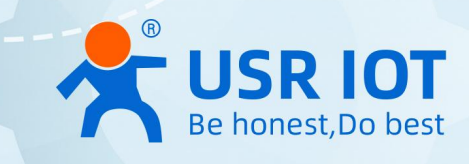

# USR-N5X0 Series

# Serial to Ethernet Device Server

User Manual V1.0.0

USR-N510, USR-N520, USR-N540, USR-N580

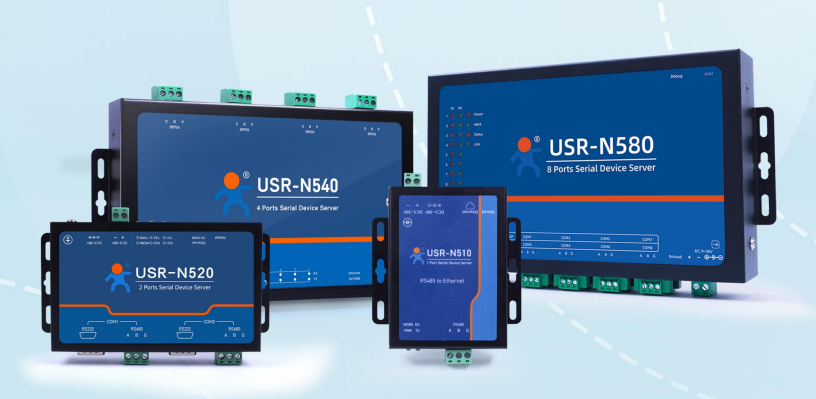

**Build a Smarter IoT world, Your Trustworthy Partner**

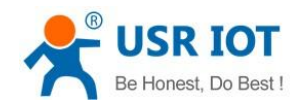

# Content

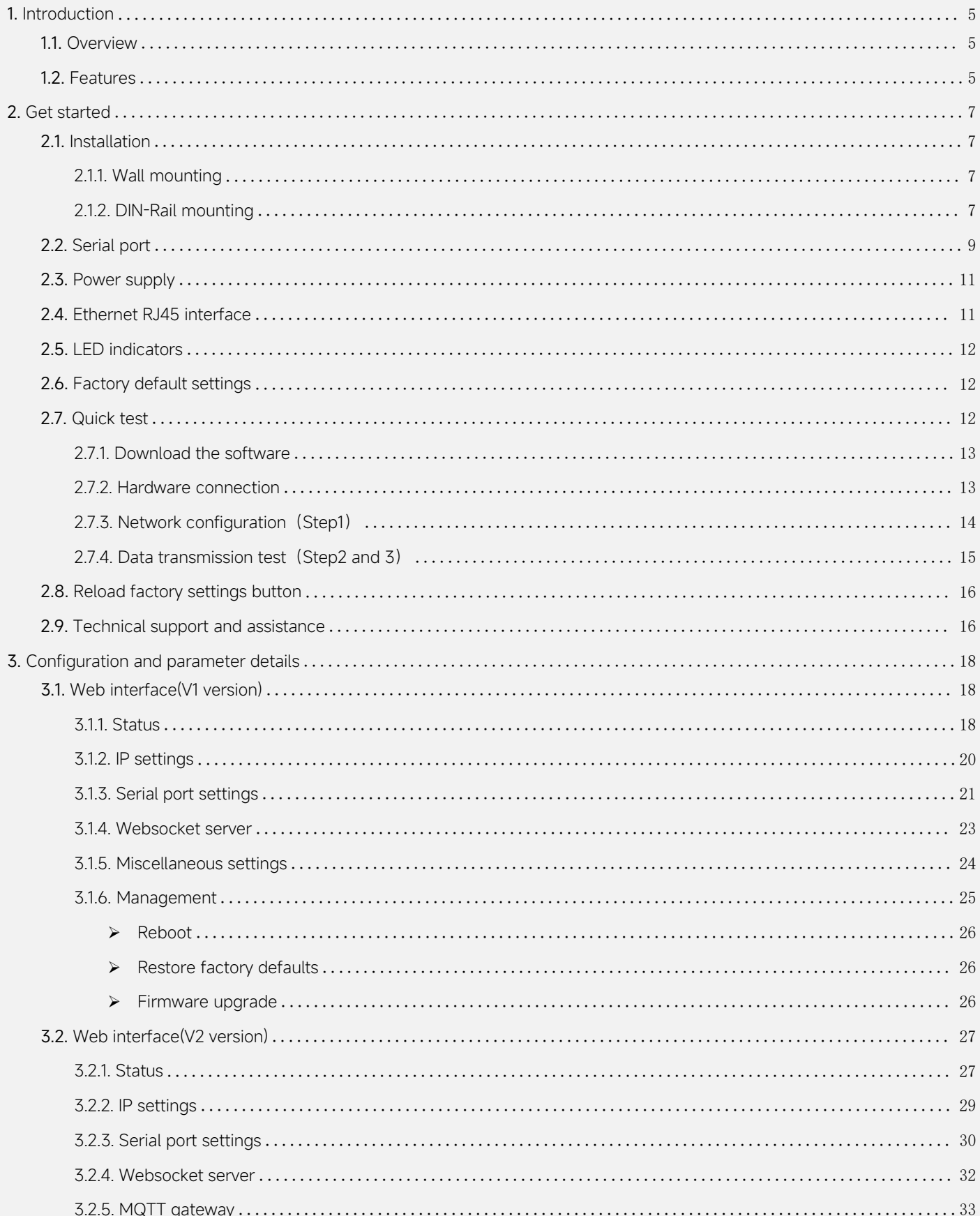

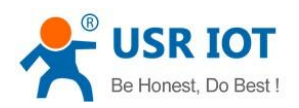

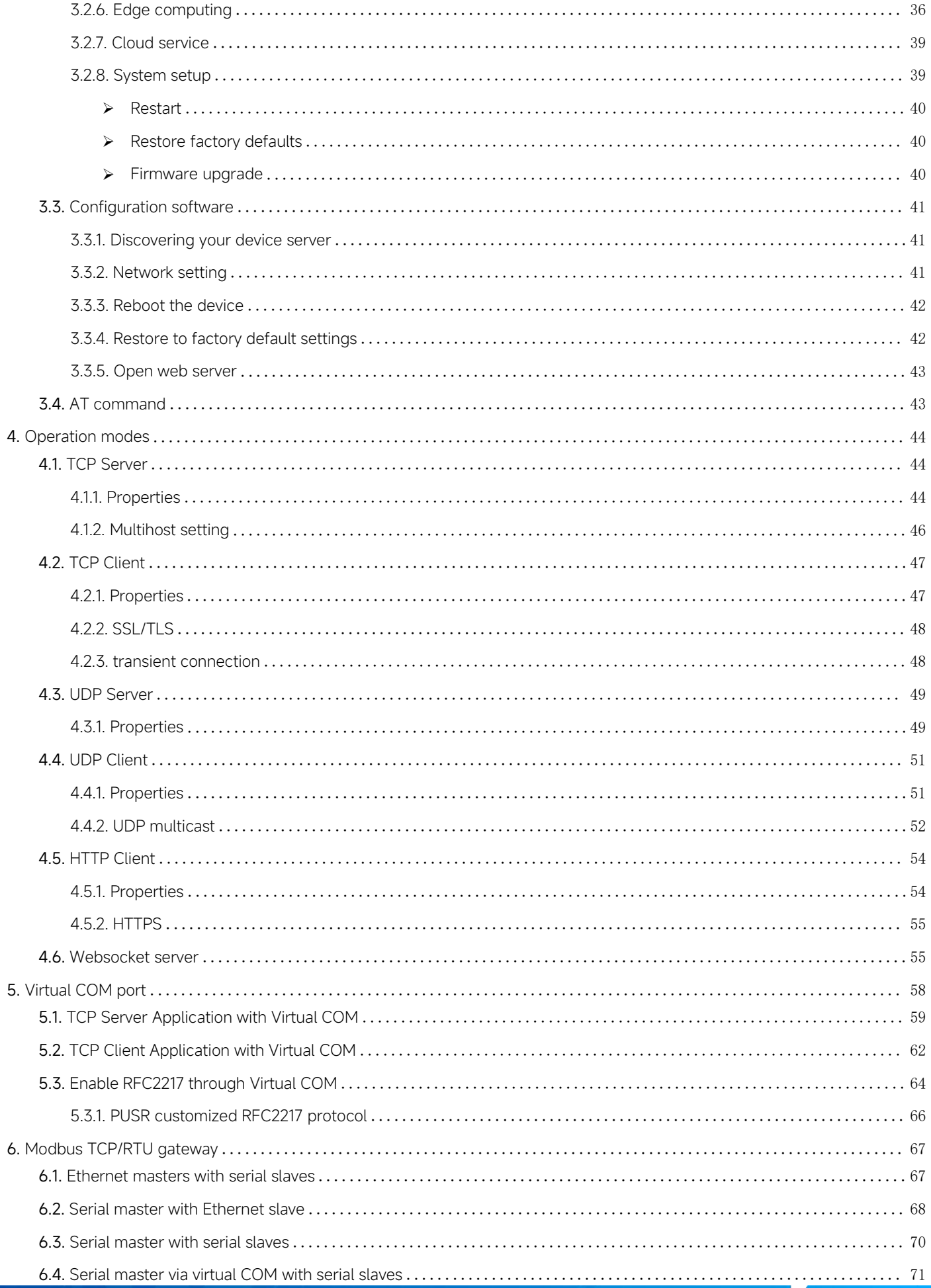

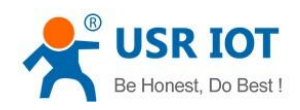

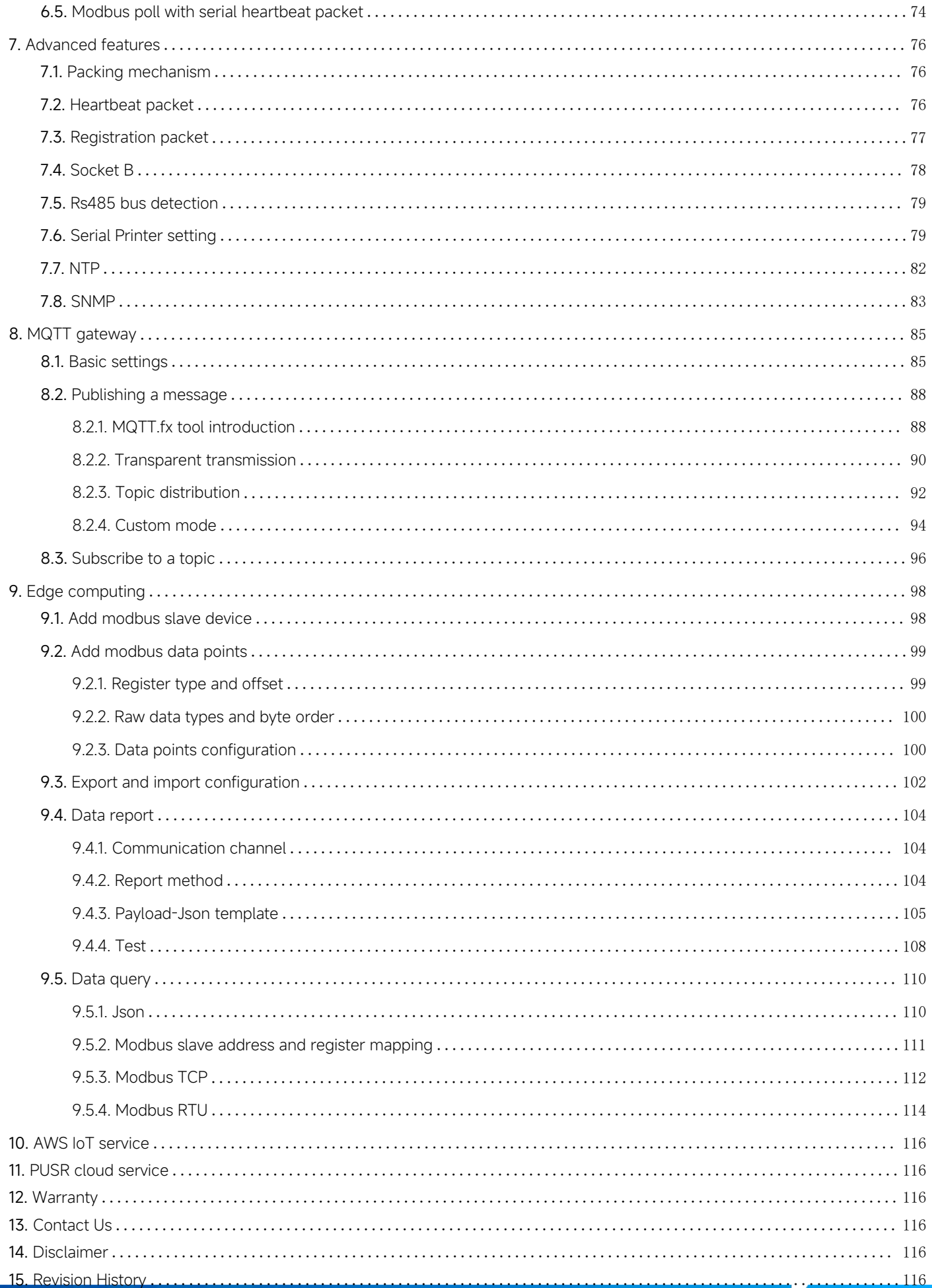

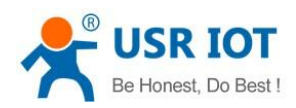

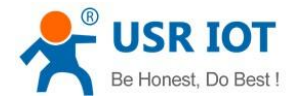

# <span id="page-5-0"></span>1. Introduction

#### <span id="page-5-1"></span>11 Overview

The USR-N5X0 Series are network-based serial device servers that connect RS-232/422/485 serial devices, such as PLC, meters, sensors, weigh scale, barcode scanner, card reader and serial printer directly to a TCP/IP network. Data coming from the Ethernet port is sent to the designated RS-232/RS-422/RS-485 port, and data received from RS-232/RS-422/RS-485 port is sent to the Ethernet port, allowing bi-directional communication.

In the computer-aided manufacturing or industrial automation areas, field devices can directly connect to an Ethernet network via the USR-N5X0 modbus gateway. In normal PCs or laptops, a virtual COM port can be created using our virtual COM software to fetch serial data from USR-N5X0 remotely over Ethernet. This extends the traditional COM ports of a PC, with access over a TCP/IP network. Through networking, you can control and monitor remote serial devices over the LAN or even over the Internet.

The specific models of this series of industrial serial server are as follows. Please contact our sales for more information.

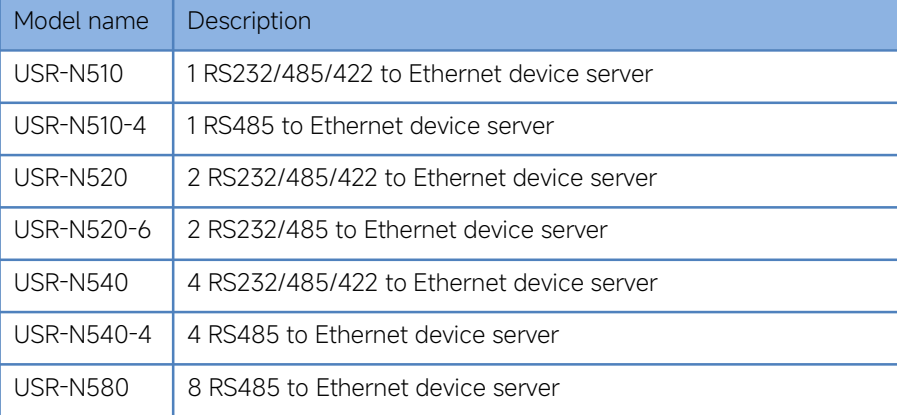

#### Table 1 USR-N5X0 series models

#### <span id="page-5-2"></span>1.2. Features

The USR-N5X0 field-mount serial device server series share the same software platform on different available hardware components. It provides

- High-performance CPU processing ability,using 32-bit Arm Cortex-M7 core CPU, up to 400MHz frequency
- Provides remote serial access over the Internet for industrial serial devices
- 10/100Mbps Ethernet port and support Auto MDI/MDIX
- Software selectable RS-232/422/485 3-in-1 serial port(N5X0 models)
- Rugged metal housing with IP30 protection for wall or optional DIN-Rail mount
- Built-in 15KV ESD serial port protection
- Supports a wide industrial operating temperature,-40℃~85℃
- Baud rate: 0.6~921.6 Kbps(maximum 230.4Kbps for N520-6 model), and any baud rate setting, support None, Odd, Even, Mark, Space Parity bit(firmware V2.0.0 or later)
- Supports Hardware and Software flow control
- Flexible serial port data framing setting, which can satisfy user's various demands for data packets segmentation
- Versatile operation modes: TCP Server, TCP Client, UDP, HTTP client, Websocket server
- Support virtual COM ,COM Port Redirector USR-VCOM(windows)
- Modbus Ethernet-to-Serial support (Modbus/TCP, Modbus/RTU) for seamless integration of serial Modbus devices
- Provides rich configuration access, including: Windows configuration tool, and Web Browser

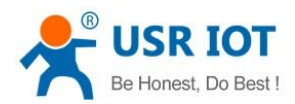

- **Firmware upgrading via Web Browser and Windows configuration tool**
- Easy-to-use Windows configuration tool for auto discovery, multiple device setting and monitoring
- Choice of power input: AC-DC adapter(DC Jack) or DC direct(Terminal Block)
- High security via certificate verification SSL/TLS encryption for serial data transmission,HTTPS,TCPS,MQTTS(firmware V2.0.0 or later)
- Support modbus RTU master,edge computing, modbus gateway,MQTT gateway(firmware V2.0.0 or later)
- Support SNMP V1/V2c(firmware V2.0.0 or later)

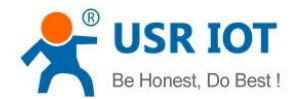

# <span id="page-7-0"></span>2. Get started

Since the USR-N5X0 Series is connected through a TCP/IP network, you may need to know some basic facts about networking in order to connect the server correctly.

Specifications and dimensions are not provided in this manual since they may differ considerably based on the hardware purchase. Please refer to datasheet of each model for more information.

#### <span id="page-7-1"></span>2.1. Installation

You can choose whether to plug in the other peripheral ports at this point or do it later depending on the actual location of the device or level of comfort for performing such operation.

# <span id="page-7-2"></span>2.1.1. Wall mounting

The wall mounting option provides better shock and vibration resistance than the DIN-Rail vertical mount.

- $\lozenge$  Locate the installation site and place the device against the wall. Use the wall mount plates as a guide to mark the locations of the screw holes.
- $\lozenge$  Drill two holes over the two marked locations on the wall. Insert the wall sinks into the walls.
- $\lozenge$  Insert the screws into the wall sinks. Leave a 2 mm gap between the wall and the screw head to allow for wall mount plate insertion.
- Align the wall mount plate over the screws on the wall. Hang the device on two screws and slide it downward to lock in place,<br>then tighten the screw to enhance stability, see the following Fig.1.

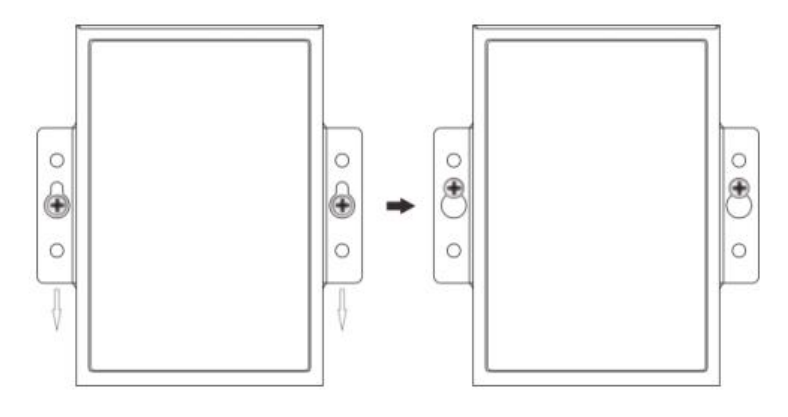

Fig. 1 Wall mount installation

 $\div$  For device disassembling please power off the device and unscrew the screw on the wall about 2mm. Lift the device upward slightly, take out the device,

# <span id="page-7-3"></span>2.1.2. DIN-Rail mounting

DIN-Rail mount kits must be purchased separately. They are not provided with the N5X0.

 $\lozenge$  If you have purchased the DIN-Rail mount kit, proceed to place the screws on the back of the device as show in Fig.2.

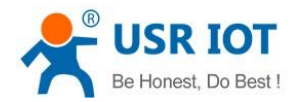

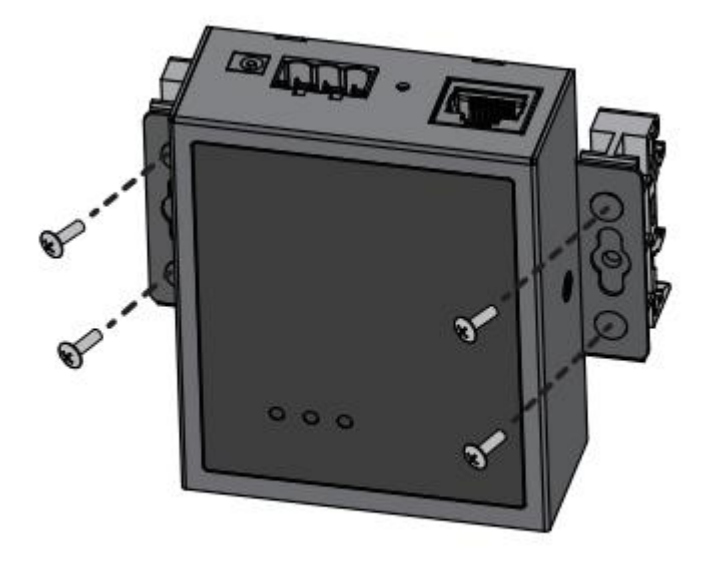

#### Fig. 2 Fix DIN-Rail mount kit

 Position the rear panel of the device directly in front of the DIN-Rail, making sure that the top of the DIN-Rail clip hooks over the top of the DIN-Rail , as shown in Fig.3.

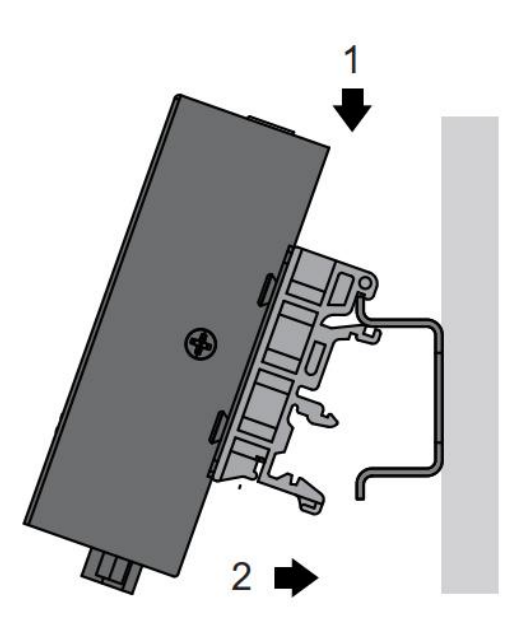

Fig. 3 Install DIN-Rail mounting kit

 Once the DIN-Rail is seated correctly in the DIN-Rail clip, press the front of the device to rotate the device down and into the release tab on the DIN-Rail clip. If seated correctly, the bottom of the DIN-Rail should be fully inserted in the release tab.

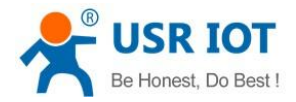

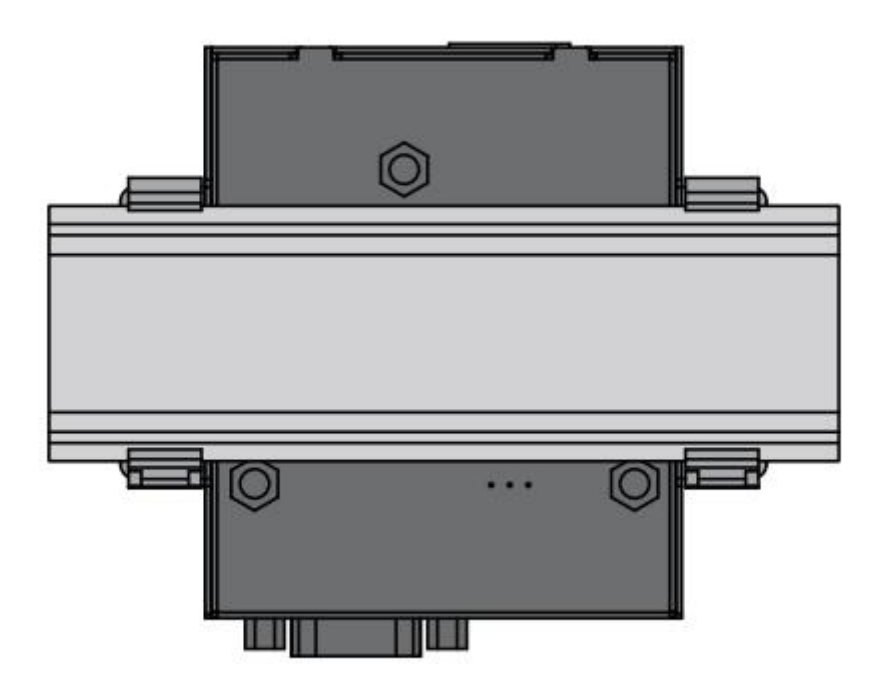

### Fig. 4 Correctly installed DIN-Rail kit

 Proceed to Fig.5 if you want to remove the device from DIN-Rail. Push down on the top of the DIN rail clip release tab with your finger. As the clip releases, lift the bottom of the device, as shown in the following illustration.

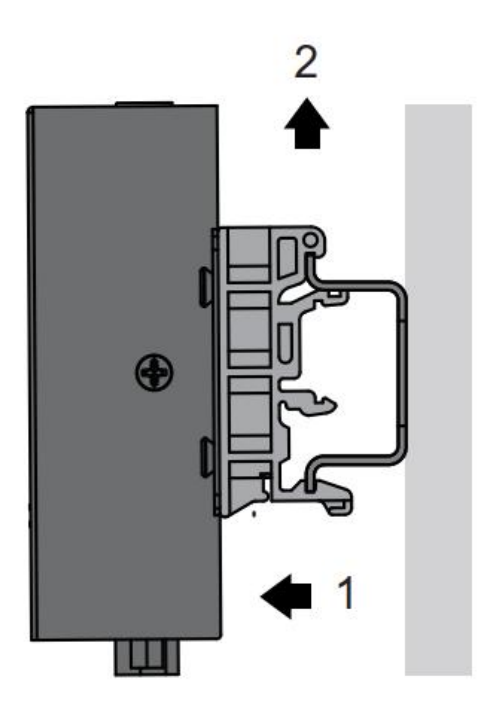

Fig. 5 Remove the DIN-Rail

# <span id="page-9-0"></span>2.2. Serial port

The USR-N5X0 supports the RS-232, RS-422, and RS-485 protocols,adopts DB9 male connector and is software configurable.The serial port pin assignments are given in the table 2.

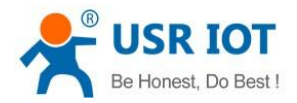

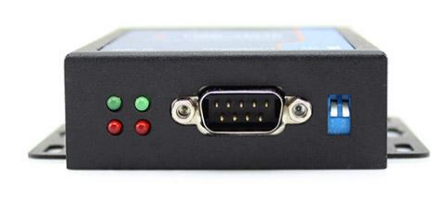

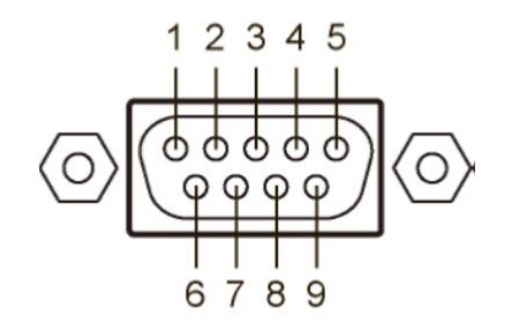

#### Fig. 6 DB9 male connector pin

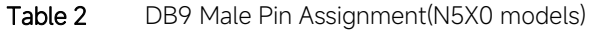

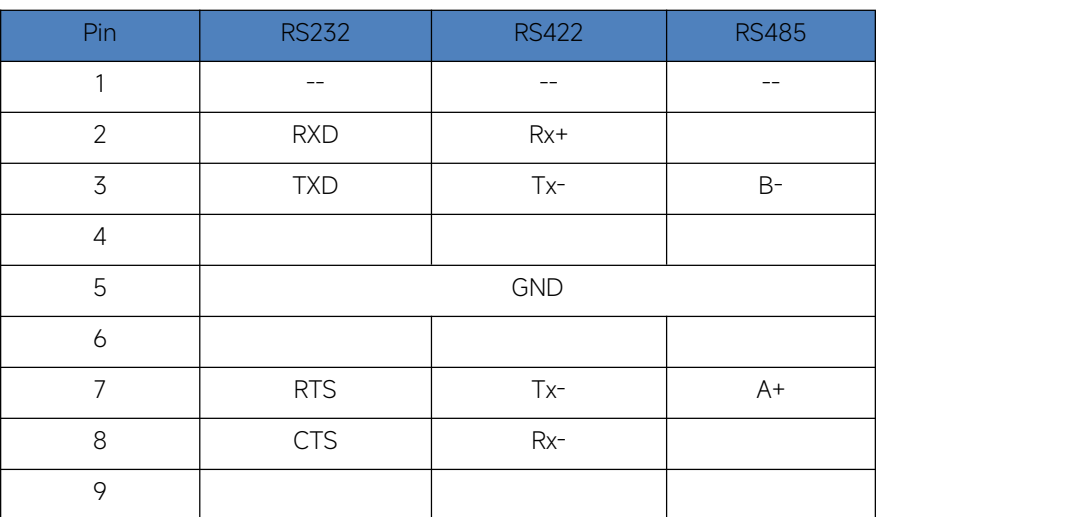

The USR-N5X0-6 supports the RS-232 and RS-485 protocols, and is software configurable. And RS232 adopts DB9 male connector,RS485 adopts terminal block. The DB9 pin assignment is same to table 2(RS232).

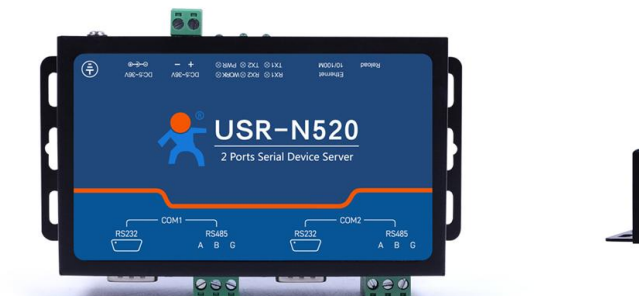

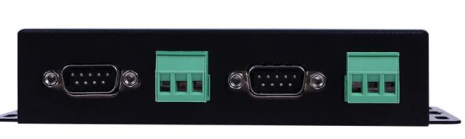

# Fig. 7 N520-6 serial port

The USR-N5X0-4 supports only RS-485 protocols, and adopts 3-pin 5.08mm pitch industrial terminal blocks. The serial port pin assignments are shown in Fig.8.

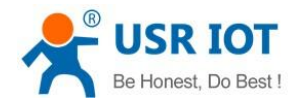

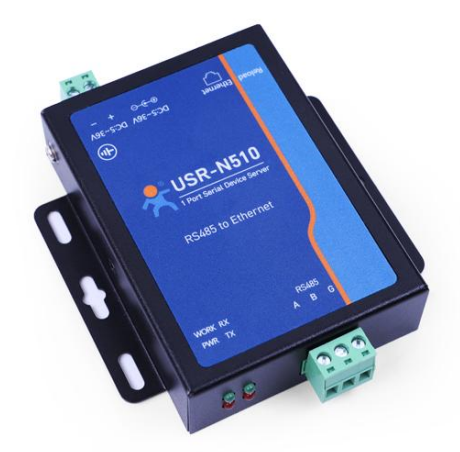

Fig. 8 N510-4 terminal block

#### <span id="page-11-0"></span>2.3. Power supply

The USR-N5X0 serial device server provides 2-pin power supply input terminal blocks and DC jack. The power supply support anti-reverse protection. Power supply range: 5~36VDC.

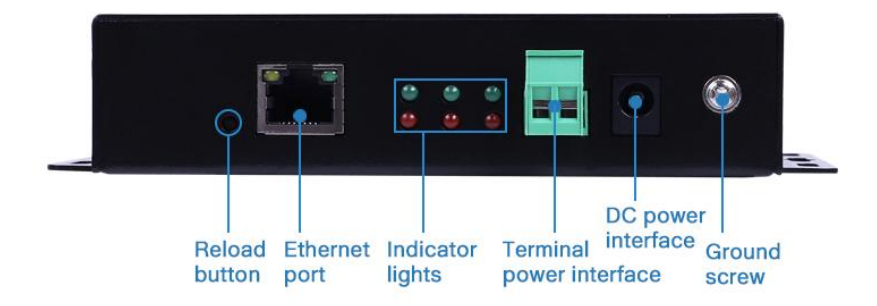

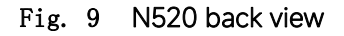

Although internal grounding has been done inside, in order to help limit the effects of noise caused by electromagnetic interference (EMI) and protect your device, it is still strongly advised to ground the device properly. There is a grounding screw next to the terminal block,you should connect it to the grounding at all times.

#### <span id="page-11-1"></span>2.4. Ethernet RJ45 interface

The 10Base-T/100Base-TX adaptive Ethernet RJ45 interface supports automatic MDI/MDIX connection, refer to Fig.10 below for the pin distribution of the RJ45 interface. USR-N5X0 serial servers adopt RJ45 interface with light, as shown in the picture below.

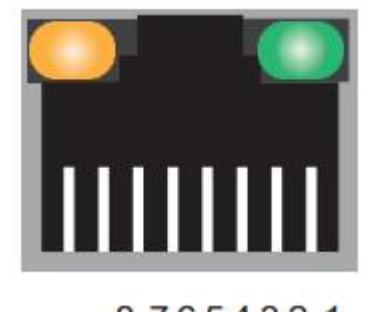

87654321 Fig. 10 RJ45 with light Table 3 Ethernet pin assignments

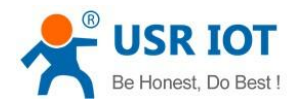

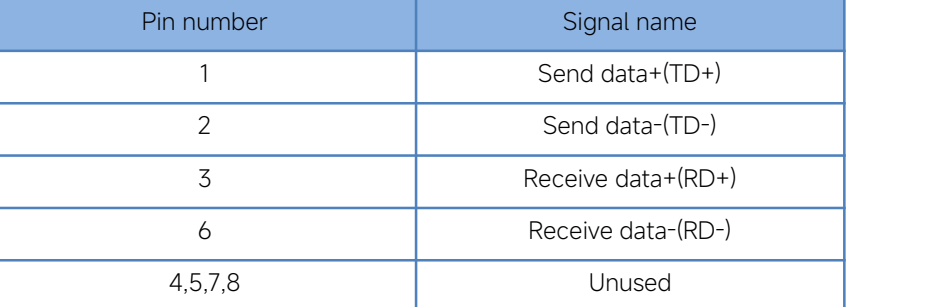

## <span id="page-12-0"></span>2.5. LED indicators

The USR-N5X0 serial device server provides LED indicators to monitor the device working status with a comprehensive simplified troubleshooting, the function of each LED is described in the table as below.

Table 4 LED indicators

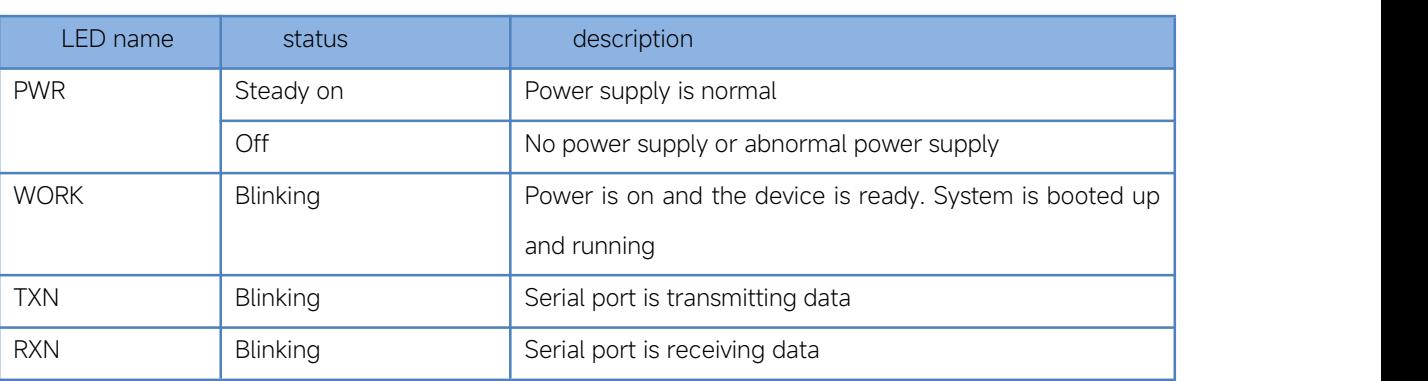

#### <span id="page-12-1"></span>2.6. Factory default settings

The USR-N5X0 serial device server comes with the following default settings.

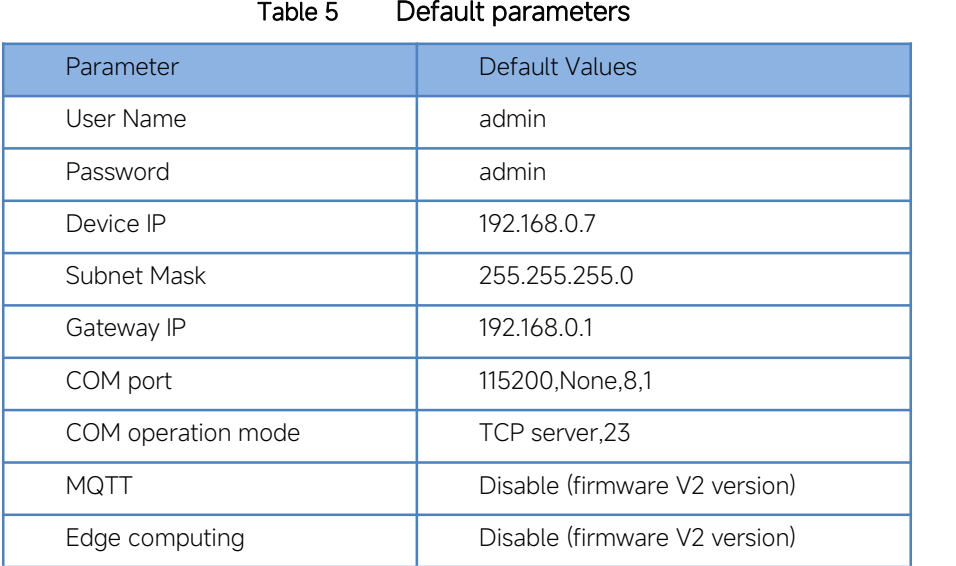

#### <span id="page-12-2"></span>2.7. Quick test

USR-N5X0 series serial server has a built-in Web server, which provides a convenient way to access and configure the serial server. Users can use Edge , Firefox or Google browser to access it. This chapter is a quick introduction to the USR-N5X0 series of serial server products. It is recommended that users read this chapter and follow the instructions once for the system, and you will have a basic understanding of the product. For specific function details and instructions, please refer to the subsequent chapters.

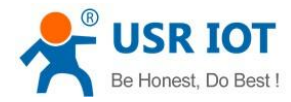

#### <span id="page-13-0"></span>2.7.1. Download the software

Download the setting software from PUSR's website:

<https://www.pusr.com/support/downloads/H7-version-set-up-software.html>

<https://www.pusr.com/support/downloads/usr-tcp232-test-V13.html>

You may find it in the download section under your product page. Run the software when the installation has been completed as shown in Fig.11 and Fig.12.

It is strongly recommended for the users to set the Network Parameters through configuration tool first. Other device-specific configurations can later be carried out via user-friendly Web-Interface.

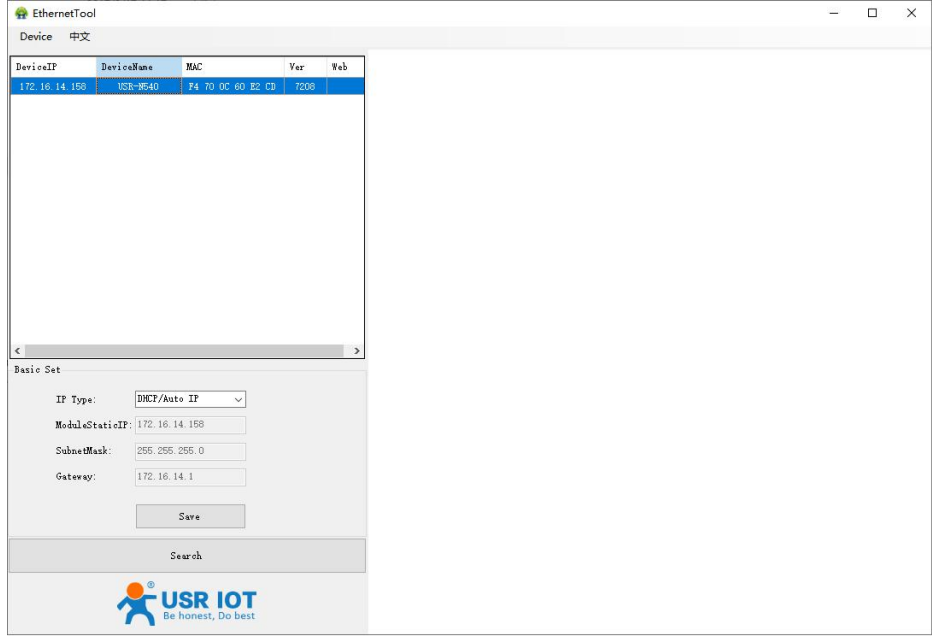

Fig. 11 Windows configuration tool

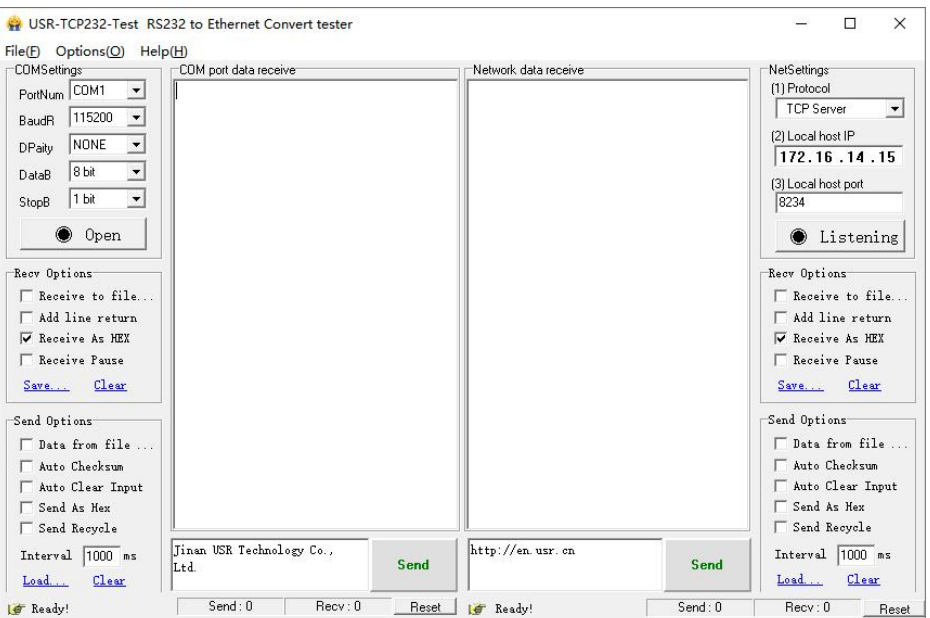

Fig. 12 Test assistant

#### <span id="page-13-1"></span>2.7.2. Hardware connection

For fast networking of USR-N5X0 series serial server, you need to prepare a PC, a router, a serial server, a network cable, a serial cable, and a DC12V/1A power supply. The hardware connection is shown in Fig. 13. To establish a TCP / IP network all devices mustbe

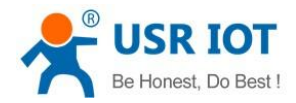

connected to the same network either locally or via gateway connections.

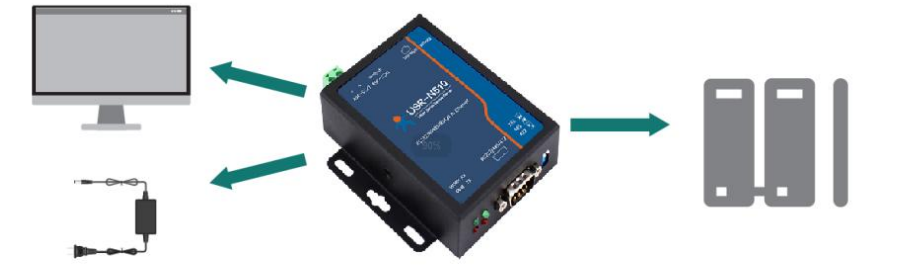

#### Fig. 13 Hardware connection

- Connect the power line with the N5X0 power input. If the power is properly supplied, the "PWR" LED will show a solid red color. After the system is ready, the "WORK" LED will blink.
- Connect one end of the Ethernet cable to the N5X0's 10/100M Ethernet port and the other end of the cable to the same Ethernet network(same router or switch).
- $\Diamond$  Connect a serial data cable(USB to RS232 or RS485) between the N5X0 and PC.

#### <span id="page-14-0"></span>2.7.3. Network configuration (Step1)

The Broadcast Search function is used to locate all N5X0 device servers that are connected to the same LAN as your computer. Since the Broadcast Search function searches by MAC address and not IP address, all N5X0 connected to the LAN will be located, regardless of whether or not they are part of the same subnet as the host.

In EthernetTool, click Search to search your LAN for N5X0 device servers. When your unit appears in the search results, you can click device to select it and change the IP type to DHCH, save your change. Wait for 5s and search it again.

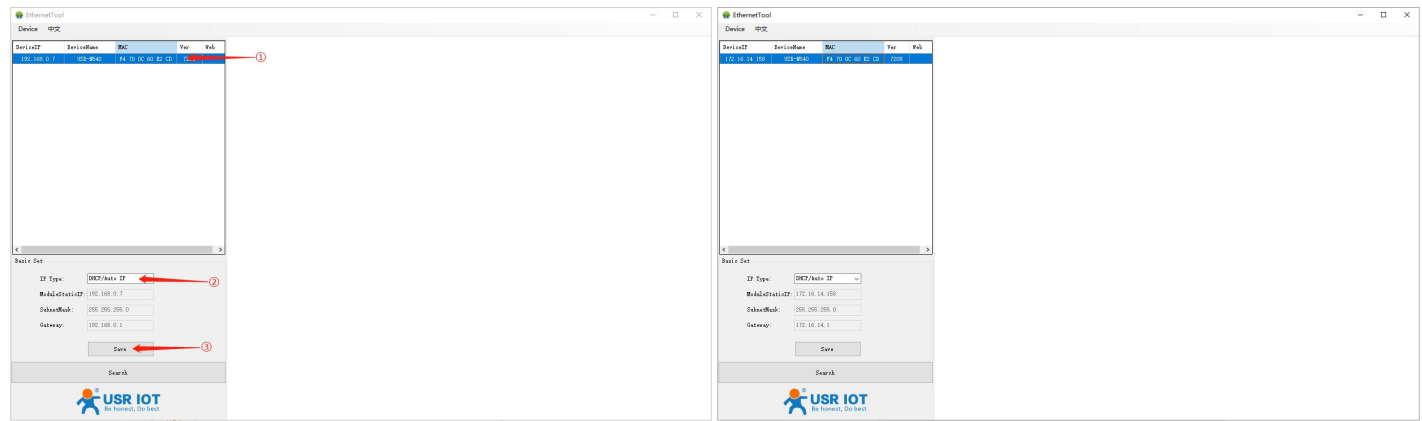

#### Fig. 14 IP network setting

When accessing the serial server through the Web, the IP address of the serial server and the PC must be in the same network segment. After changing the IP address of the N5X0, you can access the Web page of the N5X0 series serial server through browser and perform related configuration operations on it. The user name and initial password are both "admin".After entering the user name and password, click "OK" and the server will authenticate. After success, you will enter the main page of the Web server, as shown in Fig.15. The following uses firmware V2 version as an example. For details about the V1 version web page, see [Section](#page-18-1) 3.1.

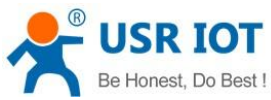

#### User Manual **Communication** Be Honest Do Best  $\frac{1}{2}$  Status Stat > Network System  $>$  Port  $\frac{1}{2}$  Gateway Model Na USR-N54 > Cloud Servic Firmware Version  $V208$ > System Tyne  $H7.4$ Run Time Oday: 21hour: 15min Network MAC Addres F4-70-0C-60-E2-C Current IP Addres 172.16.14.158 Preferred DNS Serve 192.168.0.1 Alternate DNS Serve 223.5.5.5 Port Status of Port Port1 Conn Status A(ETH) LISTEN TX Count A(ETH) 0 bytes RX Count A(ETH) 0 bytes  $\begin{array}{c} \text{IDLE} \end{array}$ Conn Status B(ETH TX Count B(ETH) 0 bytes RX Count B(ETH) 0 bytes .<br>OT Technology Limited. http:

#### Fig. 15 The main interface of the Web server

The IP address of the PC must be modified to ensure that it is in the same local area network as the IP of the serial server if you want to connect N5X0 to PC directly via a net cable. The default IP address of serial server is: 192.168.0.7. Set the PC's IP address as: 192.168.0.X (X is any valid value from 2 to 253 except 7). The specific Windows system operation page is shown in Fig.16. you can access the Web page of the USR-N5X0 series serial server through browser as mentioned above.

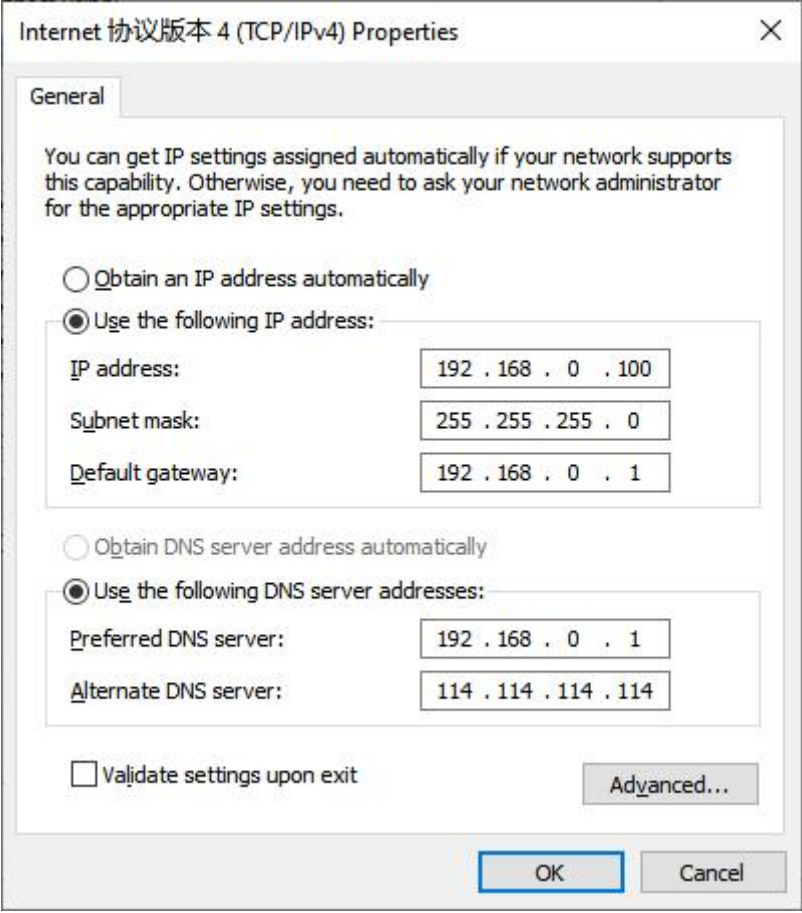

Fig. 16 IP setting of PC

# <span id="page-15-0"></span>2.7.4. Data transmission test (Step2 and 3)

You can select an operation mode in socket setting page, but for now we use default parameters to test, i.e TCP server. Now

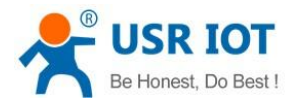

USR-TCP232-Test works as TCP client, you need configure the server IP and port, that is 172.16.14.158:23 of USR-N5X0 serial device server, the IP address of PC is 172.16.14.15.

In the serial port setting module, you can configure communication parameters for the serial ports RS485 and RS232, as shown in the figure below. When configuring a serial network you need to set the following within each device-Baud rate,Parity,Stop bits,Data bits and keep serial port parameters consistent in the same network. We now configure the COM Settings to operate as required for the N5X0 devices. Go to the Port1 Settings tab for confirming values of parameters.

Fig.17 shows an example of parameters setting to test transparent transmission.

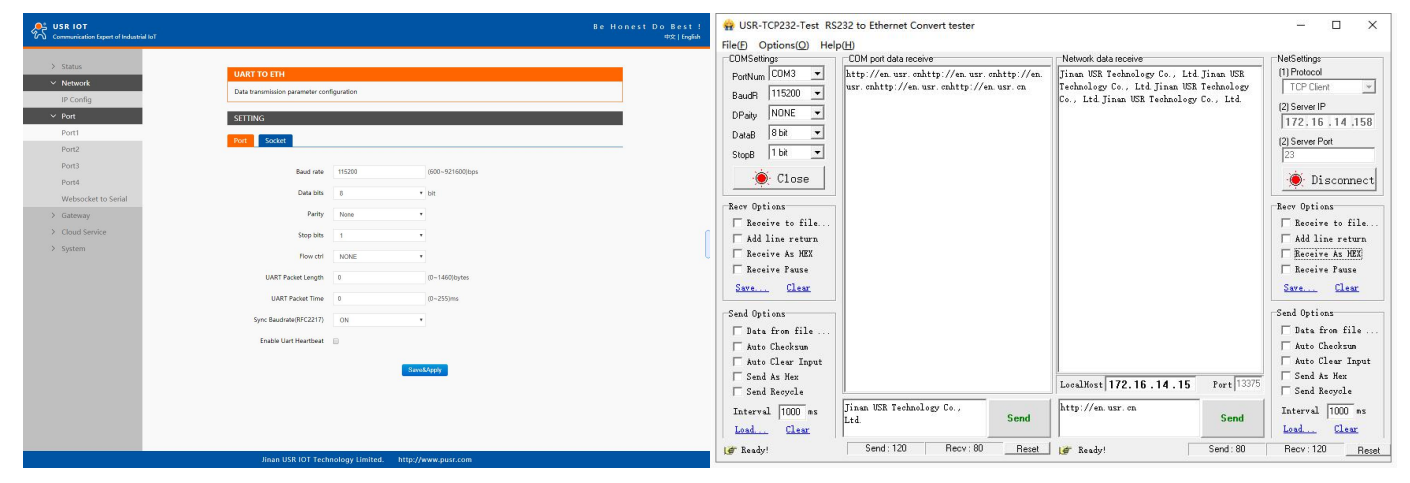

Fig. 17 Transparent transmission test

#### <span id="page-16-0"></span>2.8. Reload factory settings button

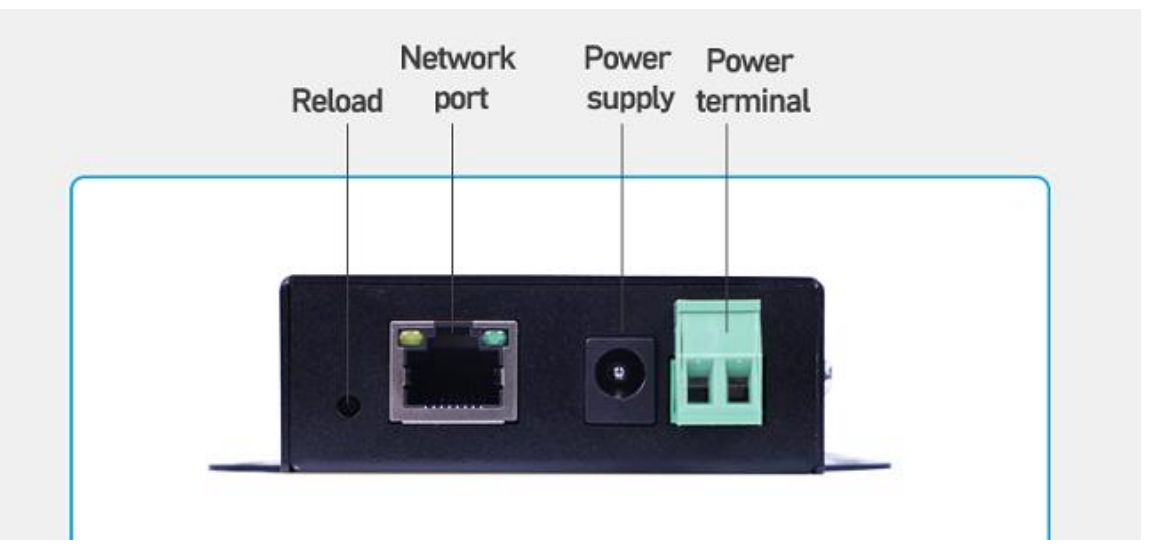

Press the "Reload" button (inside a small hole) on the back panel for 3-15 seconds and then release or follow the procedure in [Section](#page-25-0) 3.1.6, to restore the USR-N5X0 Series Industrial Serial Device Server to the factory default settings.

#### <span id="page-16-1"></span>2.9. Technical support and assistance

Please visit the USR IoT website: <https://www.pusr.com> where you can find the latest information about the product.

Contact your distributor, sales representative, or PUSR's support center:

<http://h.usriot.com/index.php?c=frontTicket&m=sign> for technical support if you need additional assistance. Please have the following

information ready before you submit a ticket:

- Product model
- Description of your peripheral attachments

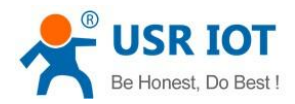

- Description of your software (firmware version, application,function description,etc.)
- A complete description of the issue and steps to reproduce

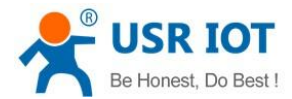

# <span id="page-18-0"></span>3. Configuration and parameter details

### <span id="page-18-1"></span>3.1. Web interface(V1 version)

Every USR-N5X0 Industrial Serial Device Server is equipped with abuilt-in web server in the firmware. Therefore, the device can be accessed by using a web browser for configuring by entering the device's IP address in the URL field of your web browser. An authentication will be required and you will have to enter the username (Default value is "admin") and password (Default value is "admin") for accessing the web interface as shown in Fig. 18. This approach (web interface) for configuring your device is the most user-friendly. It is the most recommended and the most common method used for USR-N5X0 Serial Device Server Series. Please go to its corresponding section for a detailed explanation.

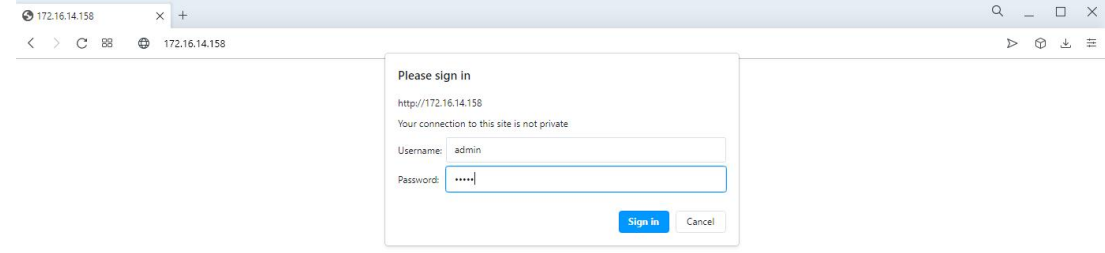

#### Fig. 18 Authentication Required for Accessing Web Interface

#### <span id="page-18-2"></span>3.1.1. Status

After entering the correct user name and password and the authentication is successful, you will enter the main page of the Web, as shown in Fig.19. The main page can be roughly divided into three areas. The upper area displays the logo, the lower left area is the function menu area, the middle area is the main function display area, and the lower right area is the help document area. Fig.19 illustrates the status page of the web interface.

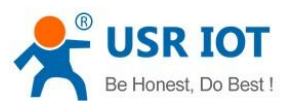

#### Version:V1.0.12 Type:H7-4 虫 **USR IOT Be Honest, Do Best!** -IOT Expertsparameter help Module Name: USR-N510 Local IP Config Firmware Revision: V1.0.12 **Run time:** run time means<br>the minutes since Current IP Address: 172.16.14.104 Port1 Preferred DNS Server: 192.168.0.1 latest reboot Web to Serial Standby DNS Server: 223.5.5.5 **TX/RX Count:** MAC Address: F4-70-0C-61-1D-0F **Misc Config** TX/RX count give Run Time: 0day: 1hour: 57min us a calculation of<br>the total byte we **Module Mange** PORT Status: port1 v have been<br>received or send. Conn Status A(ETH): LISTEN TX Count A(ETH): 0 bytes RX Count A(ETH): 0 bytes Conn Status B(ETH): IDLE TX Count B(ETH): 0 bytes RX Count B(ETH): 0 bytes Copyright © Jinan USR IOT Technology Limited. All Rights Reserved website: www.usriot.com

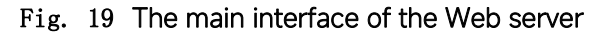

The function of the device status part is to display some specific information of the current device, including module name,firmware version, IP address, DNS, MAC address, running time and serial port status.

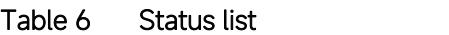

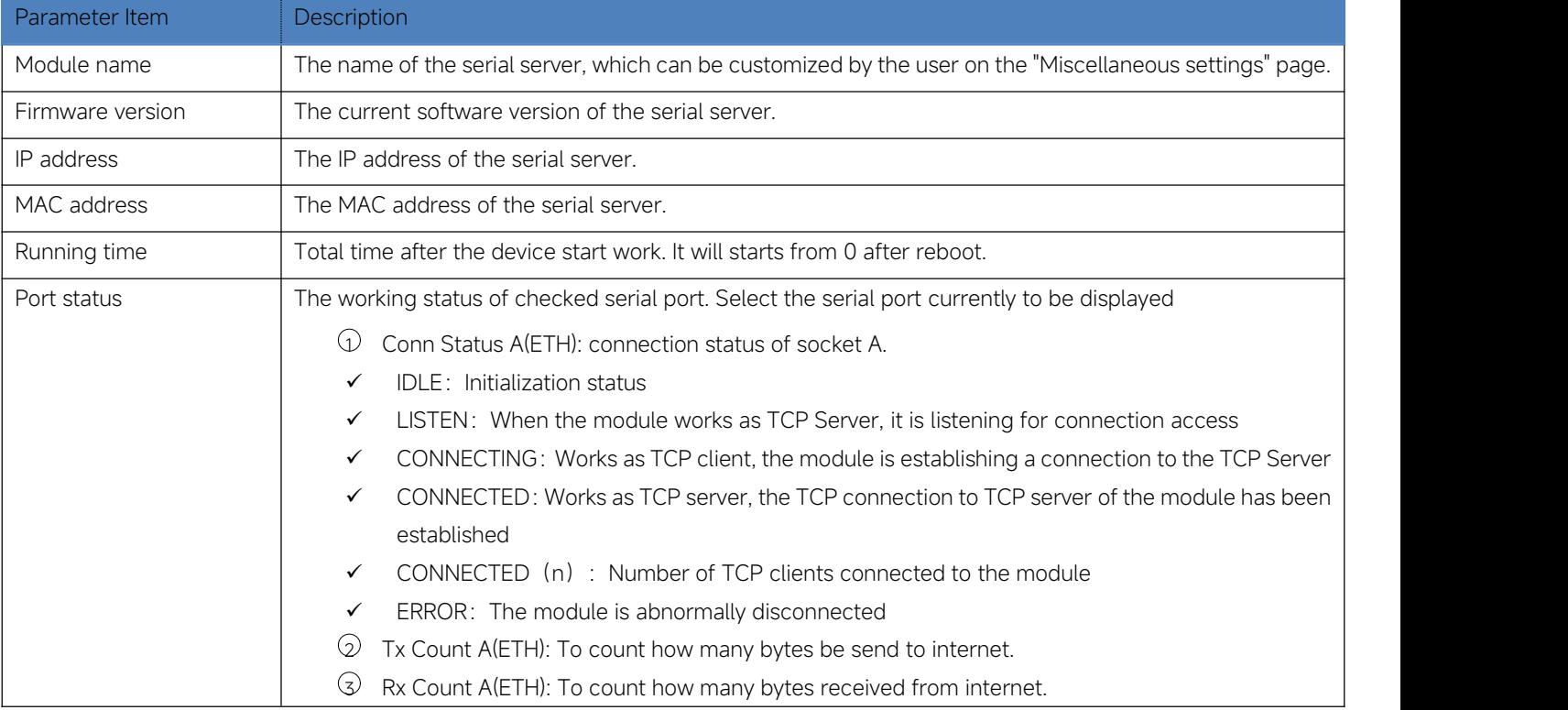

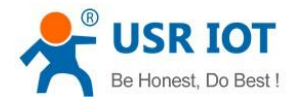

#### <span id="page-20-0"></span>3.1.2. IP settings

You must assign a valid IP address to the USR-N5X0 before it will work in your network environment. The IP address must be unique within the network. If the device is connected to the Internet and should connect to other servers over the Internet to get some services such as Network Time Protocol (NTP) server, you will need to configure the DNS server in order to be able to resolve the host name of the NTP server. The detailed description of the configuration parameters on this interface is shown in table 7.

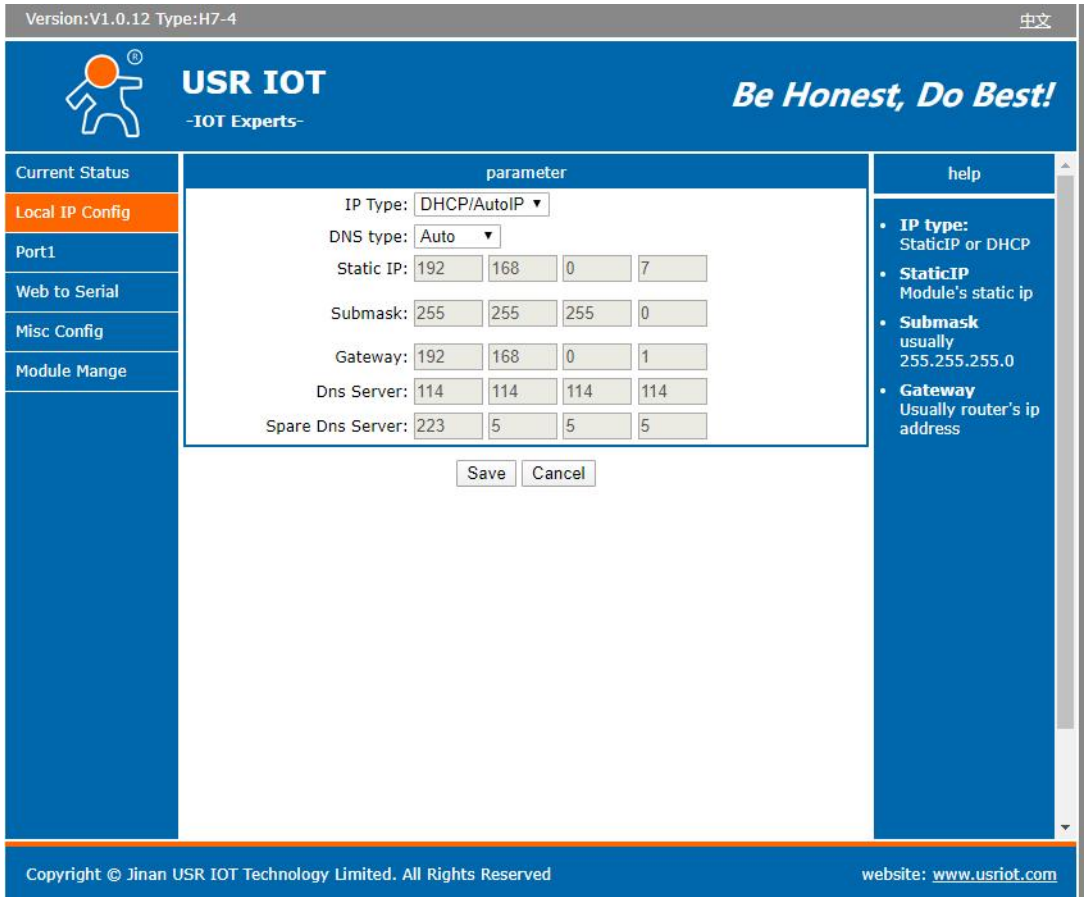

### Fig. 20 Network Settings Web Page

Table 7 Network settings list

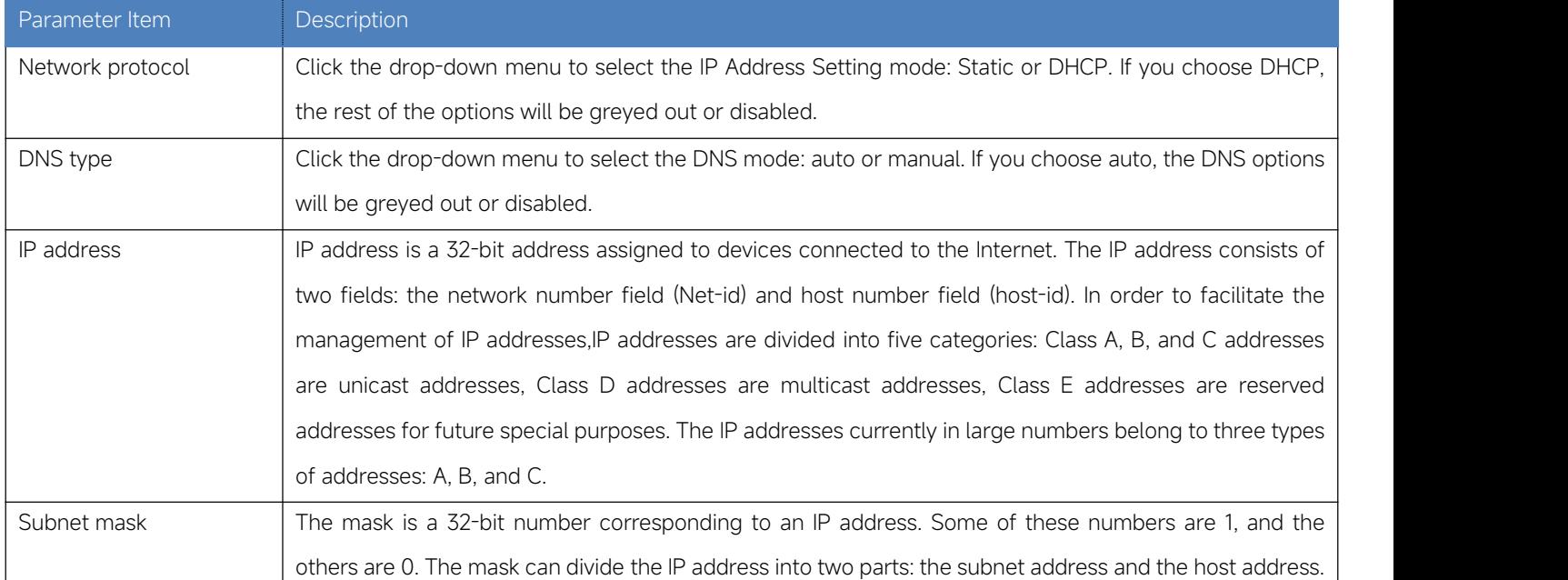

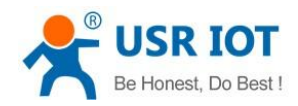

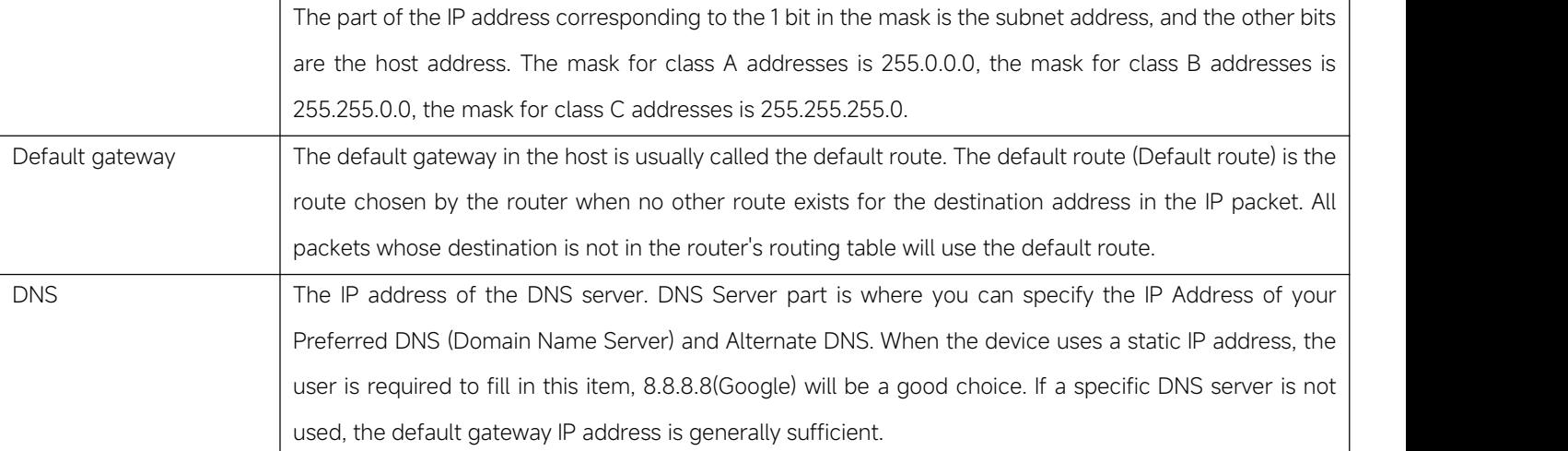

After finishing the network settings configuration, please click the Save button to save all changes that have been made. Finally, the

web browser will be redirected to the Reboot page as shown in Fig.21. All modified parameters take effect after device restart.

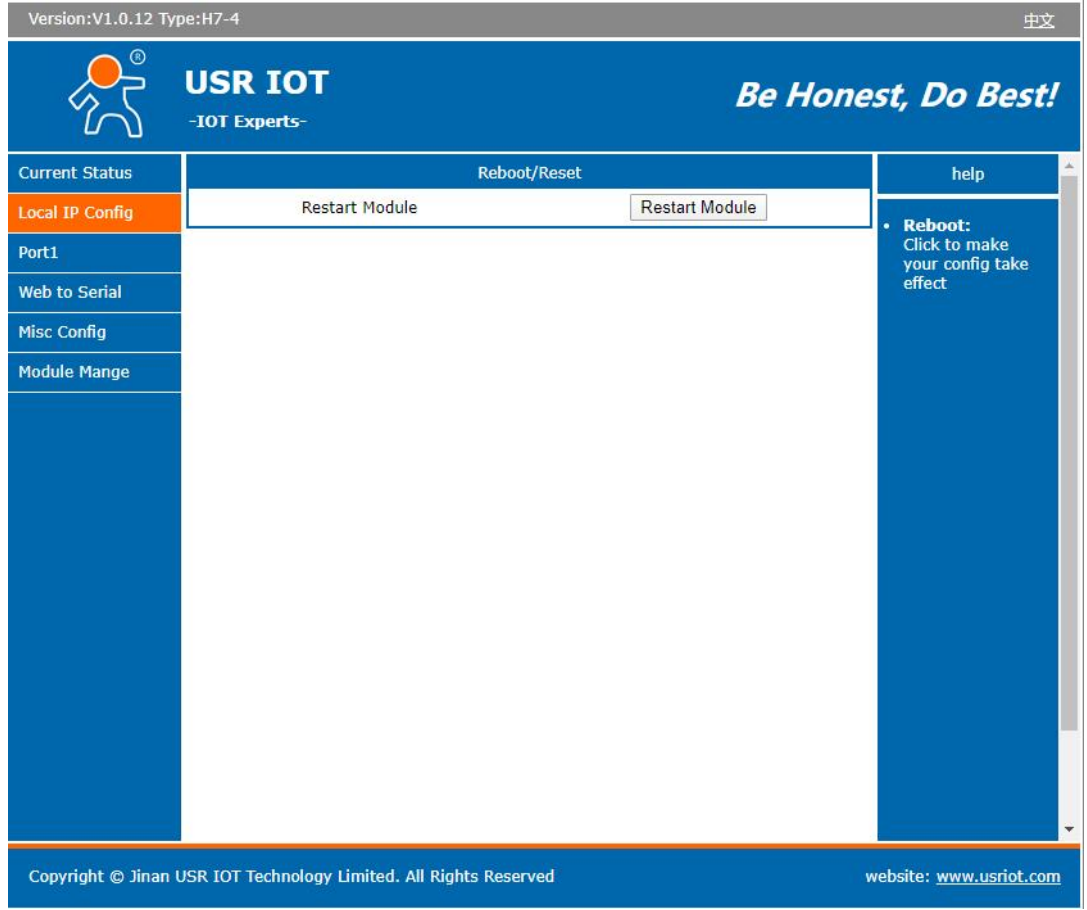

Fig. 21 Reboot web page

# <span id="page-21-0"></span>3.1.3. Serial port settings

The serial port module includes: serial port parameter configuration, network parameter configuration. The main function of the serial device server is to carry out two-way transparent transmission of standard serial bus data (RS-232, RS-485, RS-422) and standard Ethernet data supporting TCP/IP protocol to solve common serial equipment Networking problems on the Internet. The Port configuration page can configure the parameters of the serial port and socket, as shown in Fig.22.

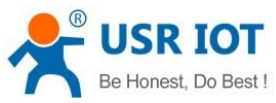

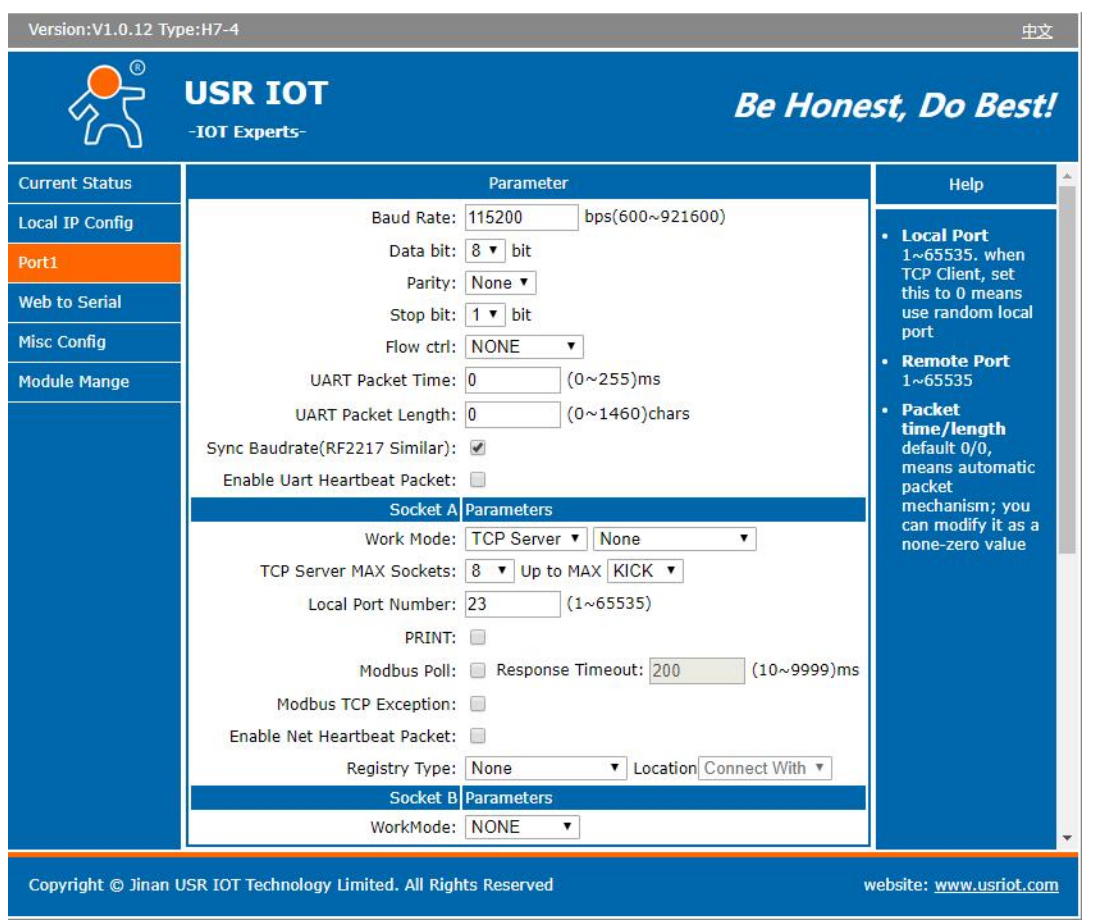

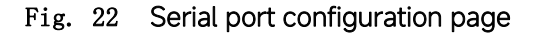

Details on work mode connectivity protocols and its settings of N5X0 series are given in [Chapter](#page-43-2) 4 Operation modes, this section will only focus on the part of parameter description. The description of the configuration parameters on this interface is shown in table 8 and table 9.

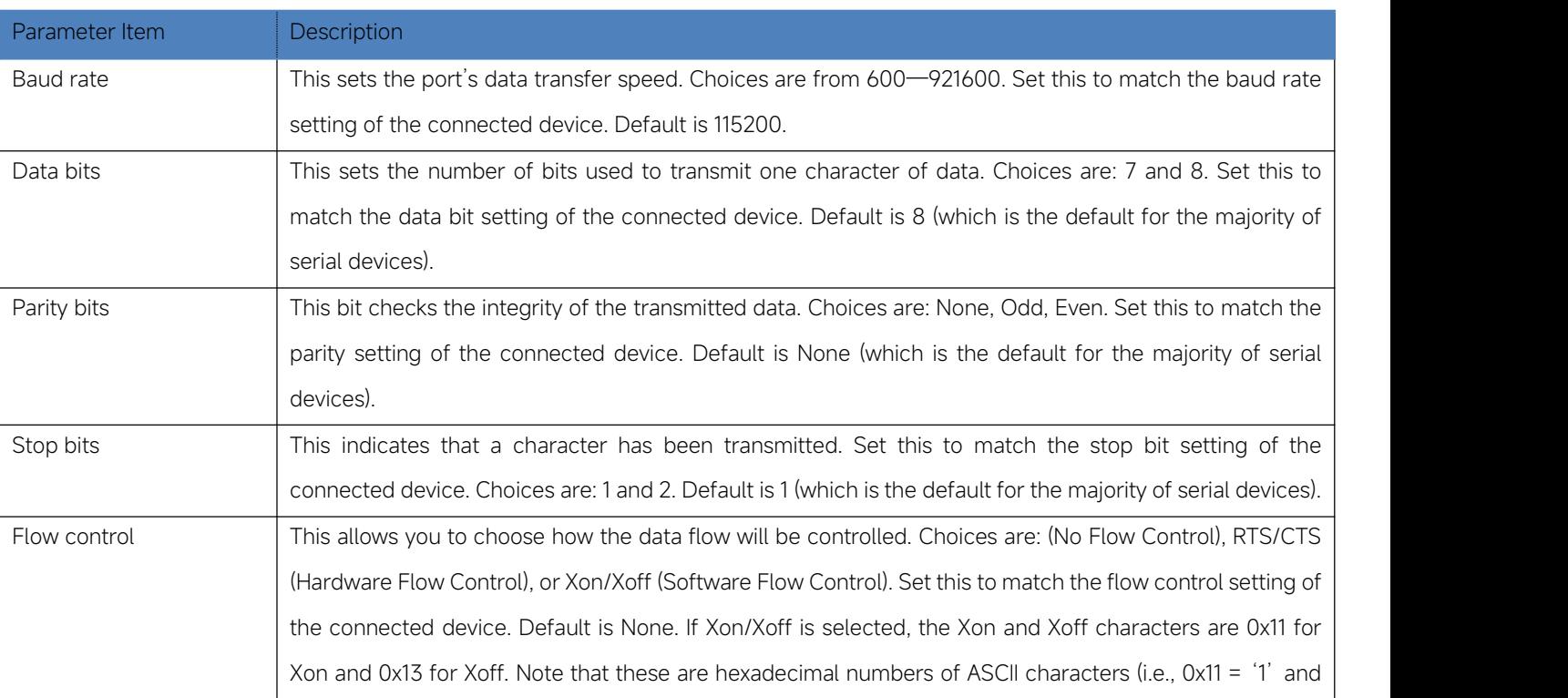

### Table 8 Serial settings

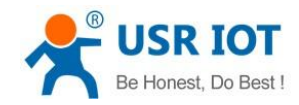

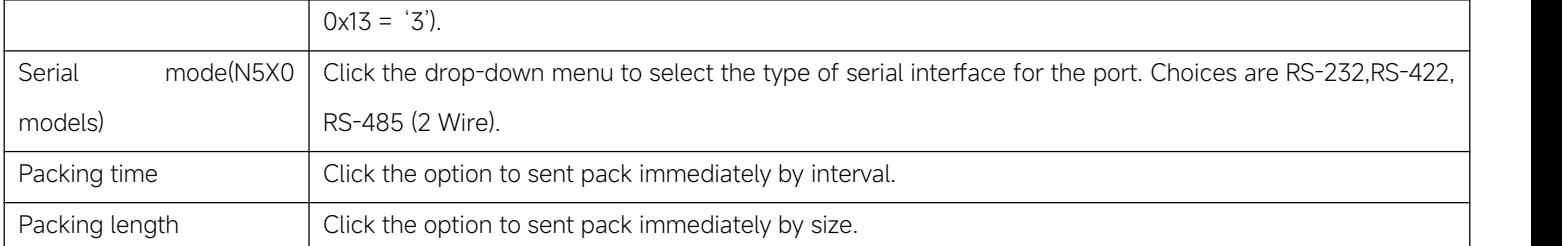

#### Table 9 Operating modes settings

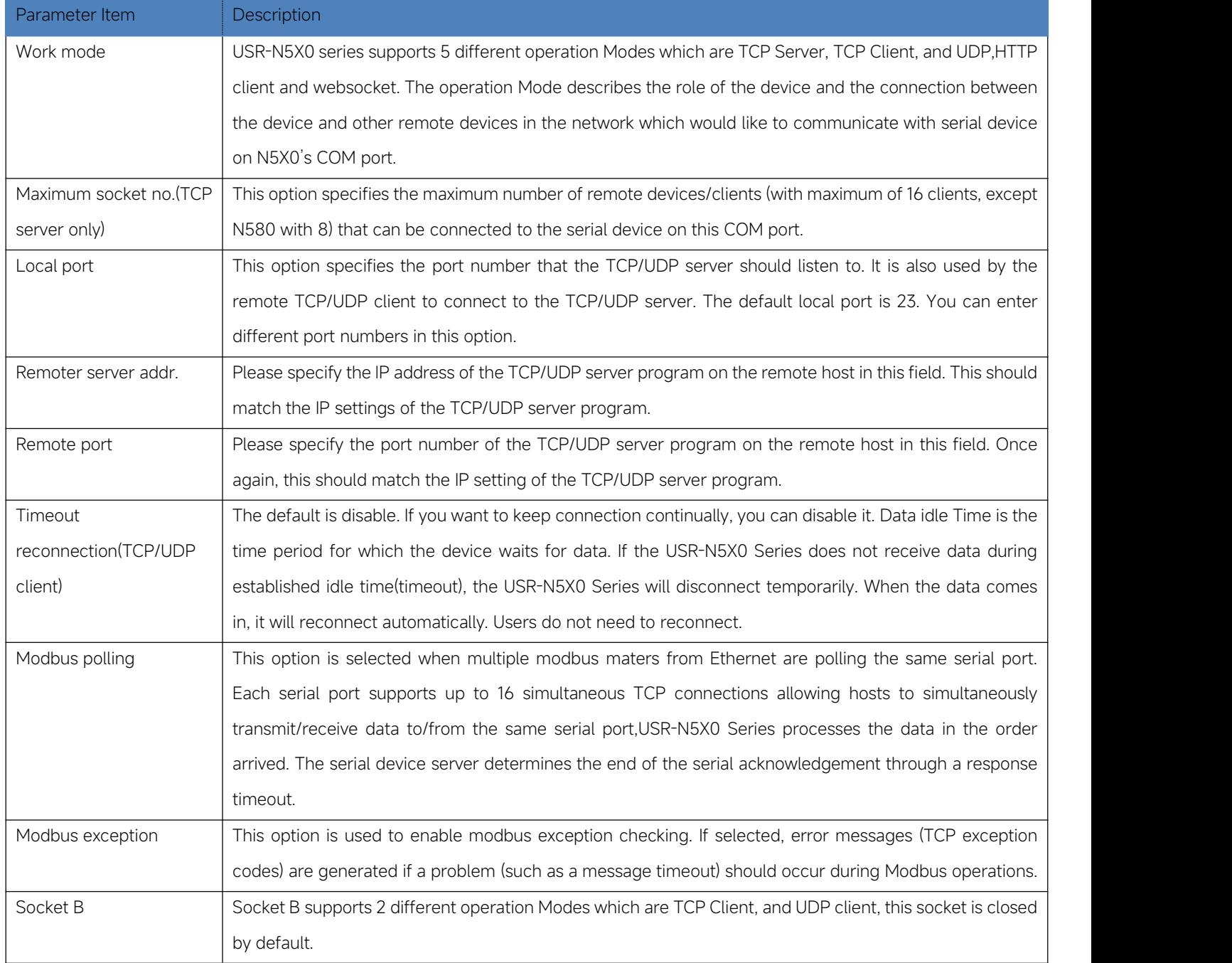

The configuration will save to flash memory after clicking Save button. All configurations take effect after a system reboot.

#### <span id="page-23-0"></span>3.1.4. Websocket server

This function is that the serial server acts as a WebSocket server, and transparently transmits the data received by the serial to the webpage in hexadecimal or ascii format. The WebSocket server can also send data to the serial device at any time.

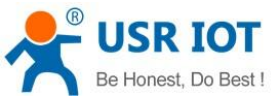

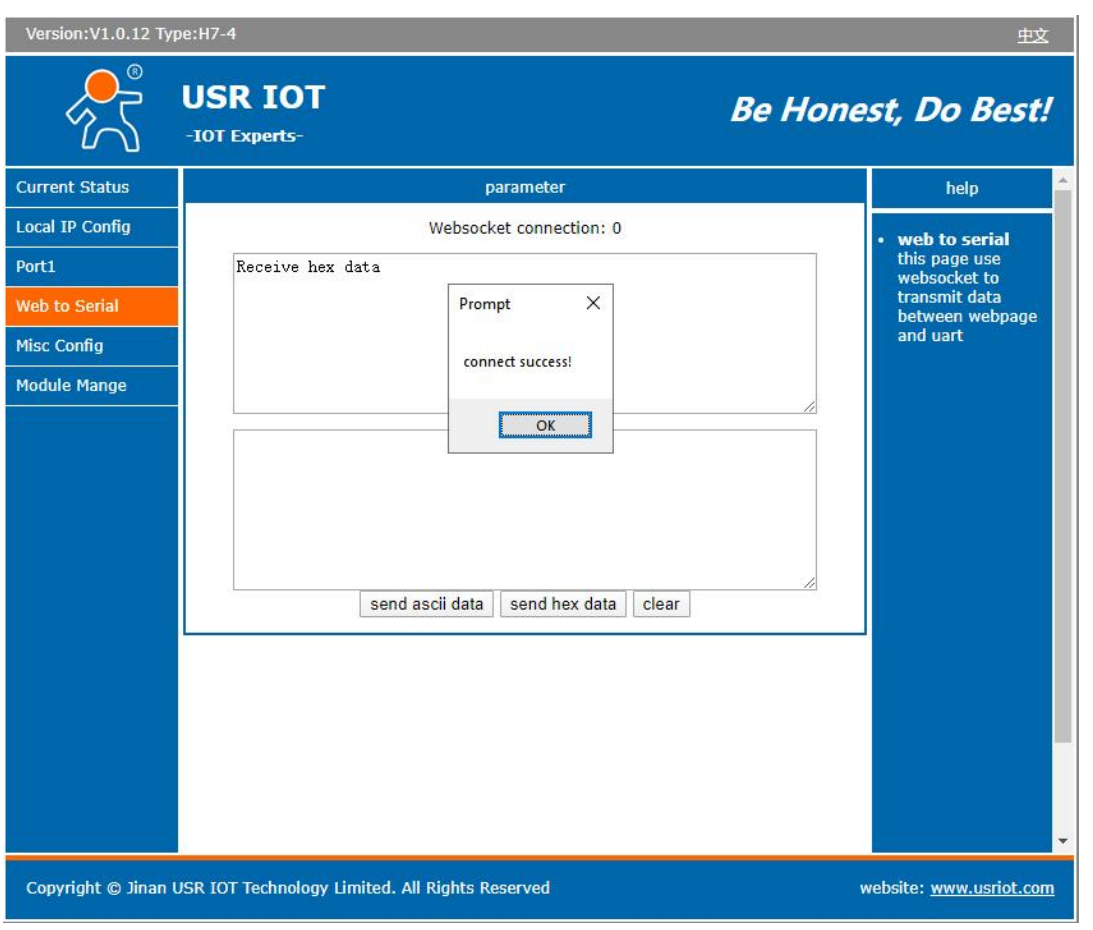

# Fig. 23 Websocket server

# <span id="page-24-0"></span>3.1.5. Miscellaneous settings

This configuration tab includes several system level settings, such as device name, websocket, system log, user name and password. Most of these settings are optional.

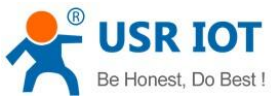

**Ve** 

Cur<br>Loc<br>Por<br>Wel

Mo

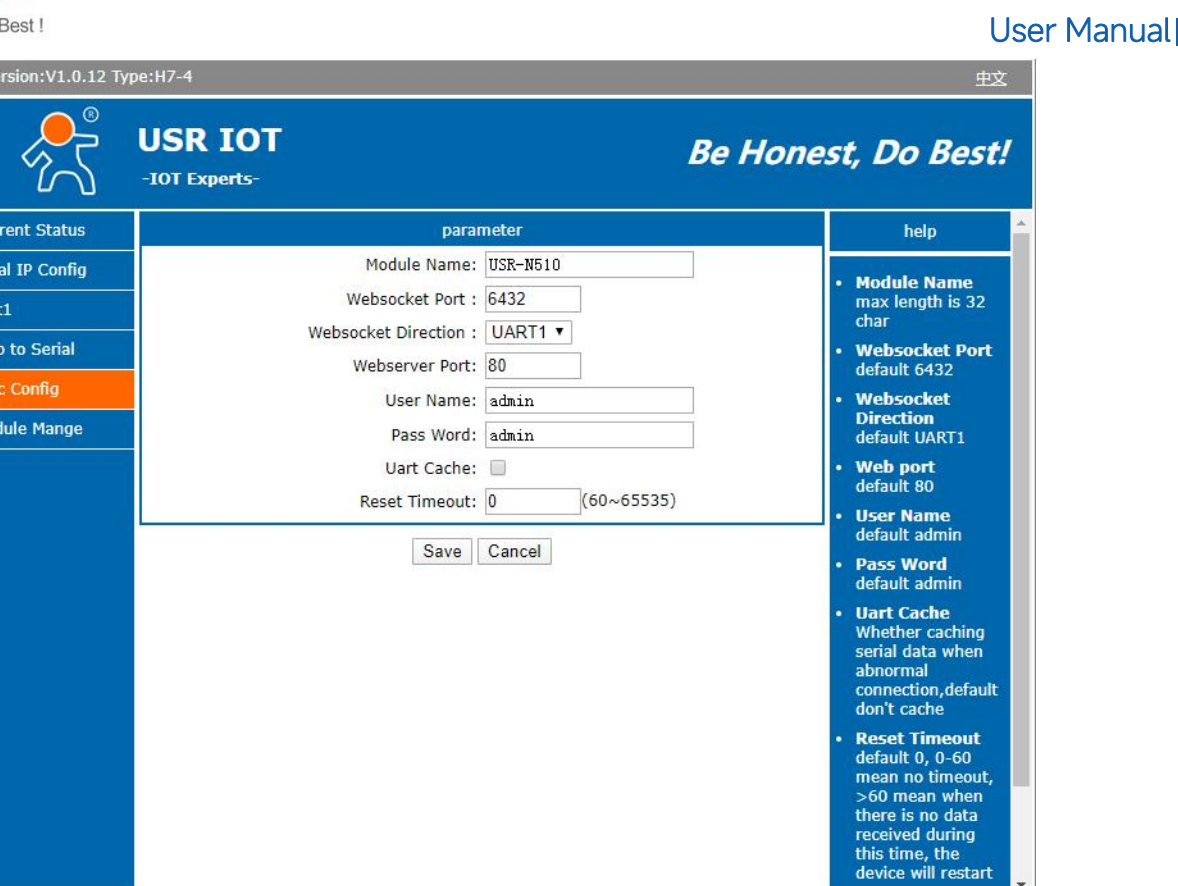

Copyright © Jinan USR IOT Technology Limited. All Rights Reserved

#### Fig. 24 Miscellaneous settings

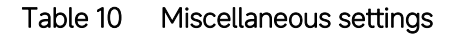

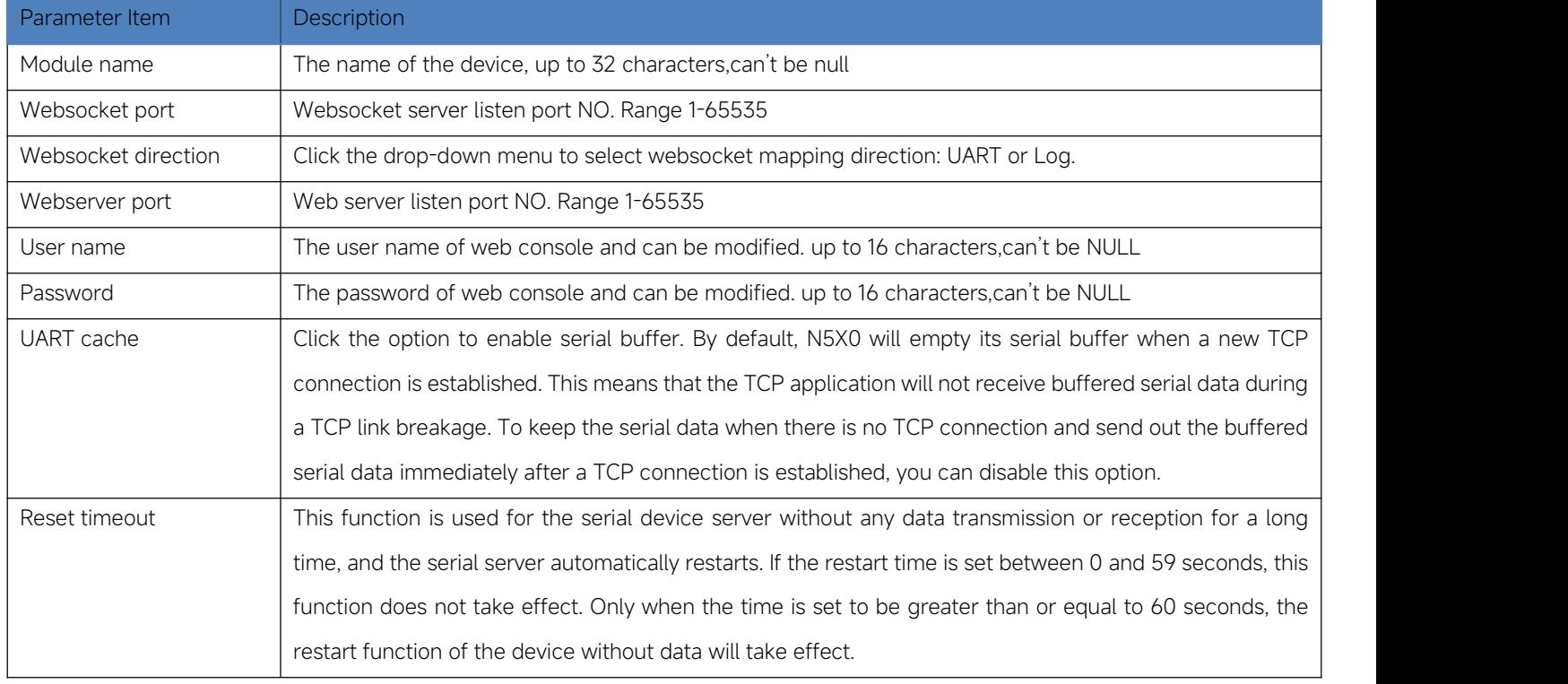

The configuration will save to flash memory after clicking Save button. All configurations take effect after a system reboot.

#### <span id="page-25-0"></span>3.1.6. Management

This page can perform some system operations on the N5X0 series serial server, including restarting, restoring factory configuration,

website: www.usriot.com

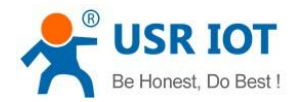

and upgrading. It is recommended that users use it with caution. Improper operation may damage the serial server.

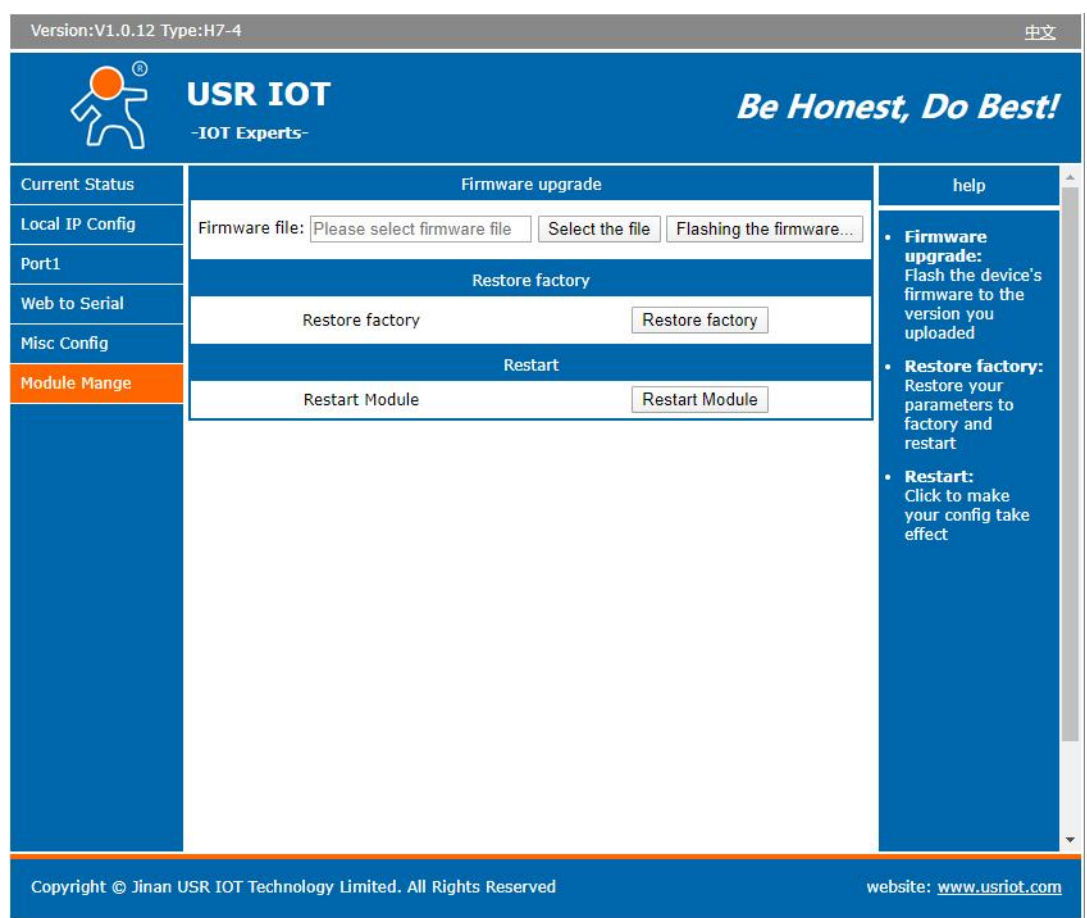

Fig. 25 Module management

#### <span id="page-26-0"></span>Reboot

This function is used to restart the USR-N5X0 series serial server by software. Before the serial server is completely restarted, the device does not work and cannot forward any data packets. This restart is different from the hardware reset of power-on restart, but the serial server system software is reset, just like the "warm restart" of the windows operating system. Once a new setting is changed, you can use the Save function to accept the changes. You will need to reset the device to save the settings to flash memory. Click on "restart module" Button, the page pops up a prompt box, click "yes".

<span id="page-26-1"></span> $\triangleright$  Restore factory defaults

This function is used to restore the USR N5X0 serial server to the factory settings and automatically restart the serial server at the same time. Before the serial server restarts successfully, the serial server does not work and cannot forward any data packets. This function is to restore the factory default configuration value once the user sets the wrong parameter and causes the serial port server to work abnormally. Click the "Restore factory" button, and a prompt box will pop up on the page. Click "yes".

<span id="page-26-2"></span> $\triangleright$  Firmware upgrade

USR IoT continually upgrades its firmware to add new features and optimize performance. Please contact the sales to obtain the latest version of the firmware. Before upgrading the firmware, please make sure that the device has a reliable power source that will not be powered off or restarted during the firmware upgrading process(please be patient as this whole process might take up to 1 -2 minutes).

Copy the new firmware file to your localcomputer. Note that the firmware file is a binary file with ".bin" extension. Before updating the firmware, make sure that your host's Network domain is as same as the serial device server.

Your TrustWorthy Industrial IoT Partner 26 www.pusr.com Next, click "Select the file" button as shown in Figure to find and choose the new firmware file. Then, click "Flashing the firmware"

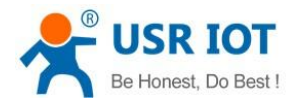

button to start the firmware upgrade process. The program will show the upload status. Please wait until the uploading process is finished (the amount of time varies depending on the equipment used).

Finally, the device will then proceed to restart itself. In most cases, you might require to re-configure your device.

Please refer to "USR-N5X0 firmware upgrade from V1 to V2 version userguide" for detail if you want to use V2 firmware function.

### <span id="page-27-0"></span>3.2. Web interface(V2 version)

Every USR-N5X0 Industrial Serial Device Server is equipped with a built-in web server in the firmware. Therefore, the device can be accessed by using a web browser for configuring by entering the device's IP address in the URL field of your web browser. An authentication will be required and you will have to enter the username (Default value is "admin") and password (Default value is "admin") for accessing the web interface as shown in Fig. 26. This approach (web interface) for configuring your device is the most user-friendly. It is the most recommended and the most common method used for USR-N5X0 Serial Device Server Series. Please go to its corresponding section for a detailed explanation.

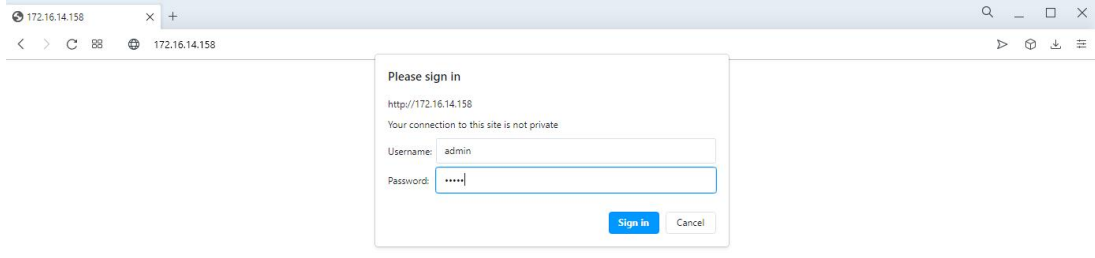

#### Fig. 26 Authentication Required for Accessing Web Interface

#### <span id="page-27-1"></span>3.2.1. Status

After entering the correct user name and password and the authentication is successful, you will enter the main page of the Web, as shown in Fig.27.

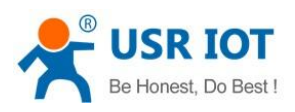

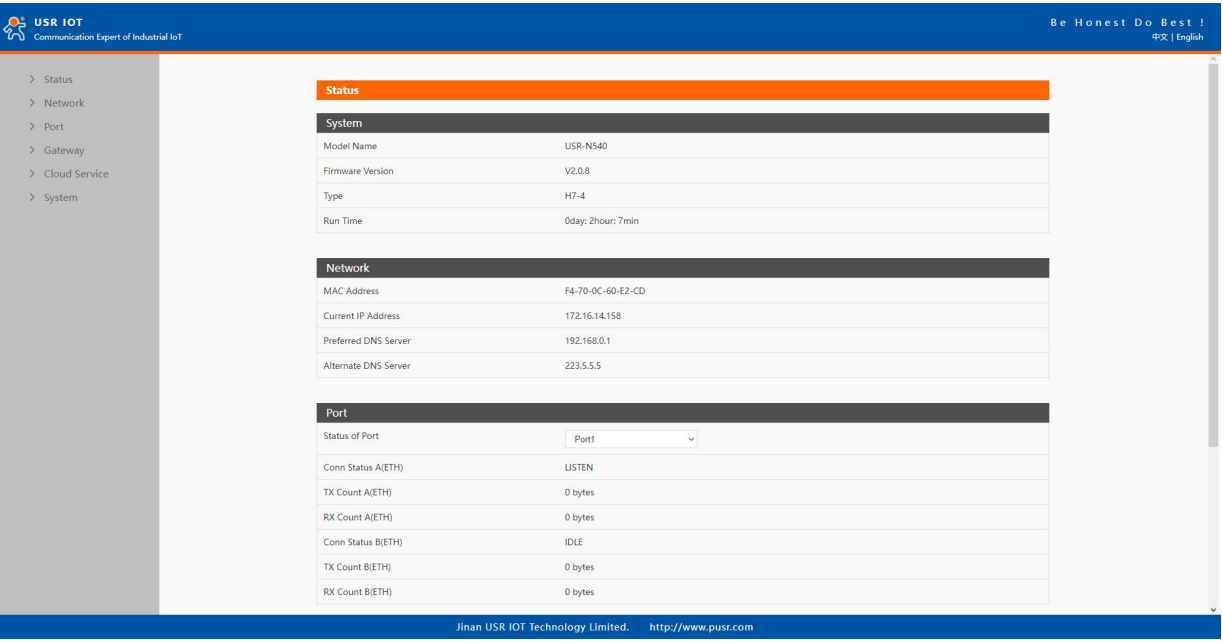

#### Fig. 27 Overview Web Page of USR-N5X0 (V2 version)

The function of the device status part is to display some specific information of the current device, including system, network, serial port, mqtt gateway and Edge computing status.

#### Table 11 Overview status list

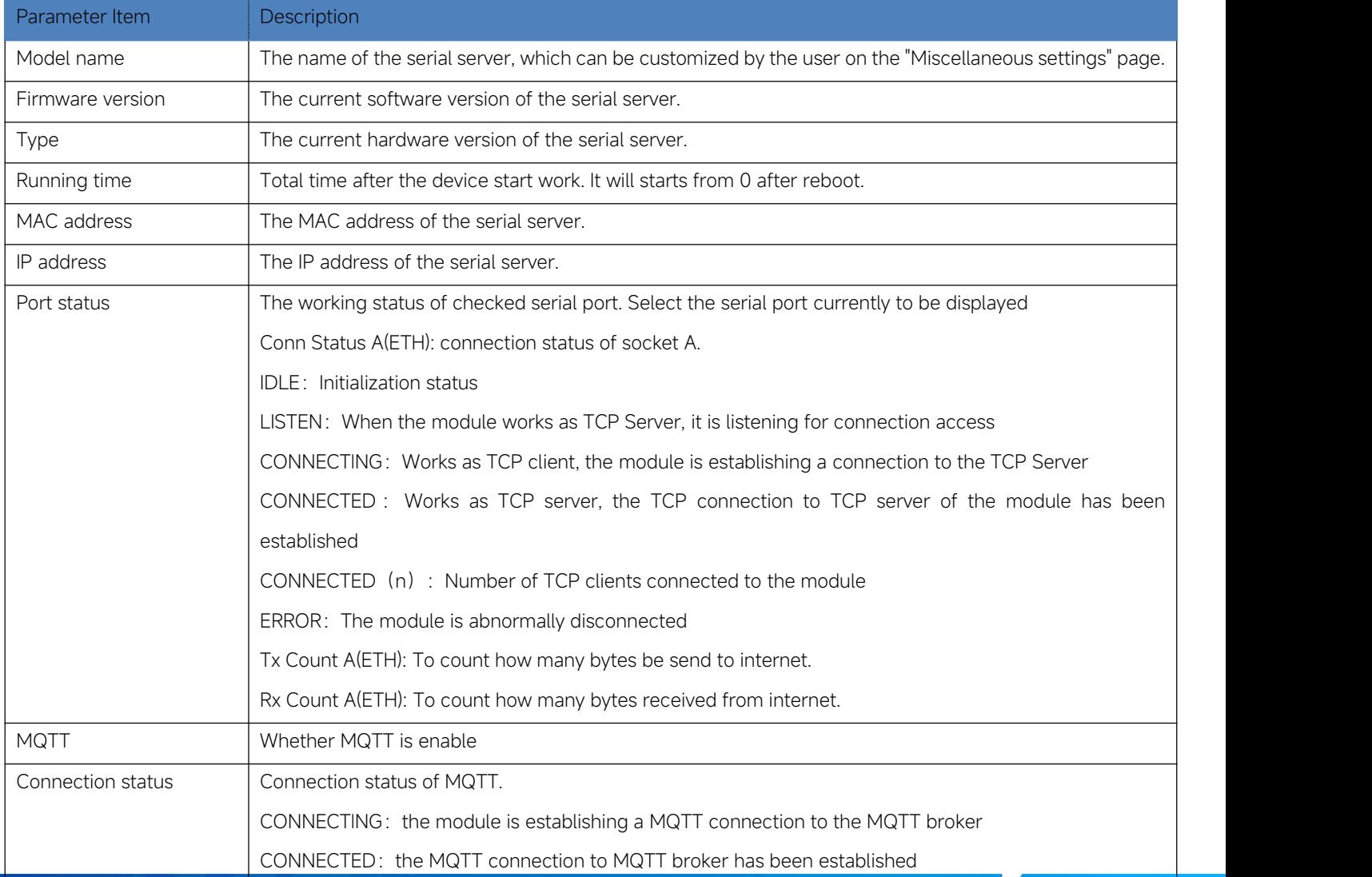

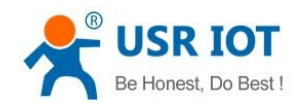

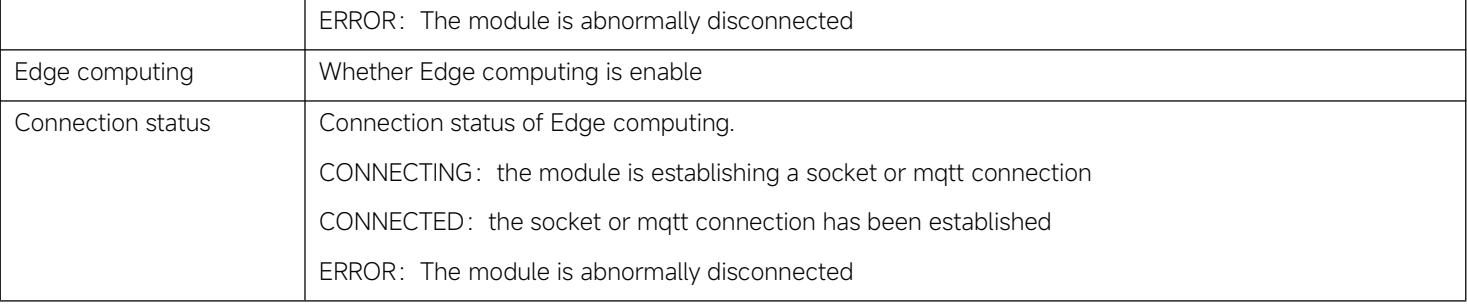

### <span id="page-29-0"></span>3.2.2. IP settings

You must assign a valid IP address to the USR-N5X0 before it will work in your network environment. The IP address must be unique within the network. If the device is connected to the Internet and should connect to other servers over the Internet to get some services such as Network Time Protocol (NTP) server, you will need to configure the DNS server in order to be able to resolve the host name of the NTP server. The detailed description of the configuration parameters on this interface is shown in table 12.

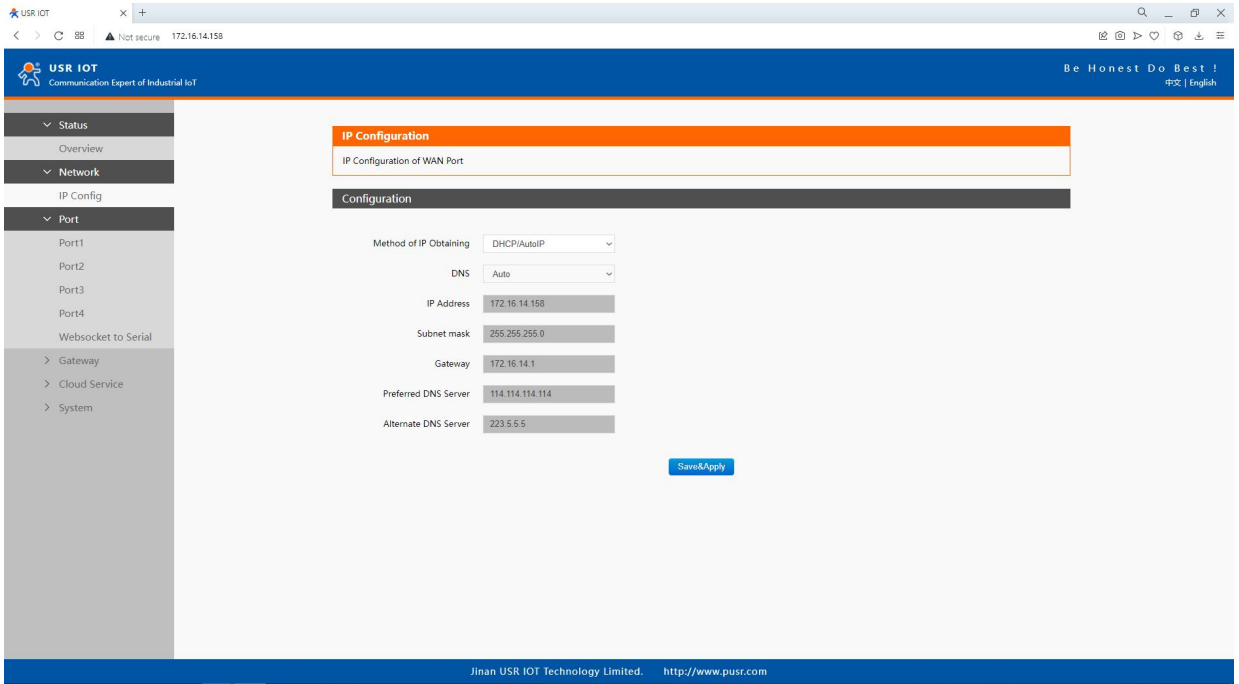

Fig. 28 Network web page

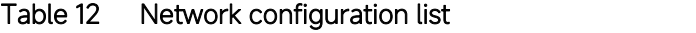

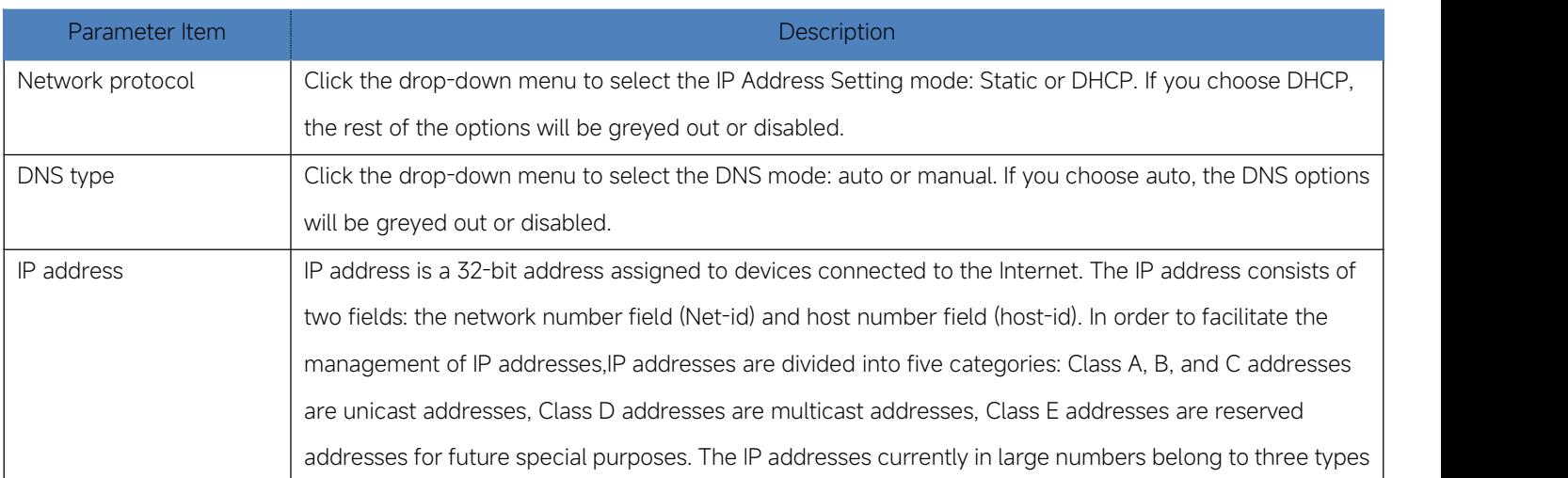

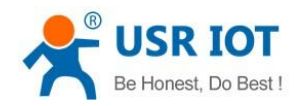

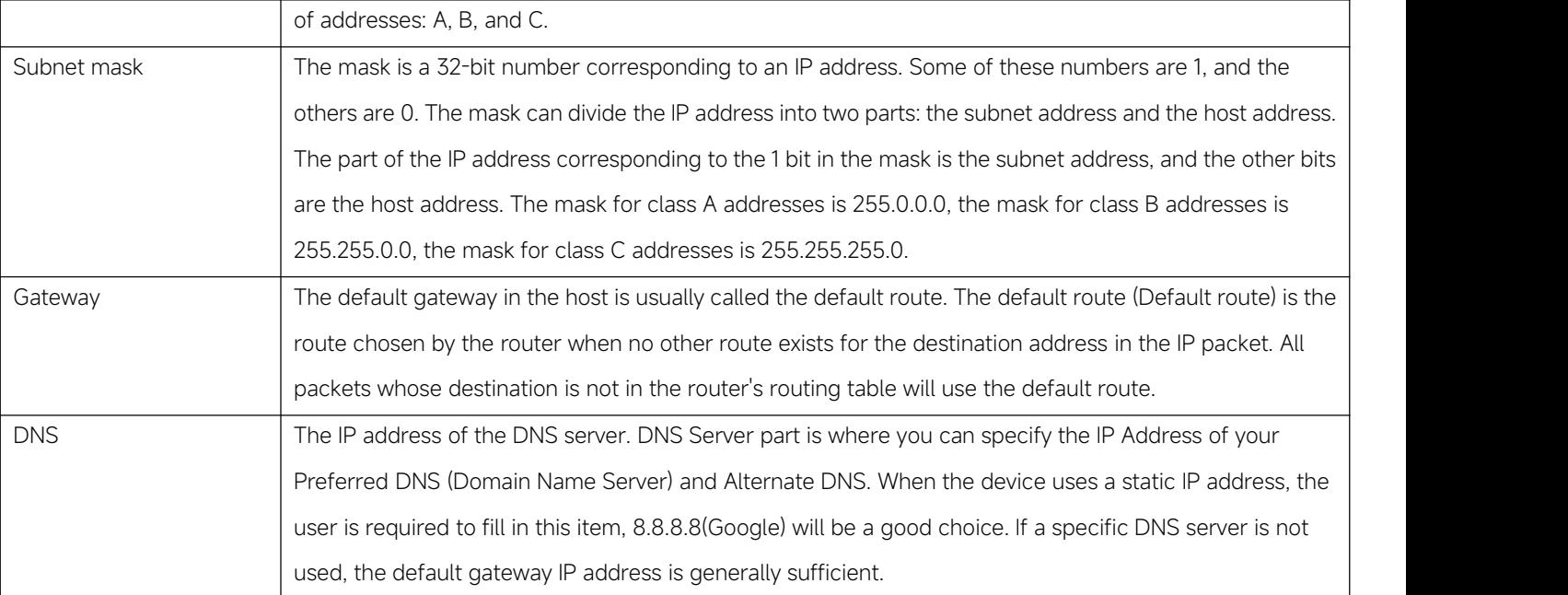

The configuration will save to flash memory after clicking Save button. All configurations take effect after a system reboot.

### <span id="page-30-0"></span>3.2.3. Serial port settings

The serial port module includes: serial port parameter configuration, network parameter configuration. The main function of the serial device server is to carry out two-way transparent transmission of standard serial bus data (RS-232, RS-485, RS-422) and standard Ethernet data supporting TCP/IP protocol to solve common serial equipment Networking problems on the Internet. The Port configuration page can configure the parameters of the serial port and socket, as shown in Fig.29. Details on work mode connectivity protocols and its settings of N5X0 series are given in [Chapter](#page-43-2) 4 Operation modes, this section will only focus on the part of parameter description. The description of the configuration parameters on this interface is shown in table 13 and table 14.

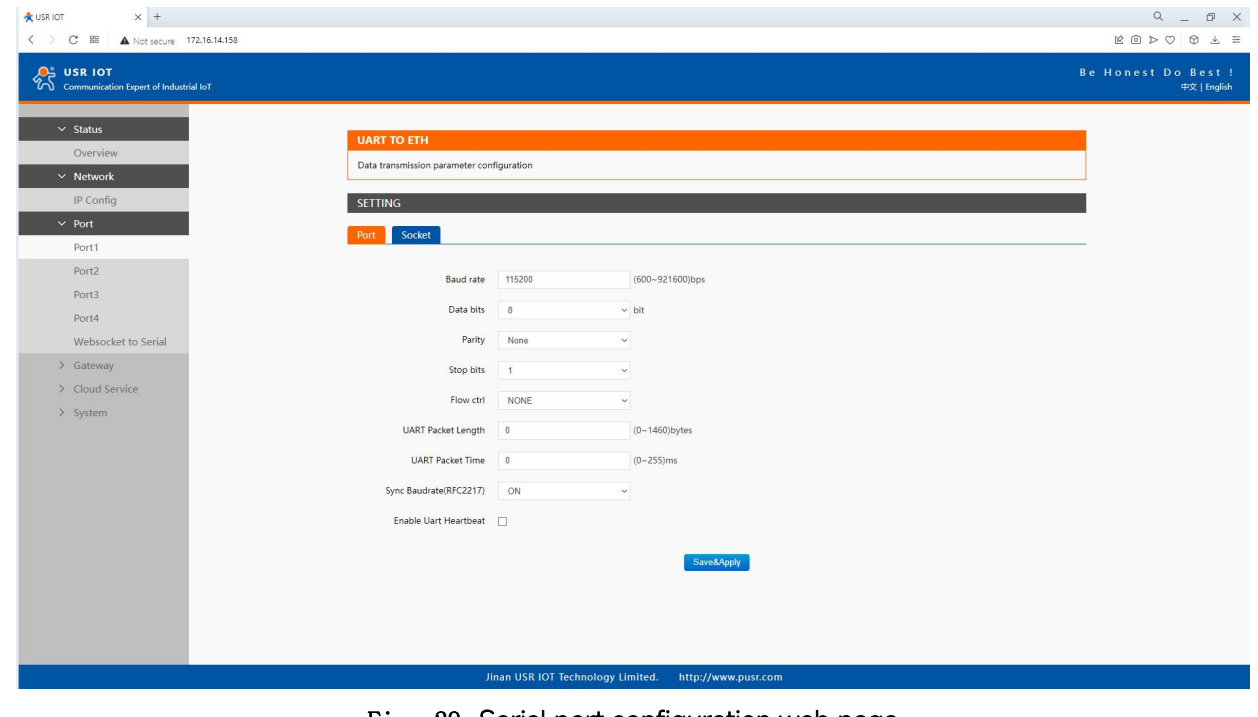

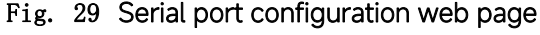

Table 13 Serial settings list

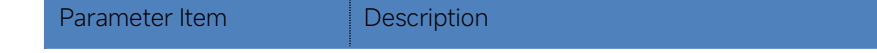

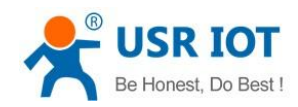

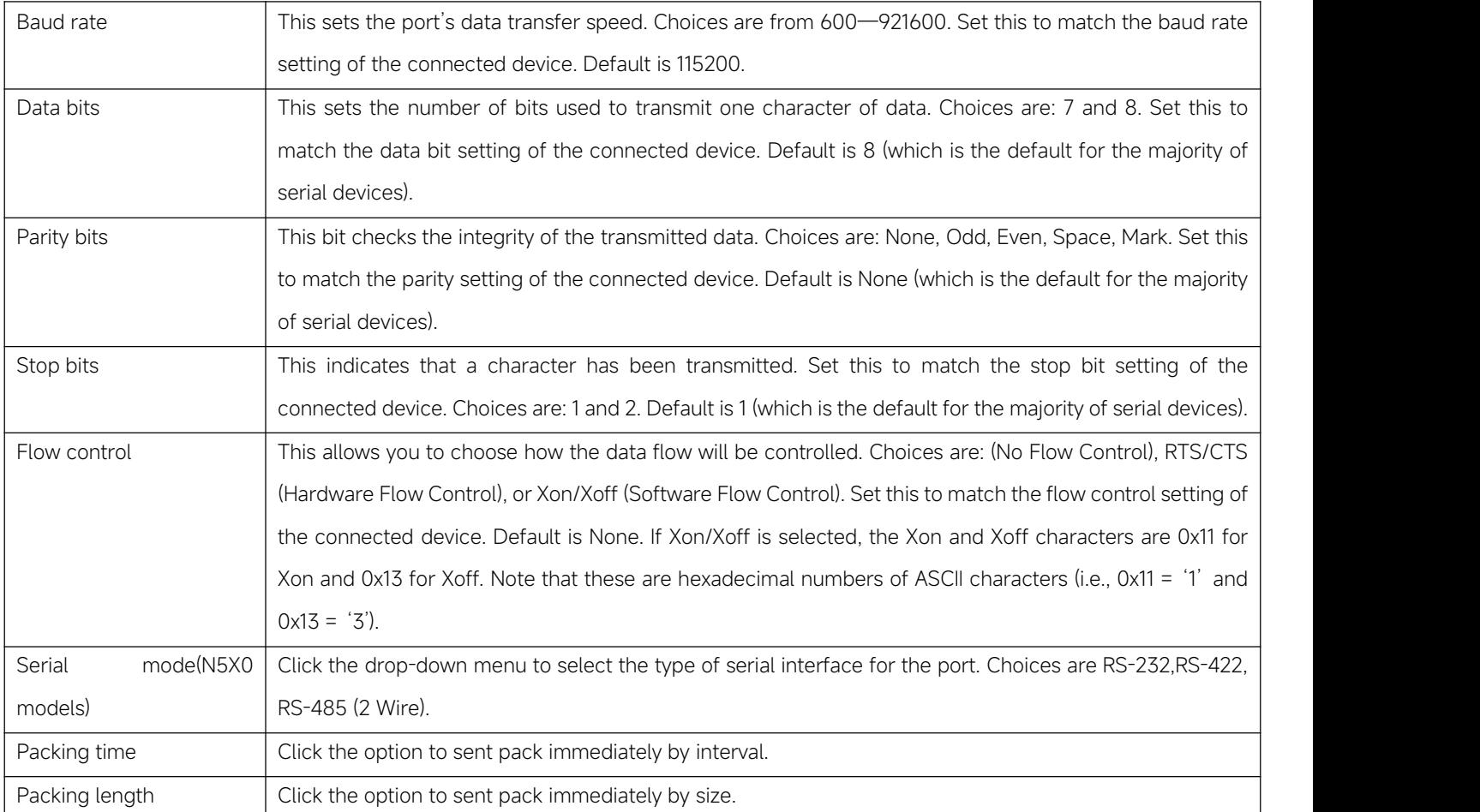

The configuration will save to flash memory after clicking Save button. All configurations take effect after a system reboot.

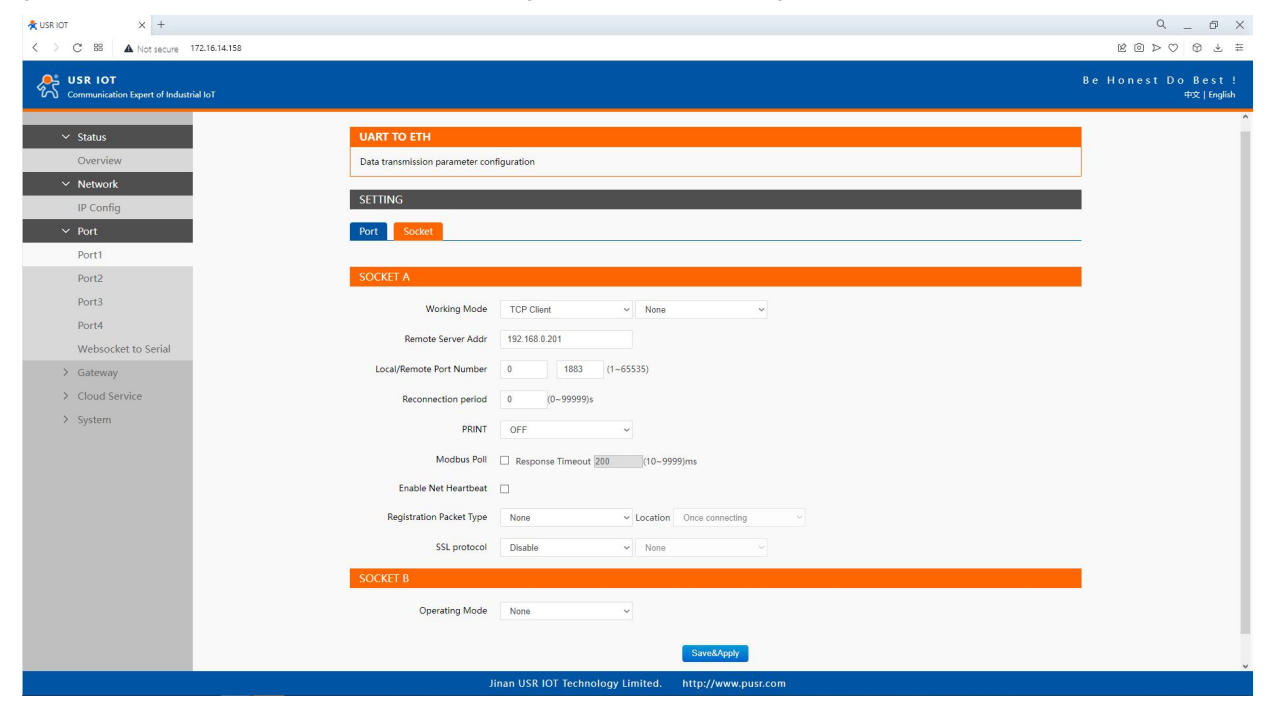

Fig. 30 Socket configuration web page

Table 14 Operation modes settings list

| Parameter Item | Description                                                                                          |
|----------------|----------------------------------------------------------------------------------------------------|
| Work mode      | USR-N5X0 series supports 5 different operation Modes which are TCP Server, TCP Client, and UDP, HTTP |
|                | client and websocket. The operation Mode describes the role of the device and the connection between |

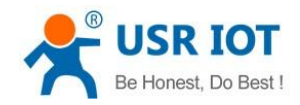

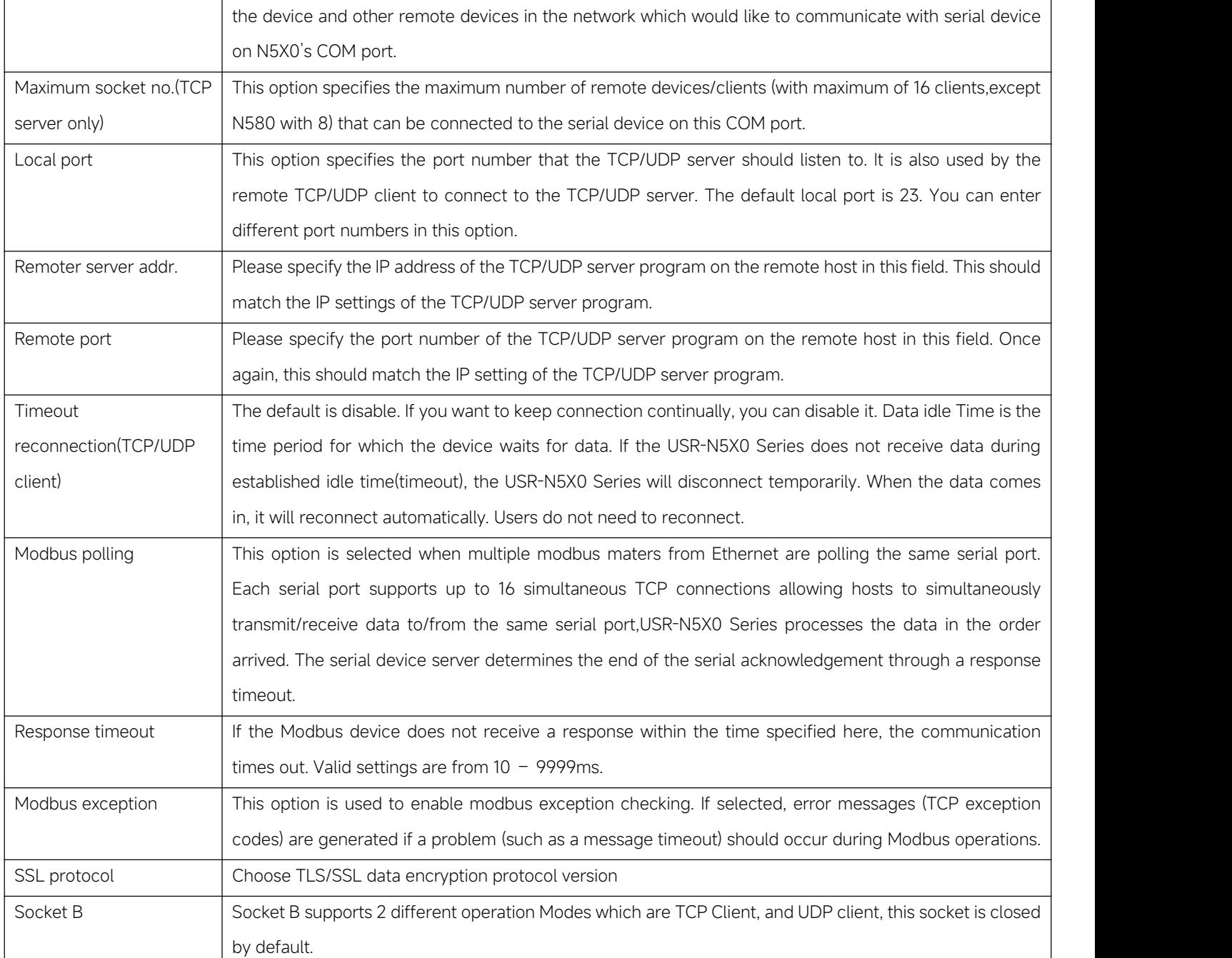

The configuration will save to flash memory after clicking Save button. All configurations take effect after a system reboot.

#### <span id="page-32-0"></span>3.2.4. Websocket server

This function is that the serial server acts as a WebSocket server, and transparently transmits the data received by the serial to the webpage in hexadecimal or ascii format. The WebSocket server can also send data to the serial device at any time.

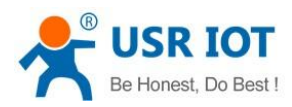

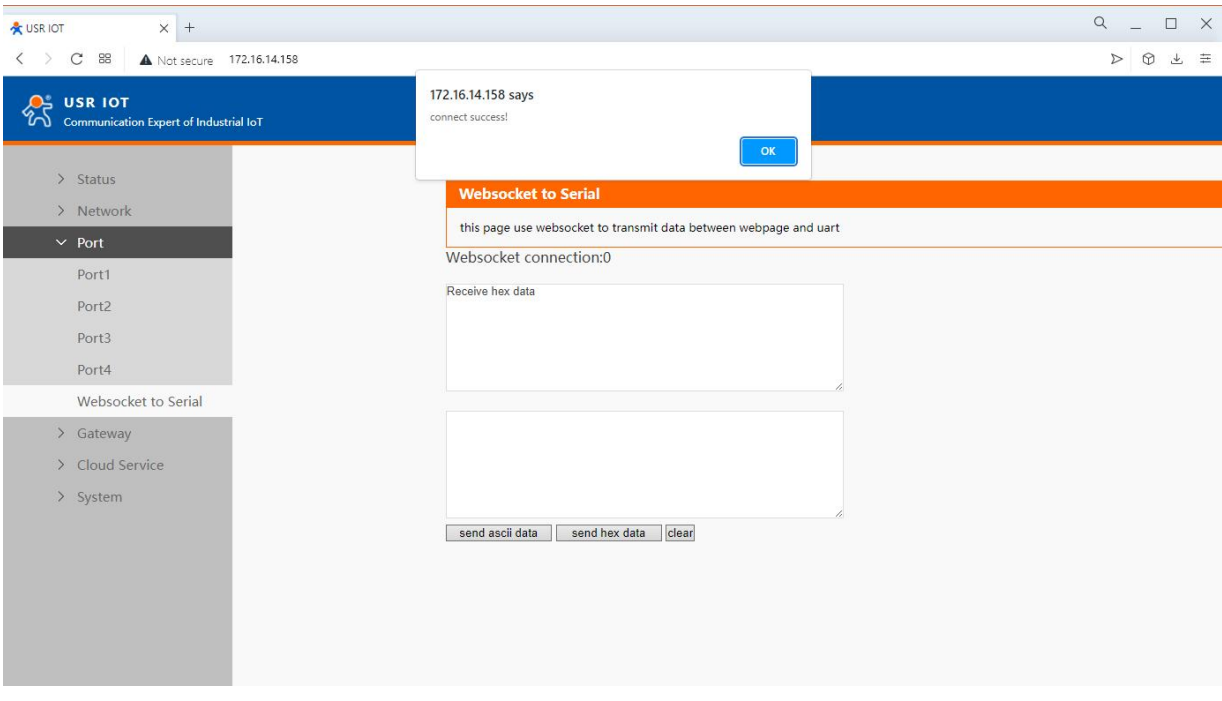

Fig. 31 Websocket server

# <span id="page-33-0"></span>3.2.5. MQTT gateway

If you enable MQTT Broker as your northbound connection, the N5X0 will be configured as MQTT Client. In Client mode, you can setup MQTT broker basic settings, general topic settings, TLS secure transmission, last will message, and advanced settings.

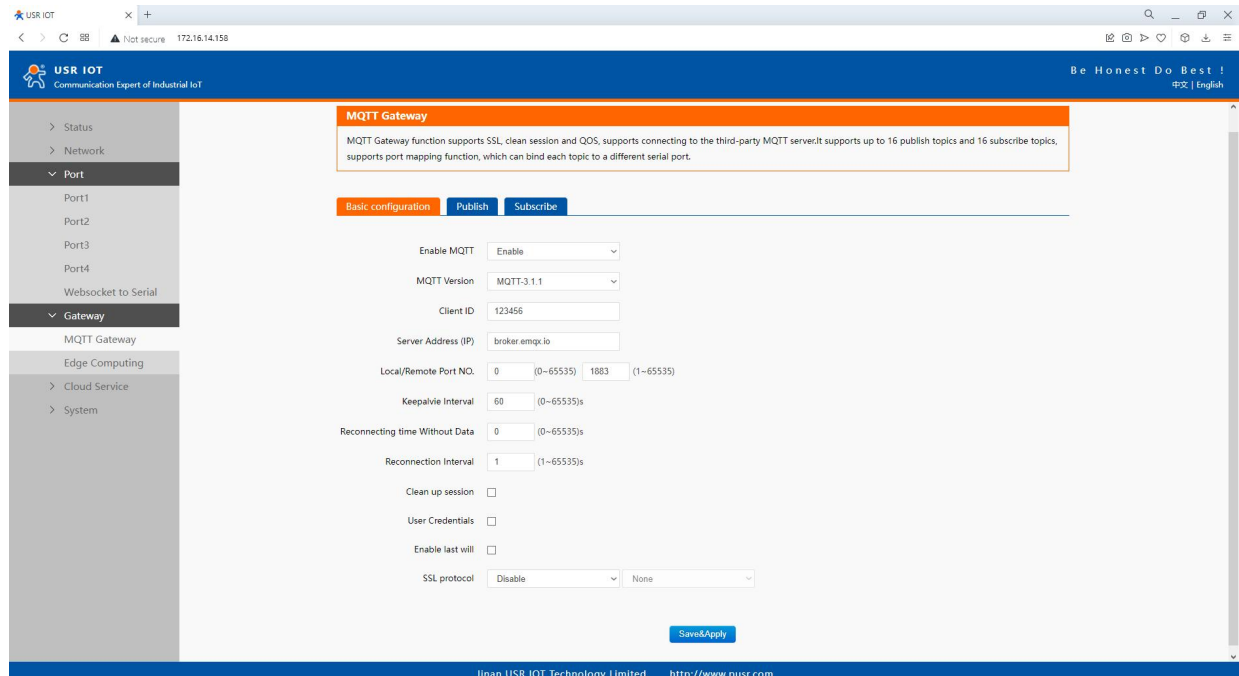

Fig. 32 MQTT connection profiles

Table 15 MQTT basic setting

| Parameter Item | <b>Description</b>                                                                                |
|----------------|---------------------------------------------------------------------------------------------------|
| Enable         | Turns MQTT gateway on or off.                                                                     |
| Version        | Select the mqtt protocol version. V3.1 and V3.1.1 are supported.                                  |
| Client ID      | The client ID defined the identifier of the N5X0 Gateway.                                         |
|                | The IDs of the various MQTT clients have to be unique for the respective MQTT Broker. If two MQTT |

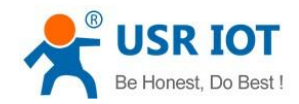

 $\overline{\phantom{0}}$ 

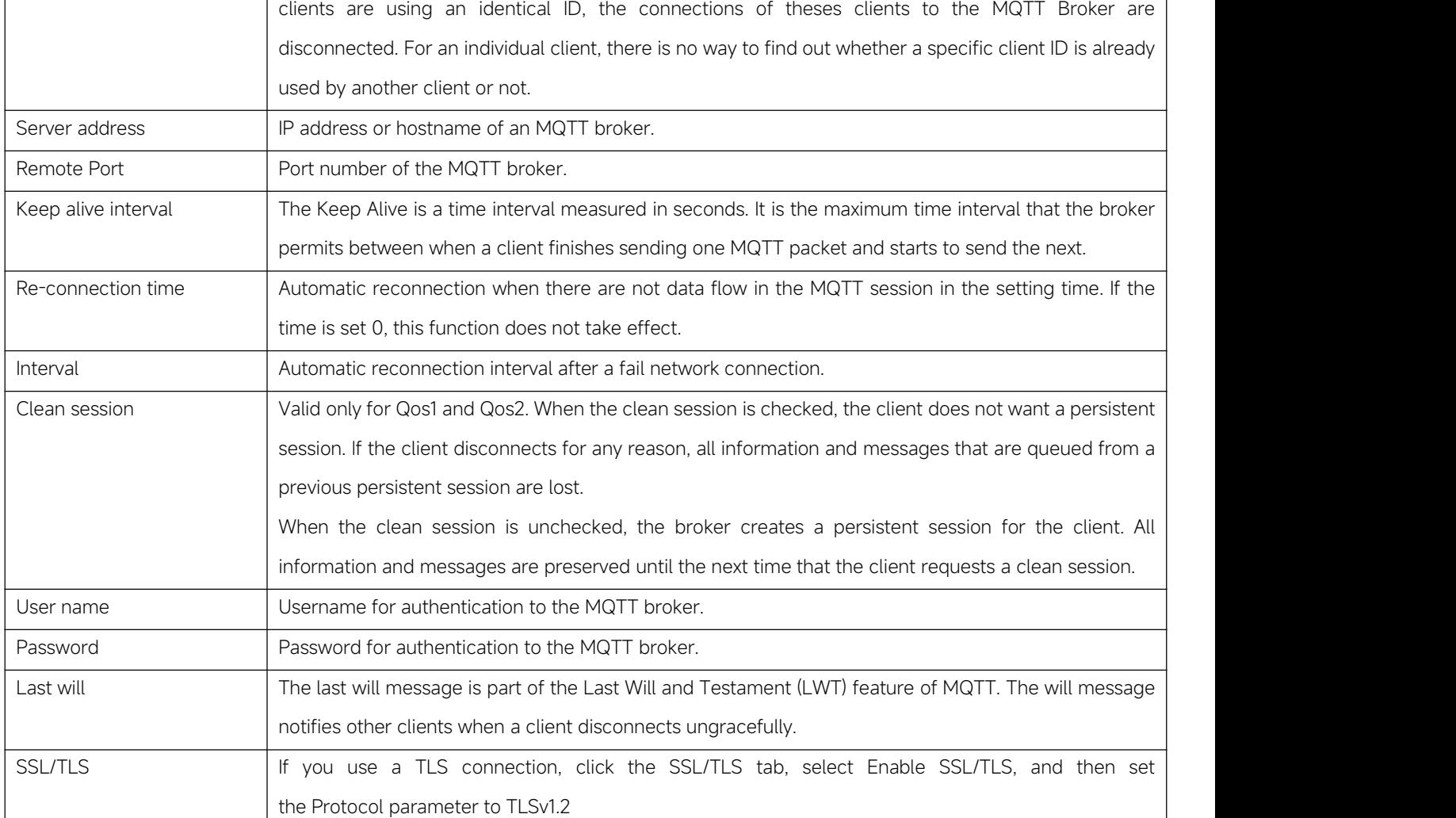

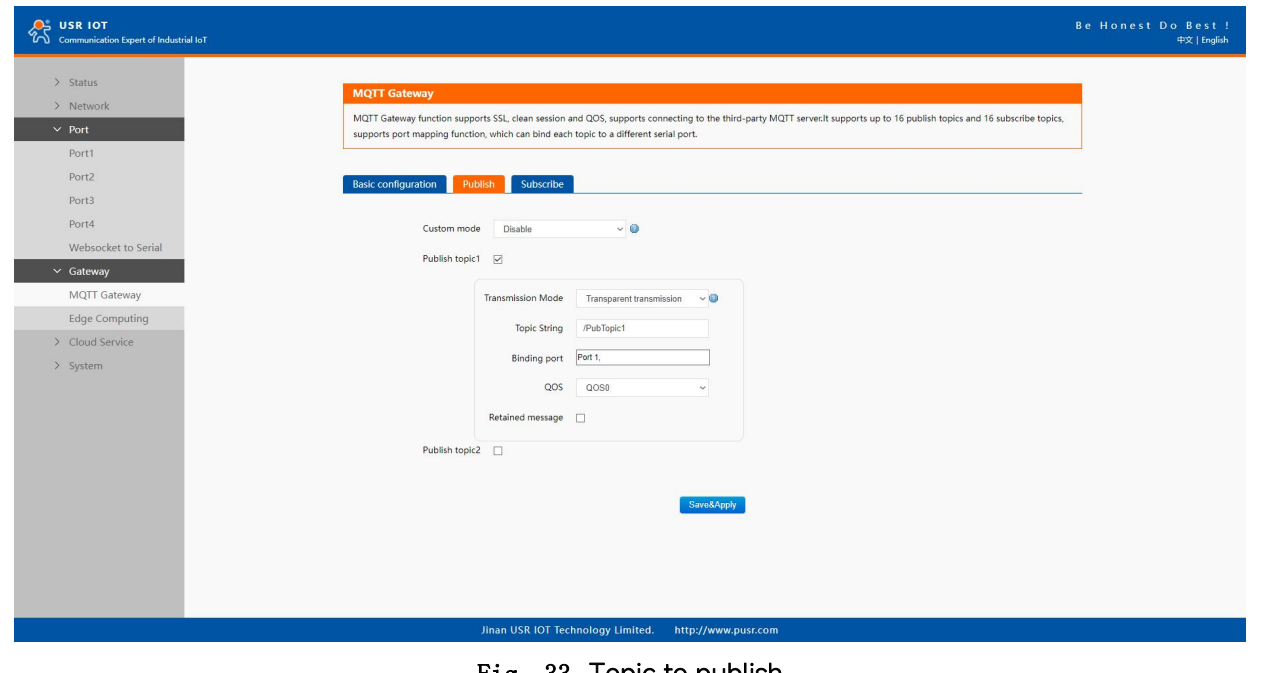

Fig. 33 Topic to publish

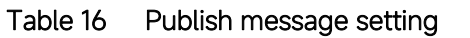

Parameter Item Description

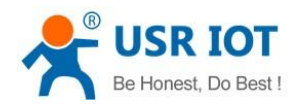

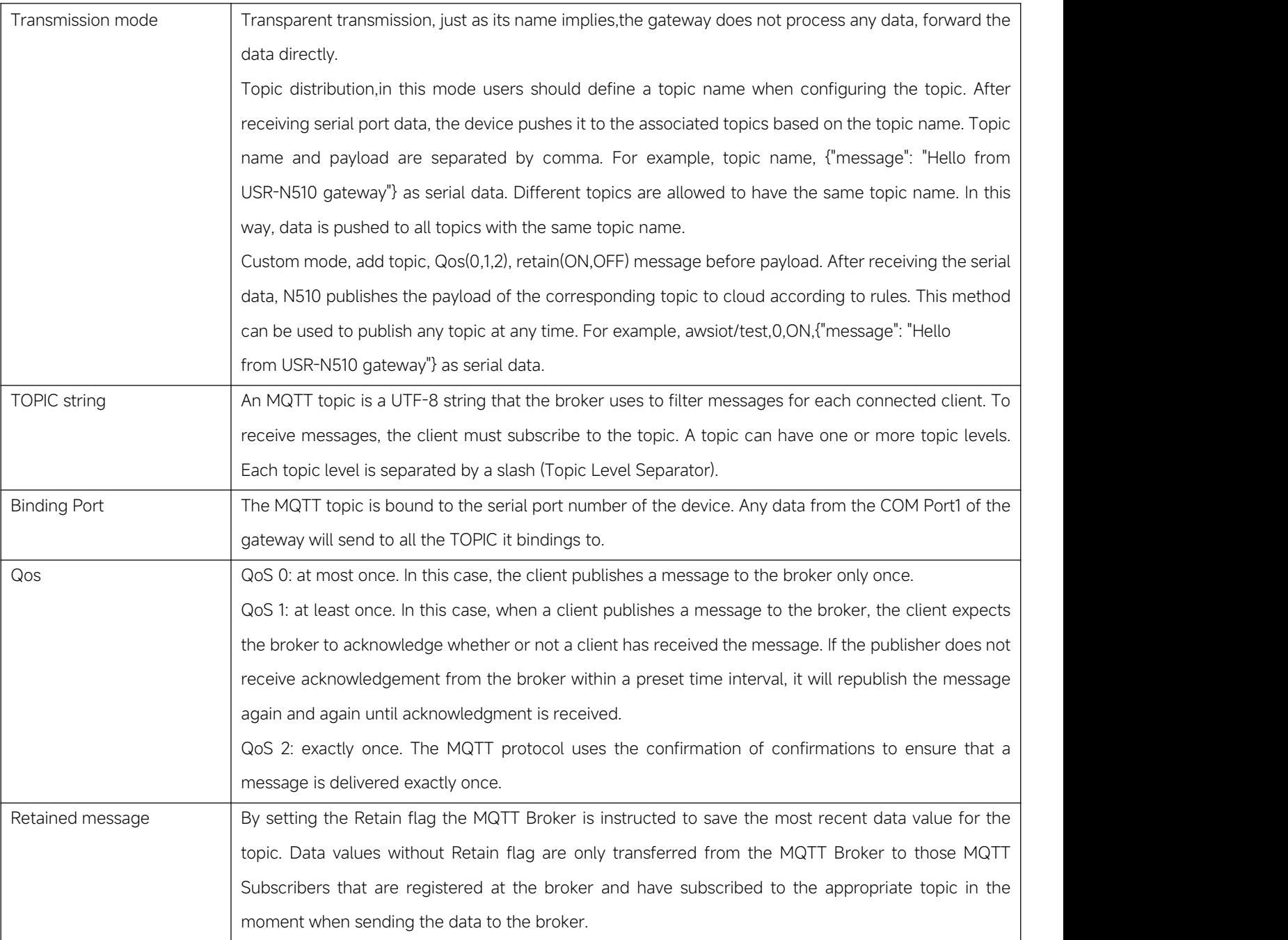
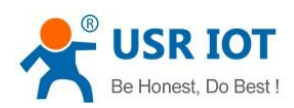

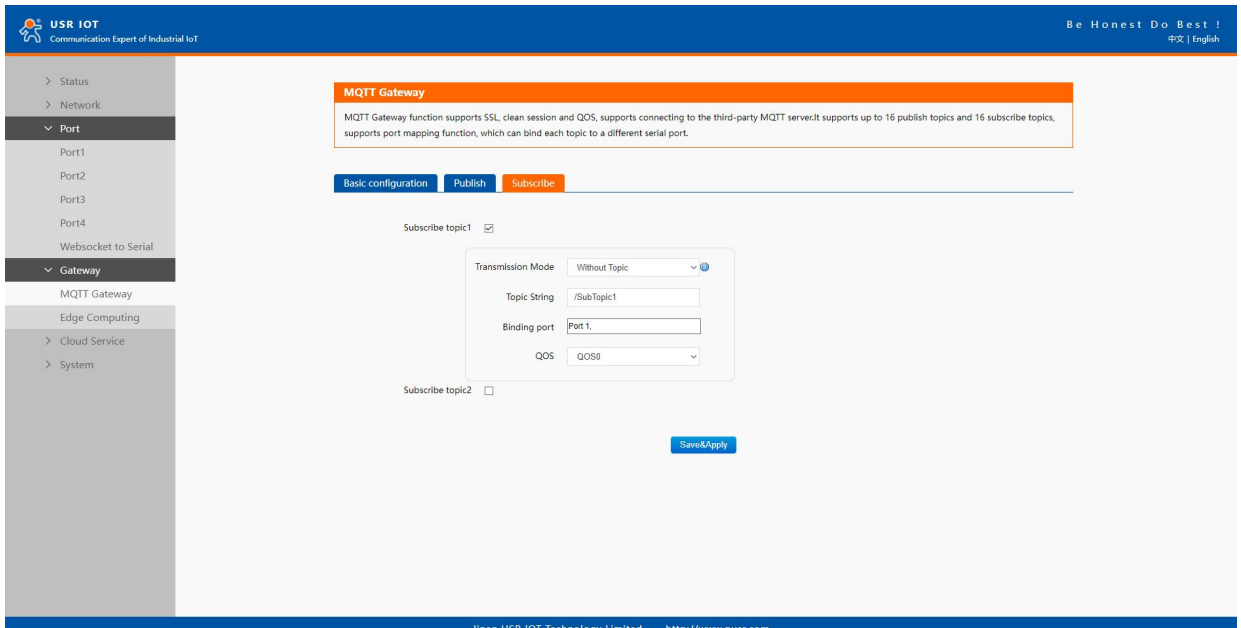

## Fig. 34 Topic to subscribe

Table 17 Subscribe message setting

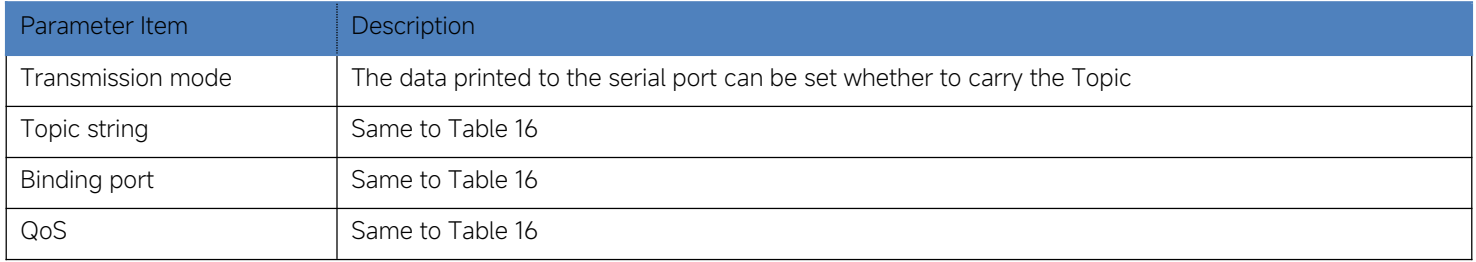

### 3.2.6. Edge computing

The N5X0 supports southbound fieldbus protocols of Modbus RTU protocols. It also supports northbound MQTT/ Cloud protocols of MQTT Broker, TCP/UDP/HTTP in socket, AWS IOT, and Alibaba Cloud IoT Platform. The N5X0 fulfills a different role on each of its sides. Each role is determined by your devices'settings. Therefore, set the role of each of your devices correctly.

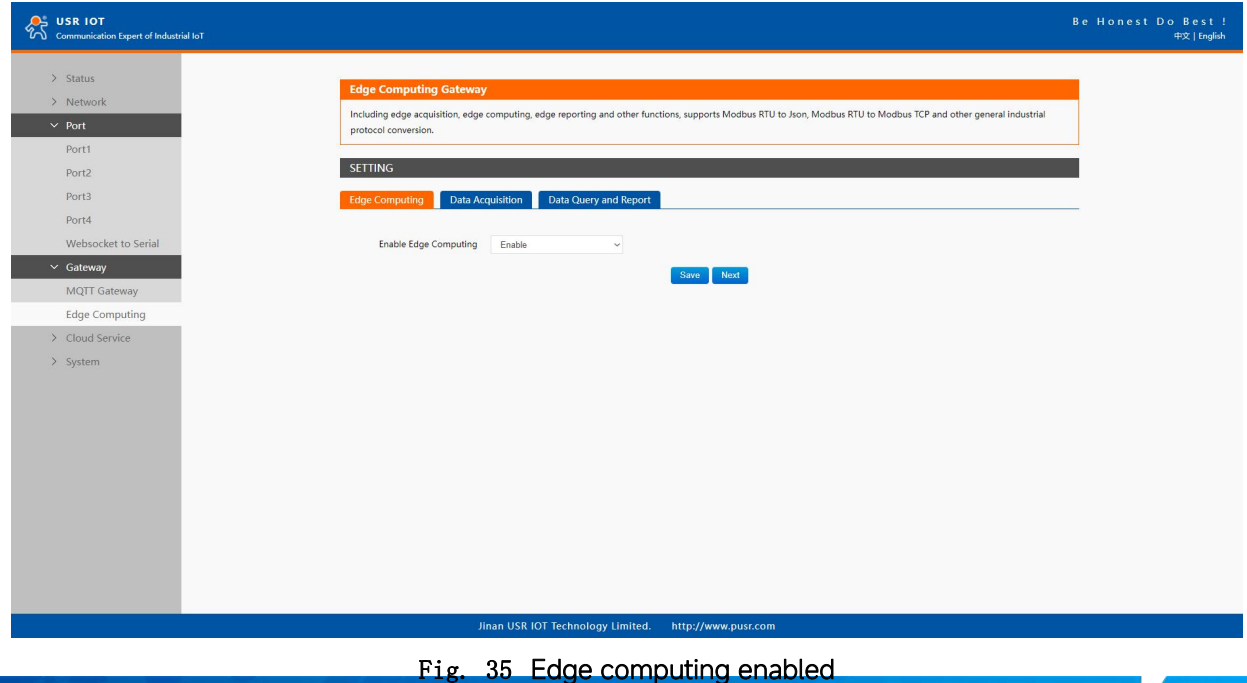

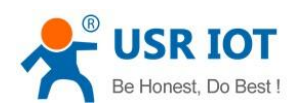

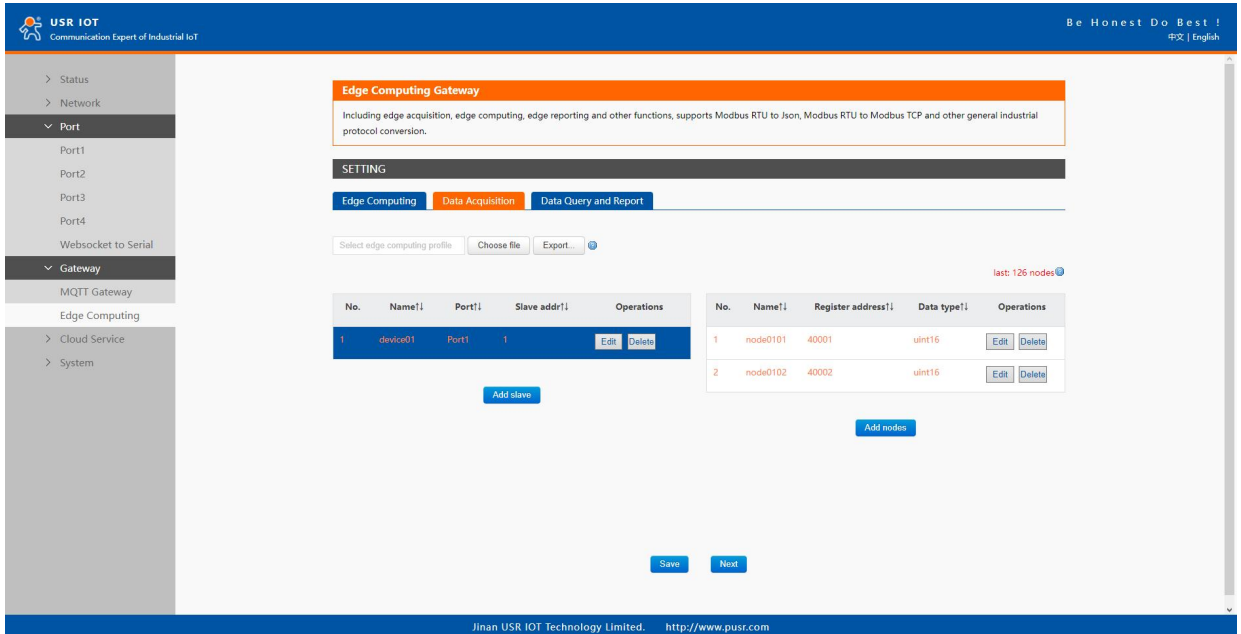

# Fig. 36 Modbus slaves and datapoints configuration

# Table 18 Modbus RTU poll configuration

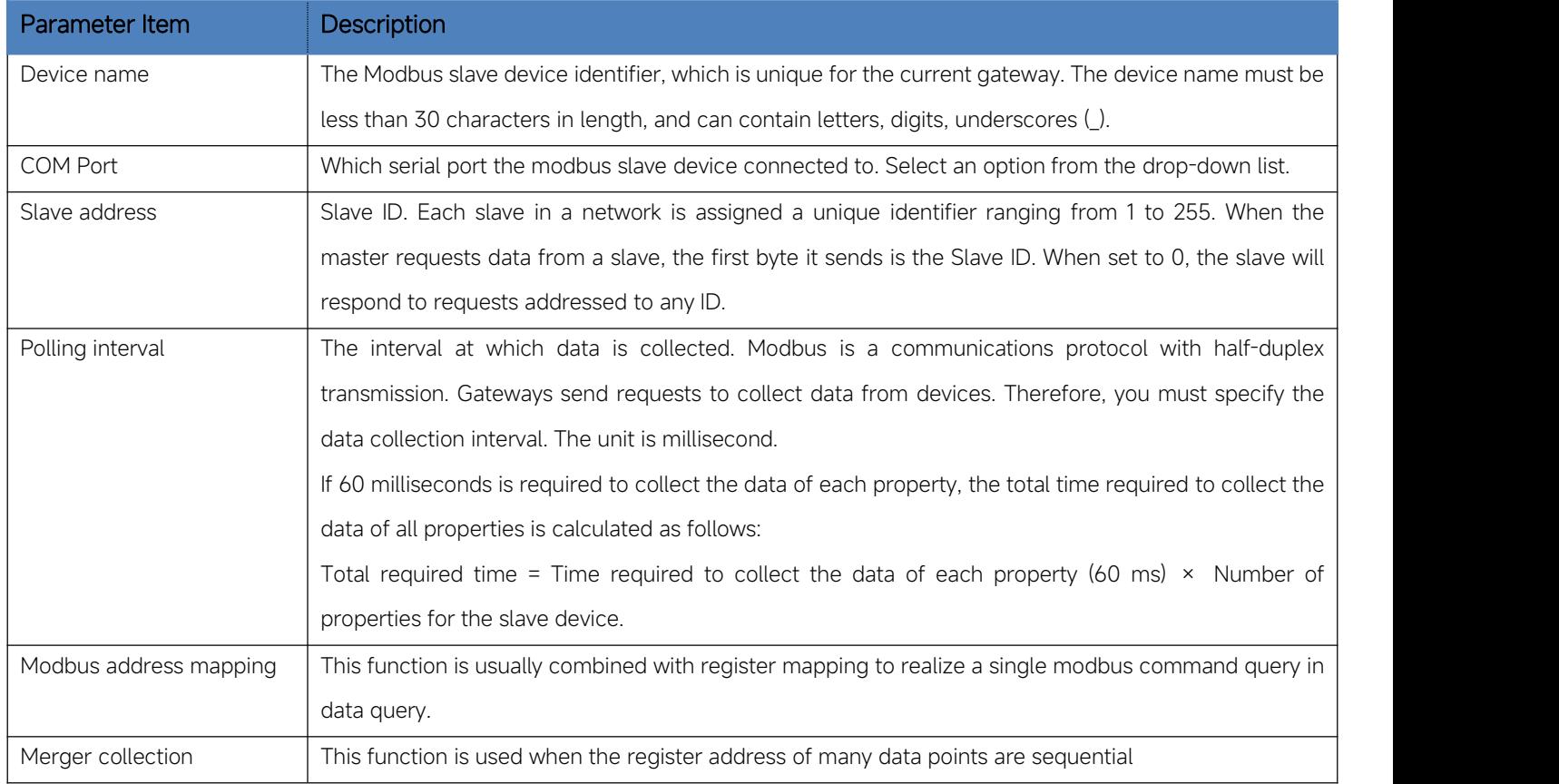

# Table 19 Data point(node) configuration

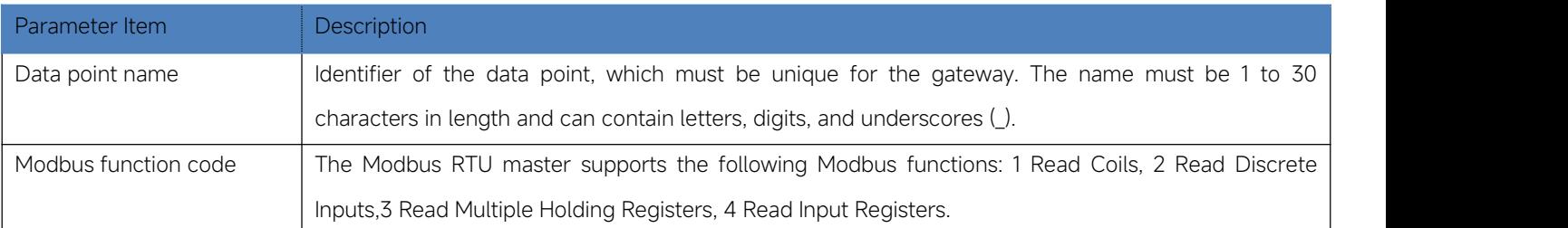

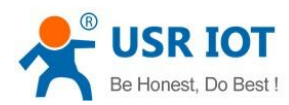

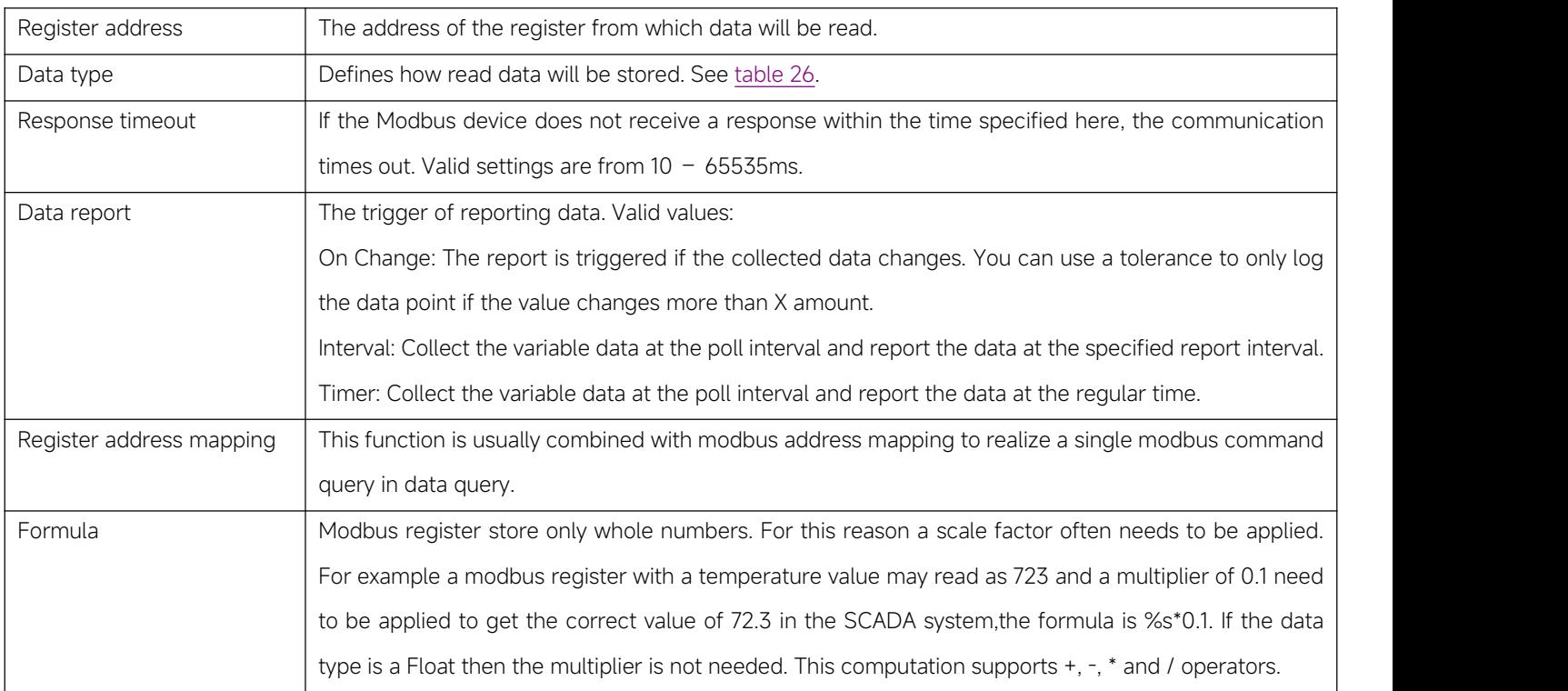

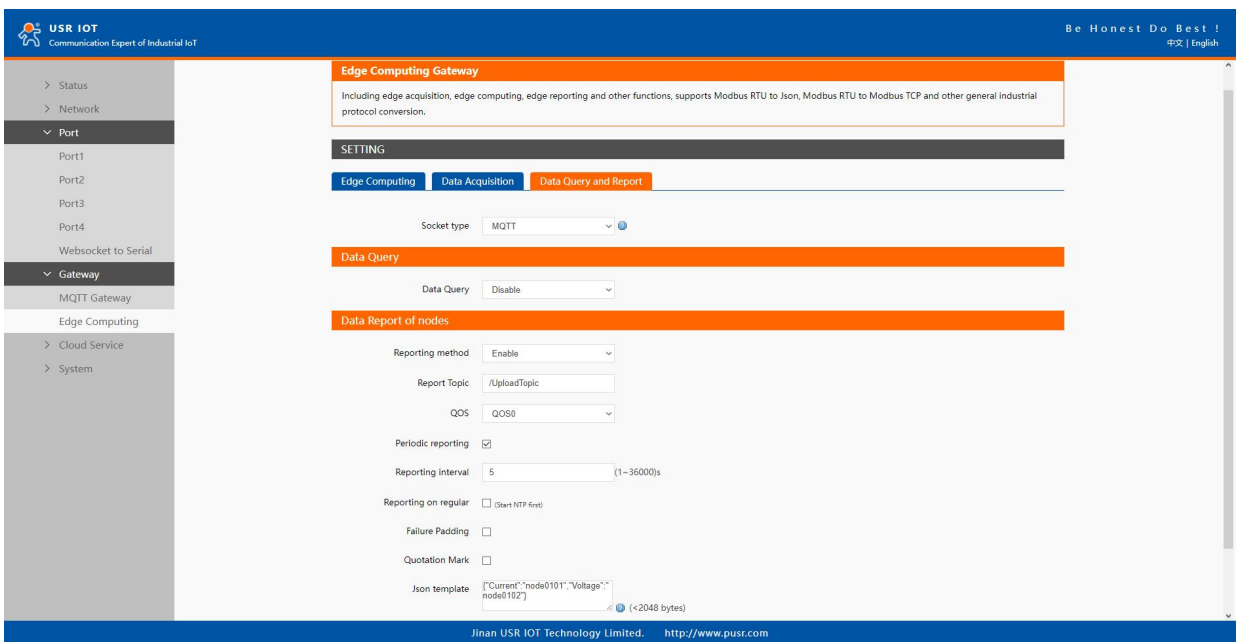

# Fig. 37 Transport channel and formatting

Table 20 Data Query and report

| Parameter Item        | <b>Description</b>                                                                               |
|-----------------------|--------------------------------------------------------------------------------------------------|
| Communication channel | Select the channel in the socket type. You can choose TCP/UDP or HTTP in socket A of each serial |
|                       | port, or MQTT you have added.                                                                    |
| Data guery            | Query type. You can choose Modbus RTU, Modbus TCP or JSON. Users can send the right format       |
|                       | query command from remote modbus master or MQTT publisher to the N5X0 gateway. The data is       |
|                       | retrieved from the device's cache of corresponding modbus instructions.                          |
| Data report           | The trigger of reporting data. Valid values:                                                     |

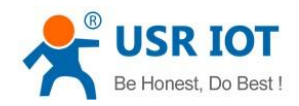

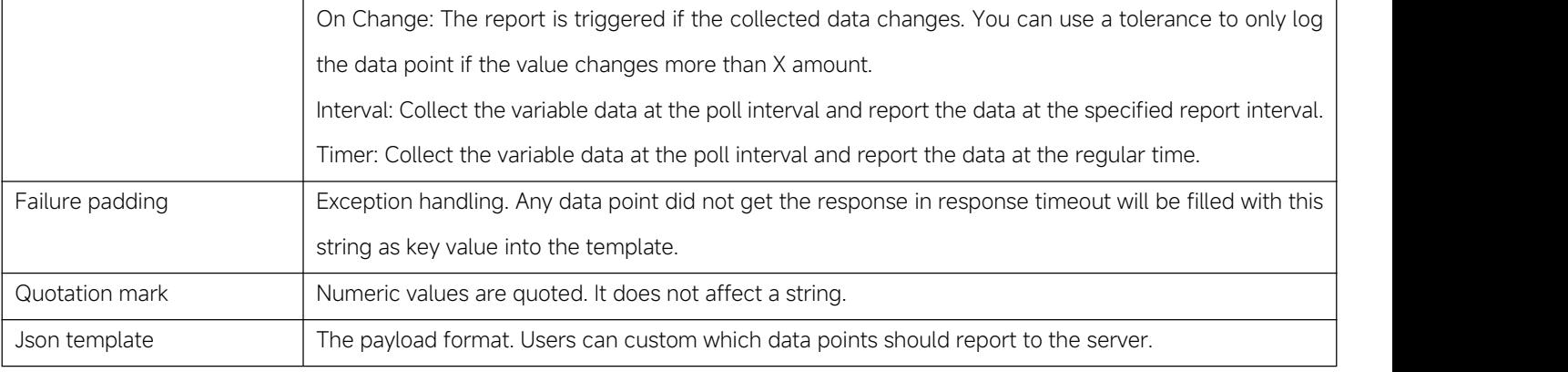

### 3.2.7. Cloud service

Please refer to "USR-N5X0 Quick Start Guide with AWS IoT" for detail.

Please refer to "USR-N5X0 Quick Start Guide with PUSR cloud" for detail.

### 3.2.8. System setup

This system setting tab includes several system level settings, such as device name, websocket, system log, user name and password.

Most of these settings are optional.

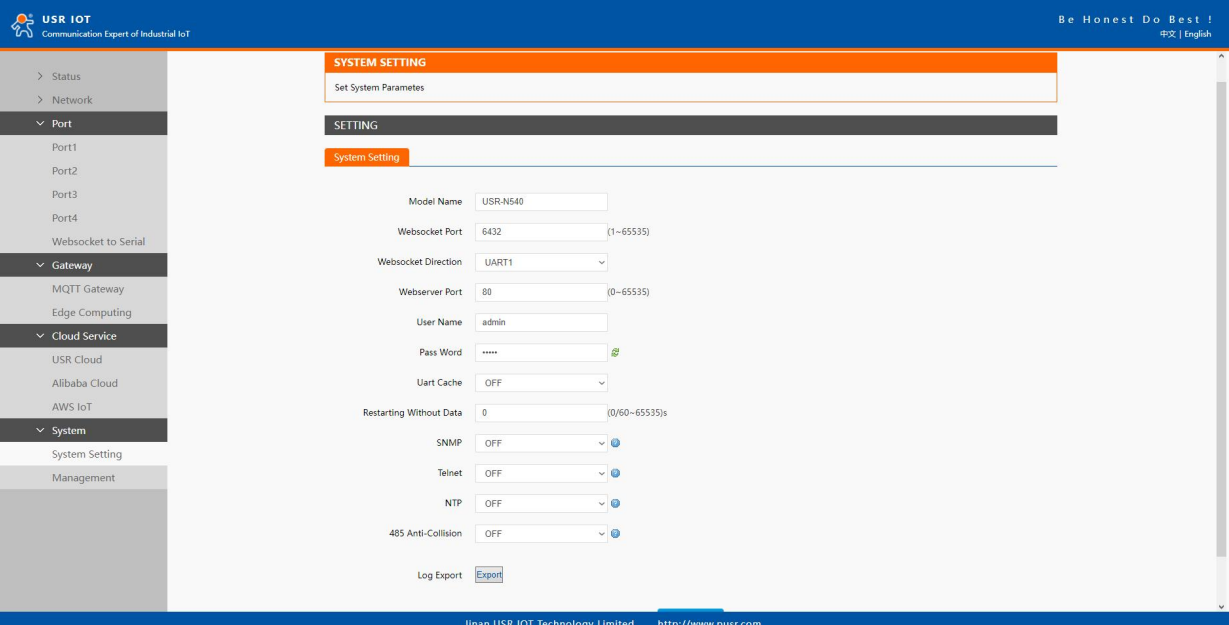

Fig. 38 System settings

Table 21 System settings list

| Parameter Item      | <b>Description</b>                                                                                     |
|---------------------|----------------------------------------------------------------------------------------------------|
| Module name         | The name of the device, up to 32 characters, can't be null                                             |
| Websocket port      | Websocket server listen port NO. Range 1-65535                                                         |
| Websocket direction | Click the drop-down menu to select websocket mapping direction: UART or Log.                           |
| Webserver port      | Web server listen port NO. Range 1-65535                                                               |
| User name           | The user name of web console and can be modified. up to 16 characters, can't be NULL                   |
| Password            | The password of web console and can be modified. up to 16 characters, can't be NULL                    |
| UART cache          | Click the option to enable serial buffer. By default, N5X0 will empty its serial buffer when a new TCP |

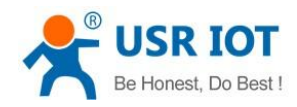

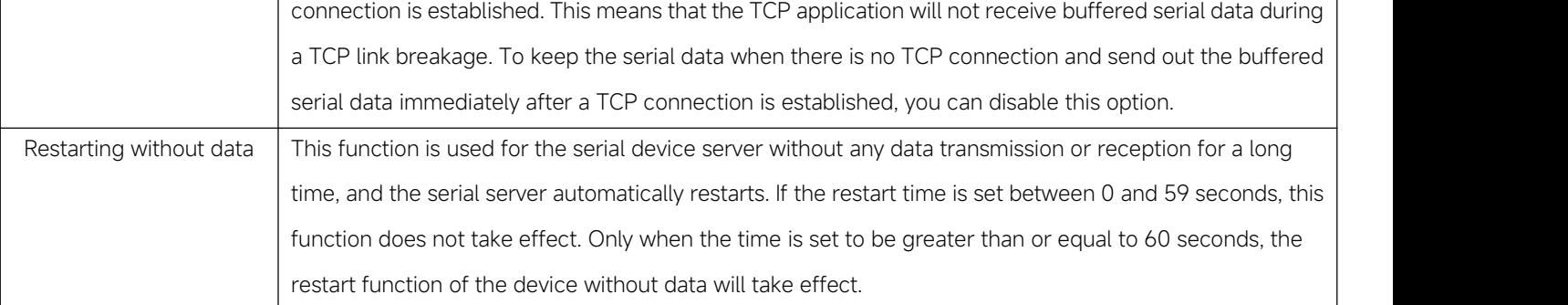

The configuration will save to flash memory after clicking Save button. All configurations take effect after a system reboot.

In management page users can perform some system operations on the N5X0 series serial server, including restarting, restoring factory configuration, and upgrading. It is recommended that users use it with caution. Improper operation may damage the serial server.

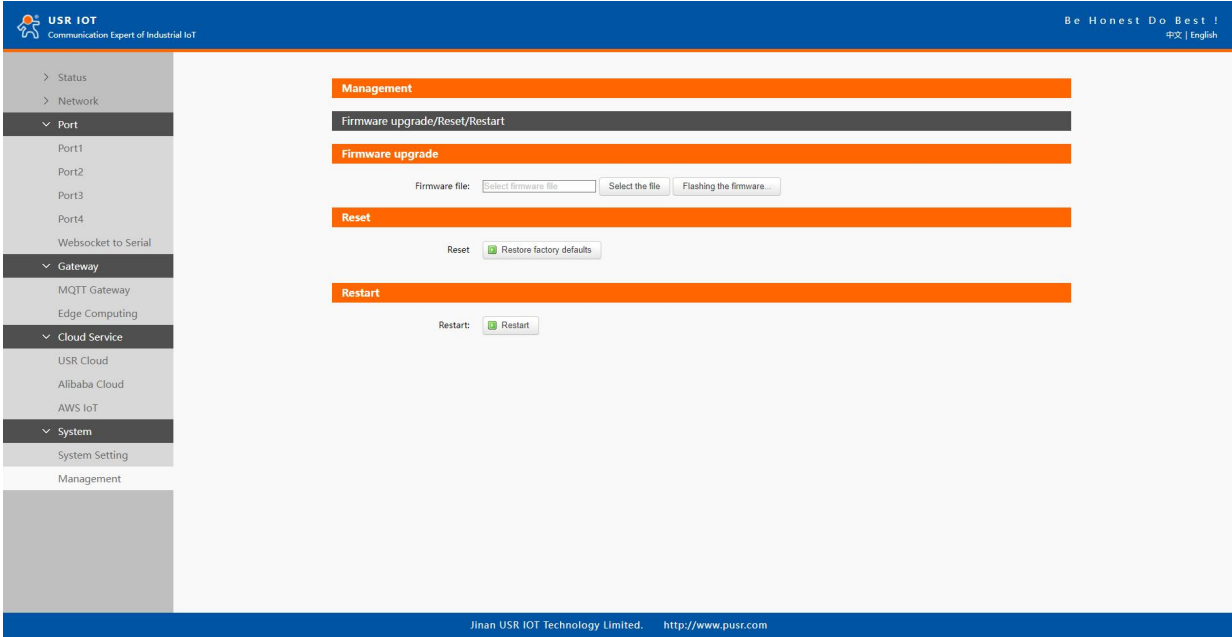

#### Fig. 39 Module management

#### > Restart

This function is used to restart the USR-N5X0 series serial server by software. Before the serial server is completely restarted, the device does not work and cannot forward any data packets. This restart is different from the hardware reset of power-on restart, but the serial server system software is reset, just like the "warm restart" of the windows operating system. Once a new setting is changed, you can use the Save function to accept the changes. You will need to reset the device to save the settings to flash memory. Click on "restart" Button, the page pops up a prompt box, click "OK".

#### $\triangleright$  Restore factory defaults

This function is used to restore the USR N5X0 serial server to the factory settings and automatically restart the serial server at the same time. Before the serial server restarts successfully, the serial server does not work and cannot forward any data packets. This function is to restore the factory default configuration value once the user sets the wrong parameter and causes the serial port server to work abnormally. Click the "Restore factory defaults" button, and a prompt box will pop up on the page. Click "OK".

 $\triangleright$  Firmware upgrade

USR IoT continually upgrades its firmware to add new features and optimize performance. Please contact the sales to obtain the latest version of the firmware. Before upgrading the firmware, please make sure that the device has a reliable power source that will

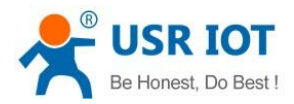

not be powered off or restarted during the firmware upgrading process(please be patient as this whole process might take up to 1 -2 minutes).

Copy the new firmware file to your localcomputer. Note that the firmware file is a binary file with ".bin" extension. Before updating the firmware, make sure that your host's Network domain is as same as the serial device server.

Next, click "Select the file" button as shown in Figure to find and choose the new firmware file. Then, click "Flashing the firmware" button to start the firmware upgrade process. After the progress barin the page is read, the serial server software upgrade is completed. Please wait until the uploading process is finished (the amount of time varies depending on the equipment used). Finally, the device will then proceed to restart itself. In most cases, you might require to re-configure your device.

#### 3.3. Configuration software

#### 3.3.1. Discovering your device server

After you start EthernetTool software, if the USR-N5X0 Serial Device Server is already connected to the same gateway as your PC, the device can be accessed via broadcast packets. Users can search all the USR-N5X0 Series device servers on the network and show them on the Serial Device Server List Area of the utility. Please select the right Ethernet adapter if you did not see any serial device server.

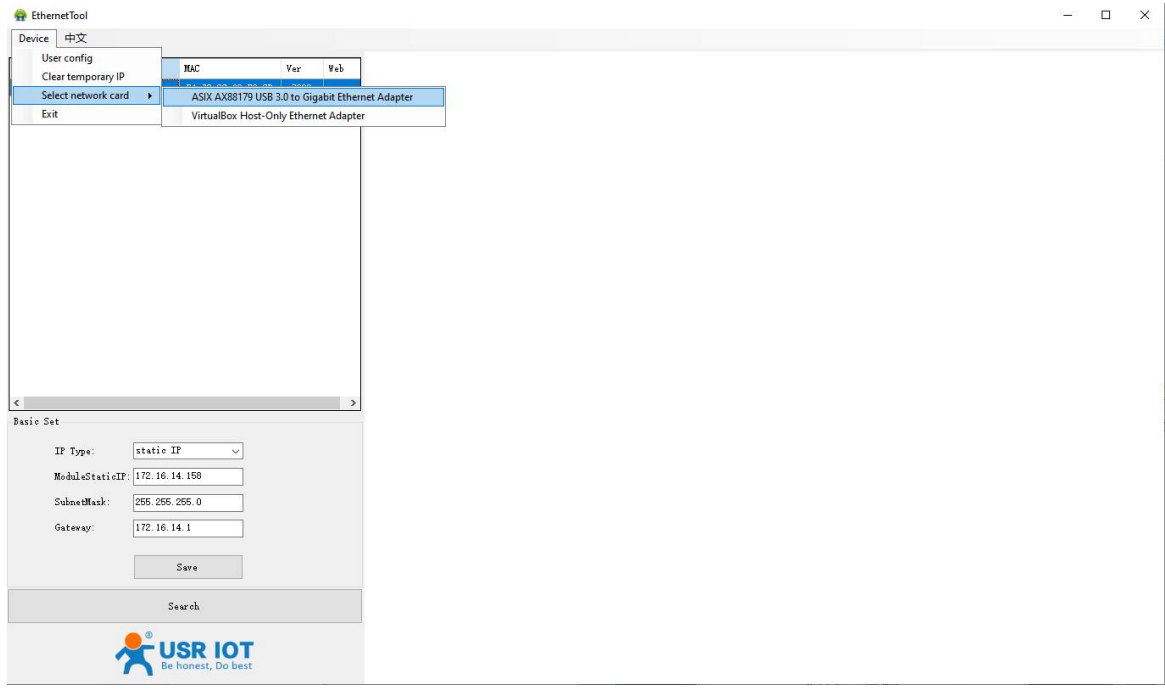

Fig. 40 Searching serial device server

### 3.3.2. Network setting

Sometime the USR-N5X0 device might not be in the same subnet as your PC, therefore, you will have to use this utility to locate it in your environment. To configure each device, first click to select the desired device (default IP:192.168.0.7) in the list of configuration utility, and then change the IP address to avoid any IP address conflict with other hosts on your LAN, save your change.

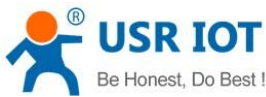

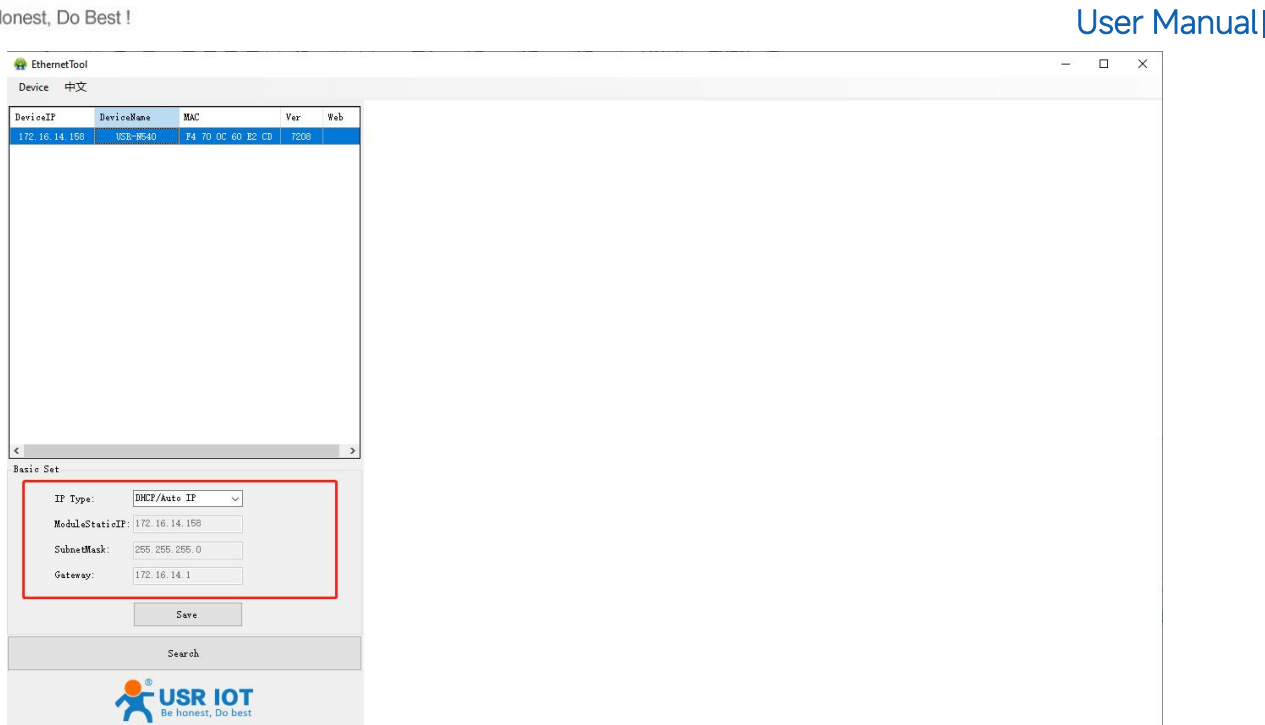

#### Fig. 41 Changing network settings

### 3.3.3. Reboot the device

This function is available to allow you to reset the serial device server. The function disconnects both the ethernet and serial connections. The function also allows the serial device server to save new configuration settings to flash memory. To reset the device: 1. Right-click a desired device to display the settings menu.

2. Select Reboot.

Press the Reboot button and the system will give a reset response.

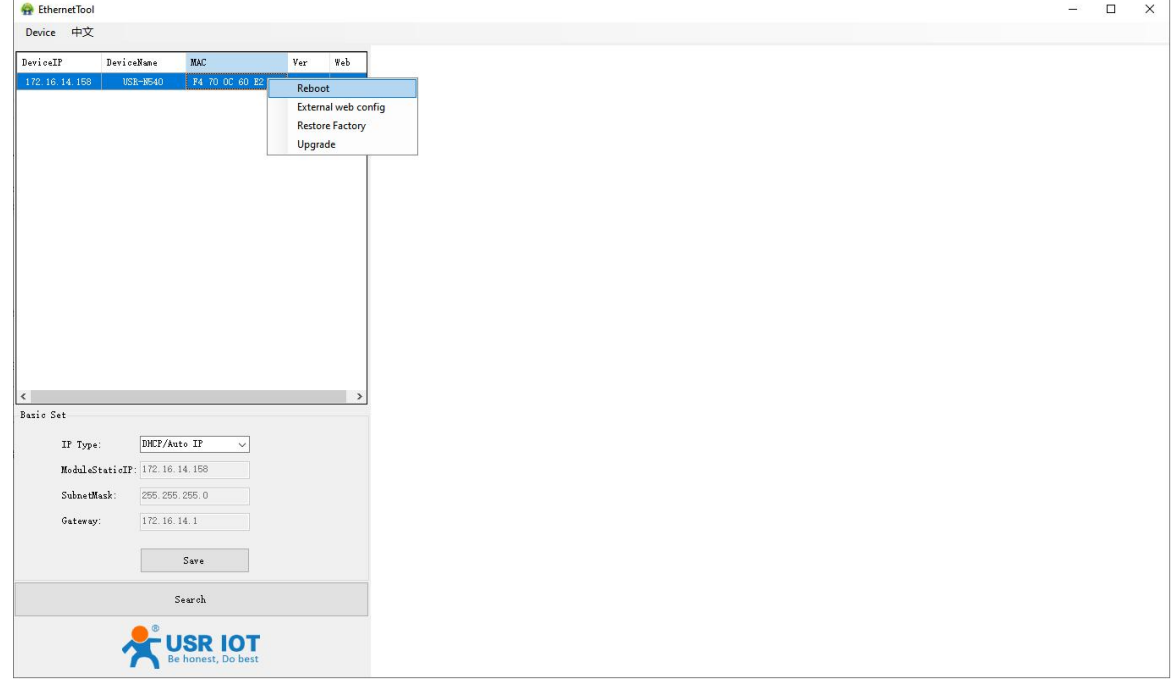

Fig. 42 Reboot the device

### 3.3.4. Restore to factory default settings

The configuration utility provides the function to restore the serial device server to factory default settings. If you really want to

restore the serial device sever to factory default settings, please click restore factory button to continue.

Your TrustWorthy Industrial IoT Partner 42 www.pusr.com

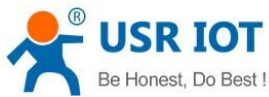

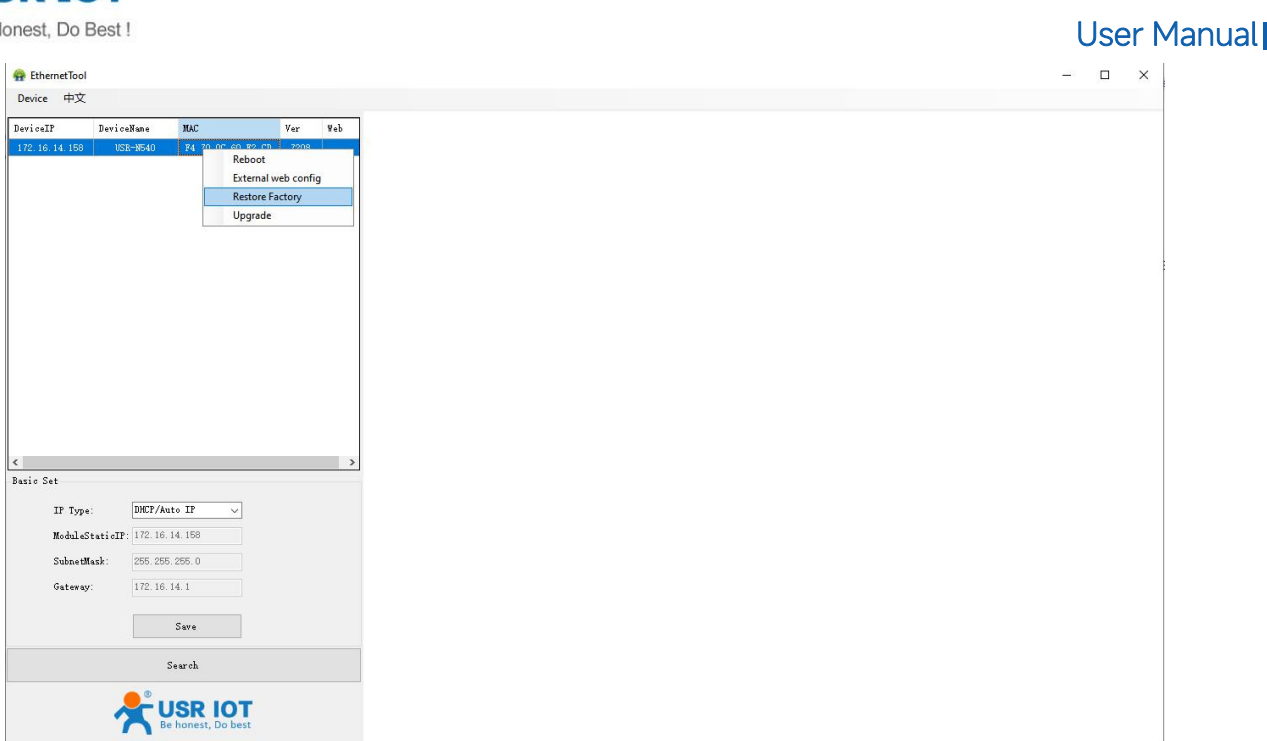

#### Fig. 43 Restore factory defaults

### 3.3.5. Open web server

Users can visit the web server of serial device server conveniently with configuration tool. Select the device you want to visit and right click,then click External web config ,you will open the web server with default browser such as Google Chrome.

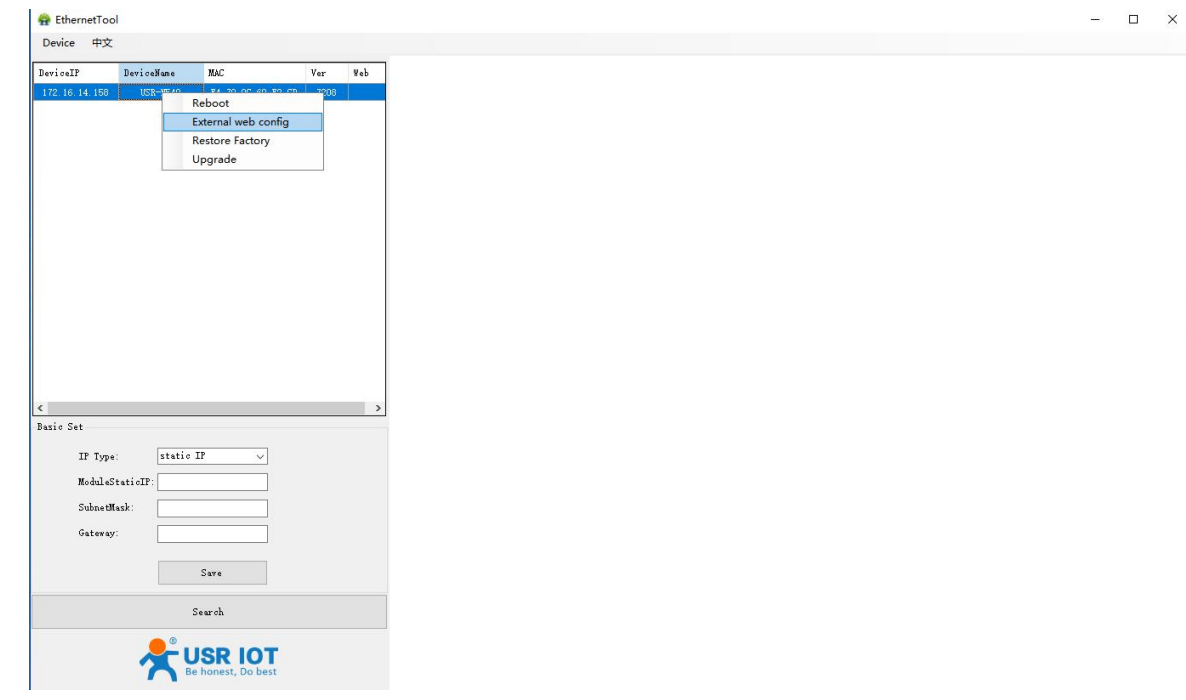

#### Fig. 44 Open webpage in browser

# 3.4. AT command

In order to reduce the length of this document, we have organized this section into a special document. Please refer to "USR Cortex M7 series serial to Ethernet device server AT command manual" for detail.

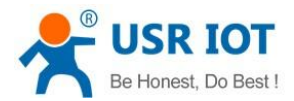

## 4. Operation modes

The USR-N5X0 Series provides various operations: TCP Server/ Client mode, UDP mode, HTTP mode and Websocket mode. The main difference between the TCP and UDP protocols is that TCP guarantees delivery of data by requiring the recipient to send an acknowledgement to the sender. UDP does not require this type of verification, making it possible to offer speedier delivery. UDP also allows unicast or multicast of data to only one IP or groups of IP addresses. Detailed descriptions of each operation are provided in following sections. After choosing the proper operation mode in this chapter, refer to [Chapter](#page-17-0)  $\overline{3}$  for detailed configuration parameter definitions. Because the V2 firmware contains all the function of V1 firmware, we describe the configuration in V2 firmware as illustration in this chapter, users of V1 version can refer to it for reference.

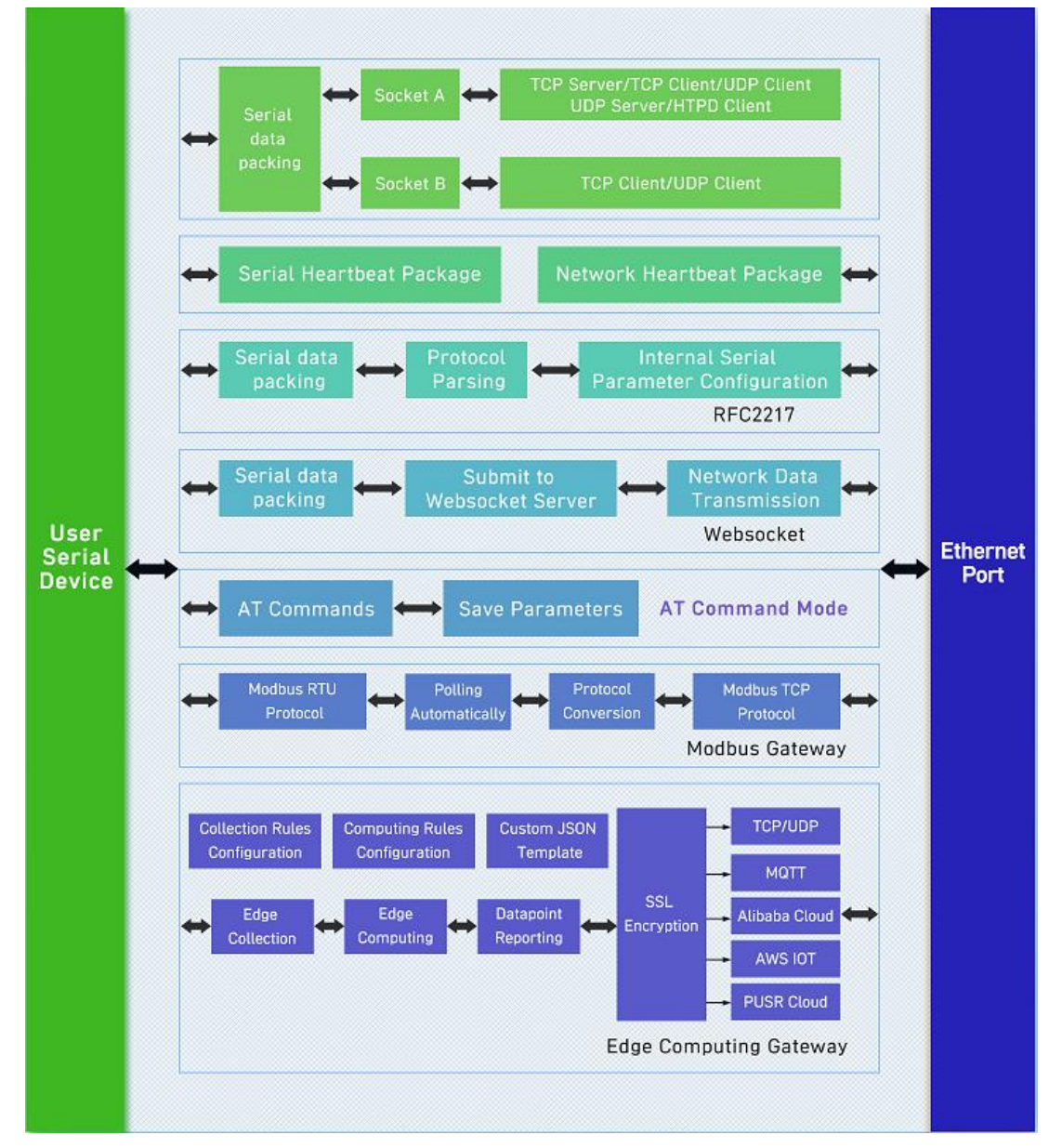

#### Fig. 45 Block diagram

#### 4.1. TCP Server

#### 4.1.1. Properties

Your TrustWorthy Industrial IoT Partner 44 www.pusr.com In TCP server mode, the TCP connection is initiated from the host to the USR-N5X0 Series device server. This operation mode supports a maximum of 16 (except 8 for N580) simultaneous connections for each serial port on an device server from a single or multiple hosts. After the connection is established between the serial device server and the remote host computer (remote TCP

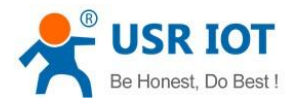

client) , data can be transmitted in both directions. The COM port on the device will forward requests from all remote connected hosts(Ethernet) to the serial device immediately and reply to all remote connected hosts once it receives data from the serial device(RS-232/RS-422/RS-485).

The default operation mode of USR-N5X0 is the TCP Server mode. Fig.46 shows an example of configuration setting for TCP Server working mode under the Port1 socket tab. You can configure other serial ports in the same way. There are additional connection settings that can be configured as shown in Fig.46.

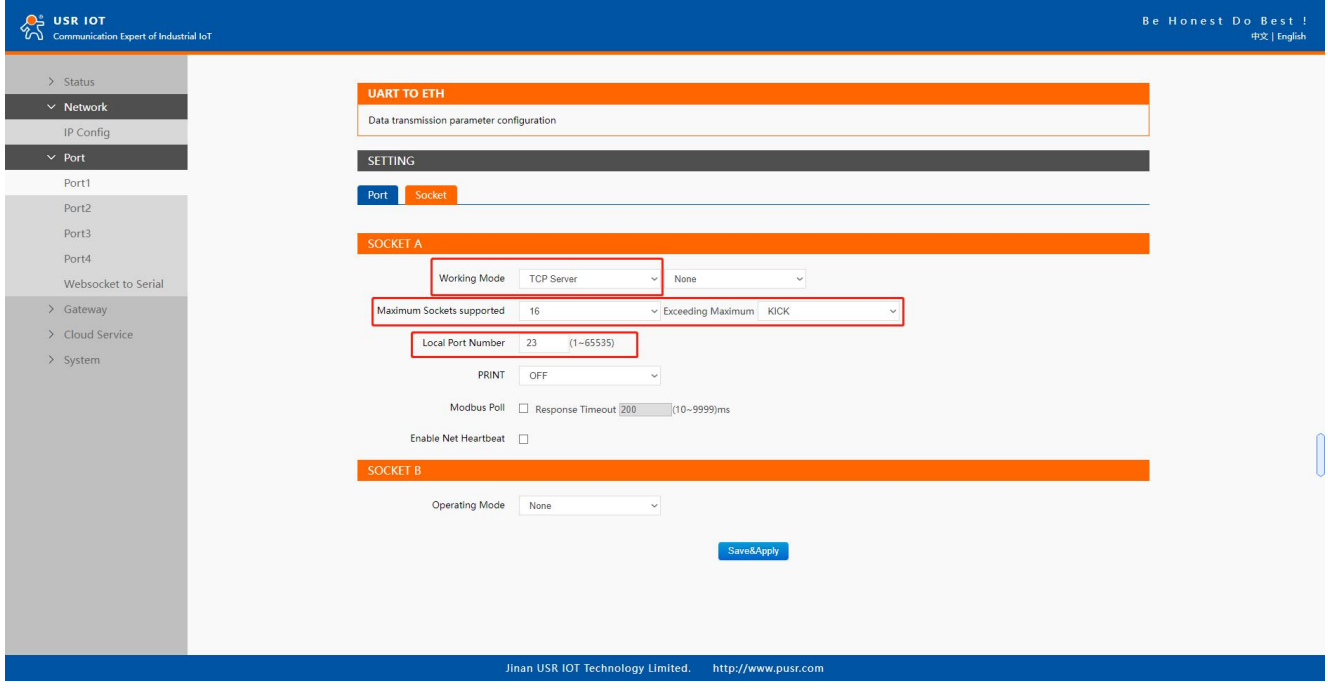

Fig. 46 TCP server work mode

Please follow the following steps to configure connection settings of the work mode for PORT1 port.

1. Click on the "Port1" tab on the menu frame on the left side of Web UI to go to Port1page as shown in Fig.46.

2. For Serial Settings on the Port configuration page, please go to [Section](#page-30-0) 3.2.3.

3. Click on the Socket tab in this page, select TCP Server in the working mode options. The local ports of different serial ports must be different. After receiving network data, the device determines which serial port the data is sent to based on the local port. For example, the default port number of the first serial port (Port1) is 23, the default port number of the second serial port (PORT2) is 26, and so on.

4. After finishing configuring the working Mode, please scroll down to the bottom of the page and click on "Save & Apply" button to save all the changes that you have made. All configurations take effect after a system reboot.

Fig.47 shows an example of test in this mode. By selecting the TCP Server work mode, a TCP client program on a remote host computer should be prepared to connect to USR-N5X0. Server IP is IP address of USR-N5X0, server port is local port of USR-N5X0. In this case, IP address of USR-N5X0 is 172.16.14.12.

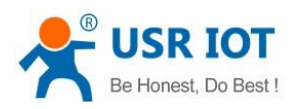

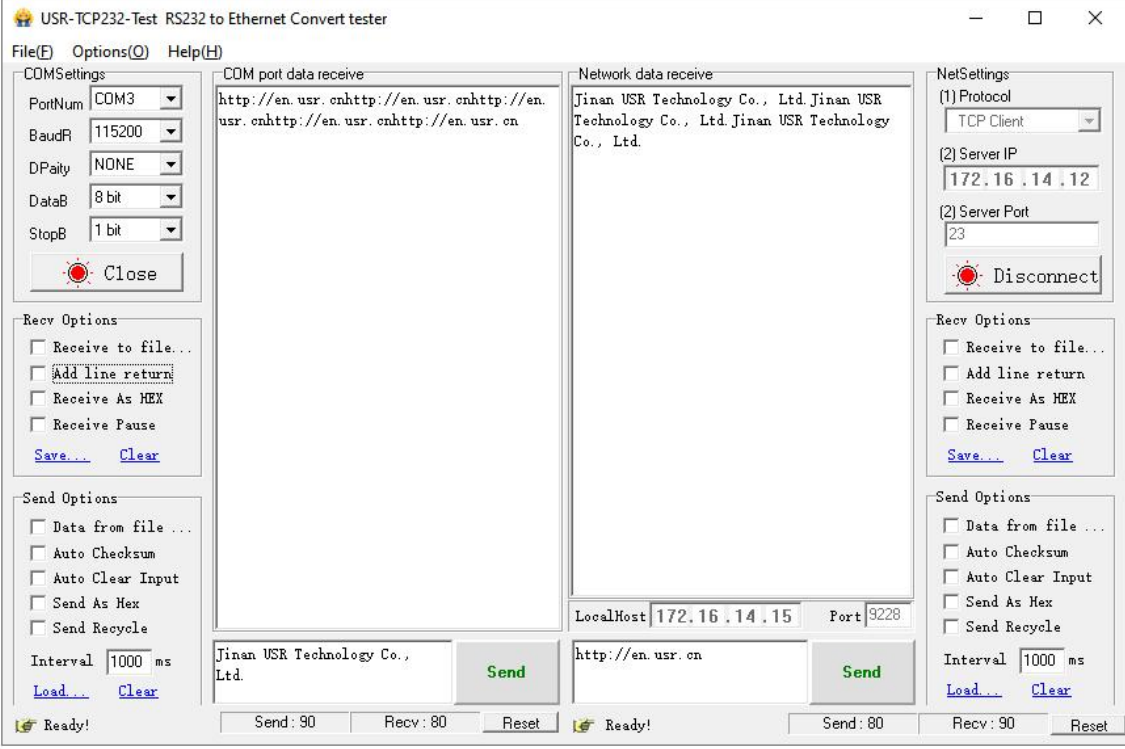

Fig. 47 Host initiating TCP connection

#### 4.1.2. Multihost setting

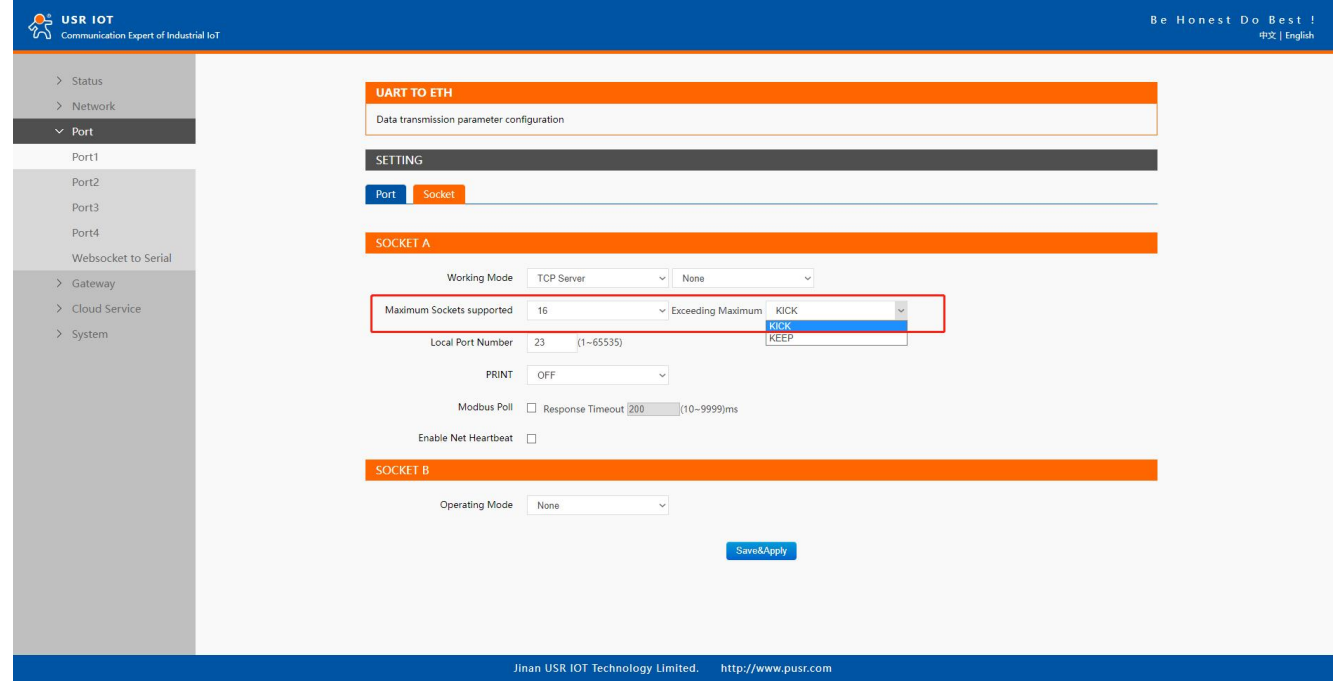

#### Fig. 48 Maximum socket connection

Maximum connection is usually used when the user needs to receive data from different hosts simultaneously. The factory default allows 8 connection at a time. This option specifies the maximum number of remote devices/clients (with maximum of 16 clients) that can be connected to the serial device on this COM port. And users can define the behavior when the connection established exceed the maximum.

Kick: when the connection exceeds the maximum number, actively kick out the oldest connection(first in first kick out). Keep: when the connection exceeds the maximum number, keep the old connection and reject new connections.

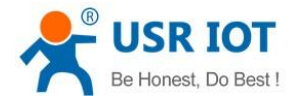

# 4.2. TCP Client

#### 4.2.1. Properties

When the working mode of this device is TCP Client, the remote device must work in TCP Server mode, and its IP address and port number must be configured, which can be configured in the corresponding options of the network connection. The local port number can be ignored and no configuration is required. USR-N5X0 supports SSL (TLS v1.0 or v1.2) data encryption in this operating mode. Fig.49 shows an example of configuration setting for TCP Client working mode under the Port1 socket page. You can configure other serial ports in the same way. There are additional connection settings that can be configured as shown in Fig.49.

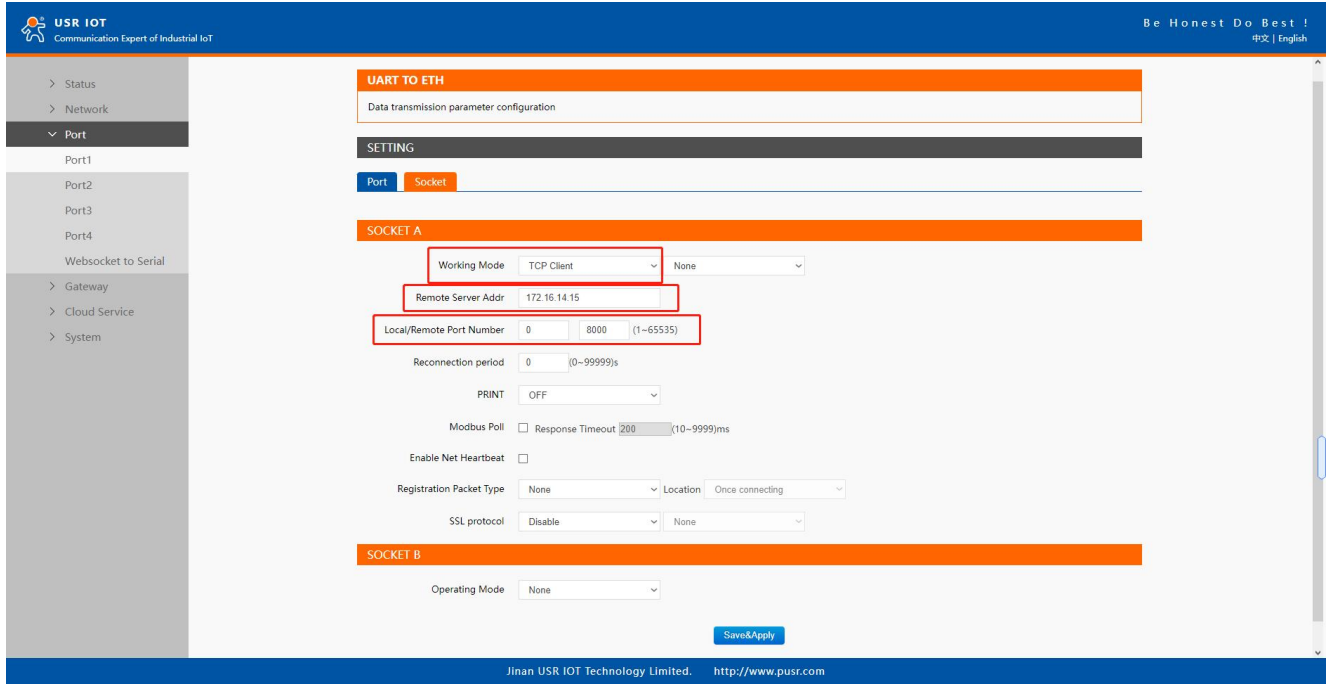

Fig. 49 TCP client work mode

Please follow the following steps to configure connection settings of the work mode for PORT1 port.

1. Click on the "Port1" tab on the menu frame on the left side of Web UI to go to Port1page as shown in Fig.49.

2. For Serial Settings on the Port configuration page, please go to [Section](#page-30-0) 3.2.3.

3. Click on the Socket tab in this page, select TCP Client in the working mode options. Please specify the Destination IP address and port number of the TCP server program on the remote host. This should match the IP settings of the TCP server program. The default local port number is 0, N5X0 will assign a random TCP Port.

4. After finishing configuring the working Mode, please scroll down to the bottom of the page and click on "Save & Apply" button to save all the changes that you have made. All configurations take effect after a system reboot.

Fig.50 shows an example of test in this mode. By selecting the TCP Client operation mode, a TCP server program on a remote host computer should be prepared to accept a connection request from the device. In this case,Host IP address is 172.16.14.15.

User Manual

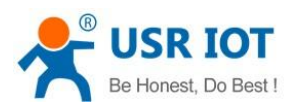

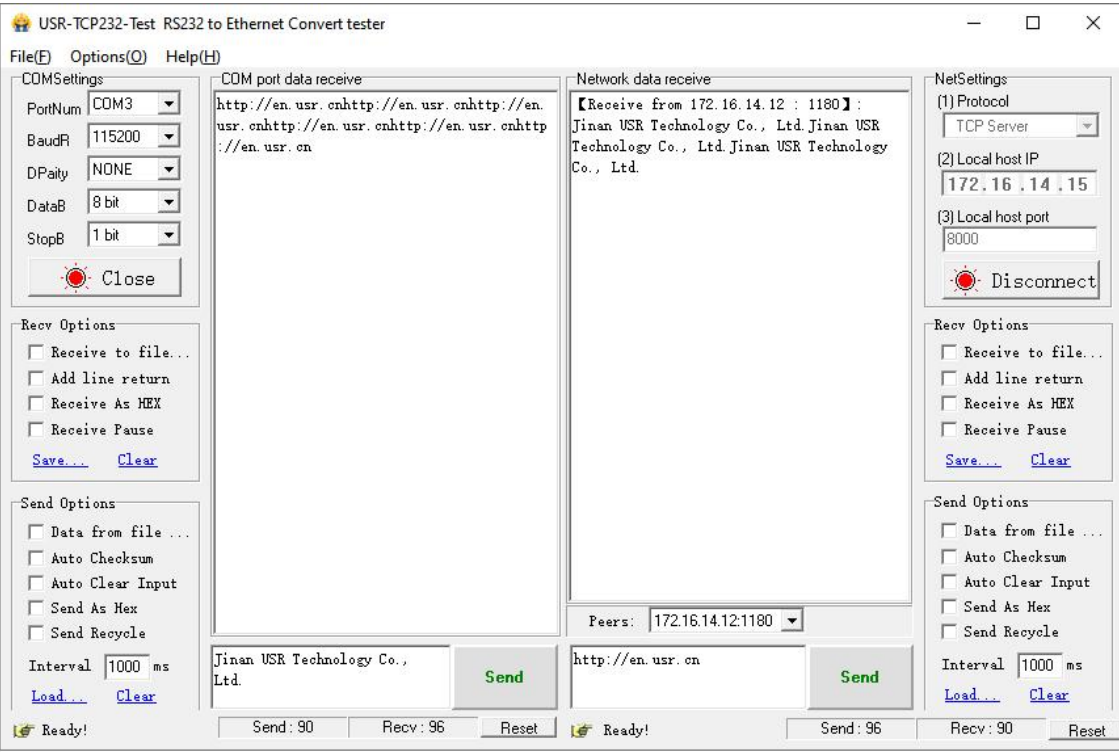

Fig. 50 N5X0 initiating TCP connection

### 4.2.2. SSL/TLS

If SSL certificate authentication is enabled on the remote server, user need to configure SSL encryption parameters on N5X0. User can select TLS1.0 or TLS1.2 version protocol. User can select None certificate Authentication, server certificate authentication and bidirectional certificate authentication.

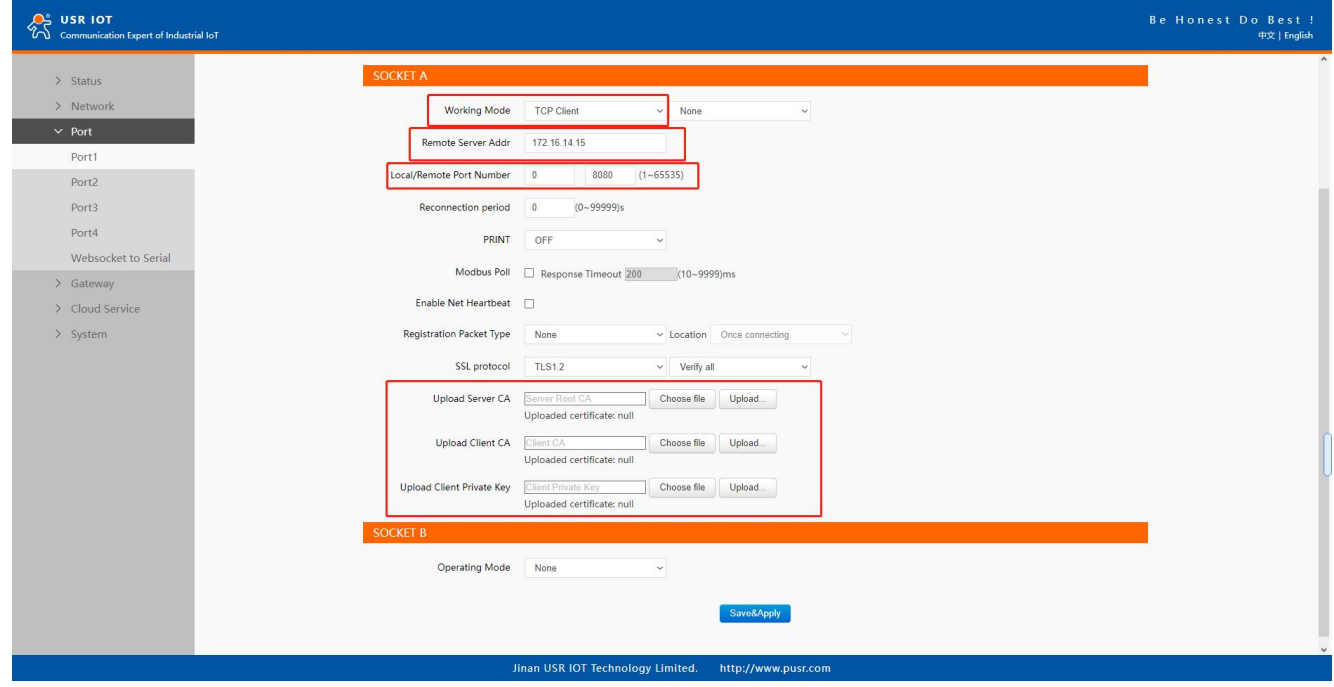

Fig. 51 SSL/TLS encryption

#### 4.2.3. transient connection

This connection, called transitory due to its short-lived nature. If the serial port or network port receives none data within the setting time, the connection will be automatically disconnected. The serial device servers used to send serial device data back to a control

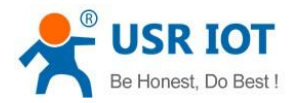

room or a cloud application need to open a remote connection before they can transfer the serial data. If a large number of serial devices are connected to the same network, the connection will require many resources in the control room or cloud application. To handle these large numbers of remote connections properly, serial device servers should support flexible connection control. The best way to do this is to open a connection only when serial data is received from a device. When the transmission is completed, the serial device server should immediately close the connection. Without support for flexible connection control, you would need to spend extra time handling connections at the central site or cloud application.

TCP transient connection is used primarily to save server resources. Fig.52 shows an example of configuration setting for transient connection in TCP Client working mode under the socket page.

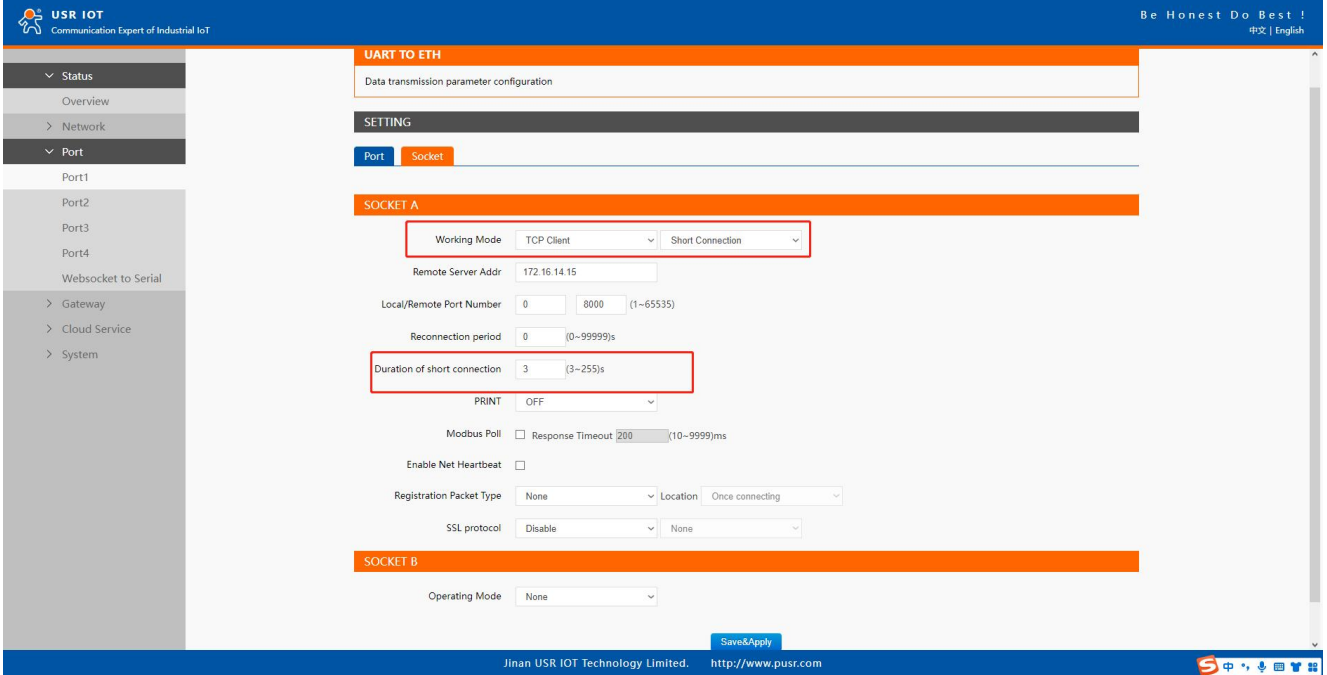

Fig. 52 Transient connection

# 4.3. UDP Server

### 4.3.1. Properties

User Datagram Protocol (UDP) is a faster and more efficient transport protocol than TCP but it is a connectionless transport protocol, it does not guarantee the delivery of network datagram. In UDP mode, you can unicast or multicast data from the serial device to one or multiple host computers, and the serial device can also receive data from one or multiple host computers. Please beware that even though UDP provides better efficiency in terms of response time and resource usage, it does not guarantee data delivery. It is recommended to utilize UDP only with cyclic polling protocols where each request is repeated and independent, such as Modbus **Protocol.** 

When the working mode of the device is UDP server, the remote device must also work in UDP mode. You only need to specify the Local Port that USR-N5X0 should listen to. In UDP server mode, serial port data is always sent to the last peer UDP device(IP and port) that communicates with the USR-N5X0, and the USR-N5X0 can record the IP and port number only after the peer UDP device sends data to the USR-N5X0 first.

Fig.53 shows an example of configuration setting for UDP Server mode under the Port1 socket page. You can configure other serial ports in the same way.

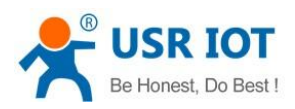

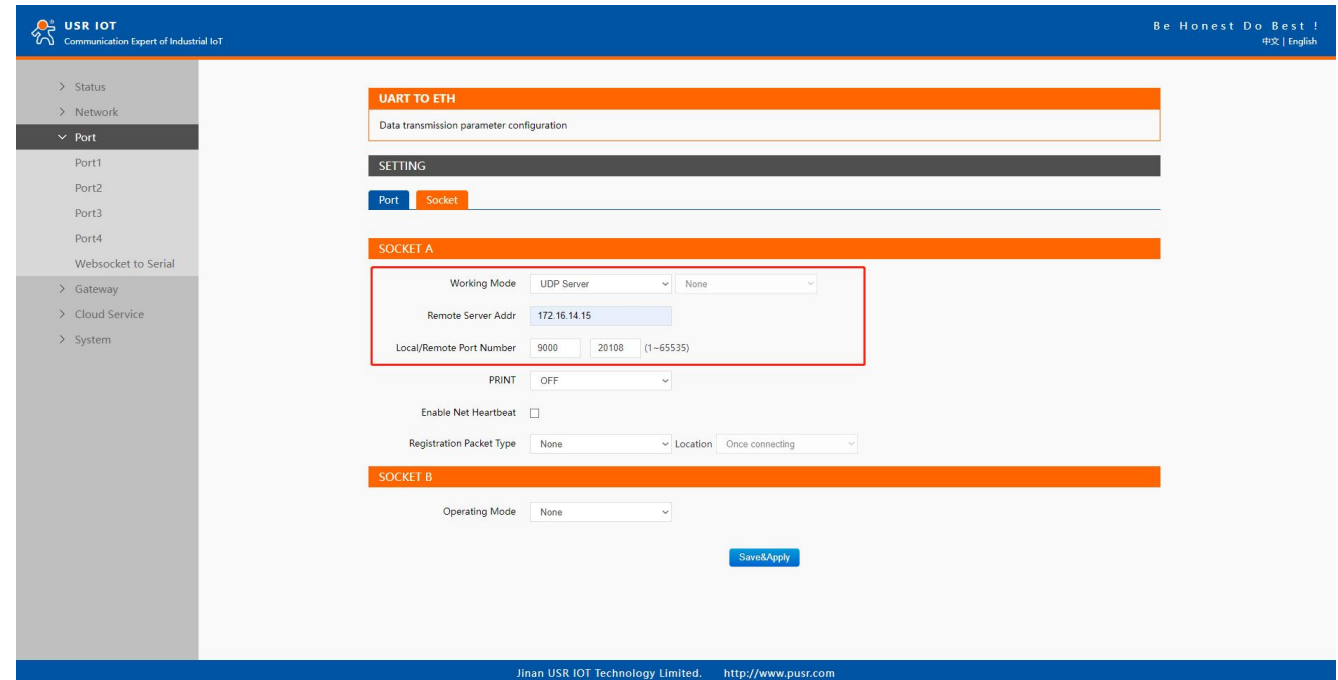

#### Fig. 53 UDP server work mode

Please follow the following steps to configure connection settings of the operation mode for PORT1 port.

- 1. Click on the "Port1" tab on the menu frame on the left side of Web UI to go to Port1page as shown in Fig.53.
- 2. For Serial Settings on the Port configuration page, please go to [Section](#page-30-0) 3.2.3.
- 3. Click on the Socket tab in this page, select UDP Server in the working mode options.
- 4. Local Port specifies the local port number for UDP server mode on N5X0 which it will be listening to and it can be any number between 1 and 65535. The local ports of different serial ports must be different. After receiving network data, the device determines which serial port the data is sent to based on the local port.<br>5. After finishing configuring the working Mode, please scroll down to the bottom of the page and click on "Save & Apply" button to
- save all the changes that you have made. All configurations take effect after a system reboot.

Serial port data is firstly sent to the preset destination IP/domain name and Destination port. After receiving a UDP packet, the system updates the destination IP address and port number, and sends the data back to the latest IP address and port number. In this case, IP address of USR-N5X0 is 172.16.14.12, host IP address is 172.16.14.15.

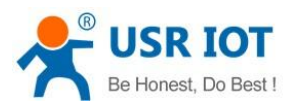

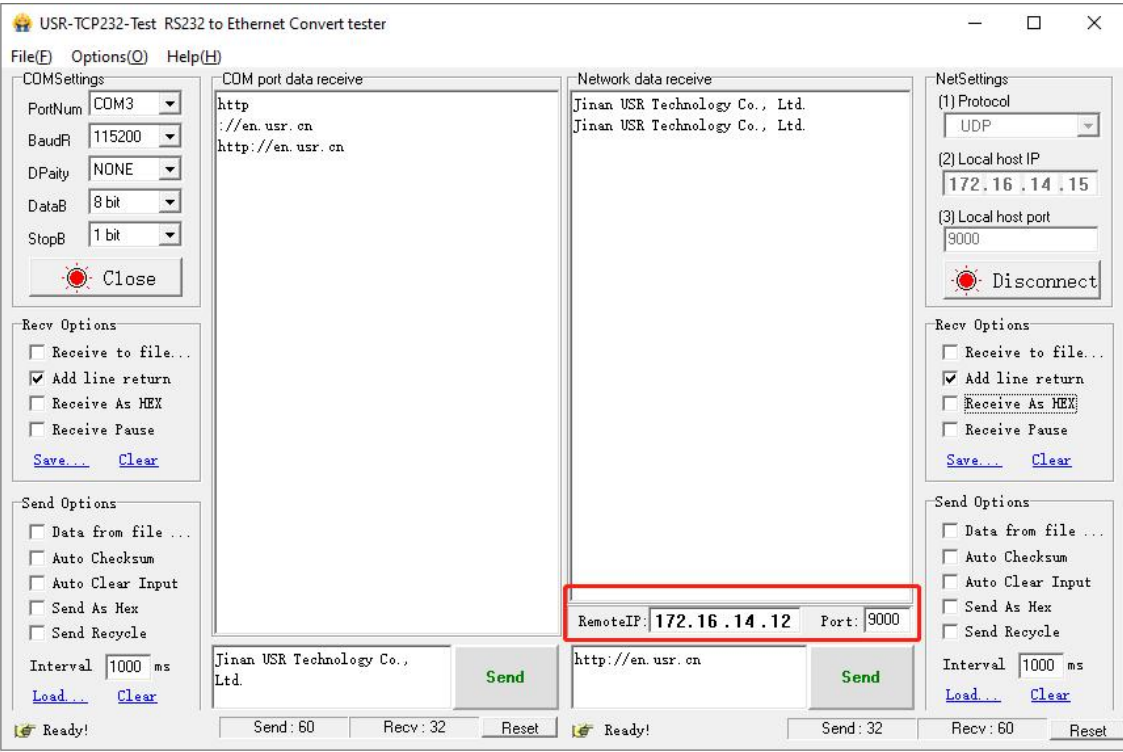

Fig. 54 UDP transmission test

## 4.4. UDP Client

#### 4.4.1. Properties

When the working mode of the device is UDP client, the remote device must also work in UDP mode. N5X0 supports remote IP address and port verification. After verification is enabled(OFF), the N5X0 only communicates with the destination port of the destination IP address. If the data is not from this channel, the N5X0 will discard the data. If verification is disabled(ON), N5X0 does not filter the data of the destination IP address and destination port. Fig.55 shows an example of configuration setting for UDP Client mode under the Port1 socket page. You can configure other serial ports in the same way.

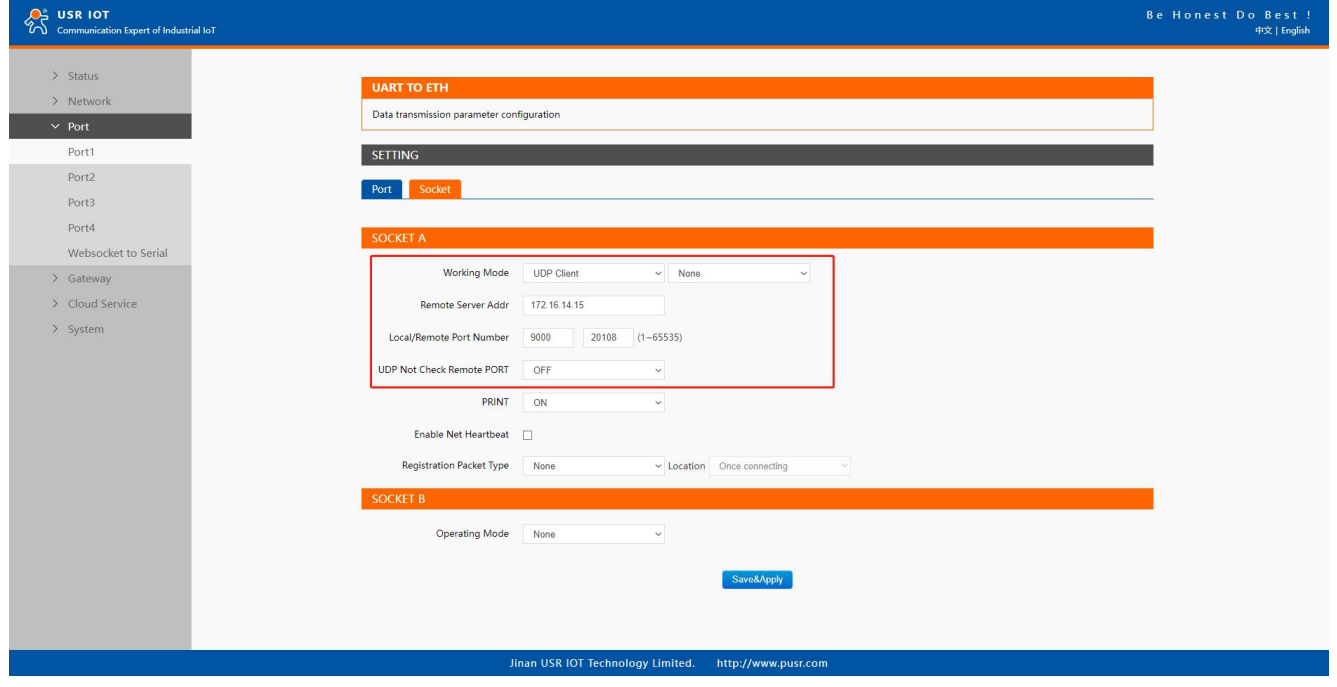

Fig. 55 UDP client work mode

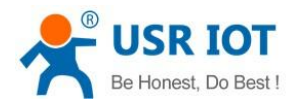

Please follow the following steps to configure connection settings of the UDP client mode for PORT1 port.

- 1. Click on the "Port1" tab on the menu frame on the left side of Web UI to go to Port1page as shown in Fig.55.
- 2. For Serial Settings on the Port configuration page, please go to [Section](#page-21-0) 3.2.3.
- 3. Click on the Socket tab in this page, select UDP Client in the working mode options.

4. Please specify the Destination IP address and port number of the UDP program on the remote host. Local Port specifies the local port number which socket A will be listening to and it can be any number between 1 and 65535. The local ports of different serial ports must be different. After receiving network data, the device determines which serial port the data is sent to based on the local port. Note that typically the port number that is larger than 1024 is recommended to avoid conflicting with the well-known port numbers. You should match this setting with the remote UDP program. Note that this number is usually called destination port in the remote UDP program.

5. After finishing configuring the working Mode, please scroll down to the bottom of the page and click on "Save & Apply" button to save all the changes that you have made. All configurations take effect after a system reboot.

Fig.56 shows an example of test in this mode. In this case, IP address of USR-N5X0 is 172.16.14.12, host IP address is 172.16.14.15.

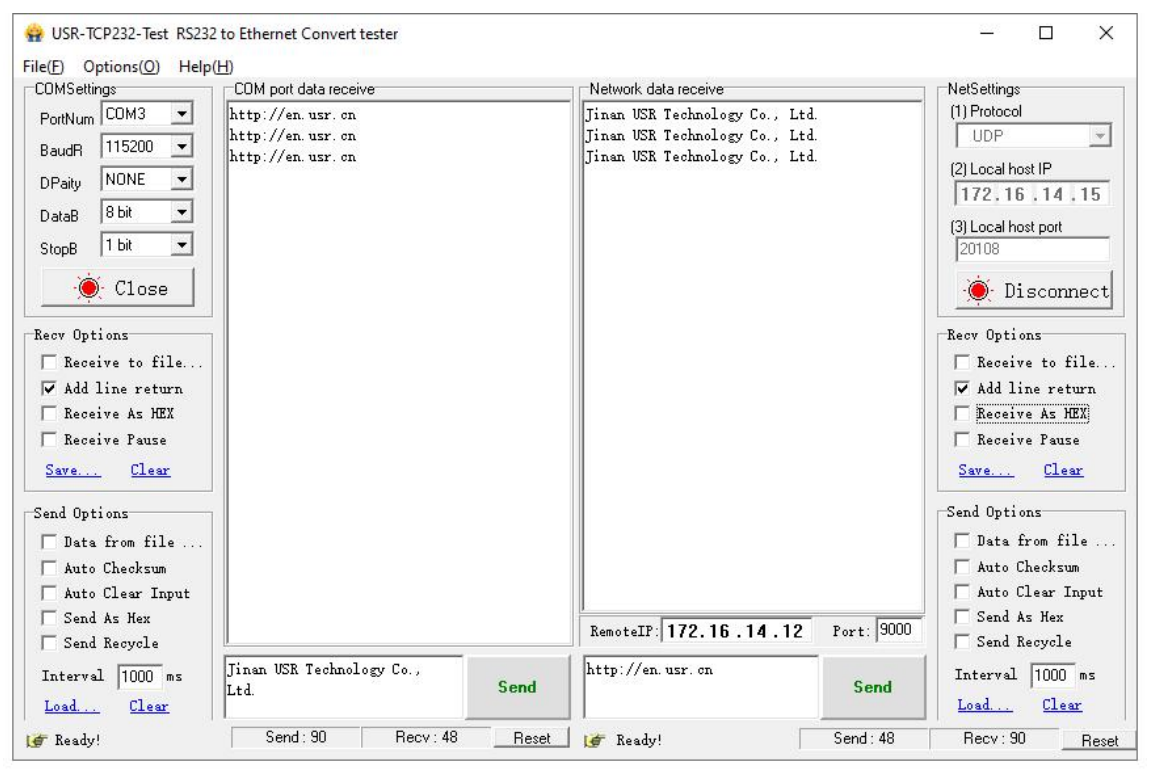

Fig. 56 UDP client test

# 4.4.2. UDP multicast

UDP also allows multicasting of data to groups of IP addresses. A multicast is a packet sent by one host to multiple hosts. In multicast mode, each host that belongs to a specific multicast group will receive multicast packets for that group. For a host to be configured as a multicast receiver over the Internet, the must inform the routers on its LAN. The Internet Group Management Protocol (IGMP) is used to communicate group membership information between hosts and routers on aLAN. The USR-N5X0 Series supports IGMP version 2.

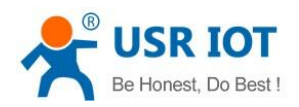

 $2^{\circ}$  USR IOT

## User Manual

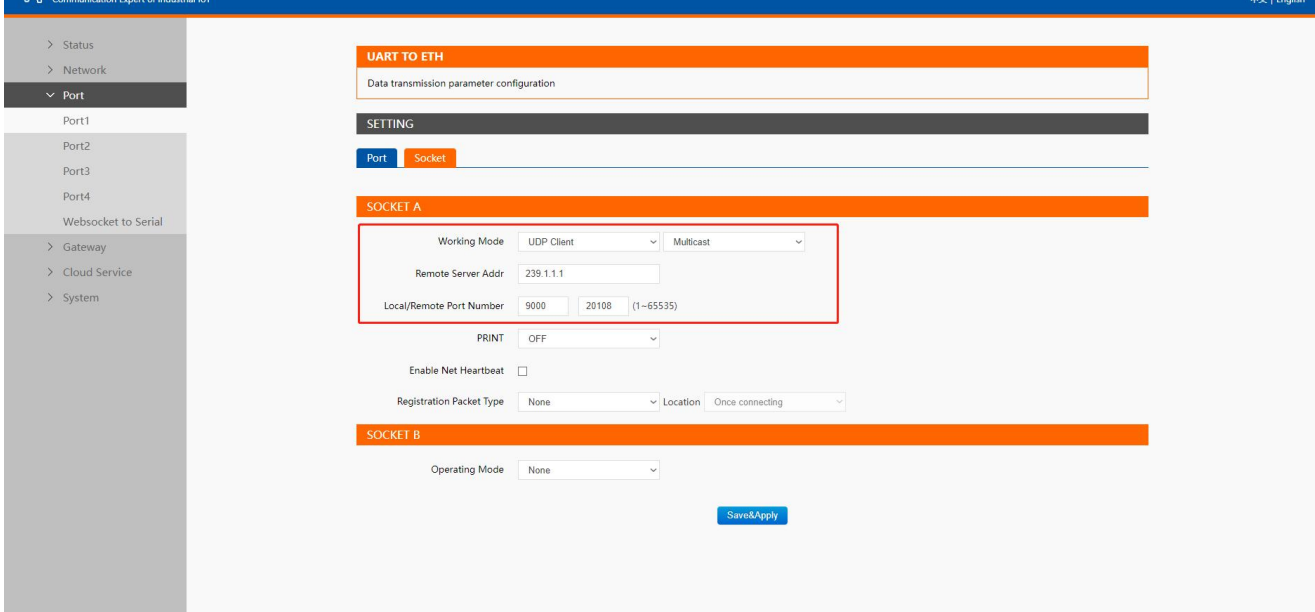

# Jinan USR IOT Technology Limited. http://www.pusr.com Fig. 57 USR-5X0 #1 UDP multicast setting

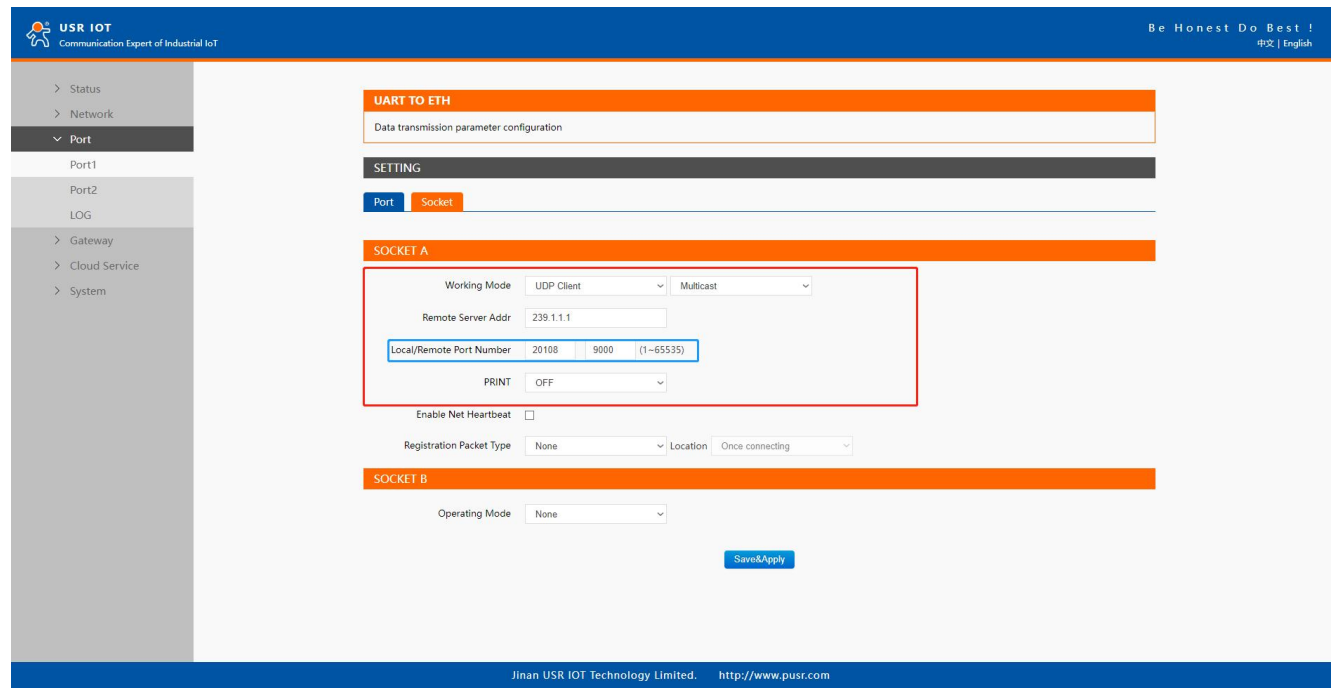

# Fig. 58 USR-N5X0 #2 UDP multicast setting

Fig.59 shows an example of test in this mode with two N5X0s.

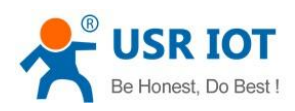

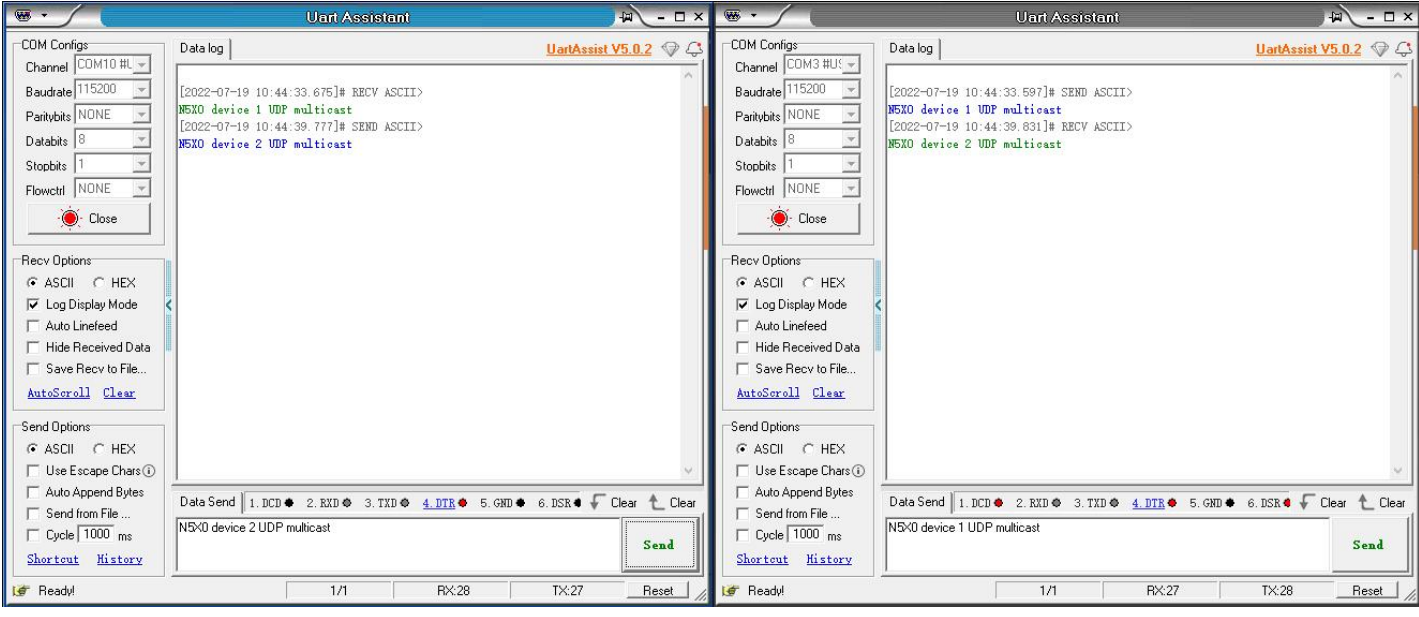

Fig. 59 UDP multicast transmission test

# 4.5. HTTP Client

### 4.5.1. Properties

When the operation mode of this device is Httpd Client, users need to specify the remote httpd server's address, port, method and other parameters. The device will submit the serially received data to the httpd server in the form of GET or POST. At the same time, the data sent by the httpd server can be transparently transmitted to the serial port.

Fig.60 shows an example of configuration setting for HTTP Client working mode under the Port1 socket page. You can configure other serial ports in the same way.

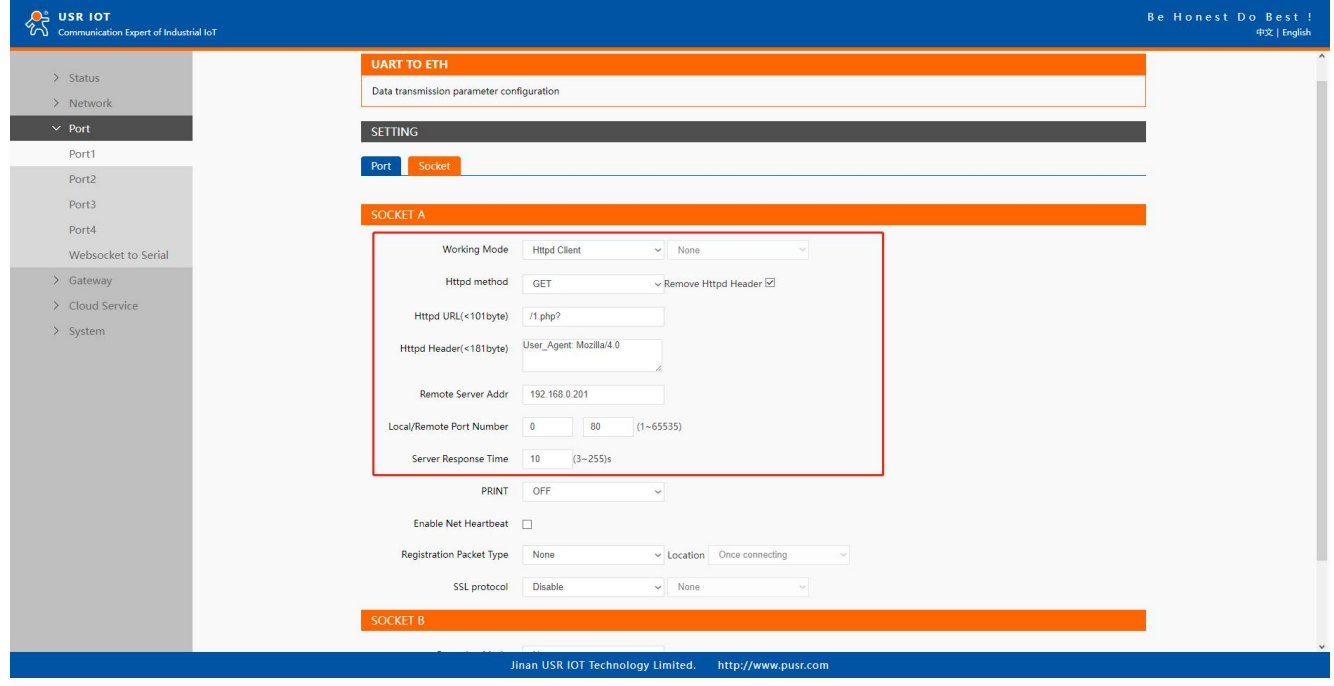

Fig. 60 HTTP client mode

Please follow the following steps to configure connection settings of the work mode for PORT1 port.

- 1. Click on the "Port1" tab on the menu frame on the left side of Web UI to go to Port1 page as shown in Fig.60.
- 2. For Serial Settings on the Port configuration page, please go to [Section](#page-30-0) 3.2.3.

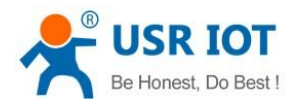

3. Click on the Socket tab in this page, select Httpd Client in the working mode options.

- 4. The HTTPD method needs to fill in the correct URL path, and select the GET or POST method as needed.
- 5. Fill in the HTTPD request header as needed.

6. Fill in the HTTPD address, that is, the address of the HTTP server, which can be an IP address or a domain name (the ability to connect to foreign countries is required).

7. Fill in the HTTPD port number. The default local port number is 0, N5X0 will assign arandom TCP Port.

8. After finishing configuring the working Mode, please scroll down to the bottom of the page and click on "Save & Apply" button to save all the changes that you have made. All configurations take effect after a system reboot.

### 4.5.2. HTTPS

If SSL certificate authentication is enabled on the remote server, user need to configure SSL encryption parameters on N5X0. User can select TLS1.0 or TLS1.2 version protocol. User can select None certificate Authentication, server certificate authentication and bidirectional certificate authentication.

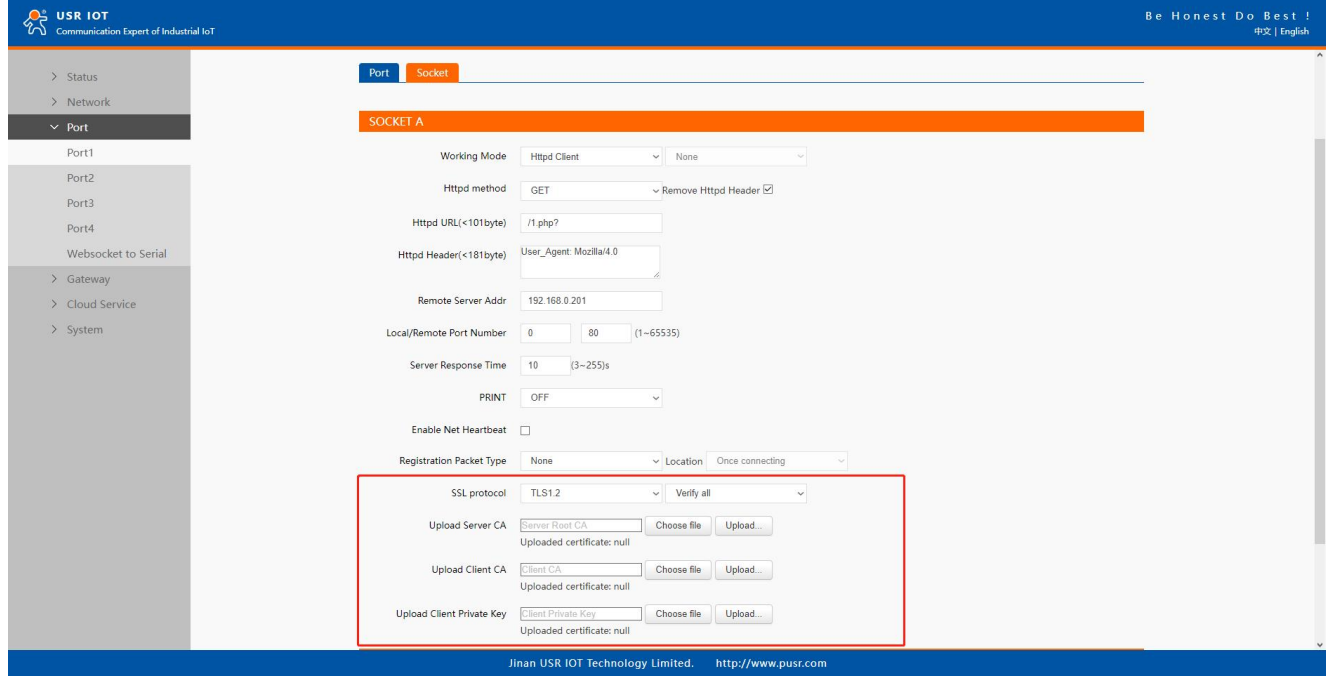

Fig. 61 SSL/TLS encryption

### 4.6. Websocket server

When the operation mode of this device is WebSocket server, the user needs to specify the main parameters such as listening port, forwarding direction. This function is that the serial server acts as a WebSocket server, and transparently transmits the data received by the serial to the WebSocket client in hexadecimal format. The WebSocket server can also forward data to the serial device at any time.

- 1. Click on the "system setting" tab on the menu frame on the left side of Web UI to go to system setting page as shown in Fig.62.
- 2. Fill in the WebSocket server listening port number,default 6432.
- 3. Select UART1 in websocket direction.
- 4. For Serial Settings on the Port configuration page, please go to [Section](#page-30-0) 3.2.3.

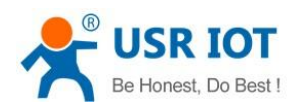

 $\Omega^2$  usr iot

## User Manual

Re Honest Do Re

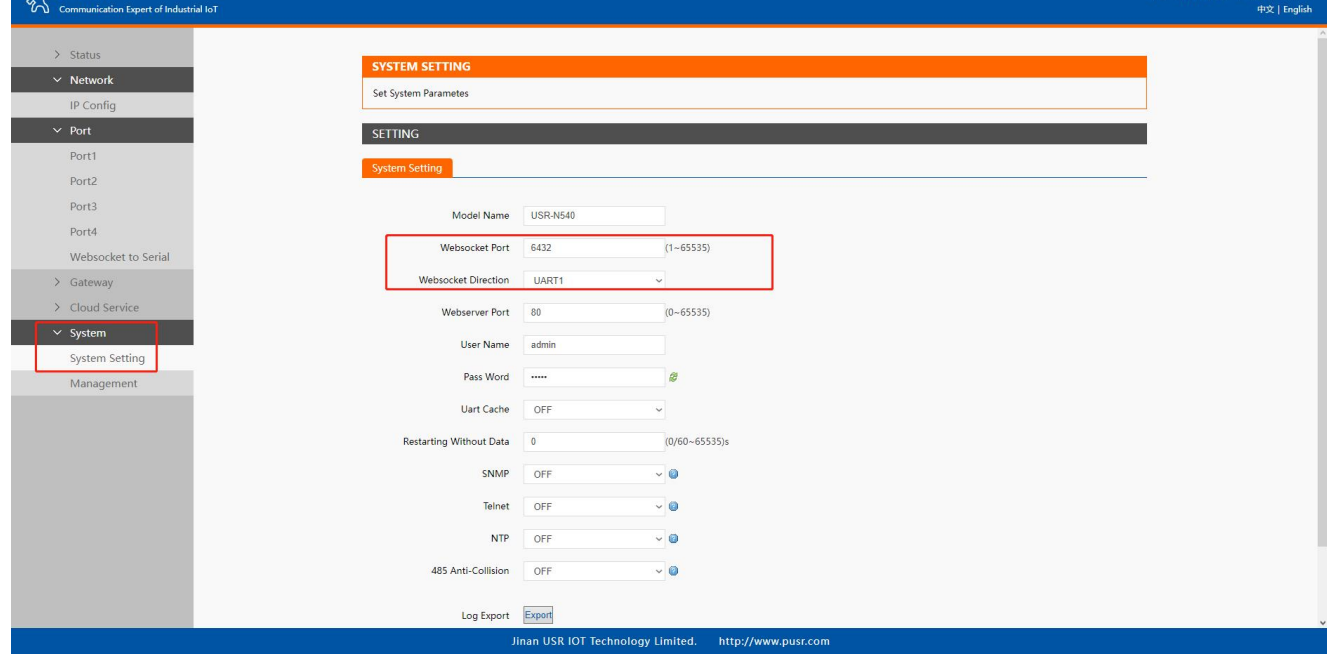

### Fig. 62 Websocket server setting

5. Click on the websocket to serial tab,browser will connect to the websocket server of N5X0 automatically.

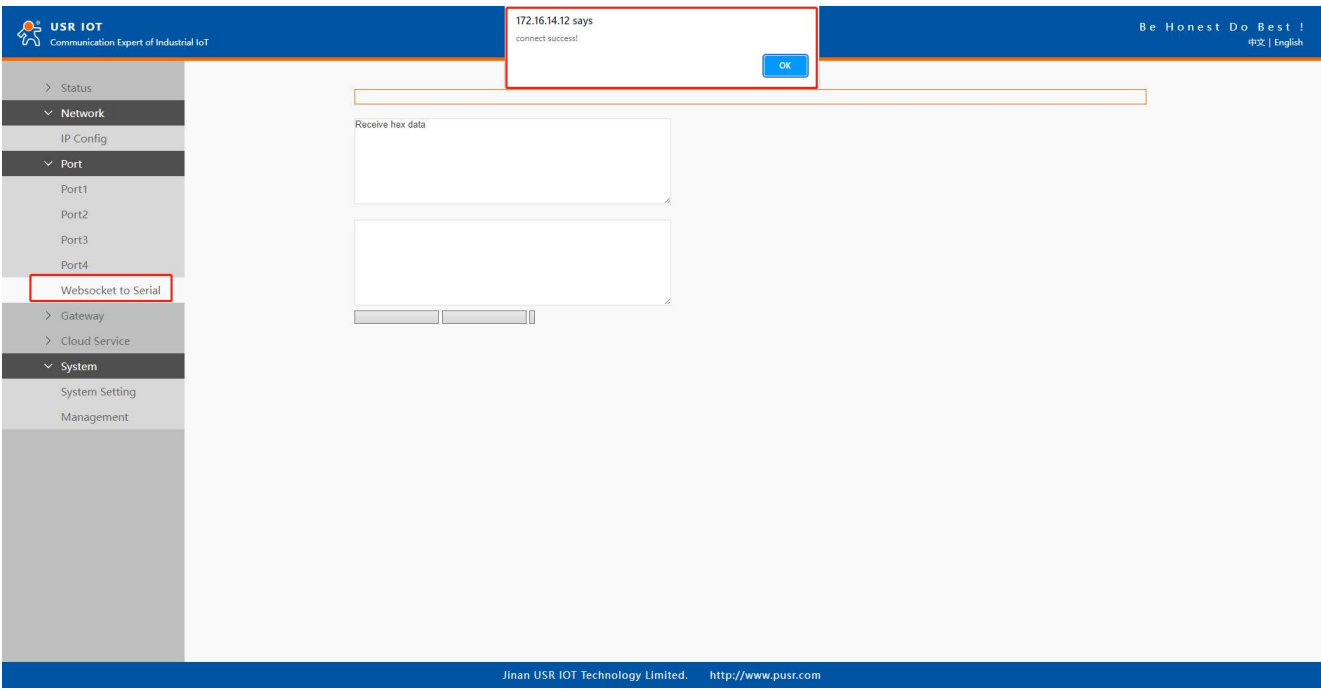

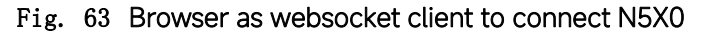

Fig.64 shows an example of test in this mode.

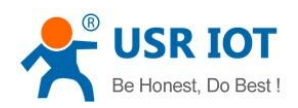

 $\mathcal{Q}^2$  USR IOT

# User Manual

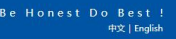

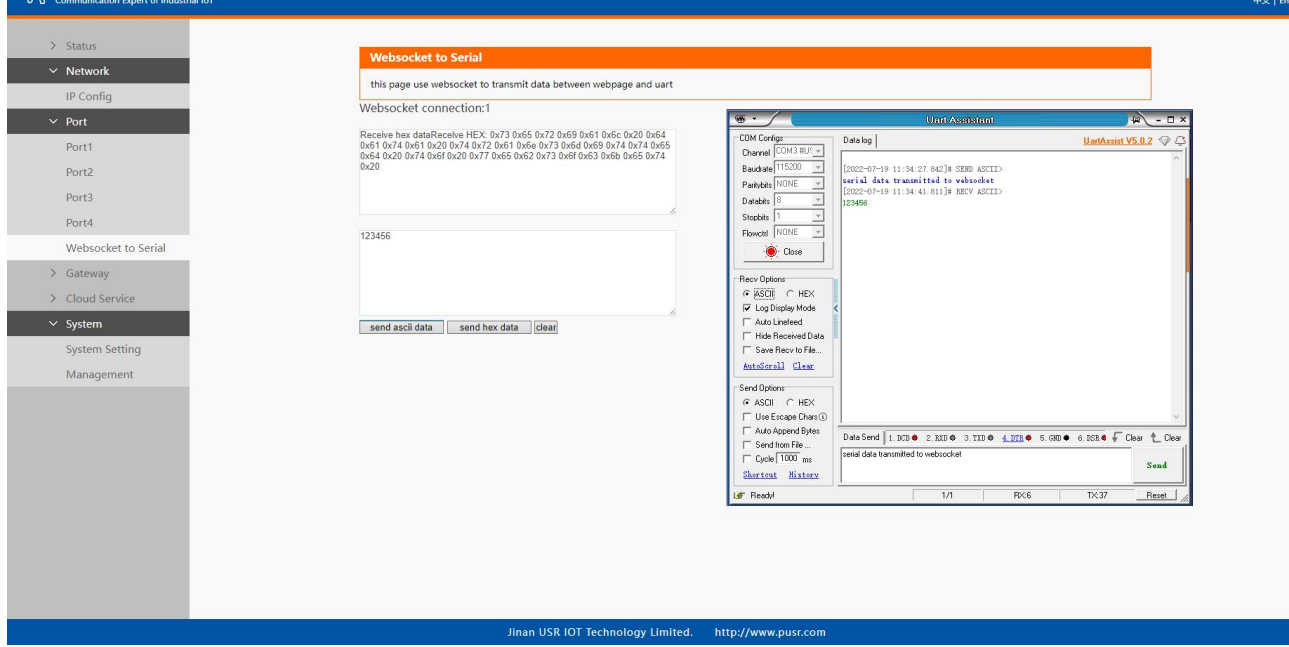

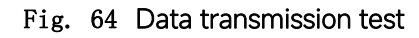

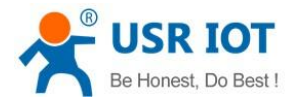

# 5. Virtual COM port

Traditional SCADA and data collection systems rely on serial ports (RS-232/422/485) to collect data from various kinds of instruments. Virtual COM ports on host computer allows remote access of serial devices over TCP/IP network that works like local native COM ports. Since USR-N5X0 serial device servers enable network operation of instruments equipped with an RS-232/422/485 communication port, your SCADA and data collection system will be able to access all instruments connected to a standard TCP/IP network, regardless of whether the instruments are used locally or at a remote site.<br>To enable Virtual COM on host computer, you will require a VCOM software to emulate the COM port. For Windows operating system,

a software utility called VCOM is supported by PUSR to be used for this purpose.

This function is useful with devices such POS terminals, Bar Code Readers, Serial printers, etc. since it allows you to use software that was written for pure serial communication applications.

Download the software from PUSR's website:

https://www.pusr.com/support/downloads/VCOM\_Setup\_exe.html

Execute the VCOM program, click quick-install to install program files in the default directory, or select an alternative location. The Installing window reports the progress of the installation.

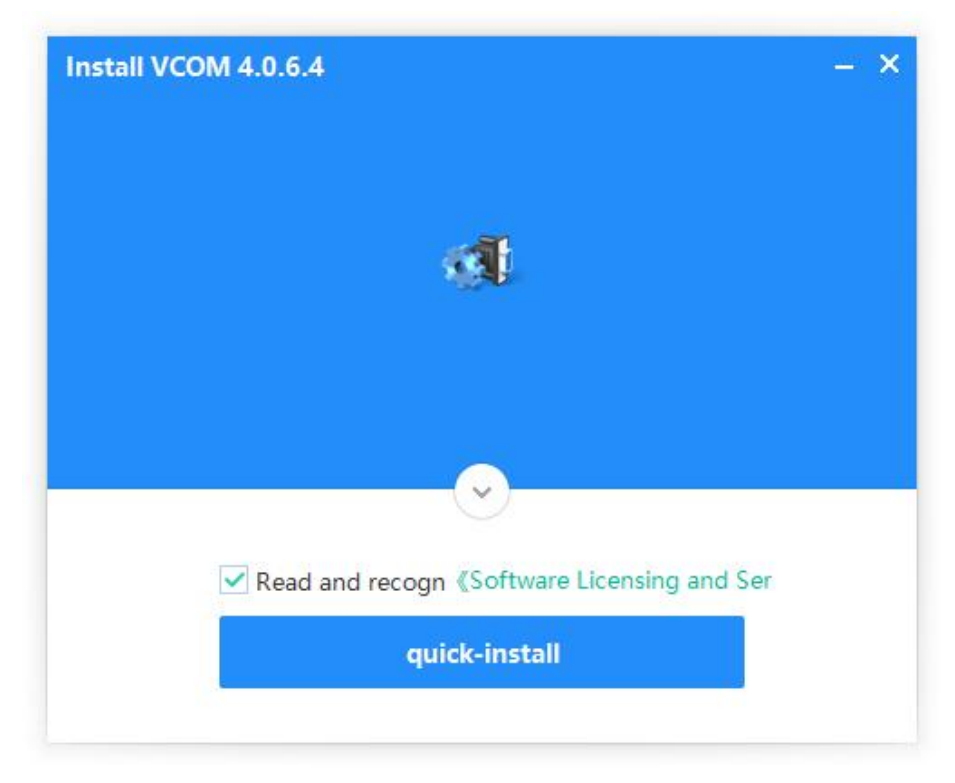

Fig. 65 Install wizard 1

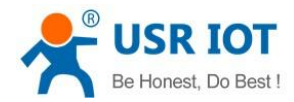

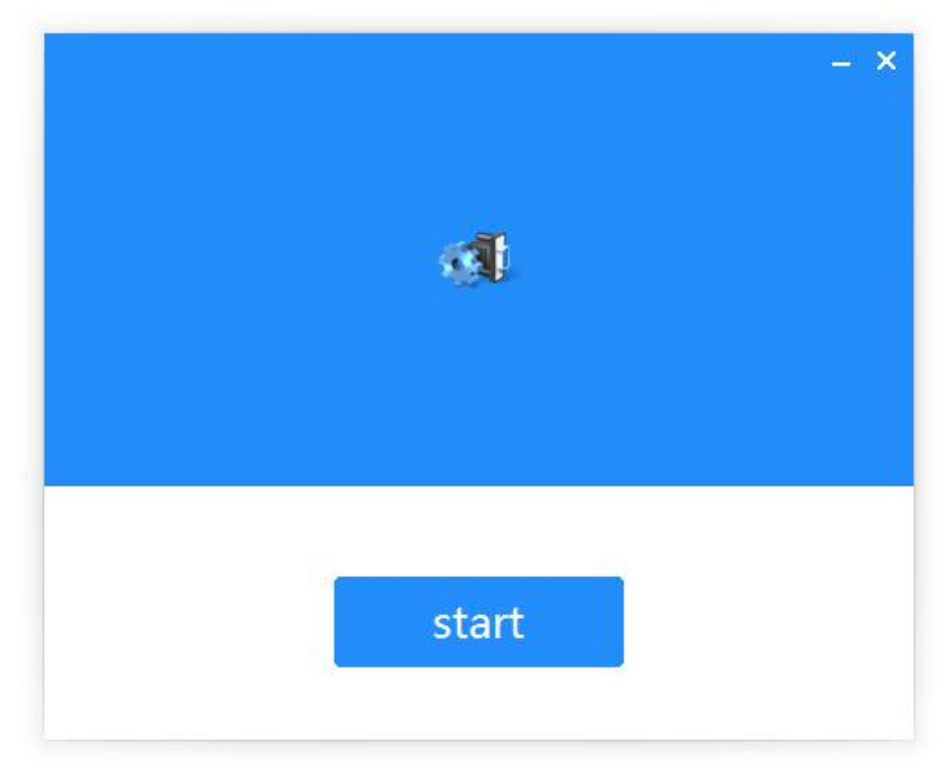

#### Fig. 66 Install wizard 2

Once the installation of the package is finished a start screen displays. Click start to conclude the process and launch the VCOM software.

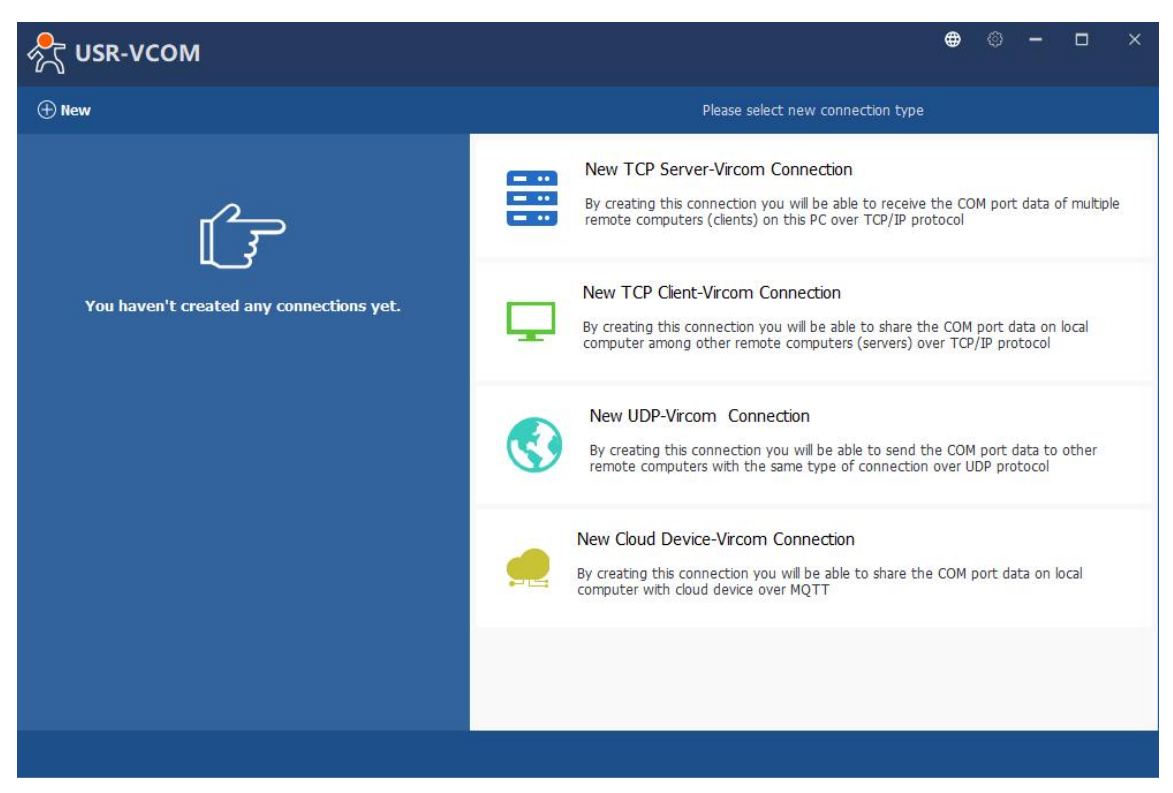

### Fig. 67 VCOM overview

# 5.1. TCP Server Application with Virtual COM

Virtual COM on host computer allows remote access of serial devices over TCP/IP networks through Serial/IP Virtual COM ports that work like local native COM ports. Fig.68 is an example of Virtual COM application diagram. There are traditionally only two Physical COM ports (COM 1 and COM 2) on the personal computer (PC) while there can be several Virtual COM ports such as COM 11,

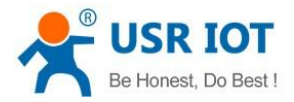

12, 13, and so on. This section will provide the procedure to enable Virtual COM (VCOM) on Windows based PC. Please follow the

steps described here to configure your Virtual COM application.

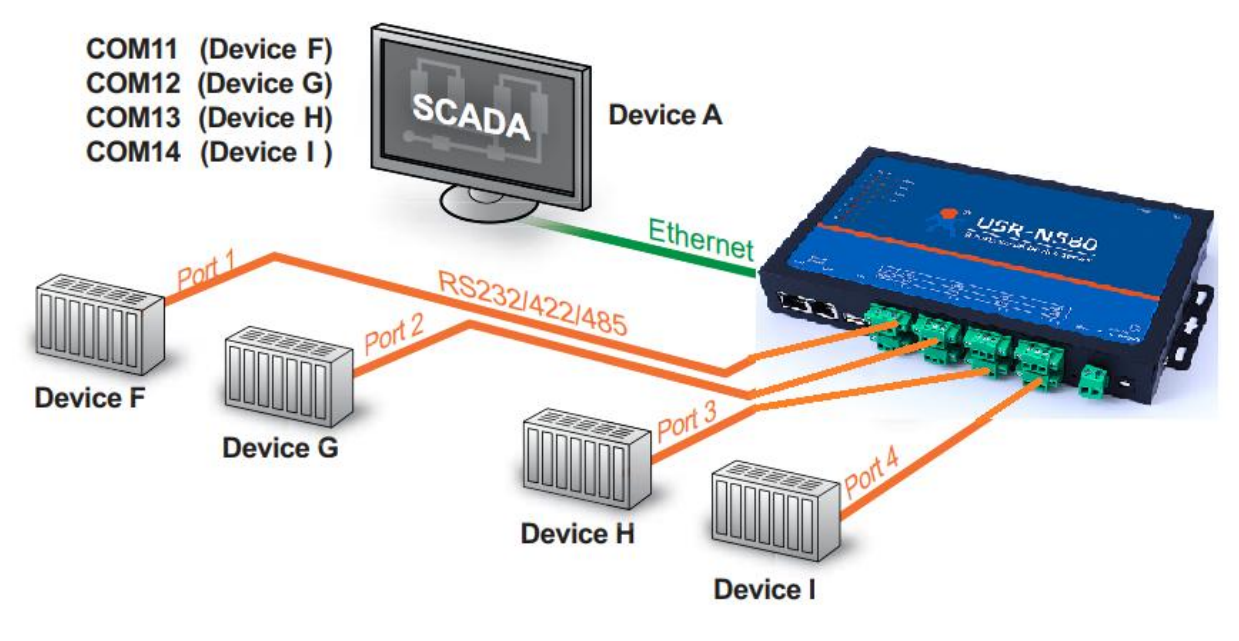

#### Fig. 68 Diagram of Virtual COM Application over TCP/IP Network

1. If the serial device server is running in TCP Server Mode (recommended), the VCOM utility on the host computer should be configured as the TCP client connecting to the serial device server. The characteristic of this mode is that the IP address of the host can be changed (usually automatically assigned by the router), and the IP address of the serial server must be fixed.

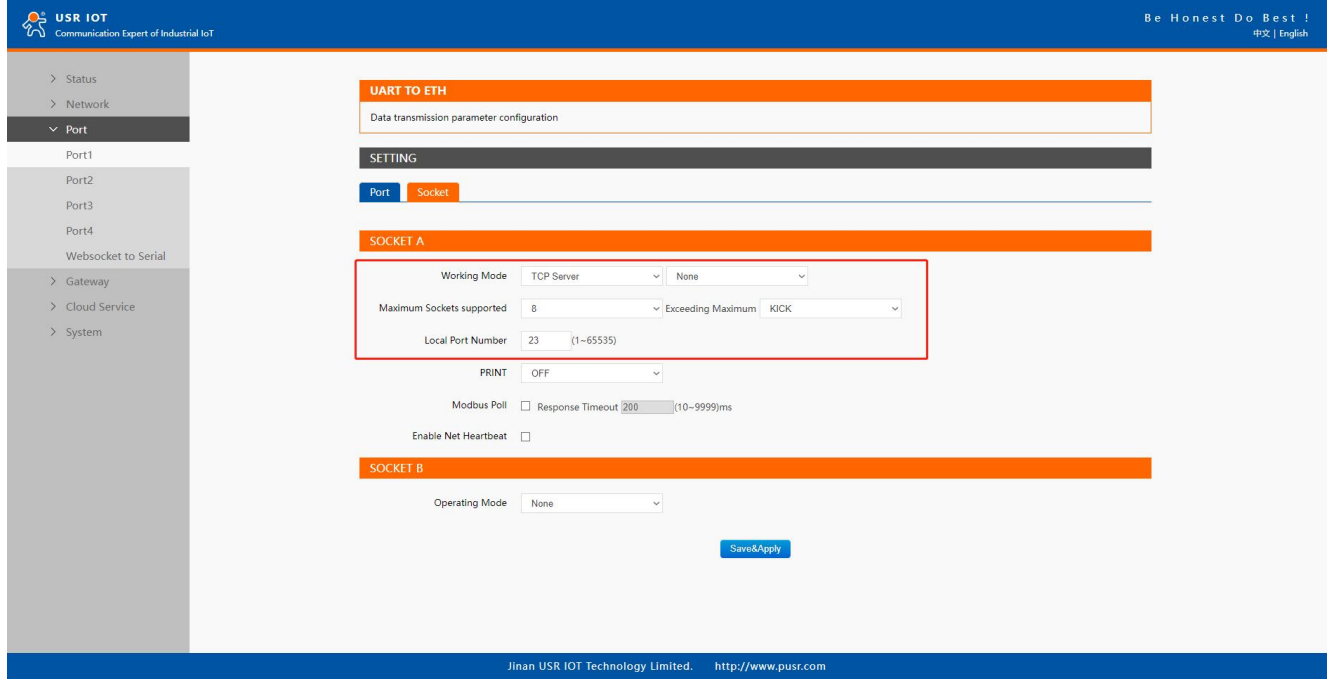

Fig. 69 TCP server mode in USR-N5X0

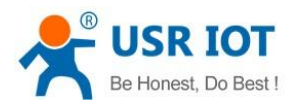

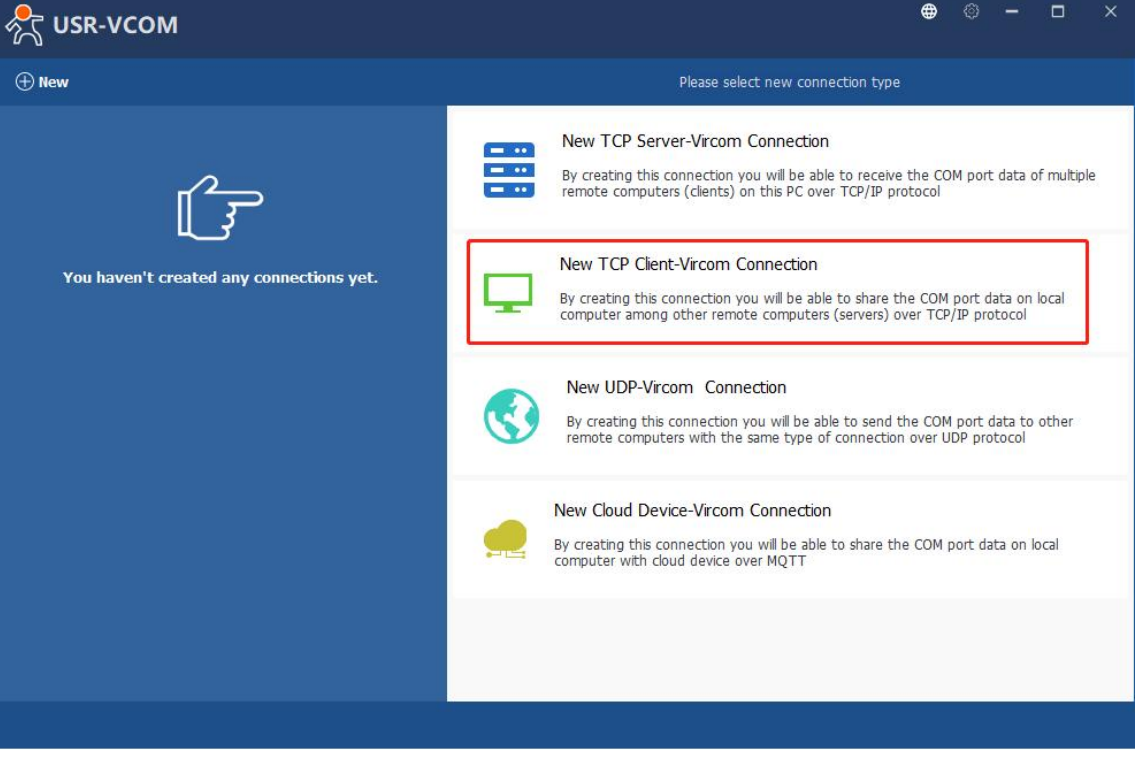

## Fig. 70 New Virtual COM connection

2. Select one COM port as the Virtual COM port before proceeding as shown in Fig.71. Note that if a COM port number is used by other application or your operating system, you can not select it.

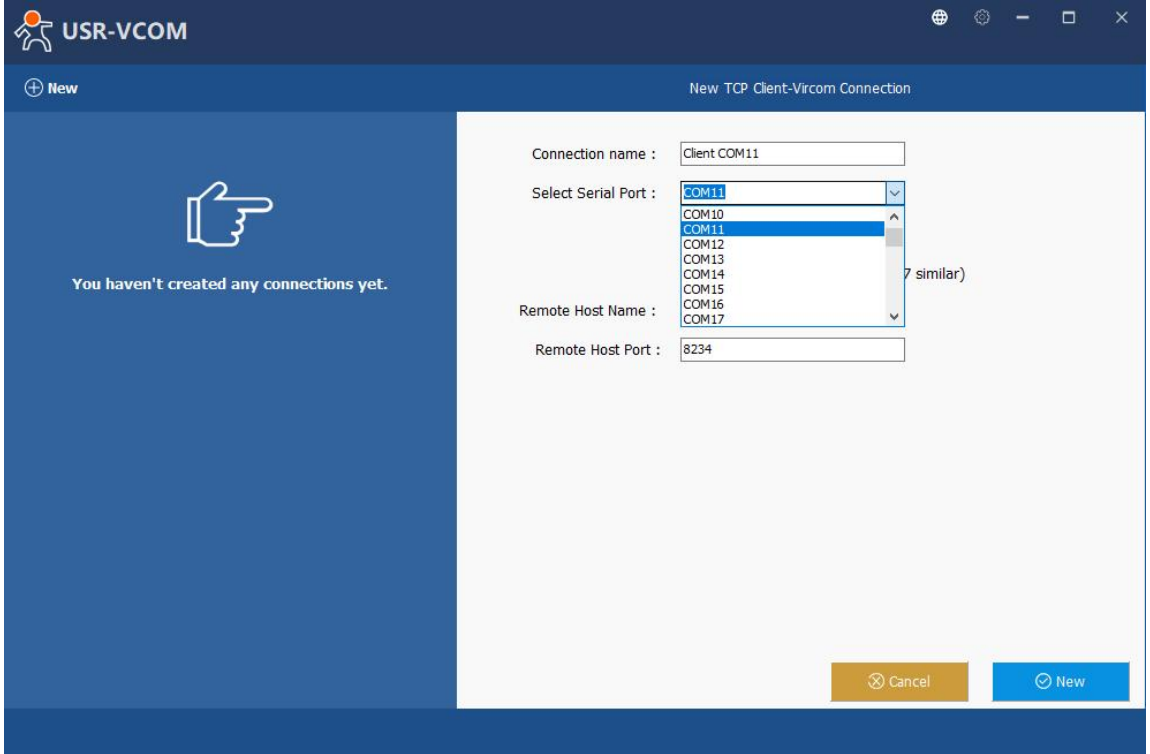

#### Fig. 71 Select one COM port

3. After selecting the virtual COM ports, please enter the IP Address of the serial device server with the specified Port Number. The Port Number here is the Local Listening Port for the serial device server which is specified in the Local Port field of Fig.72.

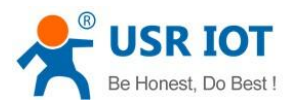

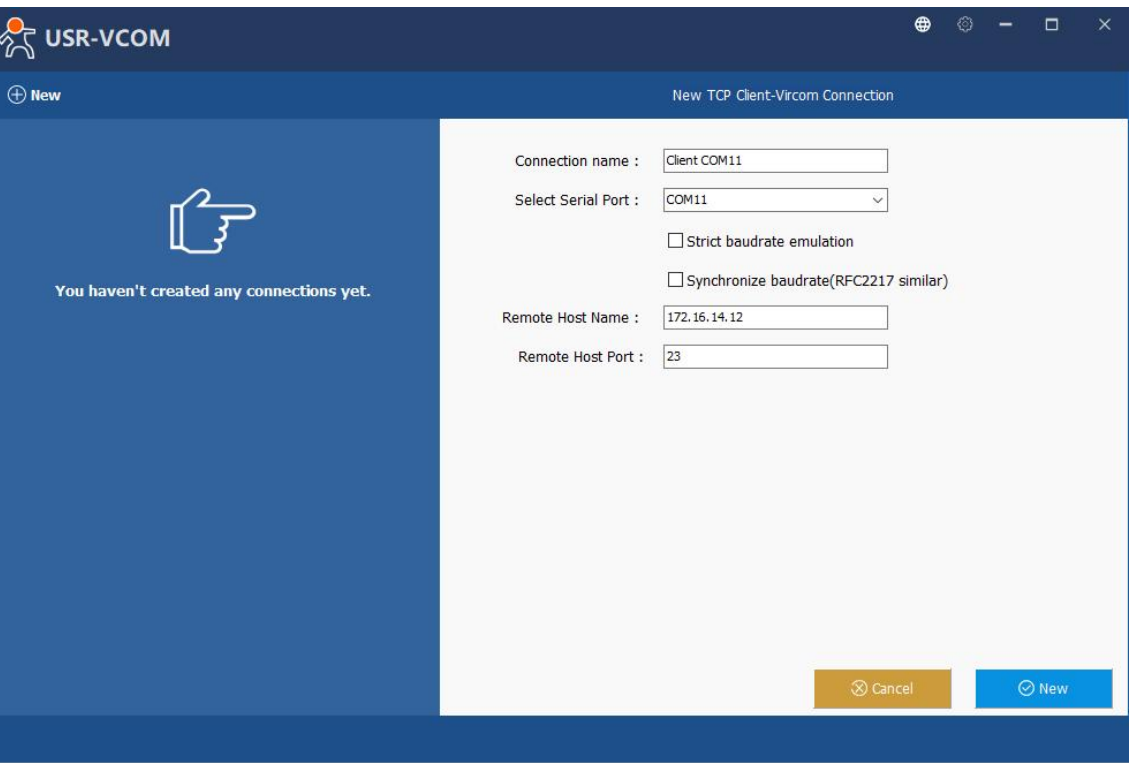

### Fig. 72 Virtual COM port mapping

4. Click new to add the Virtual COM11. Click client COM11 on the left side of VCOM panel to check the status. If status become connected, the process is completed.

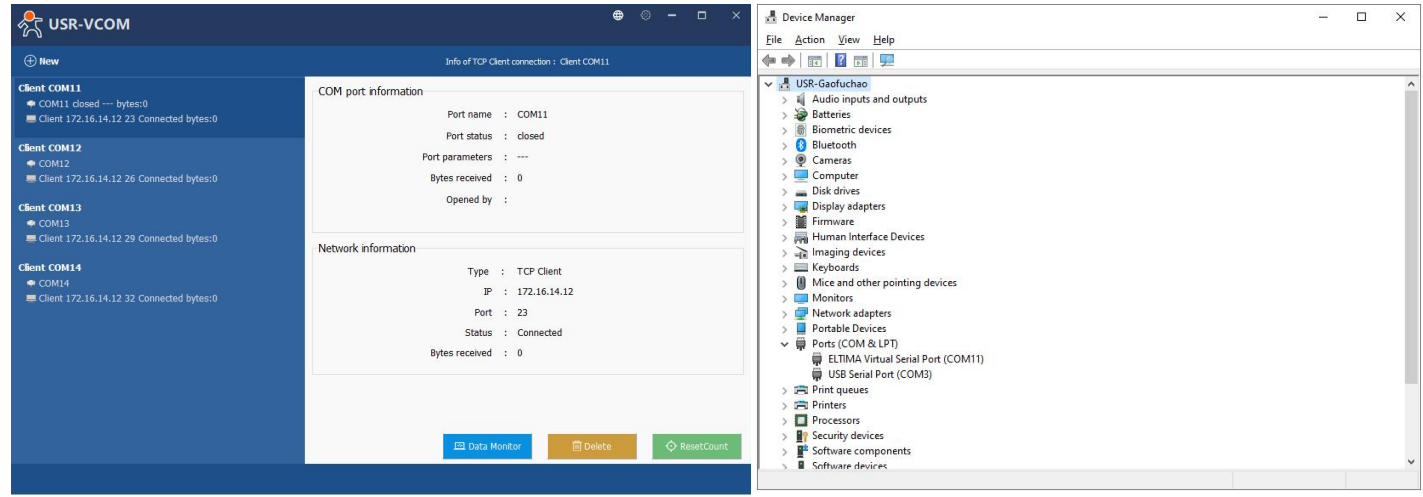

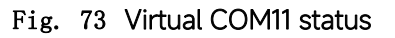

## 5.2. TCP Client Application with Virtual COM

1. If the serial device server is running in TCP Client Mode, the VCOM utility on the host computer should be configured as the TCP server waiting for a serial device server to connect to the host computer. The feature of this mode is that the IP address of the computer cannot be changed, but the IP address of the serial device server can be changed (which can be automatically assigned by the router).

User Manual

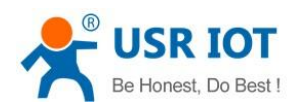

 $\bigcap_{n=1}^{\infty}$  ush lot

### User Manual

e Honest Do R

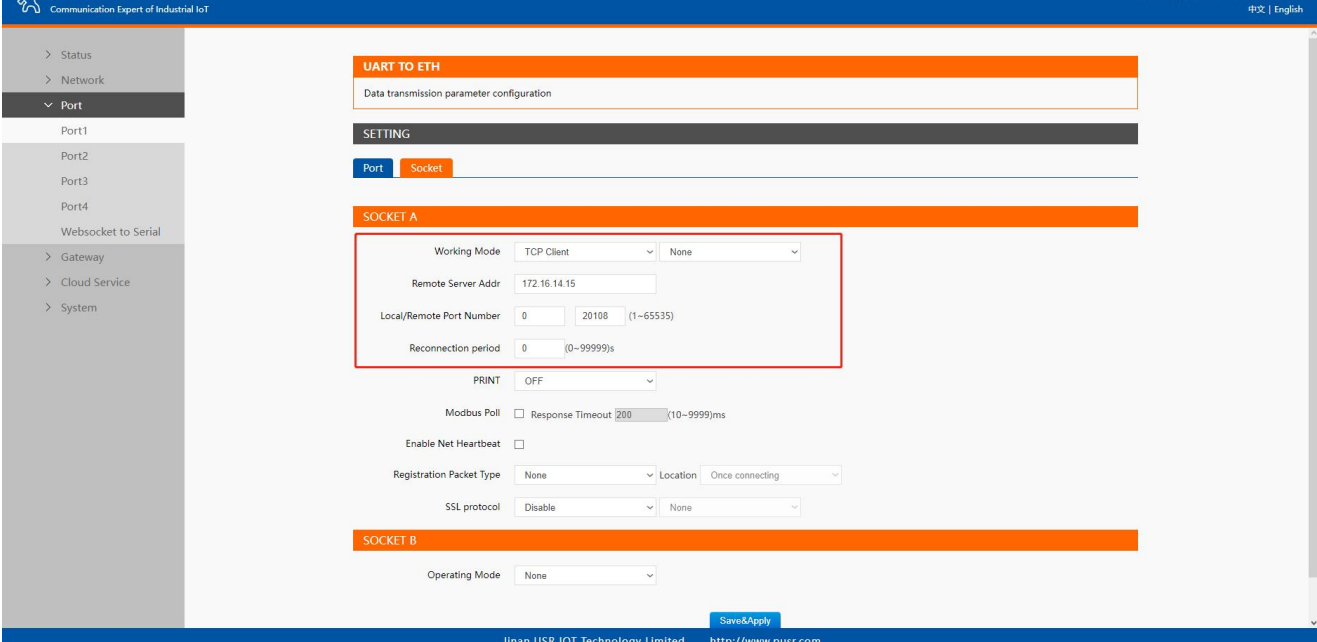

# Fig. 74 TCP client mode in USR-N5X0

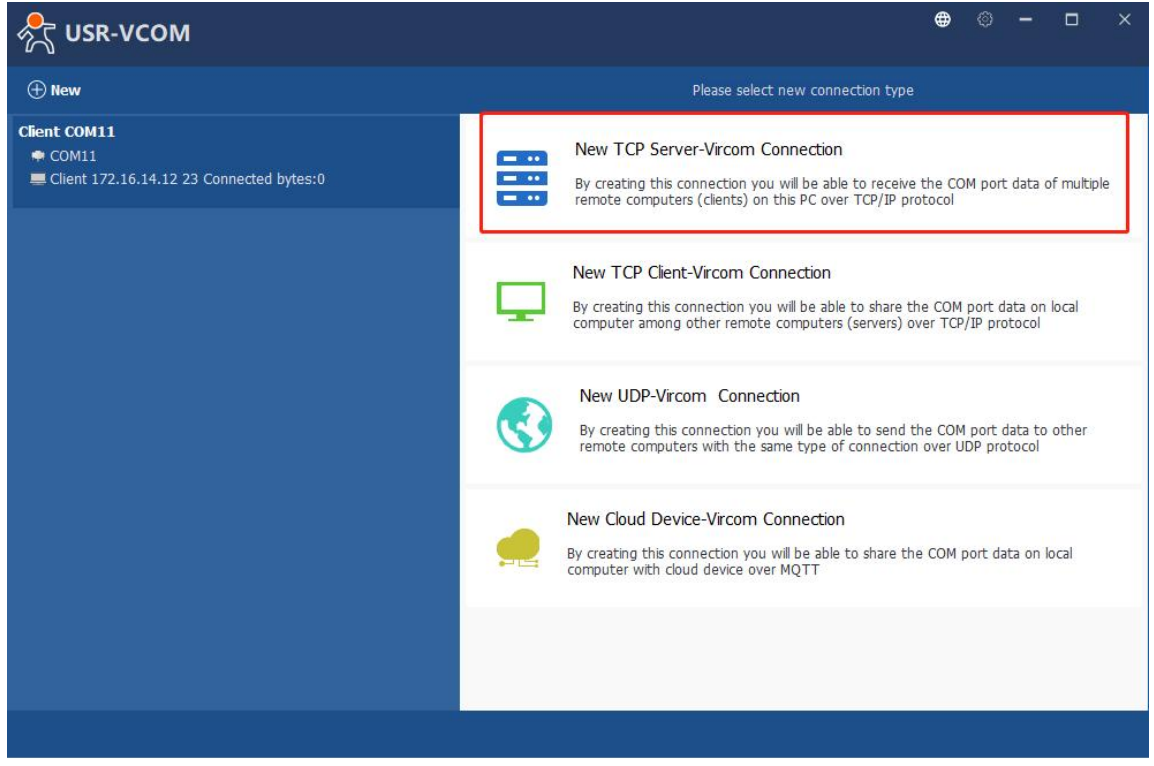

#### Fig. 75 New Virtual COM connection

2. Select one COM port as the Virtual COM port before proceeding as shown in Fig.76. Note that if a COM port number is used by other application or your operating system, you can not select it.

3. After selecting the virtual COM ports, please enter the specified Port Number. This Port Number is the Destination Port of the serial device server.

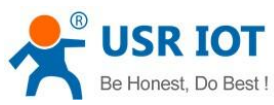

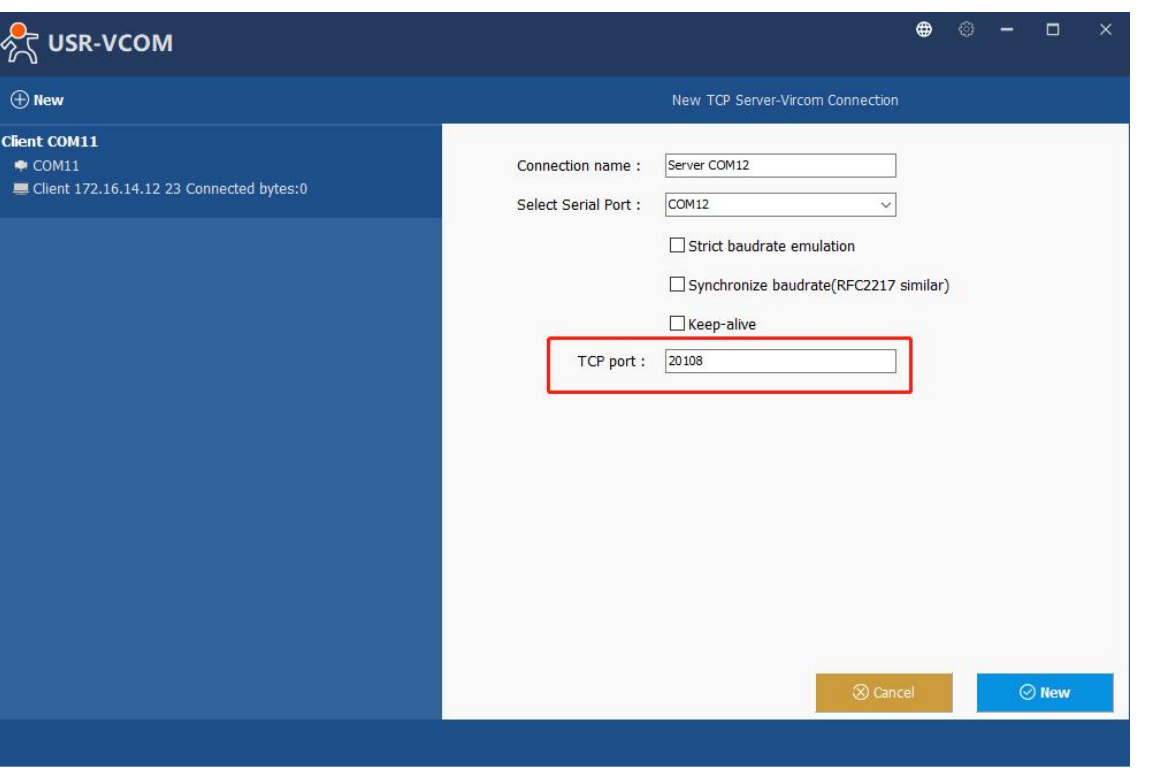

# Fig. 76 Virtual COM port mapping

4. Click new to add the Virtual COM12. Click client COM12 on the left side of VCOM panel to check the status. If status become

connected, the process is completed.

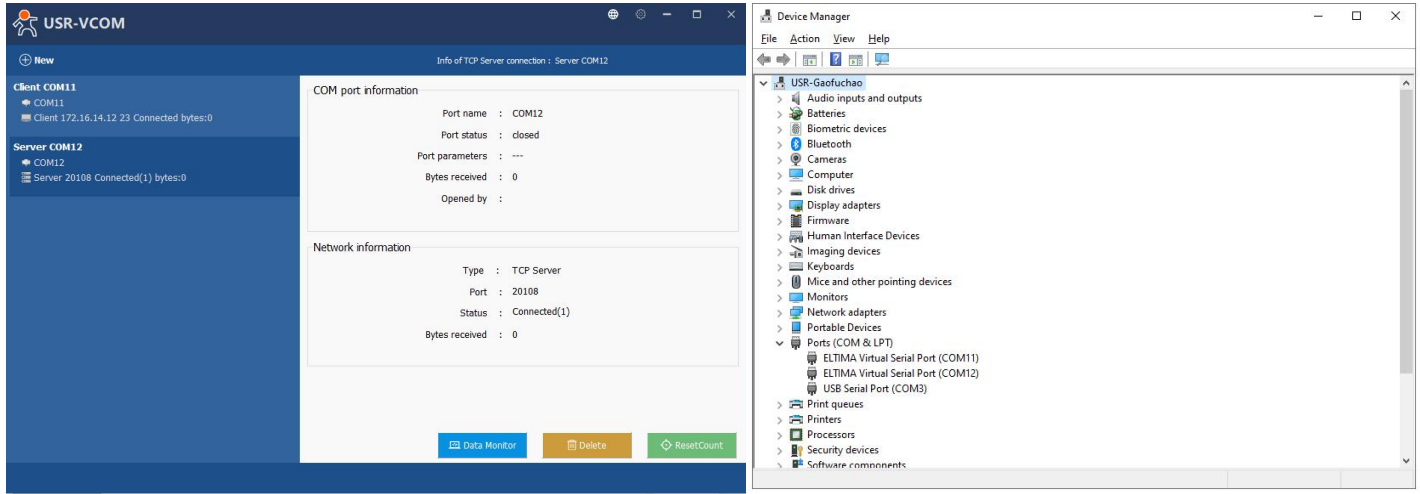

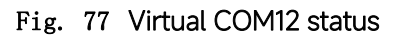

# 5.3. Enable RFC2217 through Virtual COM

Enabling this function allows users to use customized RFC2217 commands on the network to dynamically modify the serial port's baud rate, data bits, stop bits, and parity bits. This function is only allowed when the working mode is TCP Server and TCP Client. Note that this protocol is used to change the serial port parameters of USR-N5X0.

User Manual

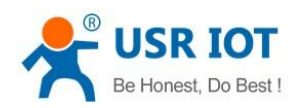

၇ ျှိ USR IOT

# User Manual

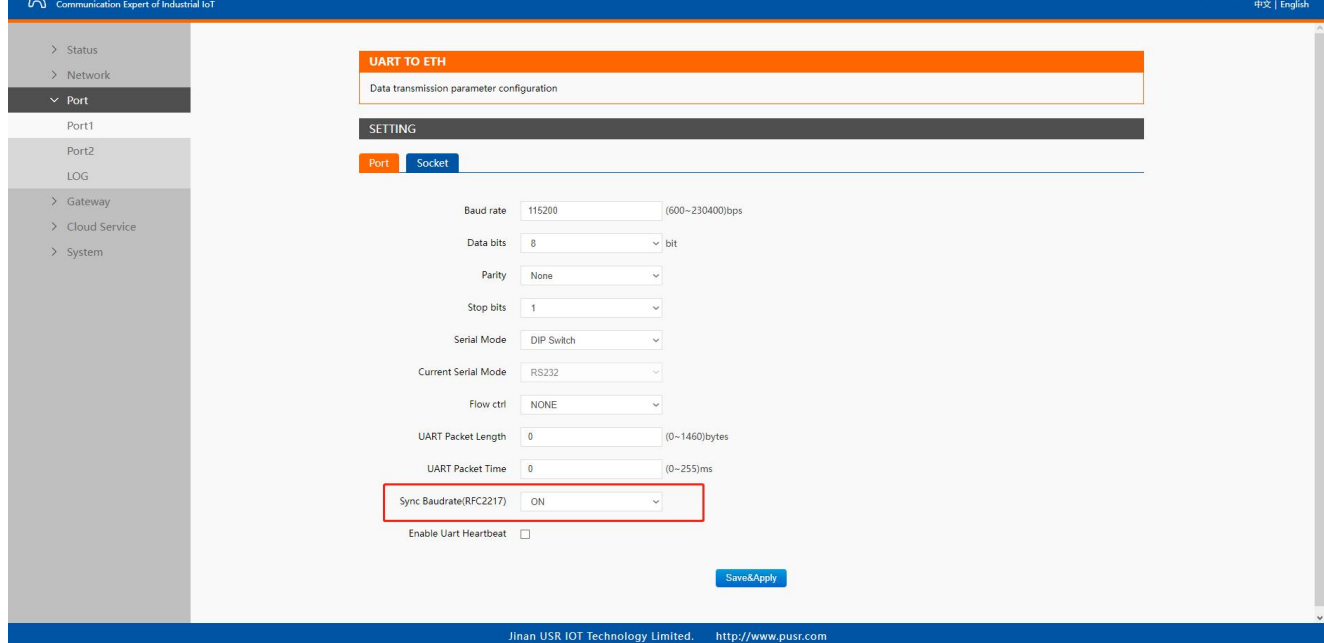

Fig. 78 RFC2217 enabled

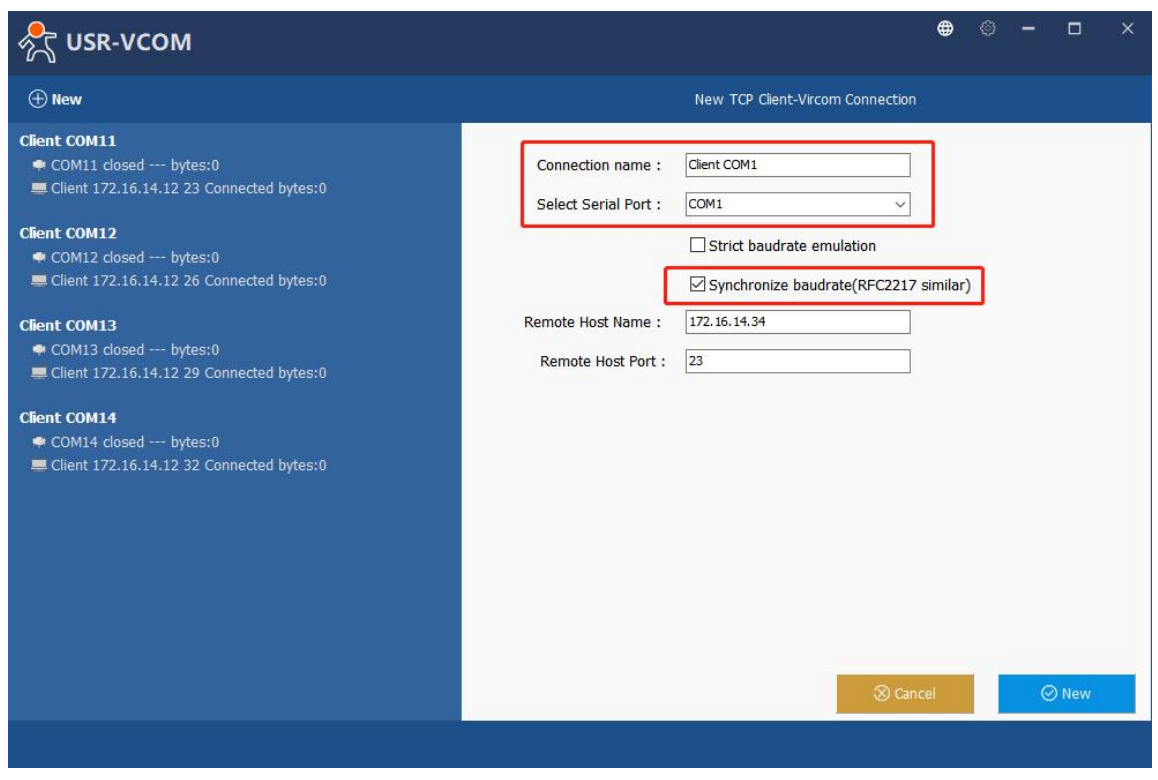

# Fig. 79 enable RFC2217 in VCOM

When we change serial parameters in Virtual COM port 1, we can see these parameters have took effect in serial port of USR-N5X0.

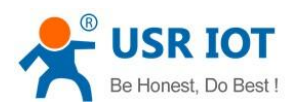

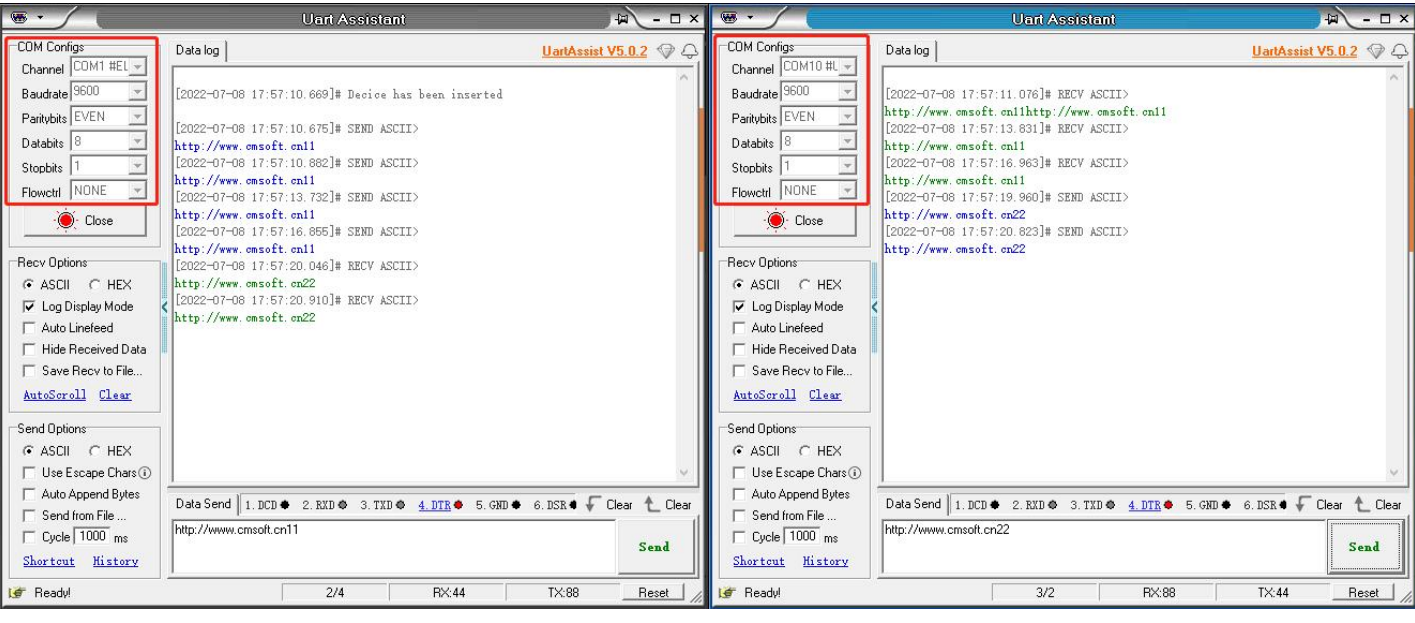

# Fig. 80 Synchronizing serial port parameters

# 5.3.1. PUSR customized RFC2217 protocol

### Table 22 Com Port Control commands

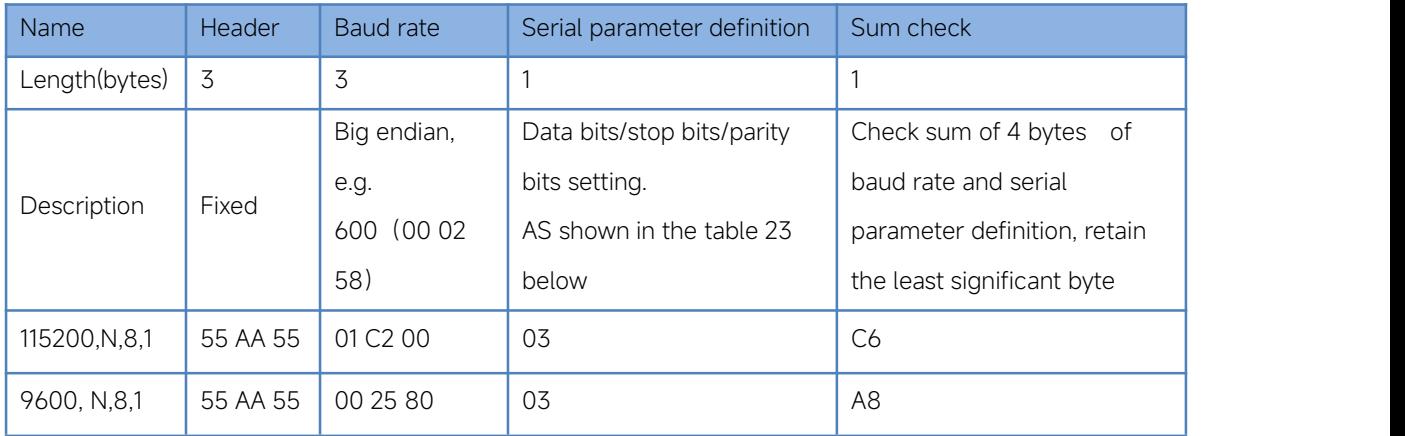

# Table 23 Serial parameter definition

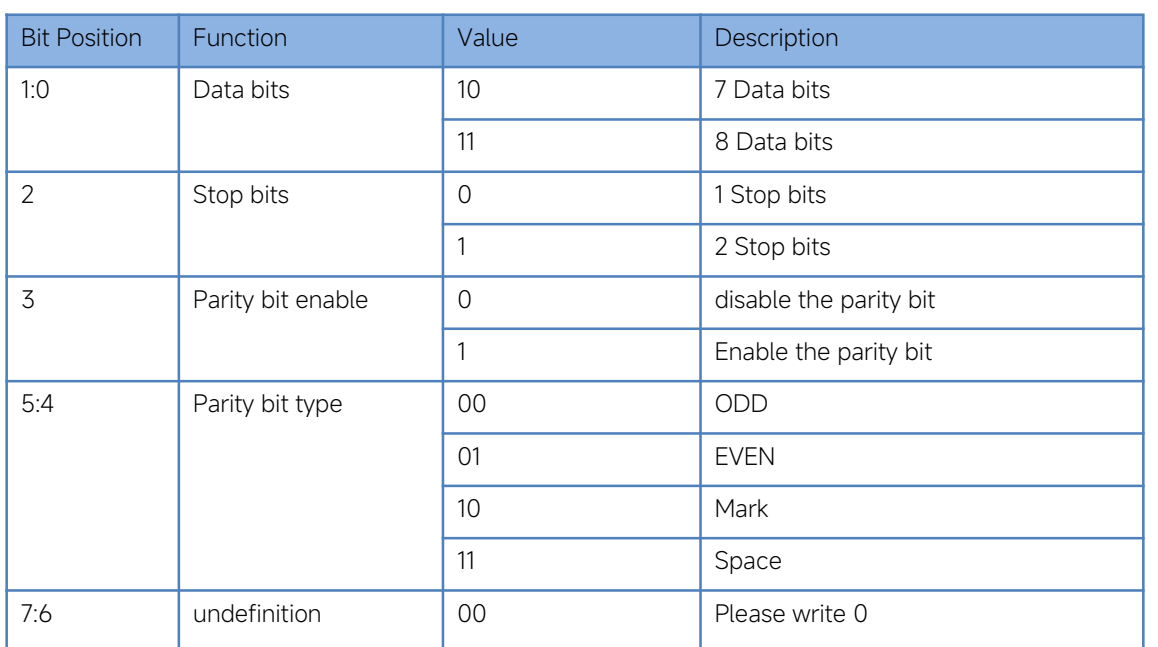

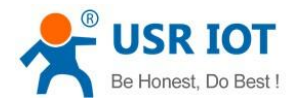

# 6. Modbus TCP/RTU gateway

Modbus is one of the most popular automation protocols in the world, supporting traditional RS-232/422/485 devices and recently developed Ethernet devices. Many industrial devices, such as PLCs, DCSs, HMIs, instruments, and meters, use Modbus as their communication standard. In industrial applications, the most common protocol conversion is Modbus RTU to Modbus TCP conversion, and it is usually required when legacy devices such as meters, mostly using Modbus RTU, need to be integrated with SCADA systems, mostly using Modbus TCP.

Most modern PLCs and host computers support Modbus TCP over Ethernet. In order to access discrete Modbus RTU devices for data collection and control, they can rely on the N5X0 Modbus gateway.

When connecting up Modbus devices via an RS485 network they should be daisy chained together, and a dual twisted pair cable are recommended.The connections should be kept the same throughout the network: positive to positive, and negative to negative. These may sometimes be labelled up as A and B. When wiring Modbus serial devices there is a limit of 32 per network,the master device takes up an address on the network.The maximum length of the serial network cannot exceed 1200m regardless of boosters and repeaters.

#### 6.1. Ethernet masters with serial slaves

When the host computer or PLC is Modbus TCP Master, the Modbus TCP function must be enabled, the remote device must work in Modbus RTU Slave mode. The N5X0(TCP Server mode) supports Modbus TCP with up to 16 simultaneous connections. The serial interface supports both RS-232 and RS-422/485, selectable through software. Each serial port can be connected to one RS-232 or RS-422 serial device, or to 32 RS-485 serial devices. When connected with more than one RS485 devices,please refer to [section](#page-79-0) 7.5 for bus collision detection.

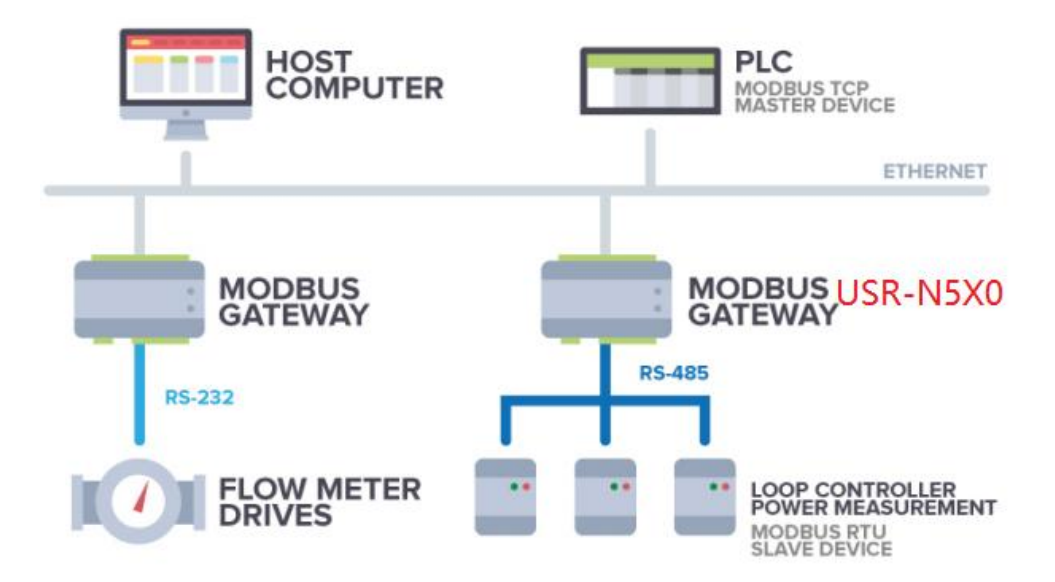

#### Fig. 81 Ethernet masters with multiple serial slaves

The device supports multiple hosts to query data from the slave in q&A mode. Please select modbus polling function as shown in Fig.82. When USR-N5X0 Series serial device server does not receive a response from the serial port after a response timeout, the device replies with an acknowledgement and then processes the next host request.

When you need to use long frame data frequently or have high data transmission requirements, please adjust the baud rate and lengthen the sending interval appropriately to prevent the slow serial port from causing messy codes or packet loss.

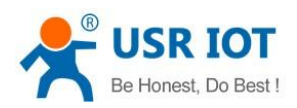

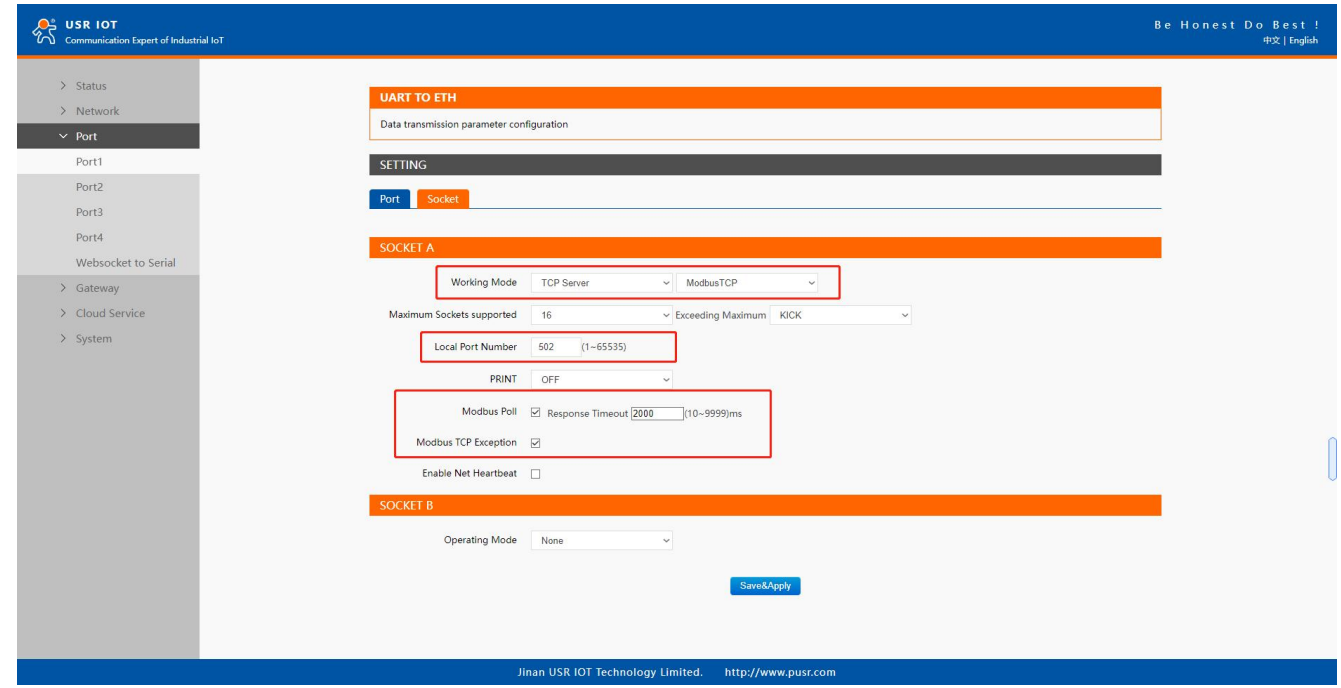

### Fig. 82 Modbus TCP master settings

Open the Modbus Poll and Modbus Slave software, go to "Connect"-> "Connect", and the connection parameters are configured as follows, in this case, IP address of USR-N5X0 is 172.16.14.12.

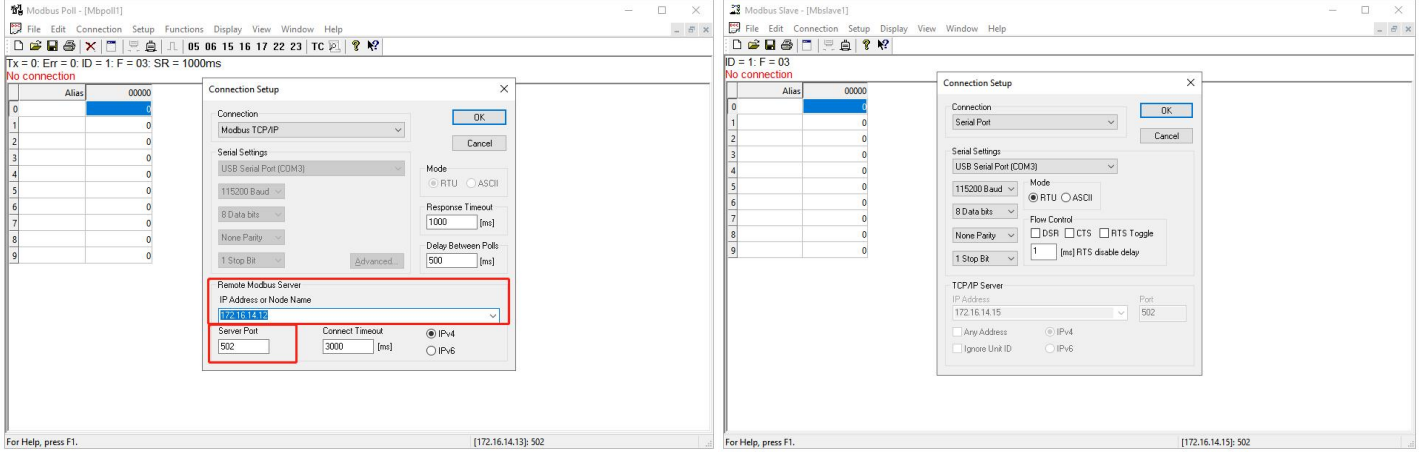

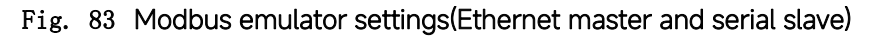

#### 6.2. Serial master with Ethernet slave

Many HMI (Human Machine Interface) systems use a serial interface to connect to a discrete DCS (Data Control System). However, many DCSs are now Ethernet-based and operate as a Modbus TCP server device. The N5X0 Modbus gateway can link a serial-based HMI to distributed DCSs over an Ethernet network.

When the host computer or HMI is Modbus RTU Master, if the remote device work in Modbus TCP Slave mode, the ModbusTCP function must be enabled. The N5X0(TCP Client mode) supports only one Modbus TCP slave.

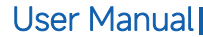

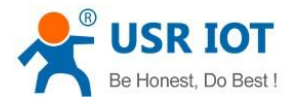

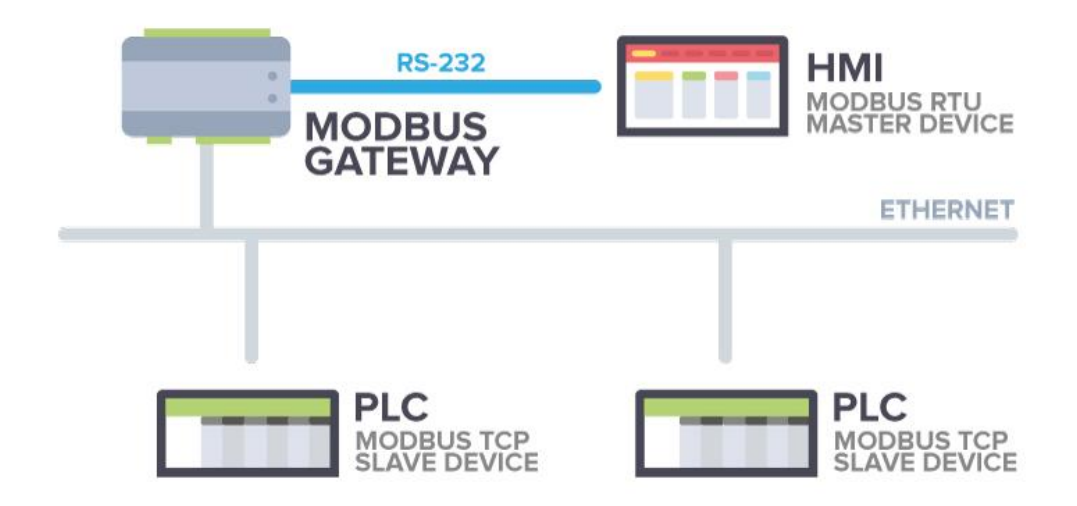

#### Fig. 84 Serial master with one Ethernet slave

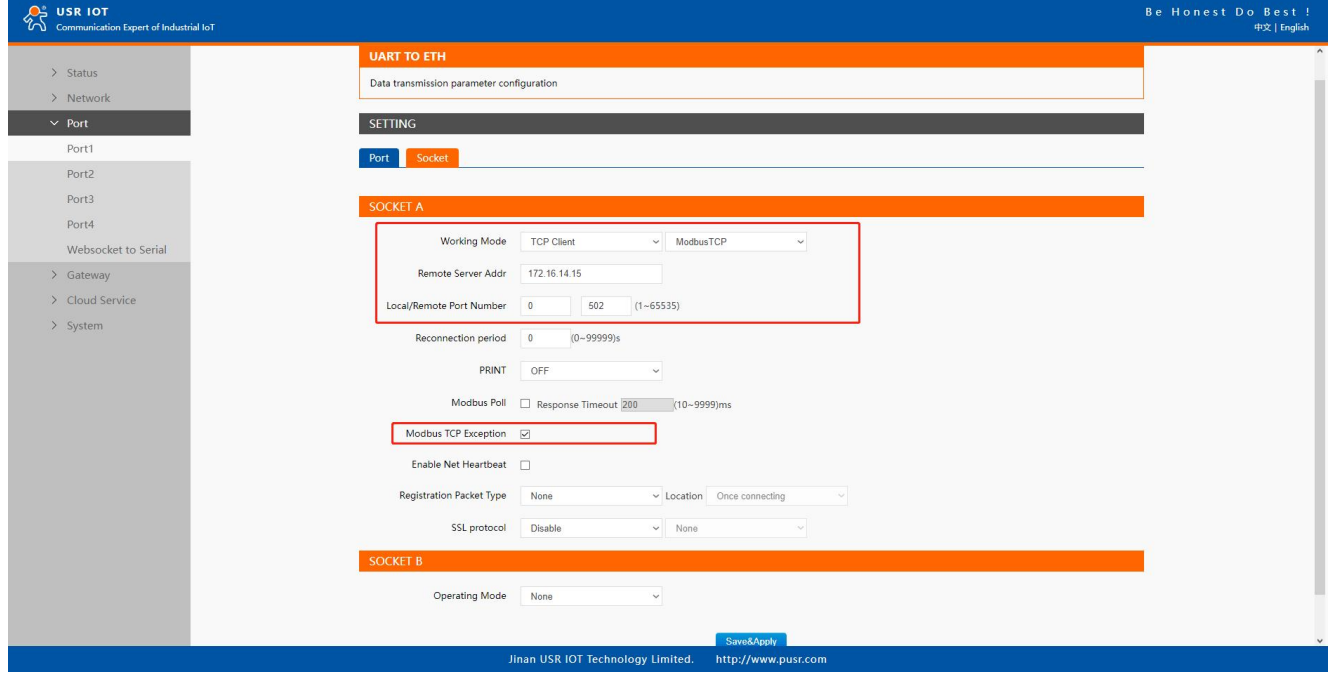

#### Fig. 85 Modbus TCP slave settings

Open the Modbus Poll and Modbus Slave software, go to "Connect"-> "Connect", and the connection parameters are configured as follows, in this case, IP address of USR-N5X0 is 172.16.14.12, host IP address is 172.16.14.15.

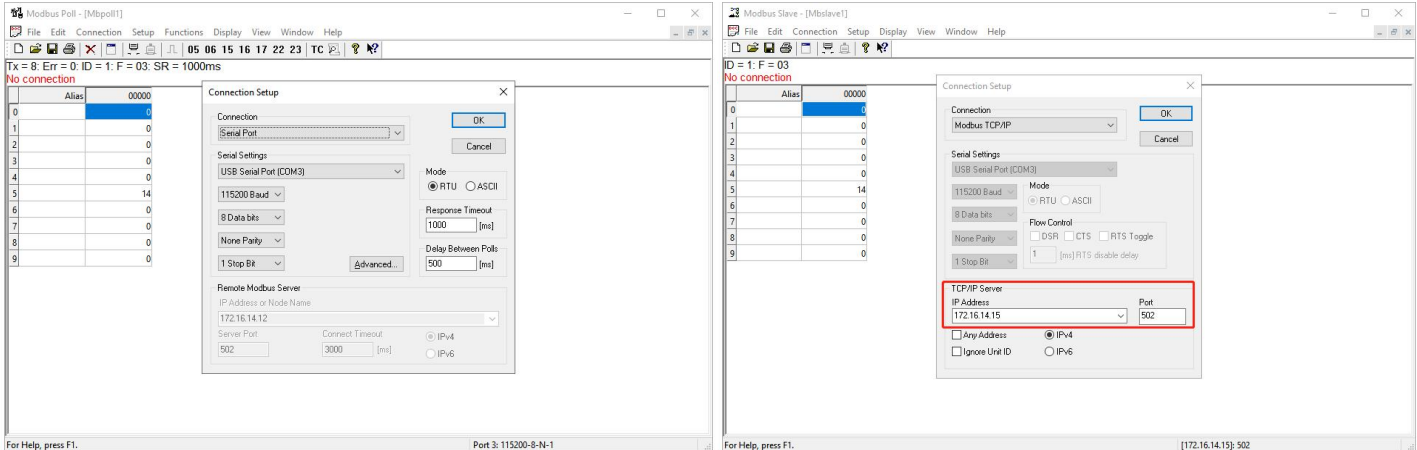

Fig. 86 Modbus emulator settings(serial master and Ethernet slave)

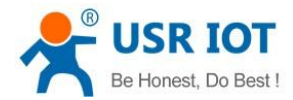

## 6.3. Serial master with serial slaves

When the HMI is Modbus RTU Master, all N5x0 must enable or disable ModbusTCP function at the same time, the remote device must work in Modbus RTU Slave mode. The N5X0 supports up to 16 simultaneous TCP connections.

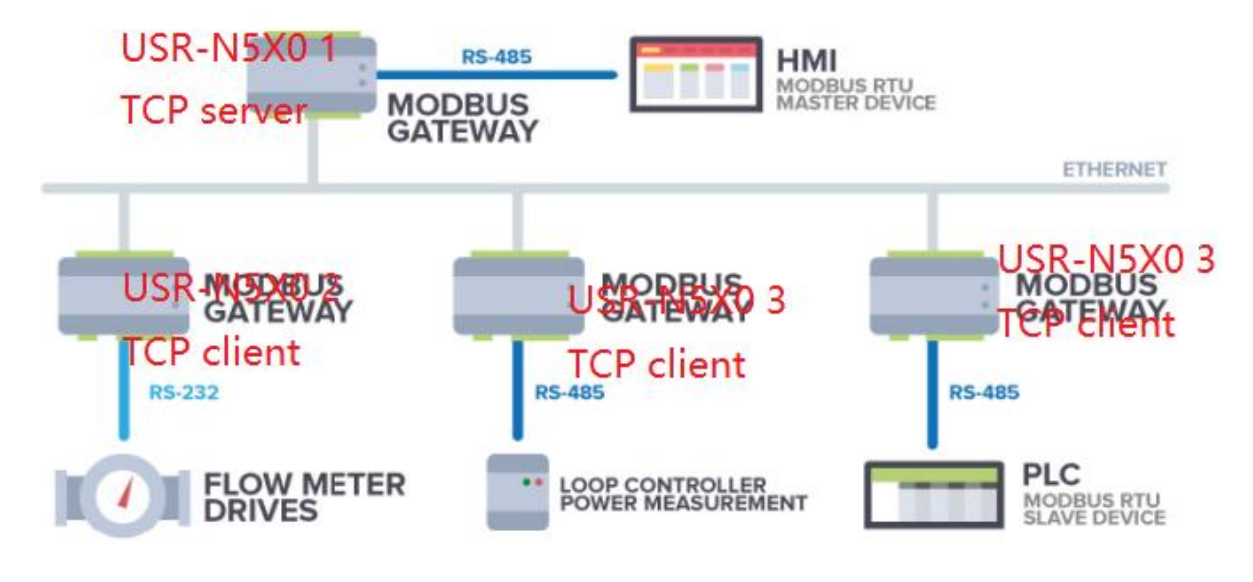

Fig. 87 Serial master with multiple serial slaves

If there are more than one serial masters in RS485 network, users should select modbus poll function and configure response timeout in Fig.88. please refer to [section](#page-79-0) 7.5 for bus collision detection.

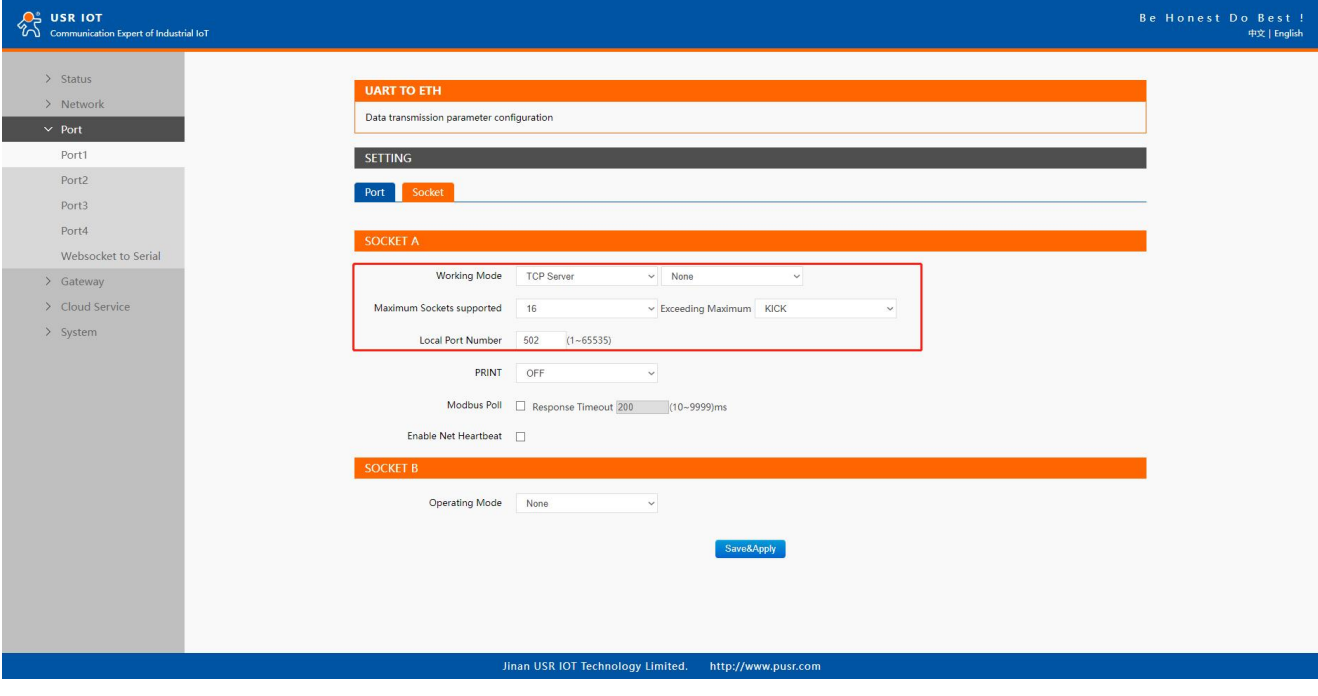

Fig. 88 Modbus RTU master settings(USR-N5X0 1)

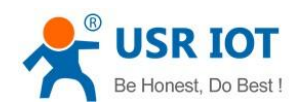

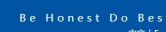

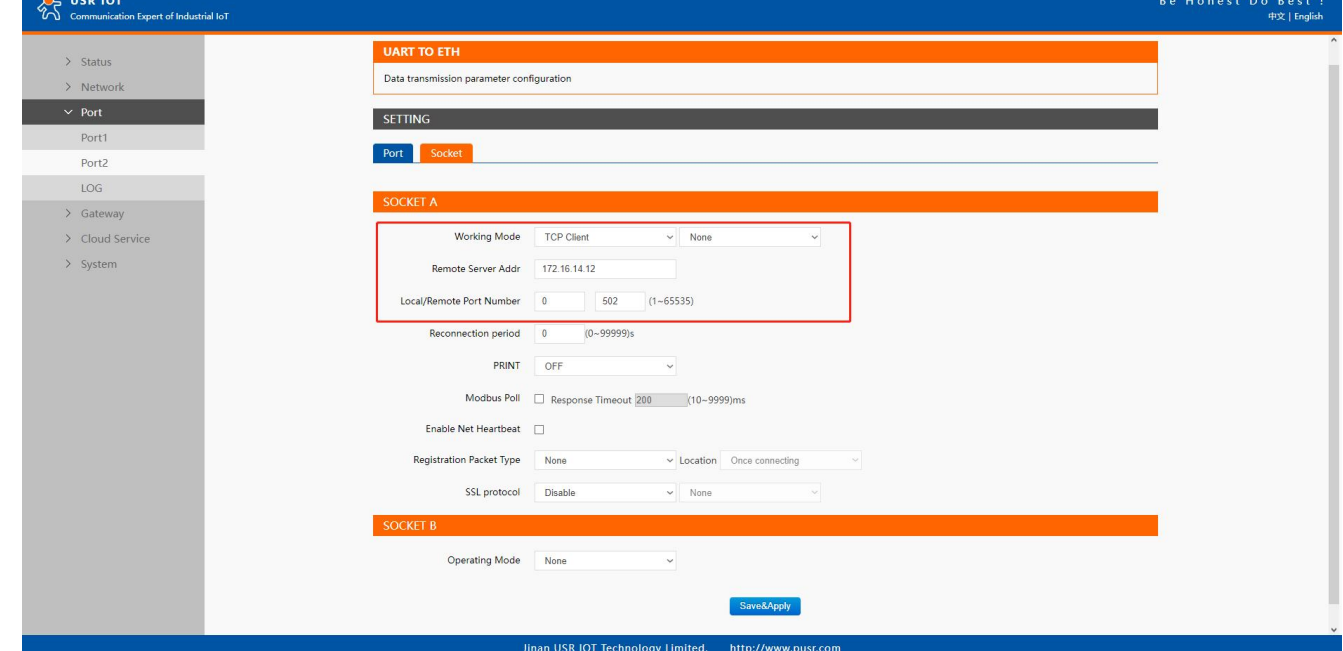

Fig. 89 Modbus RTU slave settings(USR-N5X0 2,3,4...)

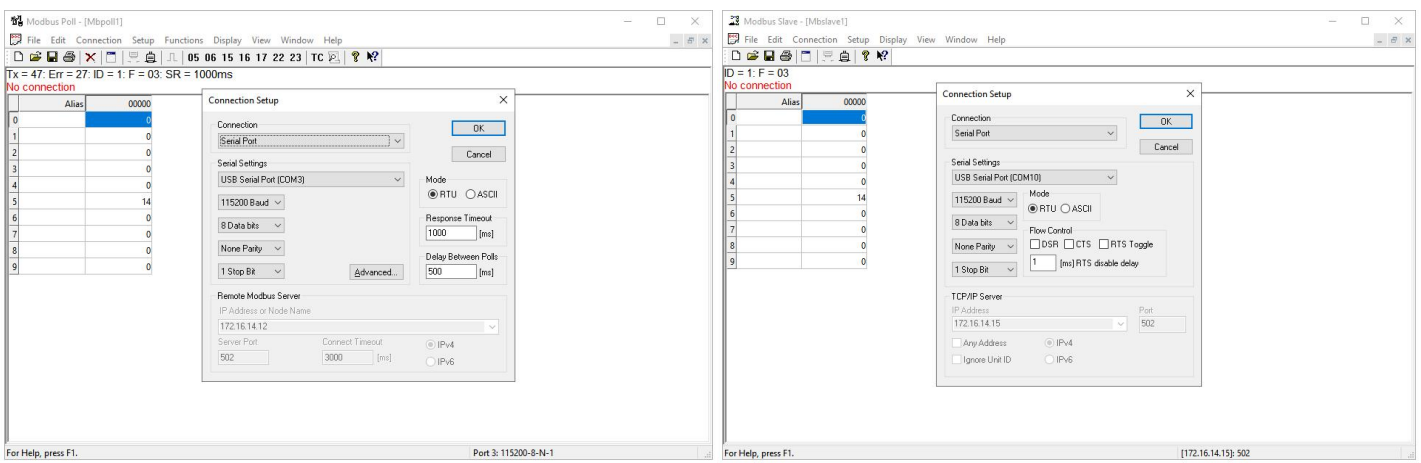

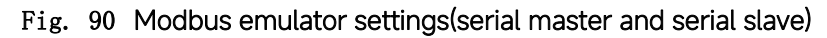

# 6.4. Serial master via virtual COM with serial slaves

When the host computer is Modbus RTU master, if we use VCOM, the Modbus TCP function must be disabled, the remote device must work in Modbus RTU Slave mode.
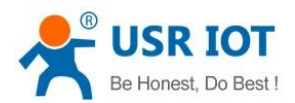

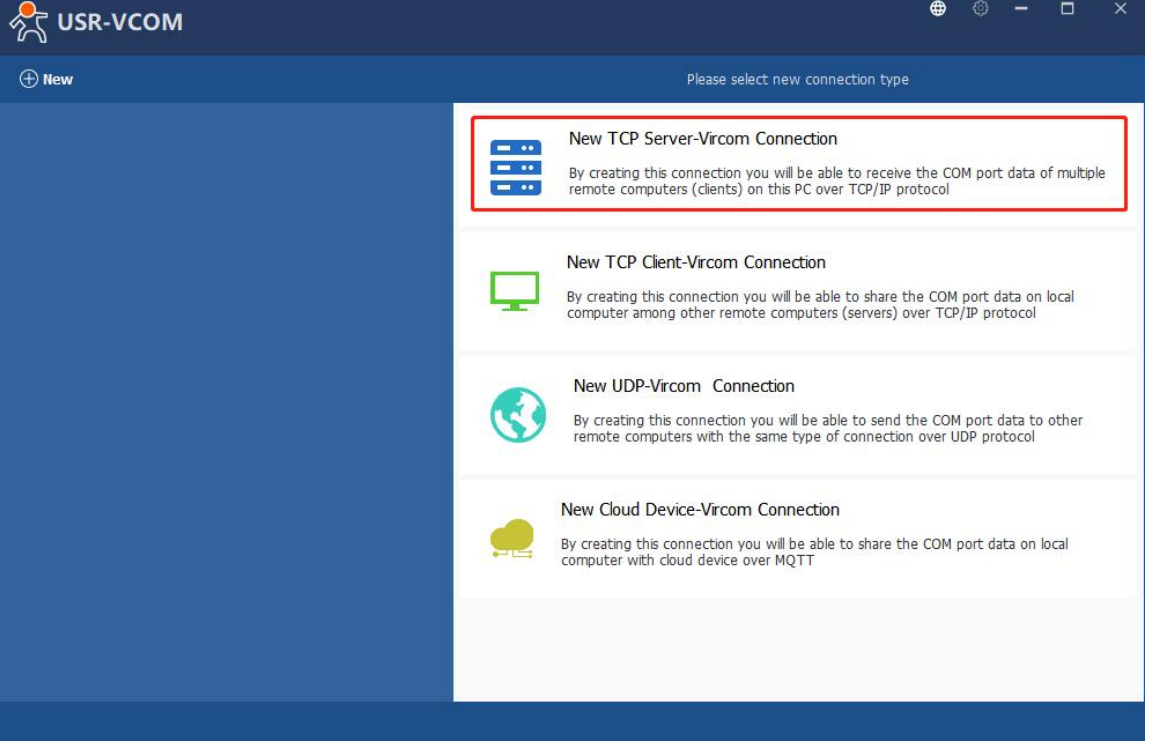

## Fig. 91 New virtual COM port mapping

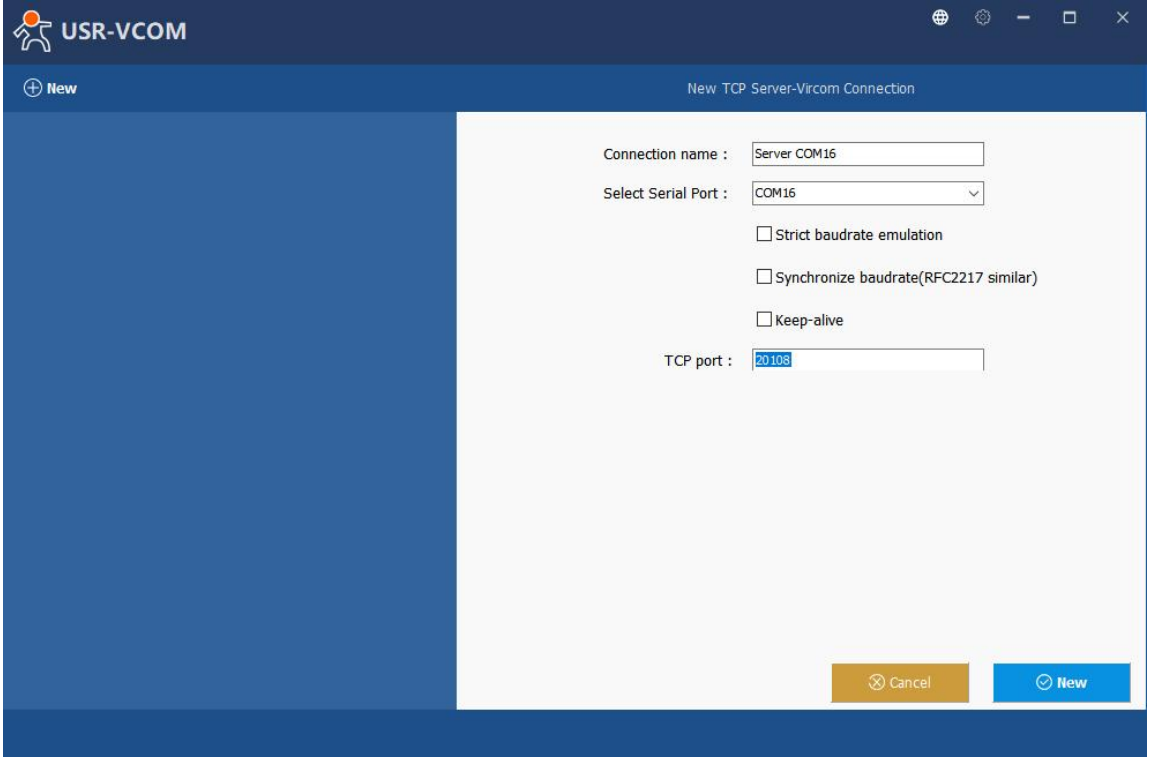

## Fig. 92 Mapping a virtual COM port

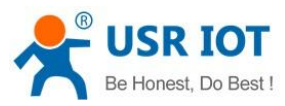

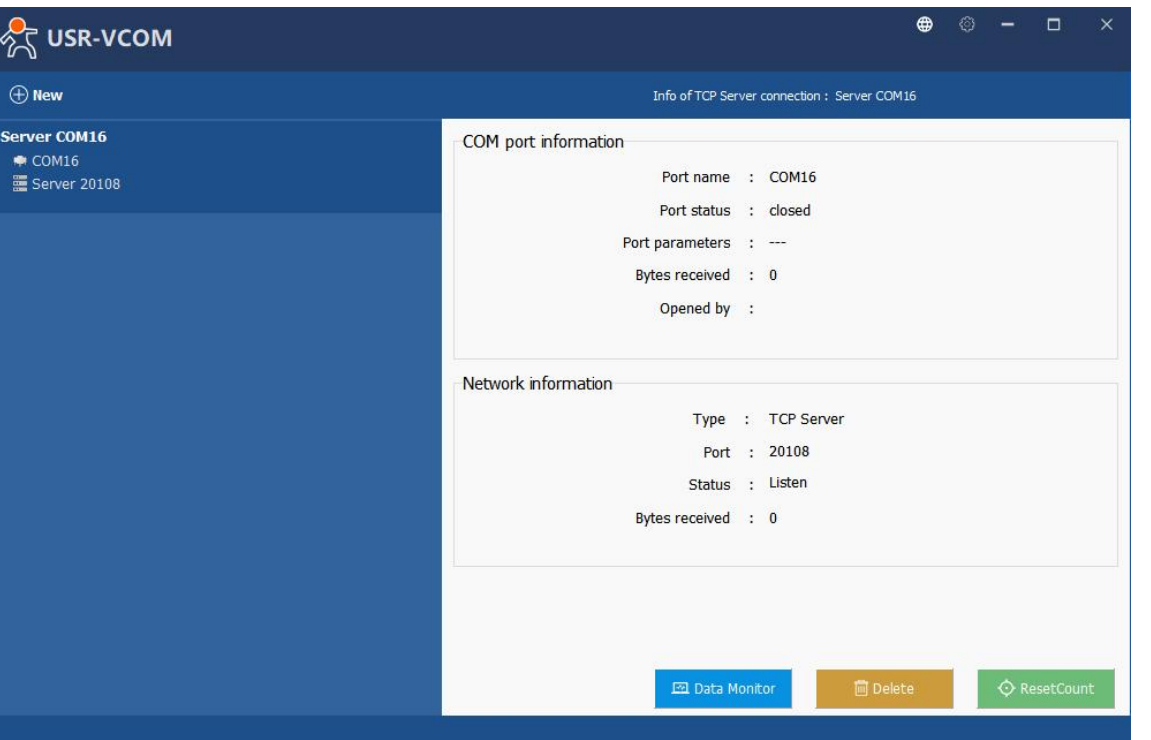

## Fig. 93 Virtual COM port mapping details

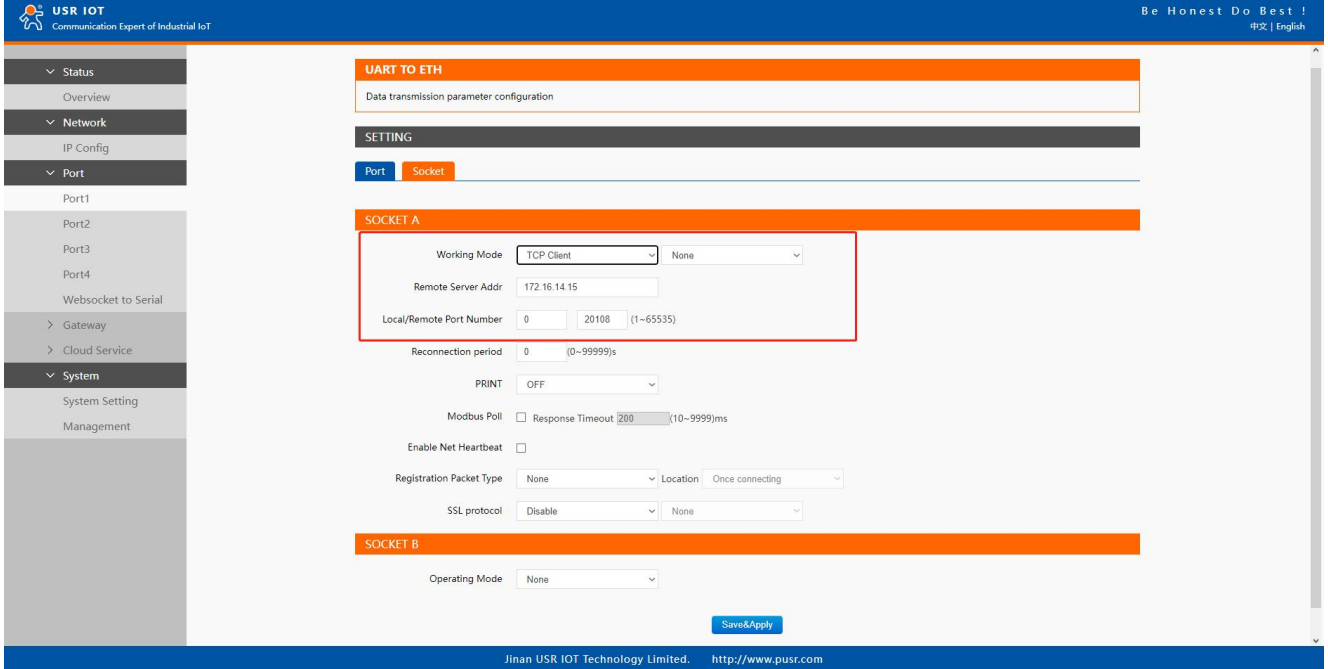

# Fig. 94 Serial device settings

User Manual

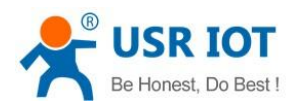

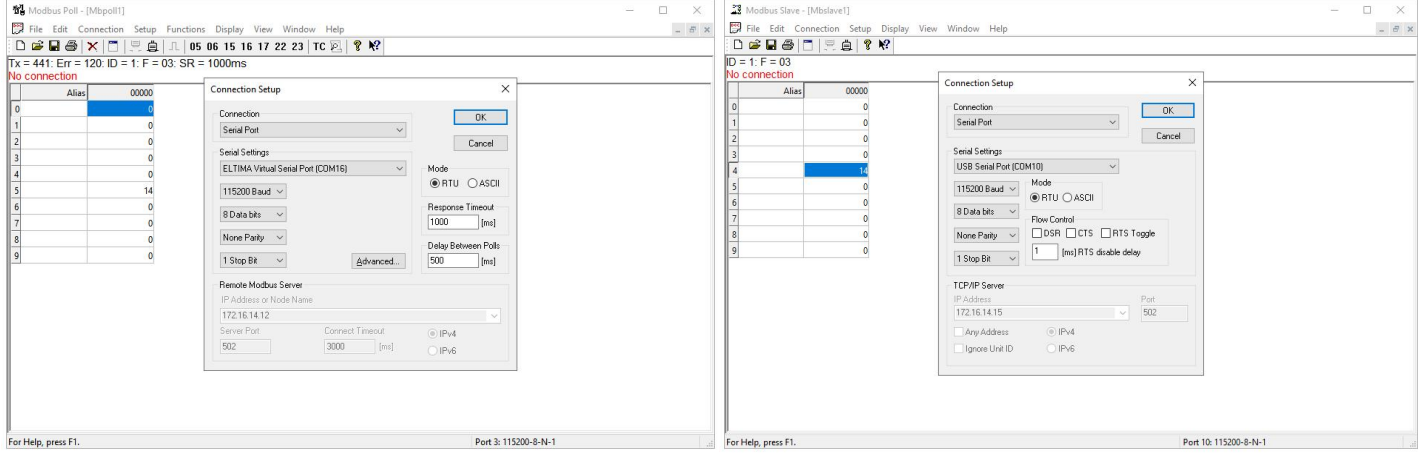

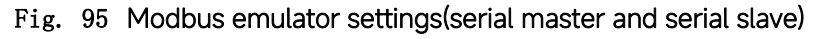

## 6.5. Modbus poll with serial heartbeat packet

When the N5X0 is Modbus RTU Master, the serial device work in Modbus RTU Slave mode, the ModbusTCP function must be disabled. N5X0 works in TCP server mode, it supports up to 16 TCP connections.

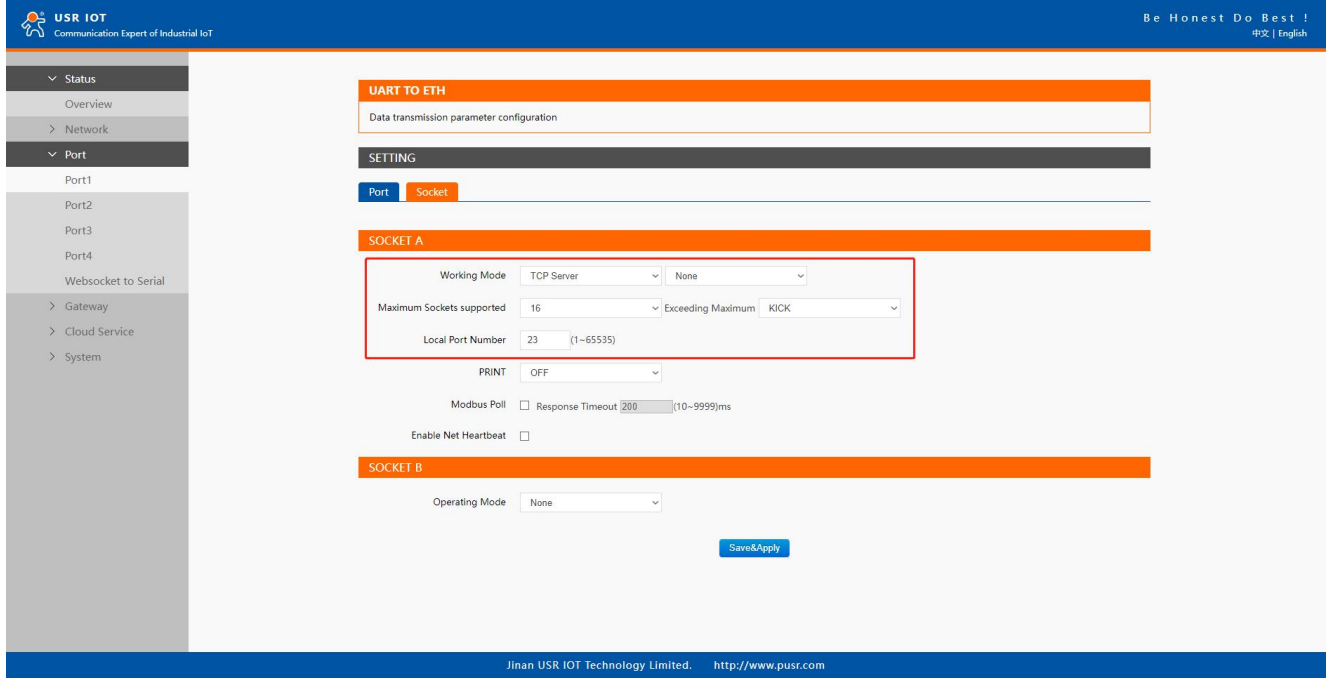

Fig. 96 Modbus RTU master Settings

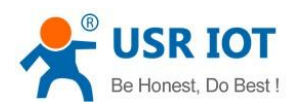

္လွာ္ပံ usr iot

## User Manual

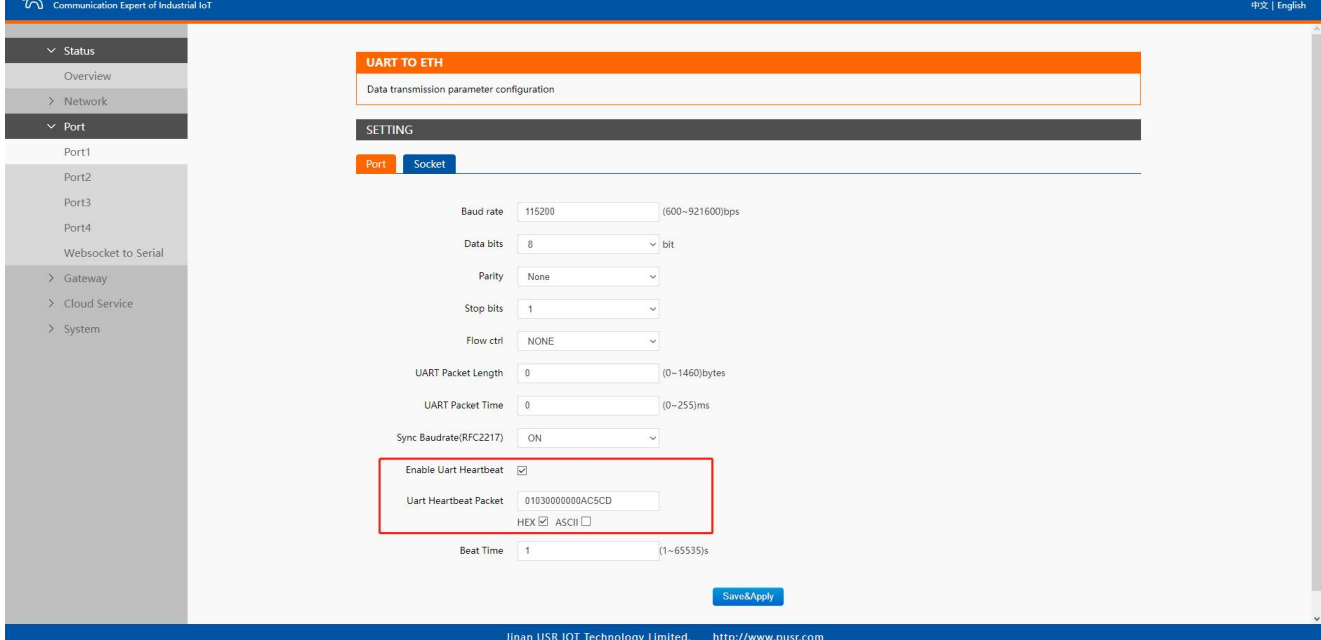

Fig. 97 Serial heartbeat packet as modbus command

| File(F)<br>Options(O) Help(H)                      | USR-TCP232-Test RS232 to Ethernet Convert tester |                                           |           | $\times$<br>П      |
|----------------------------------------------------|--------------------------------------------------|-------------------------------------------|-----------|--------------------|
|                                                    |                                                  |                                           |           |                    |
| <b>COMSettings</b>                                 | COM port data receive                            | Network data receive                      |           | NetSettings        |
| PortNum COM10<br>$\blacktriangledown$              |                                                  | <b>EReceive from 172.16.14.12 : 231:</b>  |           | (1) Protocol       |
| 115200<br>$\blacktriangledown$                     |                                                  | 01 03 14 00 00 00 00 00 00 00 00 00 00 0E |           | TCP Client         |
| BaudR                                              |                                                  | 00 00 00 00 00 00 00 00 00 00 97 8F       |           |                    |
| <b>NONE</b><br>$\overline{\phantom{a}}$<br>DPaitv. |                                                  | 01 03 14 00 00 00 00 00 00 00 00 00 00 0E |           | [2] Server IP      |
|                                                    |                                                  | 100 00 00 00 00 00 00 00 00 00 97 8F      |           | 172.16.14.12       |
| 8 bit<br>$\blacktriangledown$<br>DataB             |                                                  | 01 03 14 00 00 00 00 00 00 00 00 00 00 0E |           | [2] Server Port    |
| 1 bit<br>۰                                         |                                                  | 00 00 00 00 00 00 00 00 00 00 97 8F       |           |                    |
| StopB                                              |                                                  | 01 03 14 00 00 00 00 00 00 00 00 00 00 0E |           | 23                 |
|                                                    |                                                  | 00 00 00 00 00 00 00 00 00 00 97 8F       |           |                    |
| Open<br>$\circledcirc$                             |                                                  | 01 03 14 00 00 00 00 00 00 00 00 00 00 0E |           | Disconnect         |
|                                                    |                                                  | 00 00 00 00 00 00 00 00 00 00 97 8F       |           |                    |
| Recy Options                                       |                                                  | 01 03 14 00 00 00 00 00 00 00 00 00 00 0E |           | Recy Options       |
| Receive to file                                    |                                                  | 100 00 00 00 00 00 00 00 00 00 97 8F      |           | Receive to file    |
| V Add line return                                  |                                                  | 01 03 14 00 00 00 00 00 00 00 00 00 00 0E |           | V Add line return  |
|                                                    |                                                  | 00 00 00 00 00 00 00 00 00 00 97 8F       |           |                    |
| V Receive As HEX                                   |                                                  | 01 03 14 00 00 00 00 00 00 00 00 00 00 0E |           | V Receive As HEX   |
| Receive Pause                                      |                                                  | 00 00 00 00 00 00 00 00 00 00 97 8F       |           | Receive Pause      |
| Clear<br>Save                                      |                                                  | 01 03 14 00 00 00 00 00 00 00 00 00 00 0E |           | Clear<br>Save      |
|                                                    |                                                  | 00 00 00 00 00 00 00 00 00 00 97 8F       |           |                    |
| Send Options                                       |                                                  | 01 03 14 00 00 00 00 00 00 00 00 00 00 0E |           | Send Options       |
|                                                    |                                                  |                                           |           |                    |
| Data from file                                     |                                                  | 100 00 00 00 00 00 00 00 00 00 97 8F      |           | Data from file     |
| Auto Checksum                                      |                                                  | 01 03 14 00 00 00 00 00 00 00 00 00 00 0E |           | Auto Checksum      |
| Auto Clear Input                                   |                                                  | 00 00 00 00 00 00 00 00 00 00 97 8F       |           | Auto Clear Input   |
|                                                    |                                                  | 01 03 14 00 00 00 00 00 00 00 00 00 00 0E |           |                    |
| Send As Hex                                        |                                                  | LocalHost 172.16.14.15                    | Port 4723 | Send As Hex        |
| Send Recycle                                       |                                                  |                                           |           | Send Recycle       |
|                                                    | Tinan USR Technology Co.,                        | http://en.usr.cn                          |           | Interval  1000 ms  |
| Interval 1000 ms                                   | Send<br>Ltd.                                     |                                           | Send      |                    |
| Clear<br>Load                                      |                                                  |                                           |           | Clear<br>Load      |
| I Ready!                                           | Send: 0<br>Recv: 208<br>Reset                    | I Ready!                                  | Send: 0   | Recv: 575<br>Reset |

Fig. 98 Modbus response transparently transmission

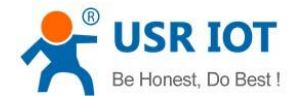

## 7. Advanced features

## 7.1. Packing mechanism

Serial to Network Packet Delimiter: Packet delimiter is a way of packing data in the serial communication. It is designed to keep packets intact. USR-N5X0 provides two types of delimiter: Time Delimiter, Maximum Bytes Delimiter. Note that the following delimiters (time, length) when they are selected are programmed in the OR logic. Meaning that if any of the two conditions were met, the device would transmit the serial data in its buffer over the network.

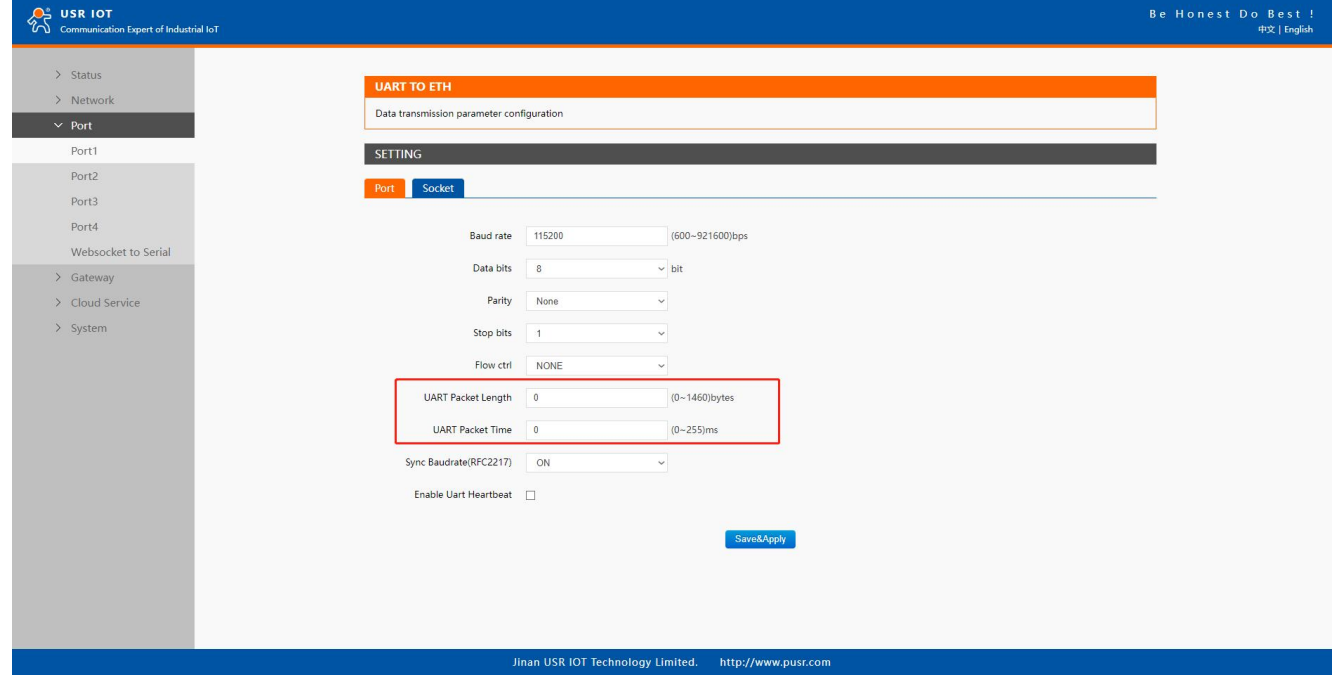

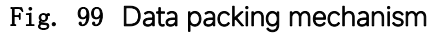

Packet time: USR-N5X0 will transmit the serial data in its buffer when the specified time interval has reached and no more serial data comes in. The default value is calculated automatically based on the baud rate. If the automatic value results in chopped data, the timeout could be increased manually by specifying a larger value in the text box above. Note that the maximum interval is 255 milliseconds. This option is disabled by default.

The optimal "Interval timeout" depends on the application, but it must be at least larger than one-character interval within the specified baud rate. For example, assuming that the serial port is set to 1200 bps, 8 data bits, 1 stop bit, and no parity. In this case, the total number of bits needed to send a character is 10 bits (included 1 start bit), and the time required to transferone character is (10 (bits)/1200 (bits/s))\*1000 (ms/s) = 8.3 ms. Therefore, you should set the "Interval timeout" to be larger than 8.3 ms. Rounding 8.3 ms to the next integer would give you 9 ms. Which can be set as your interval timeout.

Packet length: USR-N5X0 will transmit the serial data in its buffer when the specified length in the unit of bytes has reached. If you would like USR-N5X0 to queue the data until it reaches a specific length,the data length can be configured for 1 to 1460 bytes. If the data length (in bytes) matches the configured value, the data will be forced out. Set to 0 if you do not need to limit the length.

## 7.2. Heartbeat packet

Network heartbeat packet: The serial device server sends a heartbeat packet regularly to notify the server that it is active and maintains a normal network connection with the server. This function is only allowed when the working mode is UDP and TCP Client. Serial heartbeat packet: The serial device server notifies the serial device it is active via packet, and this packet can also be used to actively capture sensor data.

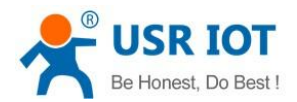

Heartbeat packet only works in no data traffic in the setting direction. There are no data coming from serial port or internet in heartbeat interval.

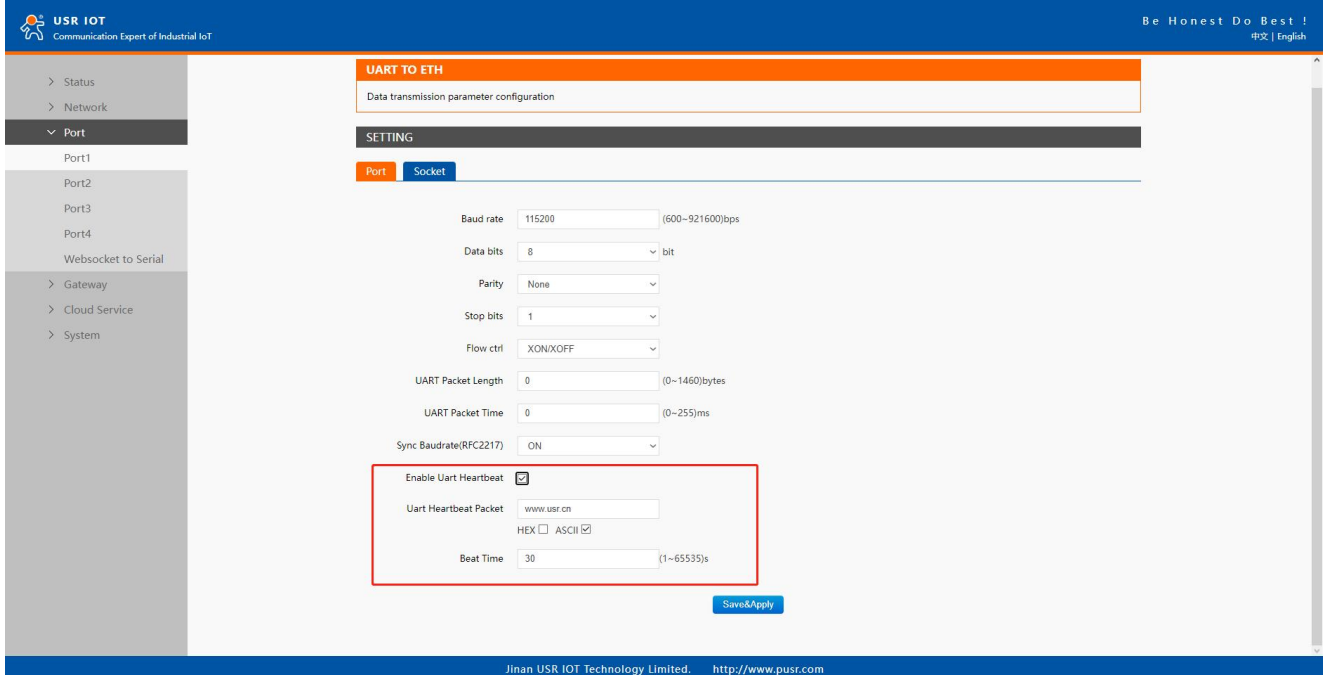

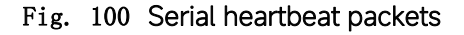

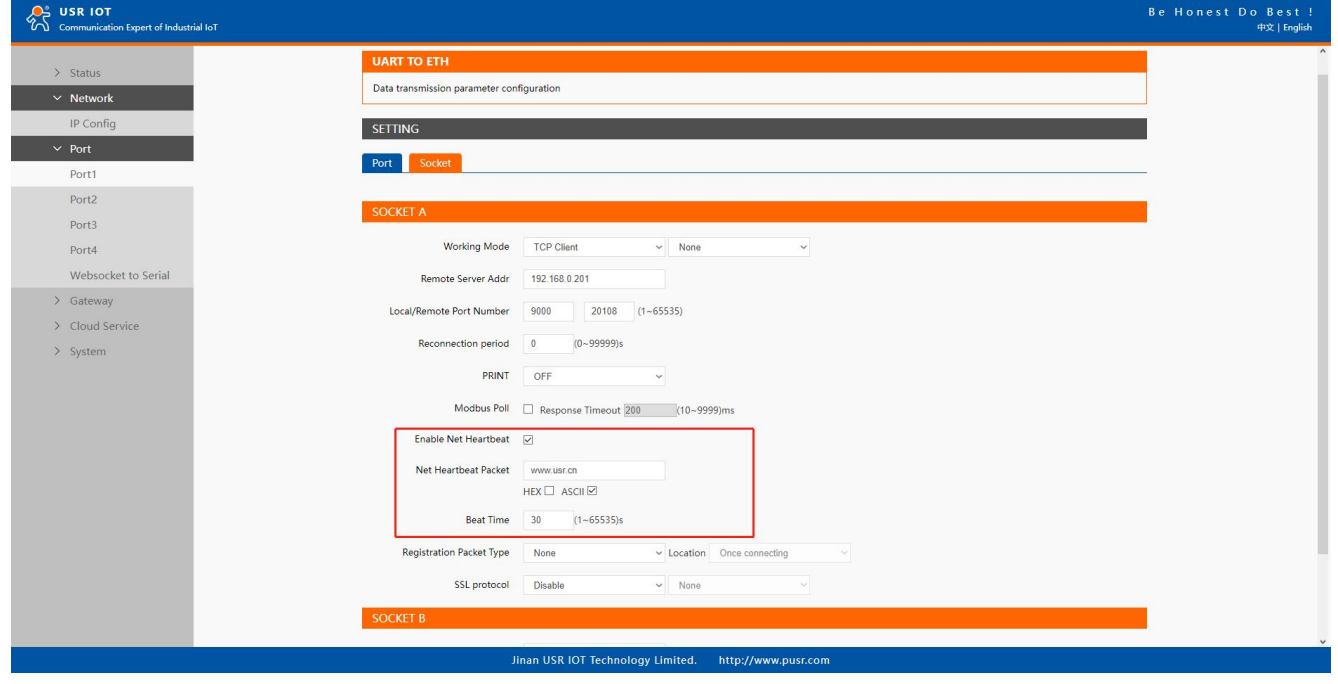

Fig. 101 Network heartbeat packets

## 7.3. Registration packet

This function is only allowed when the working mode is UDP and TCP Client. The content of the registration packet can be up to 40 bytes long. Users can choose to display this content in hexadecimal format or ASCII format.

Once connected: The registration packet is only sent once when the network connection is established;

Prefix of DATA: The registration packet is filled in front of the serial port data every time the serial port sends data to the network;

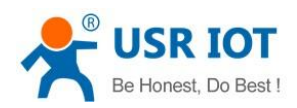

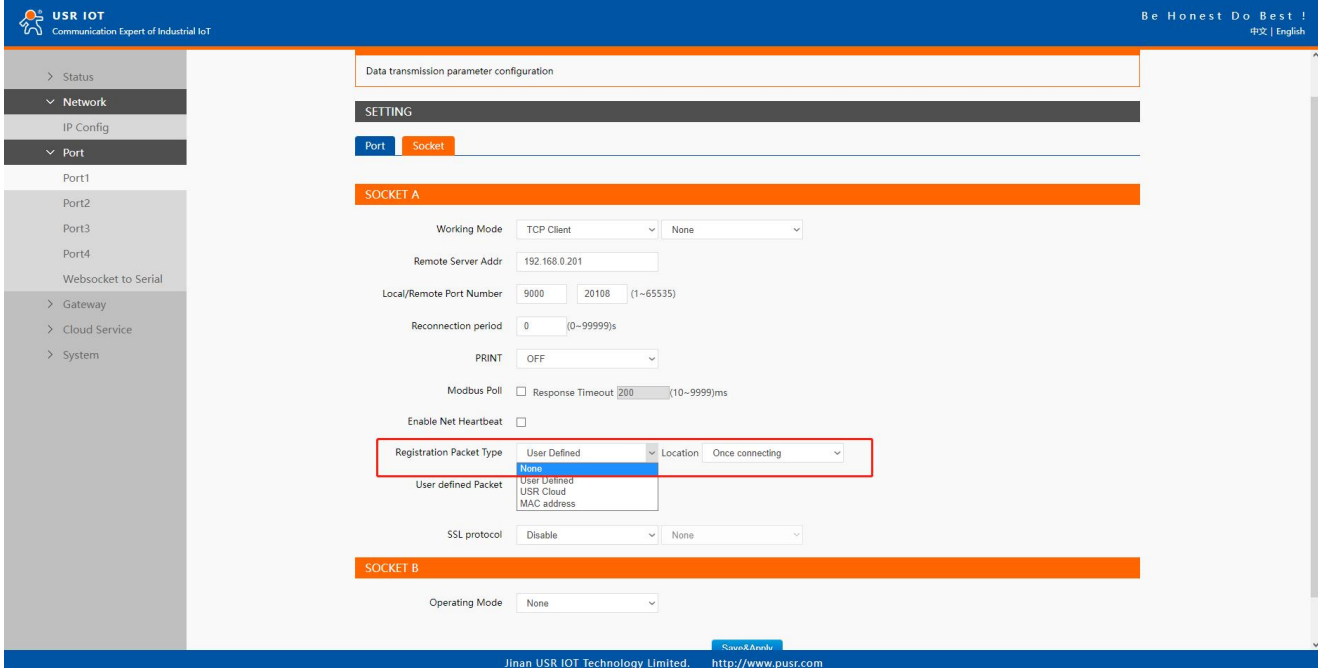

Fig. 102 Registration packet type

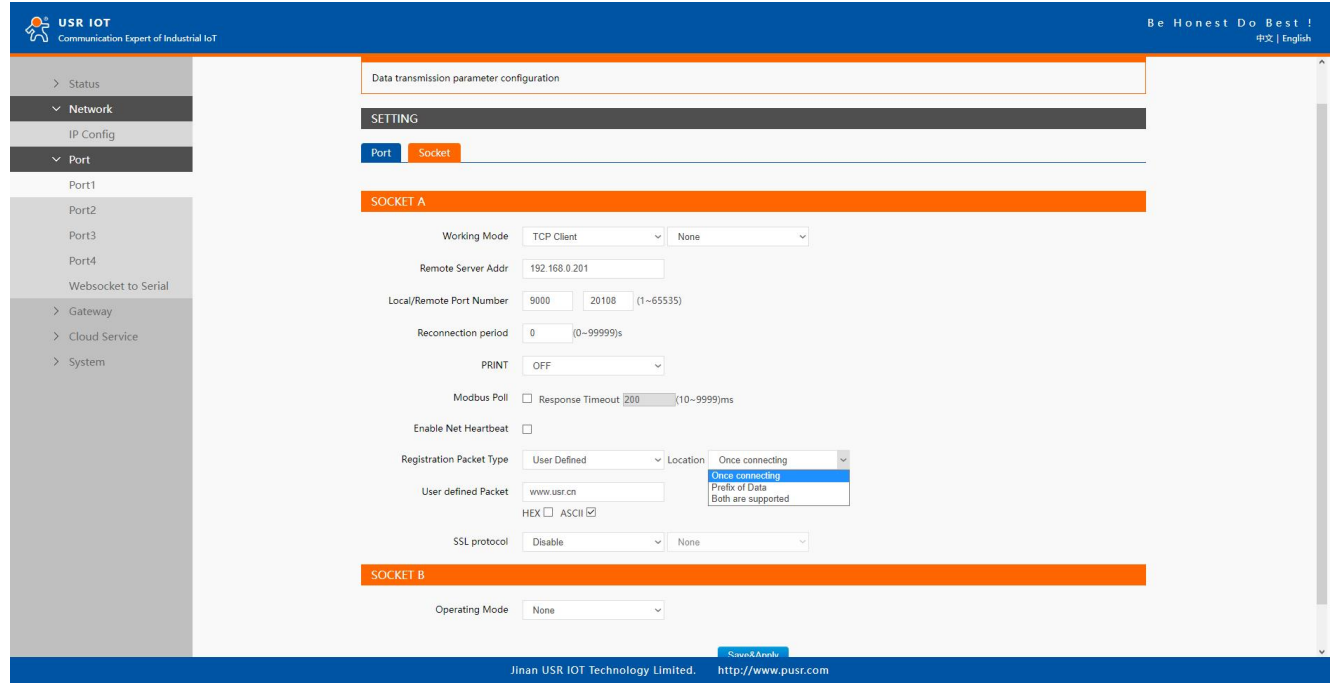

Fig. 103 Registration packet method

## 7.4. Socket B

Socket B supports TCP Client and UDP Client. Socket B and Socket A share the registration packet and heartbeat packet. When Socket B initiates a connection, it uses a random local port number to connect to the target server.

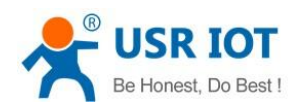

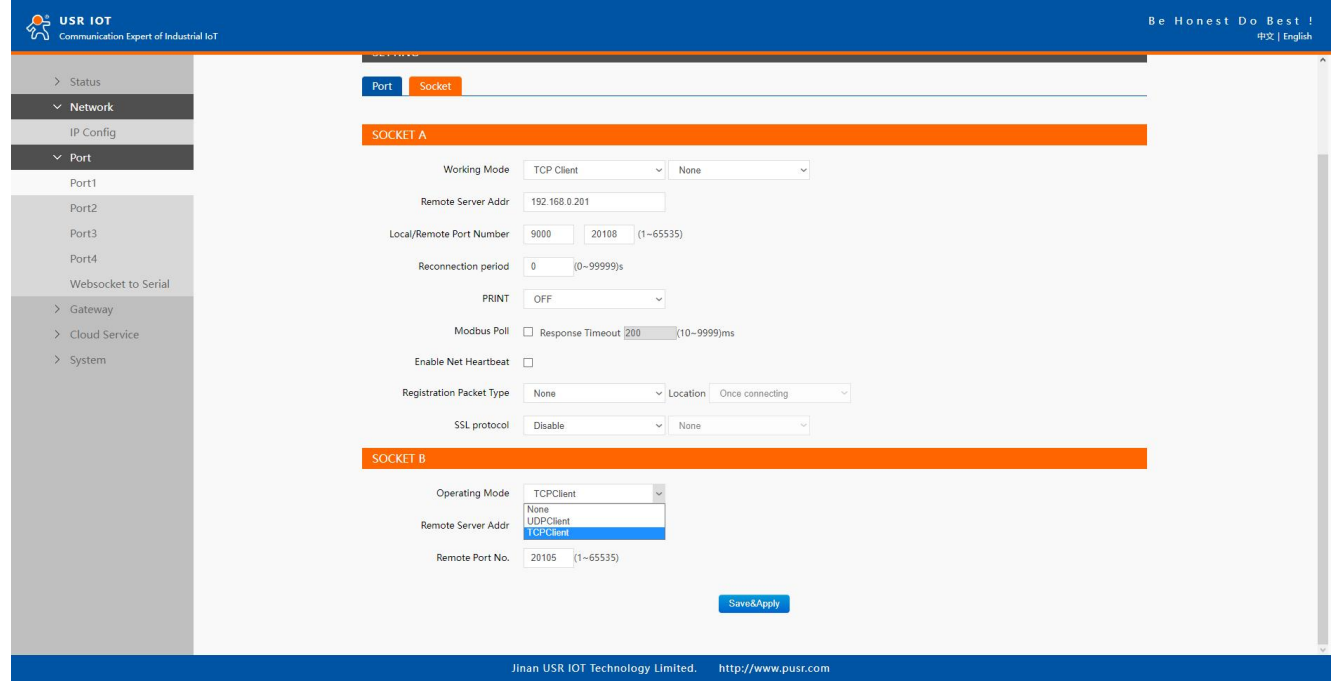

Fig. 104 Socket B operating mode

## 7.5. Rs485 bus detection

If RS485 bus is in the receiving state, N5X0 can not output data to serial port to achieve the 485 bus anti-conflict function.

Idle time: the interval time when N5X0 is allowed to send data to RS485 bus after the receiver is idle. The value ranges from 0 to 65535 (ms). Default value: 10. This parameter is mandatory.

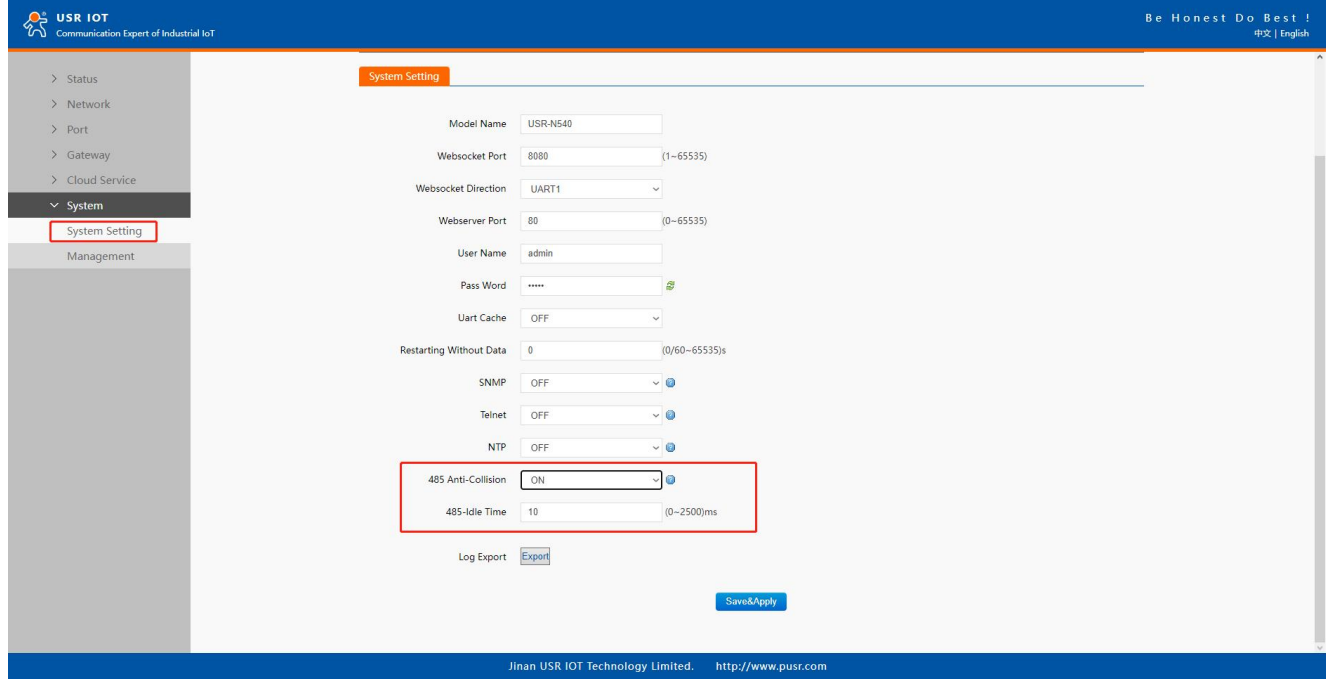

Fig. 105 RS485 bus detection

## 7.6. Serial Printer setting

Your TrustWorthy Industrial IoT Partner 79 www.pusr.com Serial device servers transform any serial device into an Ethernet-capable device that can be used in anetwork. These servers allow serial devices such as a printer, control mechanisms or control systems to be used in a network without relying on the serial port of a computer for connectivity. This way, any serial device can be connected to the network and the internet and accessed from anywhere. Sharing a printer among coworkers in the same physical office can be implemented with a simple serial server that does not need to

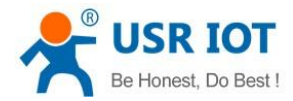

offer security or authorization capabilities.

The serial device server, N5X0, features a Serial Printer option which functions in similar fashion to the Serial Printer option in the (COM) Ports dialog box. This option allows the associated TCP port to be identified as a serial printer connection. The connection does not consume a user license, is restricted to output only, and filters out the end-of-document marker correctly. In this case, IP address of USR-N5X0 is 172.16.14.12.

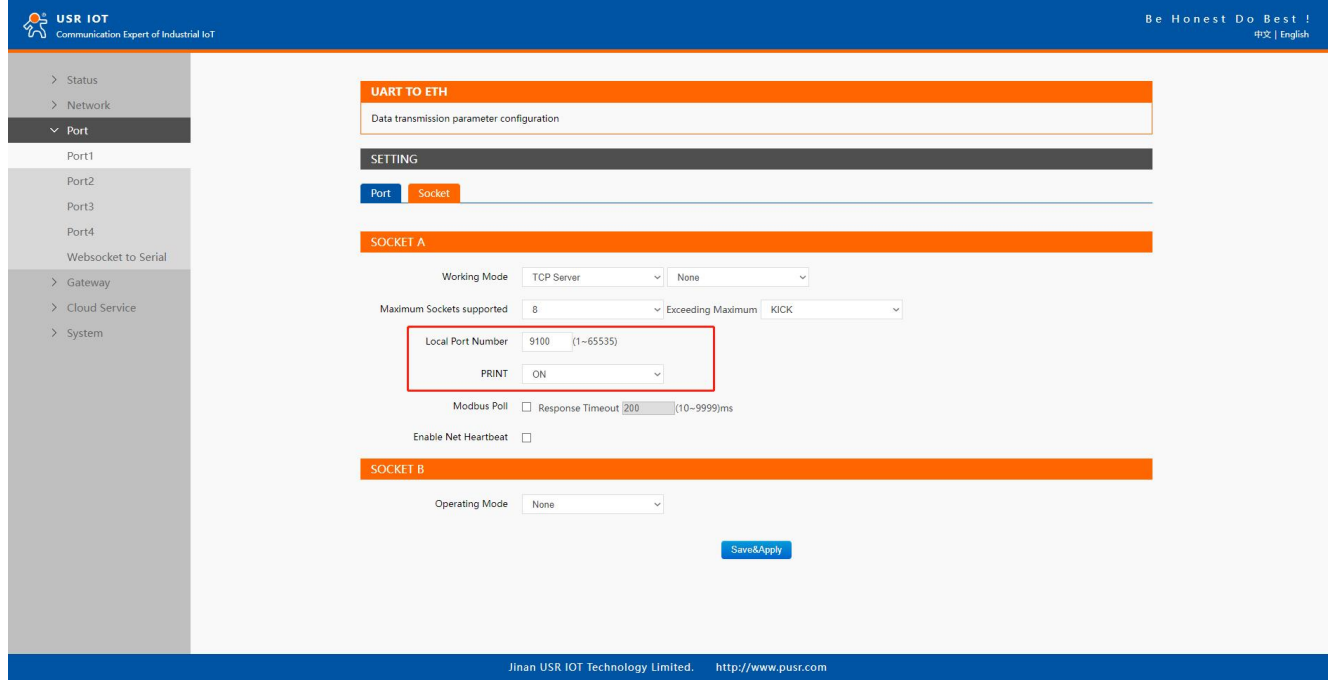

Fig. 106 Serial printer option

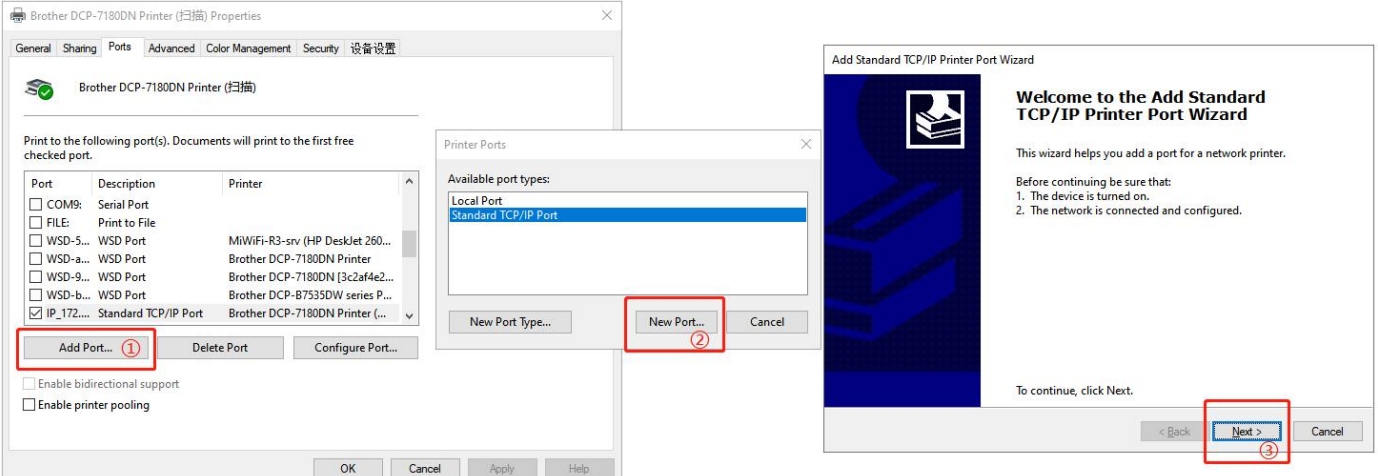

Fig. 107 Serial printer setting wizard 1

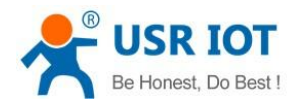

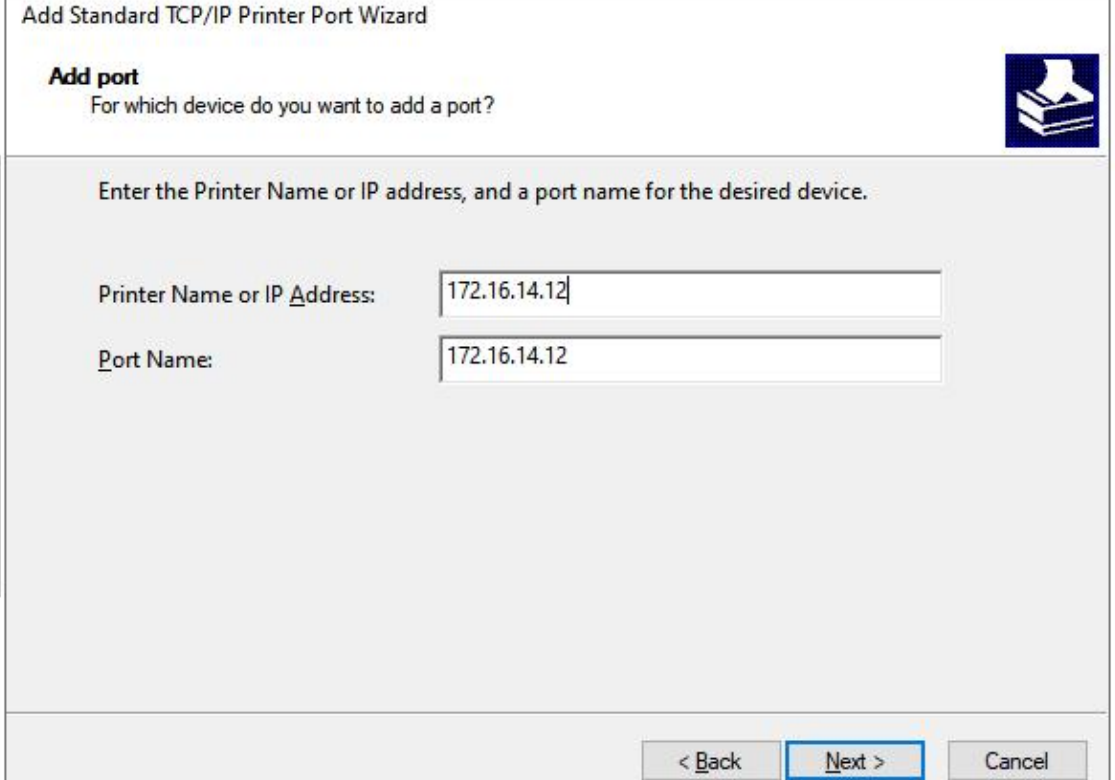

# Fig. 108 Serial printer setting wizard 1

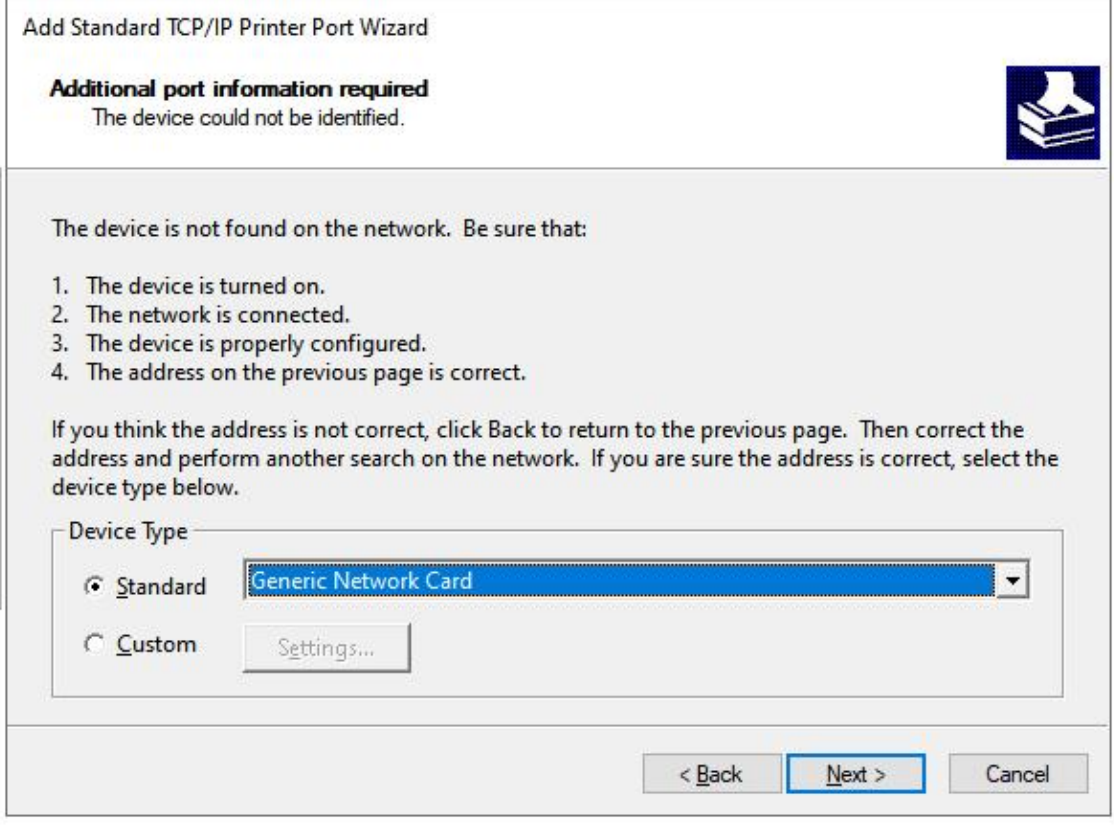

# Fig. 109 Serial printer setting wizard 1

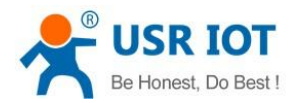

| <b>Printer Port Wizard</b>             | <b>Completing the Add Standard TCP/IP</b>                    |  |  |
|----------------------------------------|--------------------------------------------------------------|--|--|
|                                        | You have selected a port with the following characteristics. |  |  |
| SNMP:                                  | No                                                           |  |  |
| Protocol:                              | RAW, Port 9100                                               |  |  |
| Device:                                | 172.16.14.12                                                 |  |  |
| Port Name:                             | 172.16.14.12                                                 |  |  |
| Adapter Type:                          | <b>Generic Network Card</b>                                  |  |  |
| To complete this wizard, click Finish. |                                                              |  |  |

Fig. 110 Serial printer setting wizard 1

## 7.7. NTP

If device is connected to the internet or to a local NTP server, the Date/time can be set automatically by enable NTP function. If this option is chosen, the default value "cn.ntp.org.cn" should be shown in the NTP server field. User can select a proper Time Zone from the dropdown box. If the N5X0 device is connected to the Internet and should connect to other servers over the Internet to get NTP server, you will need to configure the DNS server in order to be able to resolve the host name of the NTP server.

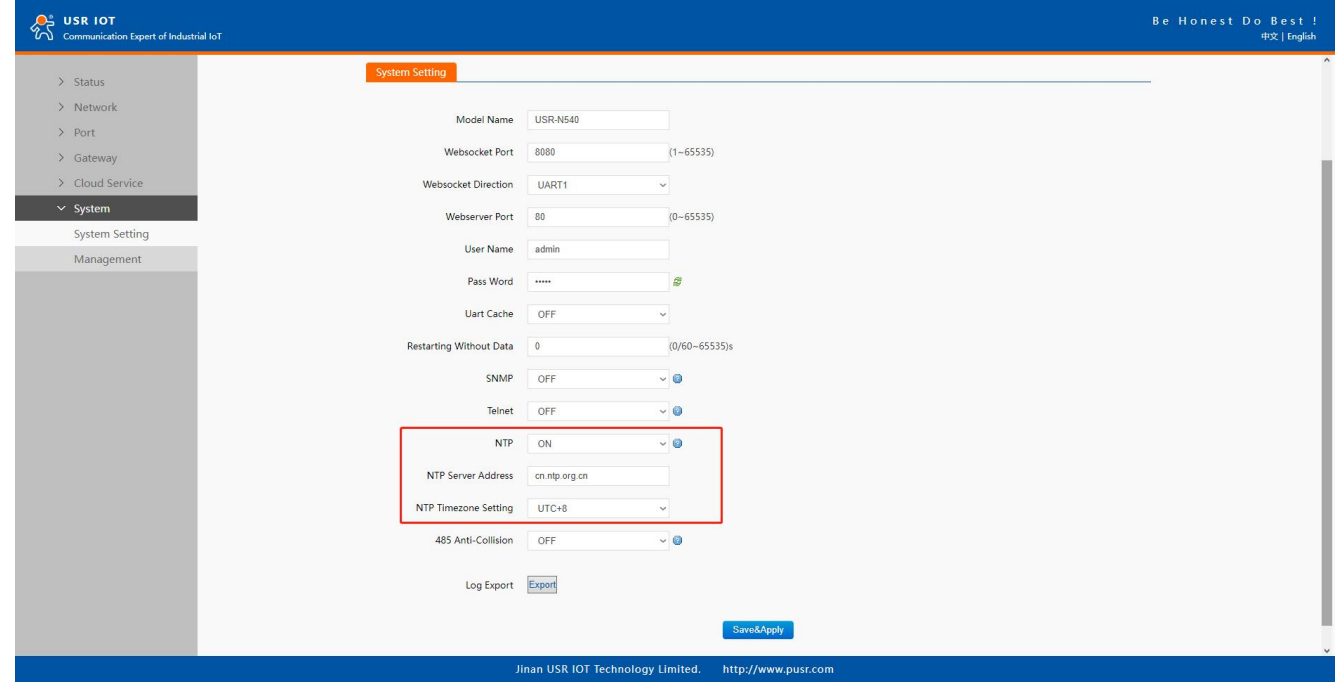

Fig. 111 NTP settings

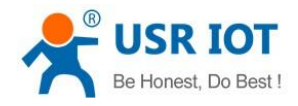

## 7.8. SNMP

The Simple Network Management Protocol (SNMP) is used by network management software to monitor devices in anetwork,

to retrieve network status information of the devices, and to configure network parameters of the devices.

To make the device's information available for public viewing/editing, you can enable the SNMP function by checking the Enable box.

The supported SNMP Version:v1/v2c.The default SNMP Community Strings (or passphrases) is "admin".

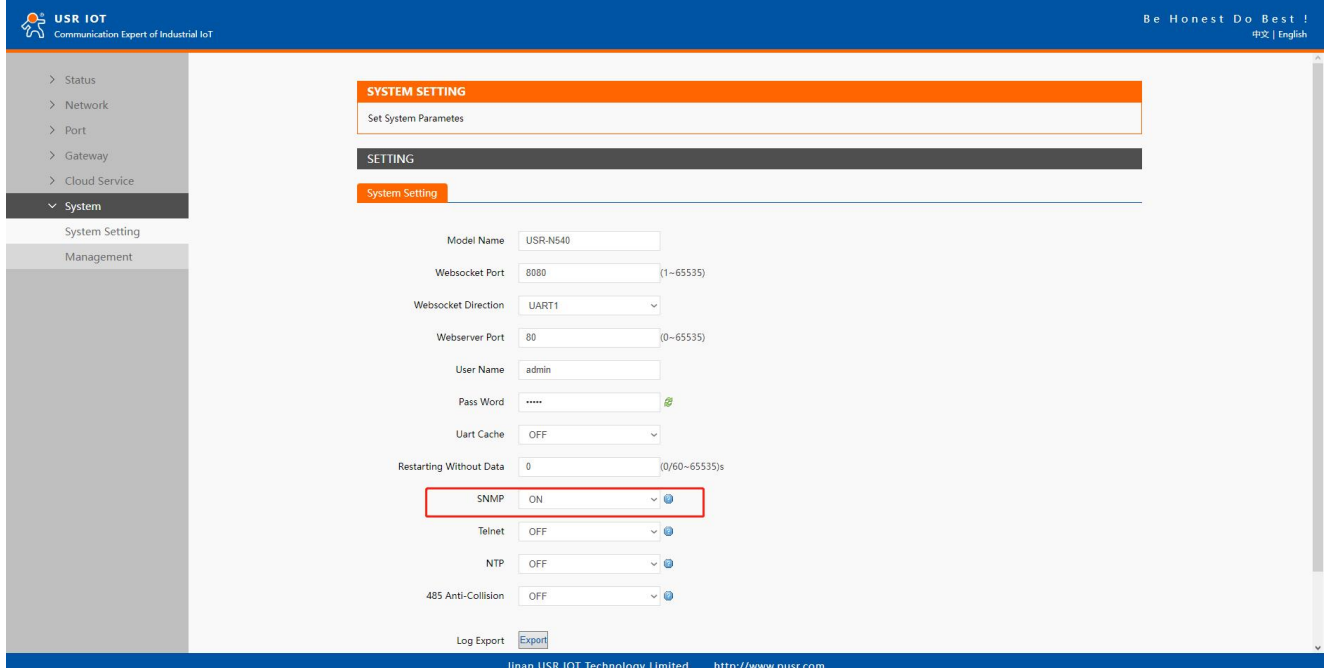

## Fig. 112 Enable SNMP agent

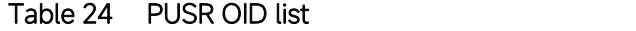

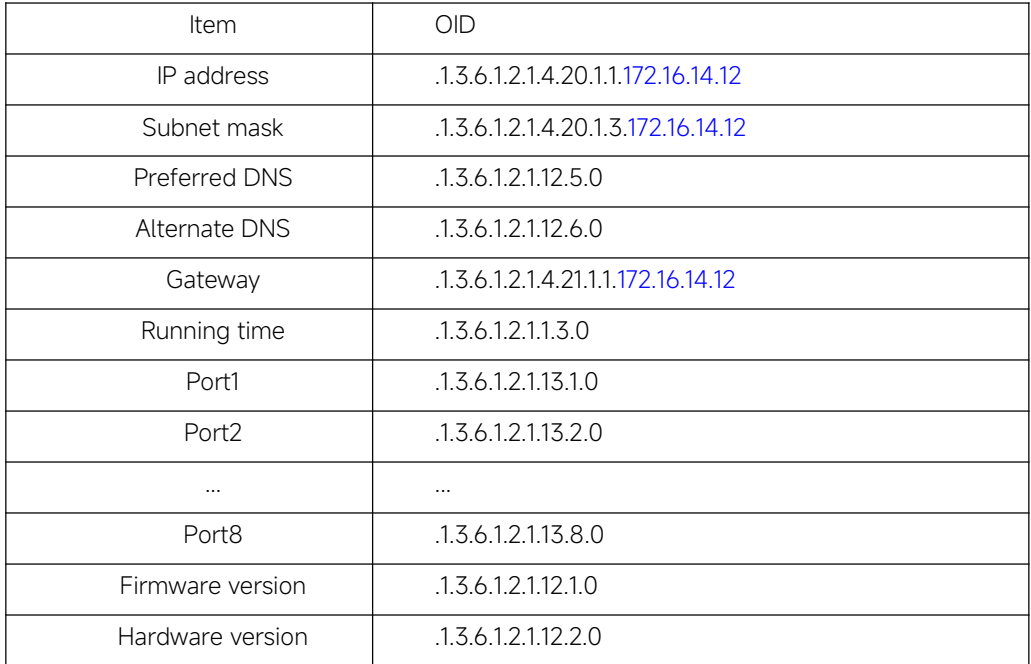

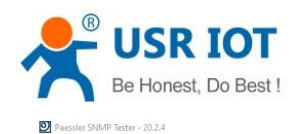

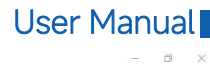

| File Help                      |                                          |                                                                                                    |  |  |  |  |  |
|--------------------------------|------------------------------------------|----------------------------------------------------------------------------------------------------|--|--|--|--|--|
| 1. Set SNMP Settings           |                                          | 3. Run Test                                                                                                    |  |  |  |  |  |
| Local IP:                      | 172.16.14.15<br>$\overline{\phantom{a}}$ | Start<br>$\Box$ Repeat every $\boxed{5}$ $\boxed{2}$ seconds                                                                                                    |  |  |  |  |  |
| Device IP/Port:                | 161 % 6 v4 C v6<br>172.16.14.12          | - New Test -                                                                                                    |  |  |  |  |  |
| SNMP Version:                  | SNMP v2c<br>$\bullet$                    | Paessler SNMP Tester - 20.2.4 Computername: USR-GAOFUCHAO Interface: 172.16.14.15<br>2022/7/27 18:52:28 (4 ms) : Device: 172.16.14.12                                                                                                    |  |  |  |  |  |
| Community:                     | admin                                    | 2022/7/27 18:52:28 (33 ms) : SNMP v2c<br>2022/7/27 18:52:28 (44 ms) : Scaninterfaces                                                                                                    |  |  |  |  |  |
| Authentication:                | $G$ MDS<br>$C$ SHA                       | Scanning Standard Interfaces<br>2022/7/27 18:52:28 Port Scan: Start Scan                                                                                                    |  |  |  |  |  |
| Password:                      | <b>REEZE</b>                             | 2022/7/27 18:52:28 Host: 172.16.14.12<br>2022/7/27 18:52:28 Community: admin                                                                                                    |  |  |  |  |  |
| Encryption:                    | $G$ DES<br>$C$ AES                       | 2022/7/27 18:52:28 SNMP Version: V2<br>2022/7/27 18:52:28 Delay: 0                                                                                                    |  |  |  |  |  |
| v3 Encryption Key:             |                                          | 2022/7/27 18:52:28 Force 32: No<br>2022/7/27 18:52:28 Single Get: No                                                                                                    |  |  |  |  |  |
| Context:                       |                                          | 2022/7/27 18:52:28 GET[OIDVal]: 1.3.6.1.2.1.1.3.0<br>2022/7/27 18:52:28 GET [OIDVal]: Try 1                                                                                                    |  |  |  |  |  |
| Timeout:                       | 図<br>b                                   | 2022/7/27 18:52:28 DoRequest [0] Init Session<br>2022/7/27 18:52:28 DoRequest[ 0] Init; Host: 172.16.14.12:161, Timeout: 2000000, Version: 2                                                                                                    |  |  |  |  |  |
| <b>Advanced Settings</b>       |                                          | 2022/7/27 18:52:28 DoRequest[ 0] Session: Open<br>2022/7/27 18:52:28 DoRequesti 01 Session: Send Request                                                                                                    |  |  |  |  |  |
| Force 32-bit                   | F "Slow" Tweak                           | 2022/7/27 18:52:28 DoRequest[ 0] Session: Send Done                                                                                                    |  |  |  |  |  |
| F Single Get                   | <b>F</b> Signed<br>Lise GetNext          | 2021/1727 18:52:28 Doktequest 01 SynchResponse (74260832) Start<br>2022/7/27 18:52:28 Dokequest 01 SynchResponse (74260832) Start<br>2022/7/27 18:52:28 Dokequest 01 SynchResponse (74260832) Done: Status=0<br>2022/7/27 18:52:28 Doke                                                   |  |  |  |  |  |
| F Hide SNMP Datatype from Walk |                                          | 2022/7/27 18:52:28 GET[Str,Str]: 1.3.6.1.2.1.1.3.0                                                                                                    |  |  |  |  |  |
| Read As:                       | String<br>$\overline{ }$                 | 2022/7/27 18:52:28 GET [OIDVal]: 1.3.6.1.2.1.2.1.0<br>2022/7/27 18:52:28 GET [OIDVal]: Try 1                                                                                                    |  |  |  |  |  |
|                                |                                          | 2022/7/27 18:52:28 DoRequest[ 0] Init Session<br>2022/7/27 18:52:28 DoRequest[ 0] Init; Host: 172.16.14.12:161, Timeout: 2000000, Version: 2                                                                                                    |  |  |  |  |  |
| 2. Select Request Type         |                                          | 2022/7/27 18:52:28 DoRequest[ 0] Session: Open<br>2022/7/27 18:52:28 DoRequest[ 0] Session: Send Request                                                                                                    |  |  |  |  |  |
| C Read Device Uptime           |                                          | 2022/7/27 18:52:28 DoRequest[ 0] Session: Send Done<br>2022/7/27 18:52:28 DoRequest[ 0] Session: Send Done<br>2022/7/27 18:52:28 DoRequest[ 0] SyndResponse[74260760] Start<br>2022/7/27 18:52:28 DoRequest[ 0] SyndResponse[ 0] "1" [A                                                   |  |  |  |  |  |
| C 32-bit Traffic Counter: 1    | $\mathbb{Z}$                             |                                                                                                    |  |  |  |  |  |
| C 64-bit Traffic Counter: 1    | $\frac{1}{4}$                            | 2022/7/27 18:52:28 GET[Str,Str]: 1.3.6.1.2.1.2.1.0<br>2022/7/27 18:52:28 Test 64bit                                                                                                    |  |  |  |  |  |
| G Scan Interfaces              |                                          | 2022/7/27 18:52:28 GET NEXT: 1.3.6.1.2.1.31.1.1.1.6<br>2022/7/27 18:52:28 GET BULK[TOIDVals]: 1.3.6.1.2.1.31.1.1.1.6                                                                                                    |  |  |  |  |  |
| C Custom OID:                  | .1.3.6.1.2.1.12.1.0                      | 2022/7/27 18:52:28 DoRequest 01 Init; Session<br>2022/7/27 18:52:28 DoRequest 01 Init; Session<br>2022/7/27 18:52:28 DoRequest 01 Init; Host: 172.16.14.12:161, Timeout: 2000000, Version: 2                                                                                              |  |  |  |  |  |
| $\subset$ Walk:                | .1.3.6.1.2.1.13.1.0                      | 2022/7/27 18:52:28 DoRequest[ 0] Session: Send Request                                                                                                    |  |  |  |  |  |
| C Scan OIDLIB:                 | $\mathbf{c}$                             | 2022/7/27 18:52:28 DoRequest[ 0] Session: Send Done                                                                                                    |  |  |  |  |  |
| C Scan Script:                 | a.                                       | 2022/7/27 18:52:28 DoRequest[ 0] SynchResponse[74261048] Start<br>2022/7/27 18:52:28 DoRequest 0 SynchResponse 74261048 Done: Status=0                                                                                                    |  |  |  |  |  |
| C Multiget Test:               | $\mathbb{Z}$                             | 2022/7/27 18:52:28 DoRequesti 01.Response [01 "#N" [ASN_UNIVERSAL] 1.3.6.1.2.1.31.1.1.1.6[1.3.6.1.2.1.31.1.1.1.6]<br>2022/7/27 18:52:28 GET BULK[TOIDVals]: SNMP_LAST_OID_OF_MIB_TREE                                                                                                    |  |  |  |  |  |
|                                |                                          | 2022/7/27 18:52:28 64bit NOT available<br>2022/7/27 18:52:28 GET NEXT: 1.3.6.1.2.1.2.2.1.2                                                                                                    |  |  |  |  |  |
|                                |                                          | 2022/7/27 18:52:28 GET BULK TOIDVals]: 1.3.6.1.2.1.2.2.1.2<br>2022/7/27 18:52:28 DoRequest[ 0] Init Session                                                                                                    |  |  |  |  |  |
|                                |                                          | 2022/7/27 18:52:28 DoRequest[ 0] Init; Host: 172.16.14.12:161, Timeout: 2000000, Version: 2<br>2022/7/27 18:52:28 DoRequesti 01 Session: Open                                                                                                    |  |  |  |  |  |
|                                |                                          | 2022/7/27 18:52:28 DoRequest[ 0] Session: Send Request<br>2022/7/27 18:52:28 DoRequest[ 0] Session: Send Done                                                                                                    |  |  |  |  |  |
|                                |                                          | 2022/7/27 18:52:28 DoRequest[ 0] SynchResponse[74260760] Start                                                                                                    |  |  |  |  |  |
|                                |                                          | 2022/7/27 18:52:28 DoRequest 01 SynchResponse(74260760) Done: Status=0<br>2022/7/27 18:52:28 DoRequest 01 SynchResponse(74260760) Done: Status=0<br>2022/7/27 18:52:28 DoRequest 01 Response 01 "e0" [ASN_UNIVERSAL] 1.3.6.1.2.1.2.2<br>2022/7/27 18:52:28 Current: 1.3.6.1.2.1.2.2.1.2.1 |  |  |  |  |  |
|                                |                                          | 2022/7/27 18:52:28 Description: e0                                                                                                    |  |  |  |  |  |
|                                |                                          | 2022/7/27 18:52:28 Testing<br>2022/7/27 18:52:28 GET [OIDVal]: 1.3.6.1.2.1.2.2.1.10.1                                                                                                    |  |  |  |  |  |
|                                |                                          | 2022/7/27 18:52:28 GET [OIDVal]: Try 1<br>2022/7/27 18:52:28 DoRequest[ 0] Init Session                                                                                                    |  |  |  |  |  |
|                                |                                          | 2022/7/27 18:52:28 DoRequest 01 Init: Host: 172.16.14.12:161. Timeout: 2000000. Version: 2                                                                                                    |  |  |  |  |  |
|                                |                                          |                                                                                                    |  |  |  |  |  |
|                                |                                          | Save Log to File<br>Clear Log                                                                                                    |  |  |  |  |  |
|                                |                                          | Log Raw Packets (not for Scan Interfaces and Walk)                                                                                                    |  |  |  |  |  |
|                                |                                          |                                                                                                    |  |  |  |  |  |

Fig. 113 SNMP test

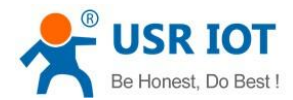

# 8. MQTT gateway

Although the MQTT protocol has been around for nearly three decades, the design of the protocol makes it ideal for IIoT (Industrial Internet of Things) applications, the latest trend in automation engineering. This is particularly true for applications that stress "active notification," in which devices provide data only when needed, as opposed to "passive notification," in which devices are polled at regular intervals. MQTT's broker/client design eliminates the need for all devices in the system to be online at the same time. The clients (i.e., "devices" or "things") communicate directly with the broker, which plays the role of middleman to pass messages back and forth between clients.

## 8.1. Basic settings

When configuring the Broker information,Client ID, Host, and Port are already filled in by default. You can also modify it by yourself based on the actual Broker information. We will use Free Public MQTT [Server](https://www.emqx.com/en/mqtt/public-mqtt5-broker) provided by EMQX Cloud as the MQTT server address for quick testing.

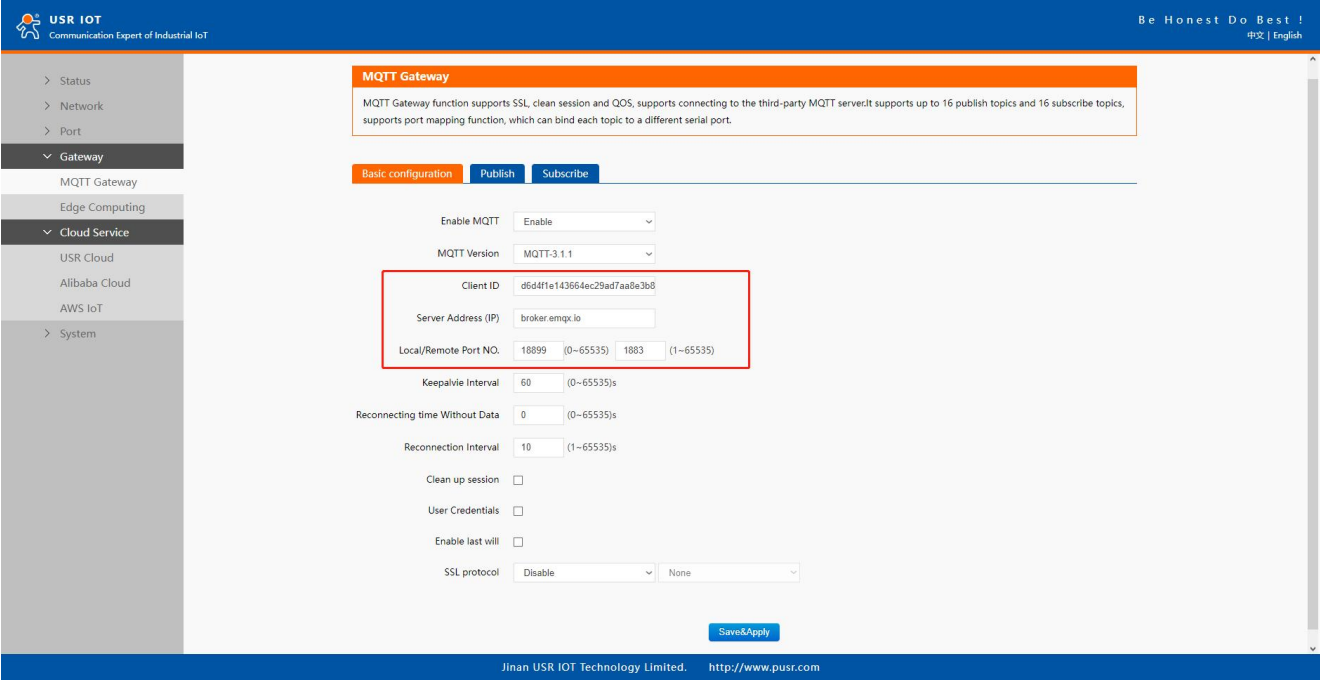

## Fig. 114 MQTT broker setting

If your broker has enabled user authentication, you can fill in the information of Username and Password in the configuration item.

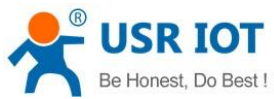

#### User Manual **A**<sup>S</sup> USR IOT n<br>Prest of Industrial IoT  $\frac{1}{2}$  Status **Basic configuration** Publish Subscribe > Network  $D_{\text{out}}$ Enable MQTT  $\overline{\phantom{a}}$ Gate MQTT Version MQTT-3.1.1 MOTT Gateway Edge Computing Client ID d6d4f1e143664ec29ad7aa8e3b8  $\sim$  Cloud Service Server Address (IP) broker.emqx.io **LISR Cloud** Local/Remote Port NO. 18899 (0~65535) 1883 (1~65535) Alibaba Cloud Koopakie Interior 60  $0.655351$ AWS InT  $\sum$  System Reconnecting time Without Data 0  $(0 - 65535)s$  $(1 - 65535)s$ Reconnection Interval 10  $Clear$  up session  $\Box$ User Credentials Username emp<sub>r\_name</sub> Password 123456 Enable last will SSL protocol Disable  $\overline{\phantom{a}}$  None Jinan USR IOT Technology Limited. http://www.pusr.com

#### Fig. 115 User credential

When you need to enable SSL/TLS authentication, you need to set the SSL/TLS configuration item. The two versions,TLS 1.0 and TLS 1.2 are provided. If SSL/TLS is selected, certificate configuration can be performed. If it is a one-way connection, you only need to select your CA File. If it is a two-way authentication, you also need to select to configure Client Certificate File and Client key file. Click the choose file button on the far right to select the certificates you have generated.

- $\Diamond$  Uploads a Certificate Authority (CA) file. A Certificate Authority (CA) is an entity that issues digital certificates. A digital certificate certifies the ownership of a public key by the named subject of the certificate.
- $\Diamond$  Uploads a client certificate (cert) file. A certificate file is a type of digital certificate that is used by client systems to make authenticated requests to a remote server.
- $\diamond$  Uploads a private key file.

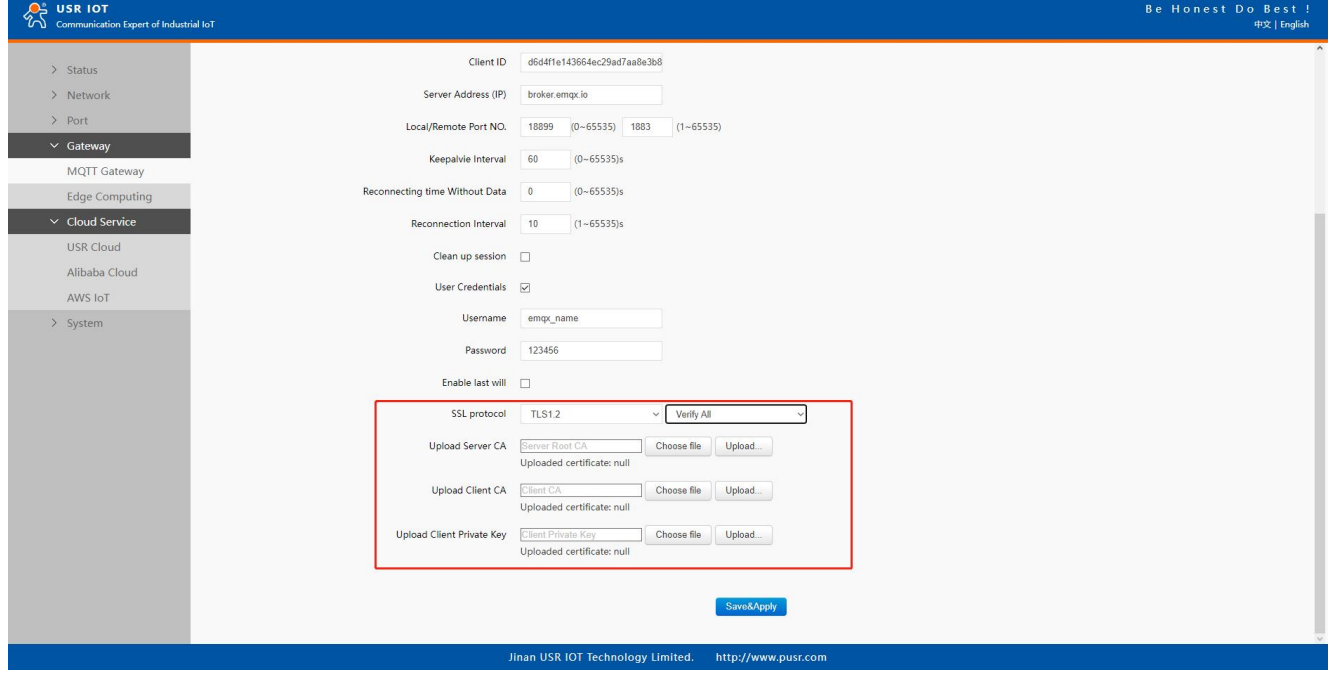

Fig. 116 SSL/TLS connection

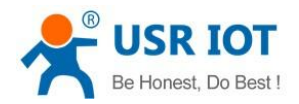

you can configure KeepAlive, Clean Session, Auto Reconnect, MQTT Version, etc.

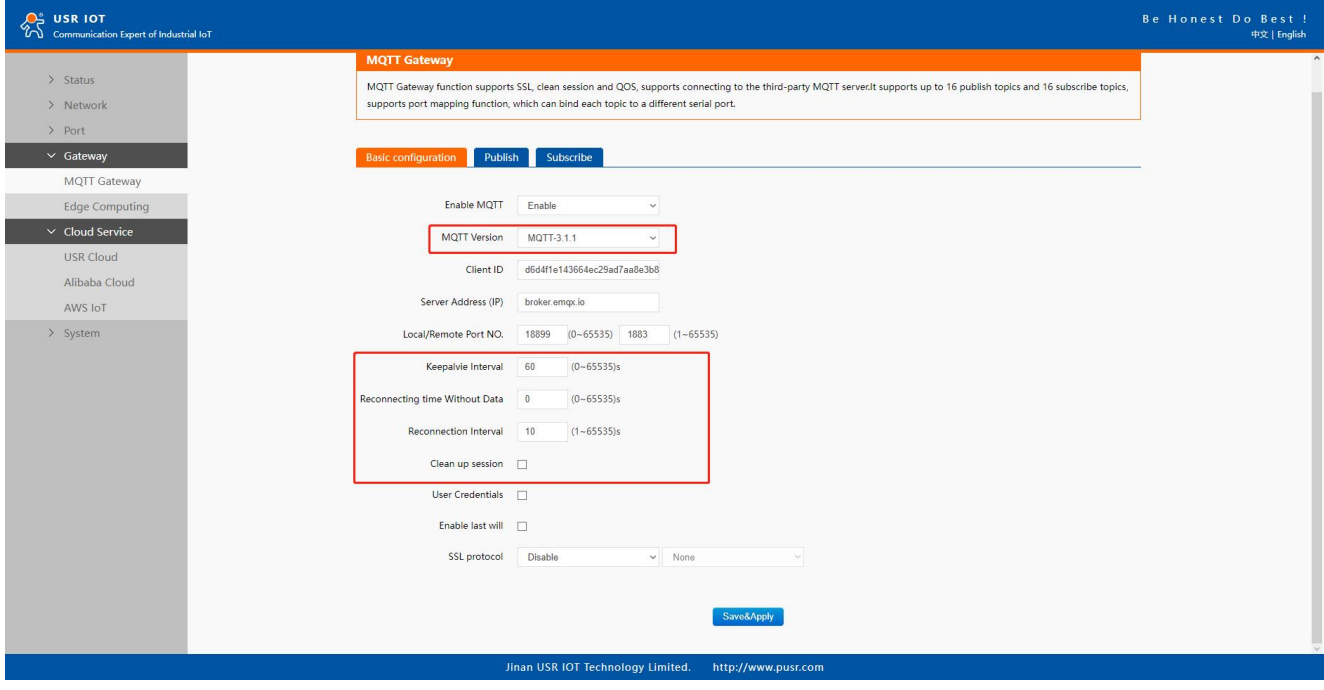

#### Fig. 117 Advanced configuration

You can configure the Will Message. The values of Last-Will-QoS and Last-Will-Retain are filled with 0 and False by default. When you enter the values of Last-Will-Topic and Last-Will-Payload, you can complete the configuration of Will Message.

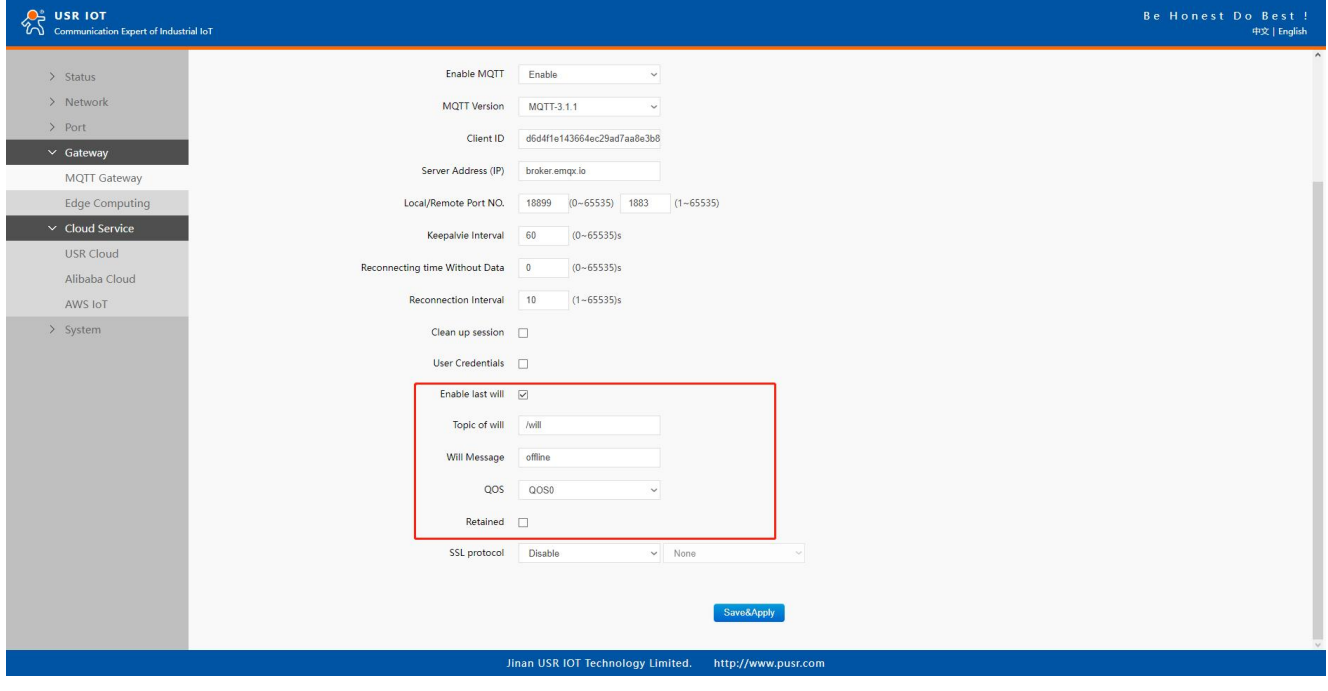

#### Fig. 118 Last will message

After finishing configuring the basic settings, please scroll down to the bottom of the page and click on "Save & Apply" button to save all the changes that you have made. All configurations take effect after a system reboot. In this case we only finish the follow parameters setting.

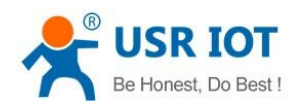

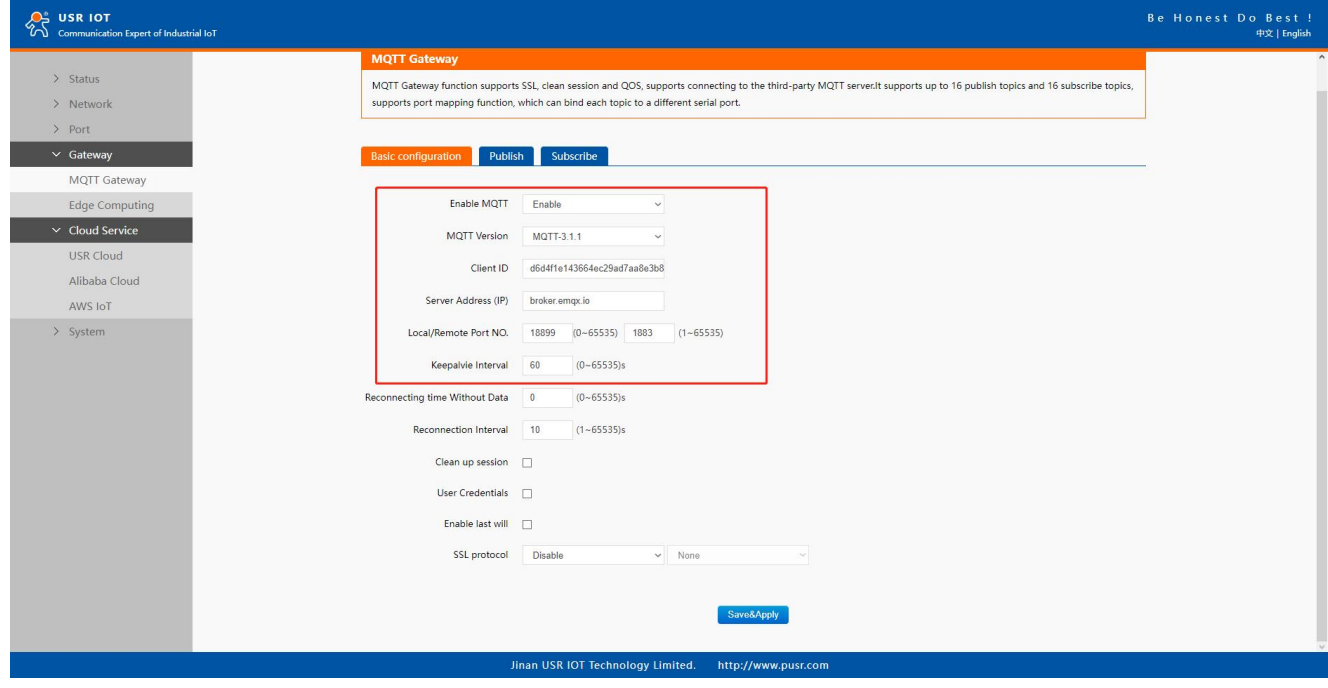

## Fig. 119 EMQX broker connection

To view the status of the device, choose Status>Overview, the device is in the CONNECTED state, the connection to IoT Hub is successful, and publishing and subscribing operations can be performed.

| OS USR IOT<br>Communication Expert of Industrial IoT |                       |                                   |                     | Be Honest Do Best!<br>中文   English |
|------------------------------------------------------|-----------------------|-----------------------------------|---------------------|------------------------------------|
|                                                      | <b>Network</b>        |                                   |                     | $\overline{\phantom{a}}$           |
| $\vee$ Status                                        | <b>MAC Address</b>    | F4-70-0C-60-E2-CD                 |                     |                                    |
| Overview                                             | Current IP Address    | 172.16.14.12                      |                     |                                    |
| > Network                                            | Preferred DNS Server  | 192.168.0.1                       |                     |                                    |
| > Port                                               | Alternate DNS Server  | 223.5.5.5                         |                     |                                    |
| $\sim$ Gateway                                       |                       |                                   |                     |                                    |
| <b>MQTT Gateway</b>                                  | Port                  |                                   |                     |                                    |
| Edge Computing<br>> Cloud Service                    | Status of Port        | Port1                             | $\check{~}$         |                                    |
| > System                                             | Conn Status A(ETH)    | LISTEN                            |                     |                                    |
|                                                      | TX Count A(ETH)       | 0 bytes                           |                     |                                    |
|                                                      | RX Count A(ETH)       | 0 bytes                           |                     |                                    |
|                                                      | Conn Status B(ETH)    | <b>IDLE</b>                       |                     |                                    |
|                                                      | TX Count B(ETH)       | 0 bytes                           |                     |                                    |
|                                                      | RX Count B(ETH)       | 0 bytes                           |                     |                                    |
|                                                      |                       |                                   |                     |                                    |
|                                                      | MQTT Gateway          |                                   |                     |                                    |
|                                                      | Enable MQTT           | ENABLE                            |                     |                                    |
|                                                      | Conn Status MQTT      | CONNECTED                         |                     |                                    |
|                                                      |                       |                                   |                     |                                    |
|                                                      | <b>Edge Computing</b> |                                   |                     |                                    |
|                                                      | Enable Edge Computing | <b>DISABLE</b>                    |                     |                                    |
|                                                      |                       |                                   |                     |                                    |
|                                                      |                       |                                   |                     |                                    |
|                                                      |                       | Jinan USR IOT Technology Limited. | http://www.pusr.com |                                    |

Fig. 120 MQTT connection status

## 8.2. Publishing a message

## 8.2.1. MQTT.fx tool introduction

MQTT.fx is a mainstream MQTT desktop client. Compatible with Windows, macOS, and Linux, it can quickly verify whether it is possible to connect to IoT Hub and publish or subscribe to messages. MQTT.fx in this article refers to version 1.7.1 without special instructions.

The main page is shown in the figure below. The top part is the MQTT Broker connection address bar and its connection configuration. The following function Tabs include Publish column, Subscribe column, Scripts column, Broker Status column, Log

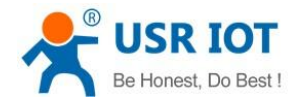

column for log information control.

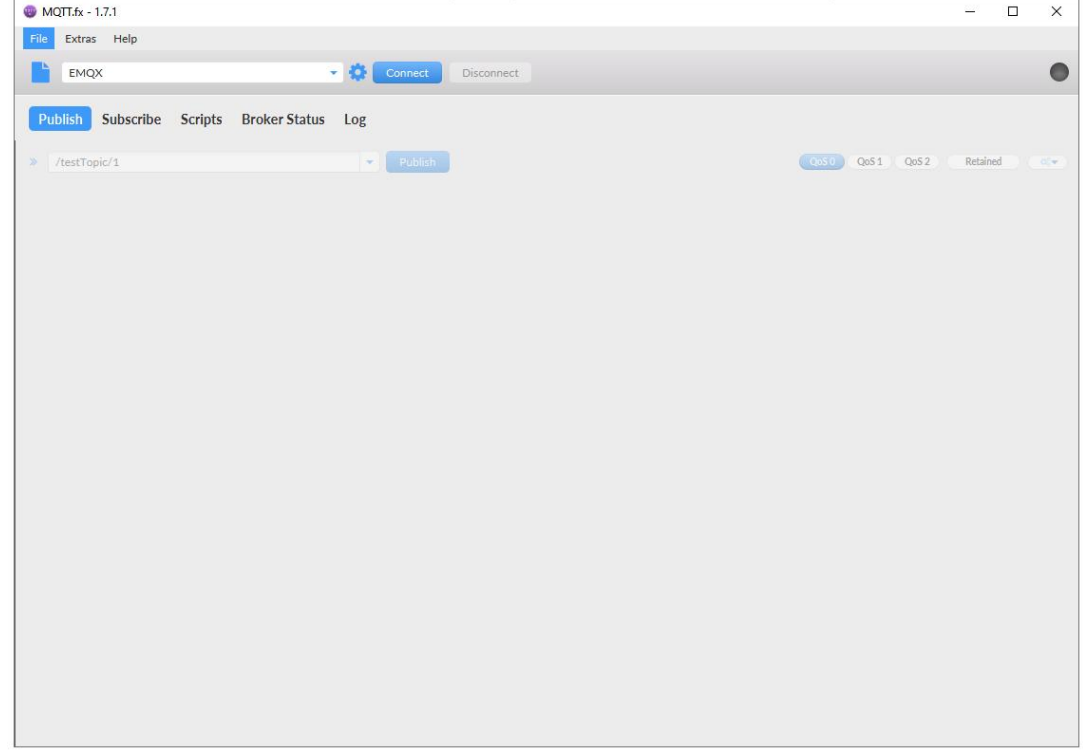

#### Fig. 121 MQTT.fx main page

First, the MQTT client and Broker need to establish a connection to communicate. Click the configuration icon on the right side of the input box in the connection address bar to enter the specific connection configuration. Select the Profile Type as MQTT Broker. Fill in broker.emqx.io for Broker Address and 1883 for Broker Port, as shown in the figure below:

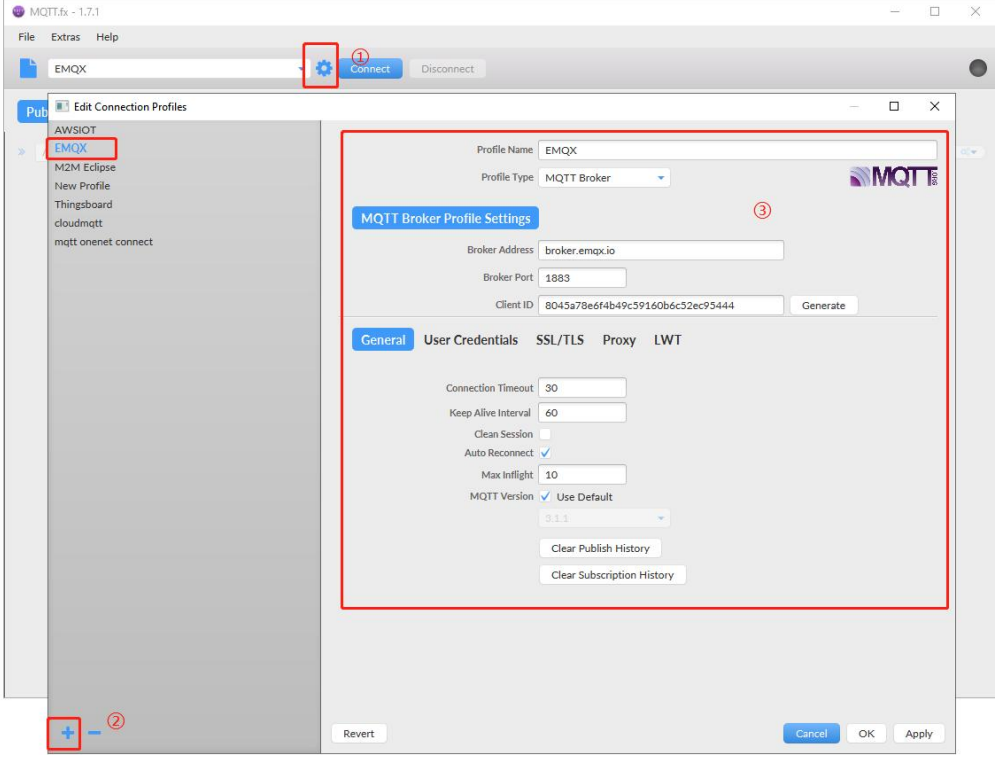

## Fig. 122 Connection Profiles

Click OK to confirm the configuration, return to the main interface, and click Connect. It can be seen that the indicator on the right side turns to green, indicating that the current connection is successful, as shown in the following figure:

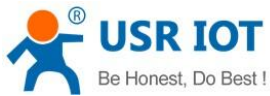

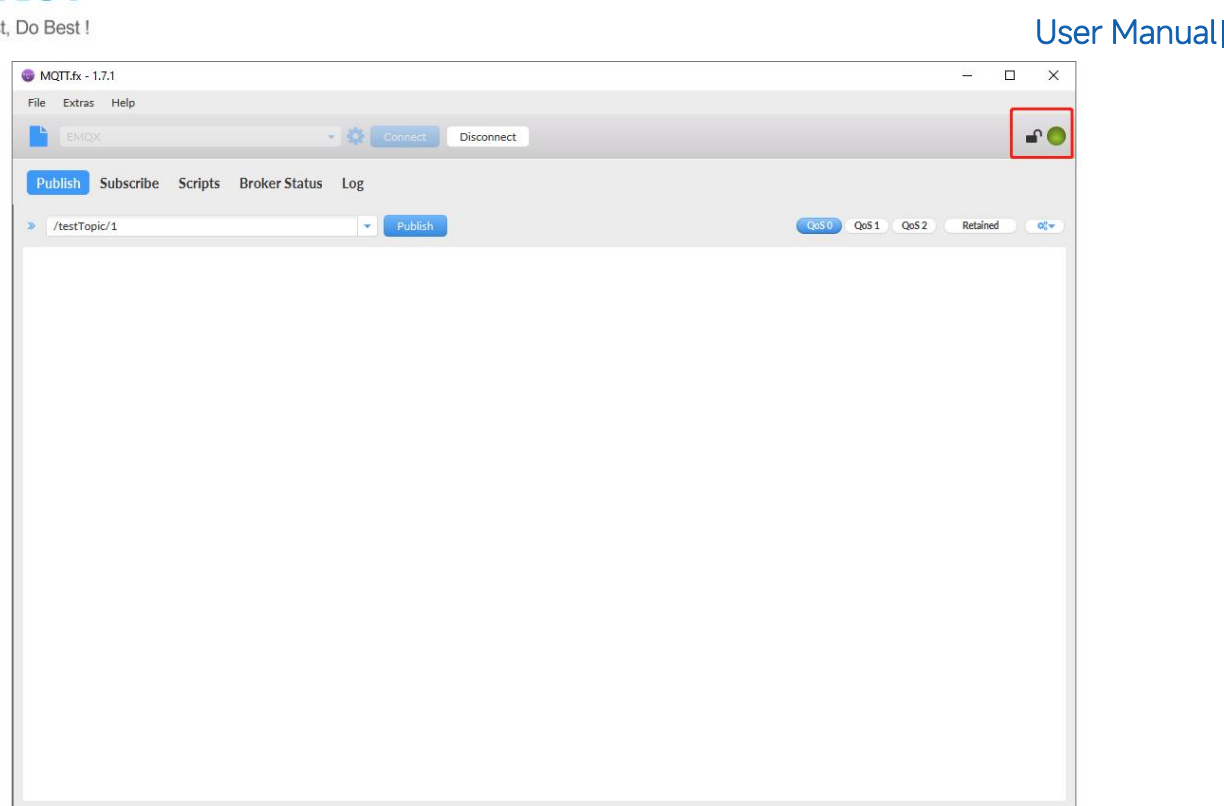

## Fig. 123 Successful connection

## 8.2.2. Transparent transmission

In the Publish field, select Publish topic1, enter the topic, bind to the Port1, select Qos 0, uncheck retained message. We use the /PubTopic1 as an example to describe the process. After finishing configuring the Publish topic1, please scroll down to the bottom of the page and click on "Save & Apply" button to save all the changes that you have made. All configurations take effect after a system reboot.

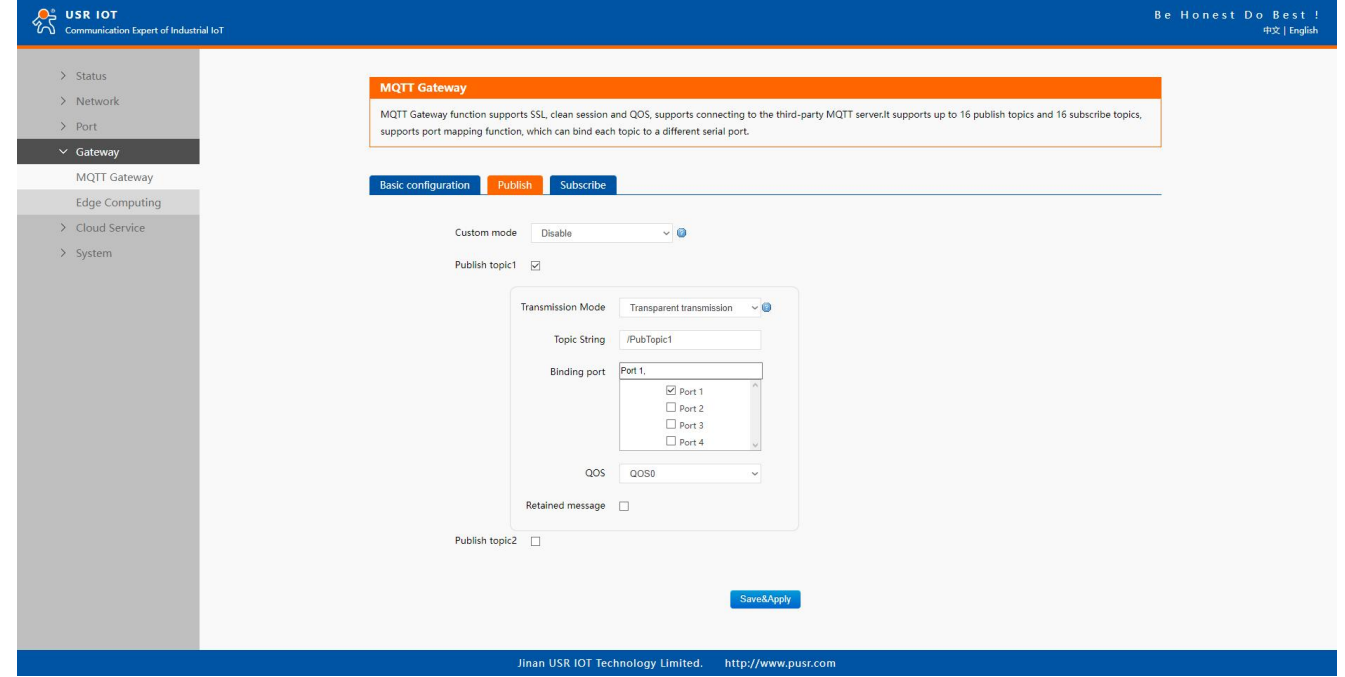

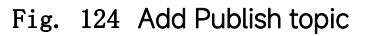

Click to enter the Subscribe Tab to enter /PubTopic1 in the topic box. Then, select a QoS level, click the Subscribe button, and the list of subscribed topics will appear on the left. The current number of subscribed topics is 0, as shown in the following figure:

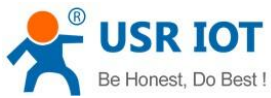

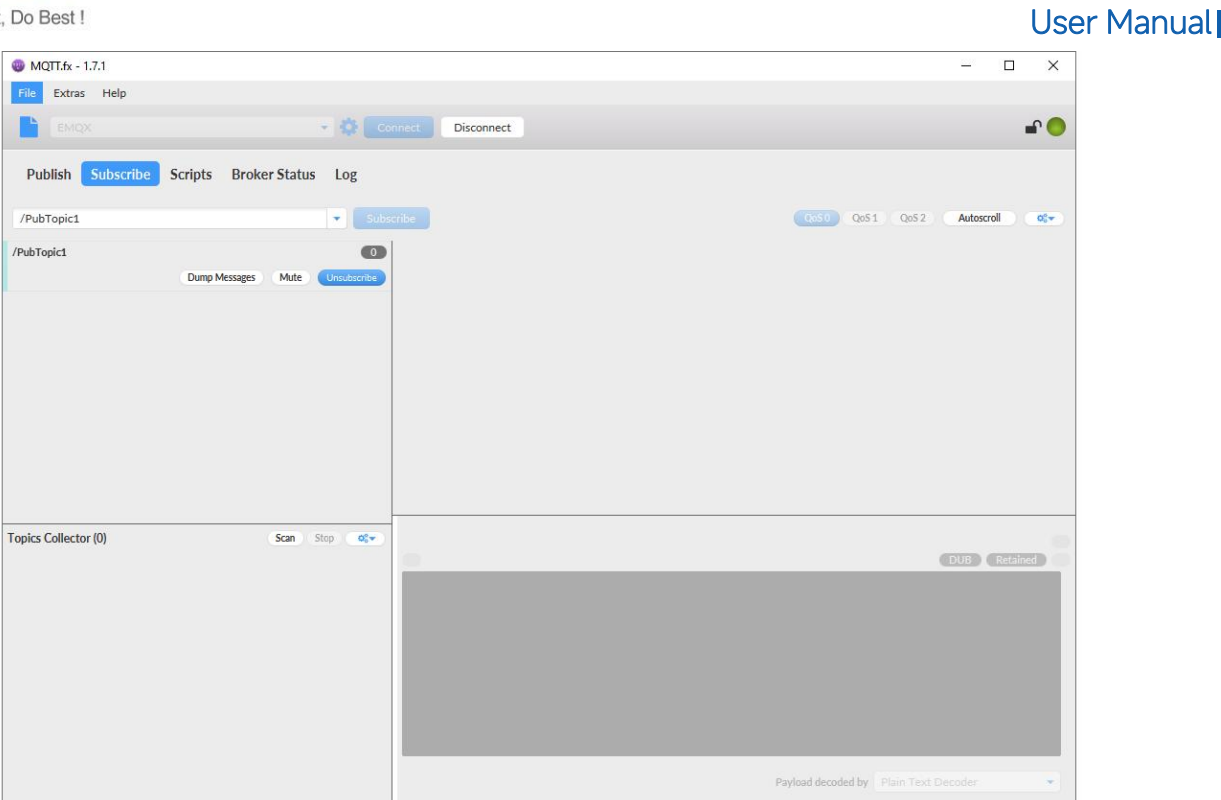

## Fig. 125 Subscribe to the N5X0 topic

Launch serial debug assistant on PC, and open COM Port with the N5X0's serial default settings as below:

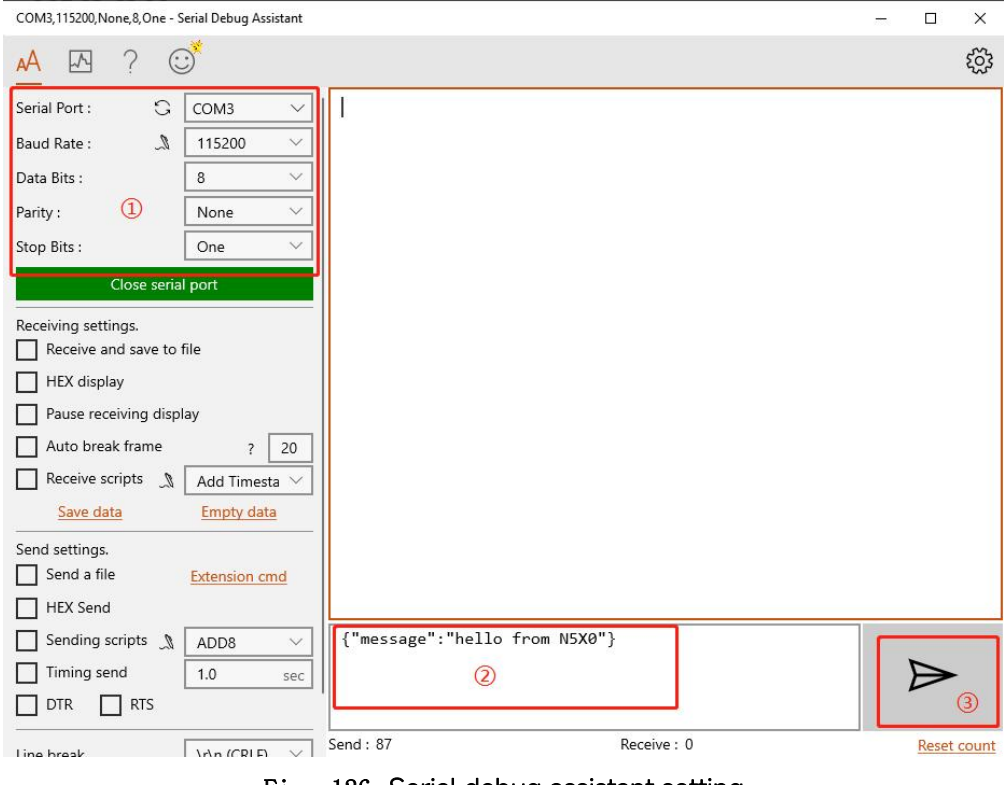

## Fig. 126 Serial debug assistant setting

Click send button. On the MQTT.fx page, you will receive a message from the cloud that was sent from the N5X0. For Payload decoded by select "JSON Pretty Format Decoder" to show the message.

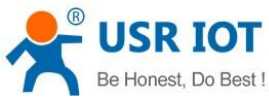

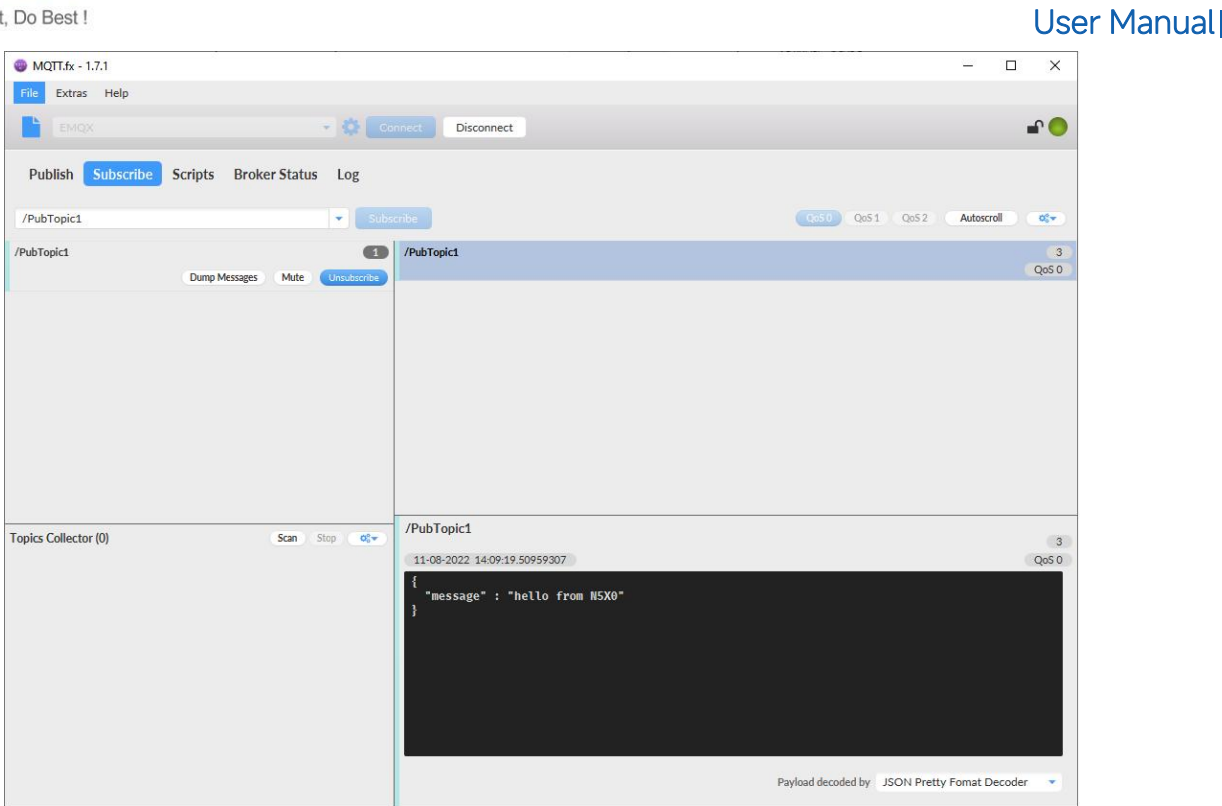

Fig. 127 Receive message from N5X0

## 8.2.3. Topic distribution

In the Publish field, select Publish topic2, enter the topic, topic name, bind to the Port1, select Qos 0, uncheck retained message. We use the /PubTopic2 as an example to describe the process. After finishing configuring the Publish topic2, please scroll down to the bottom of the page and click on "Save & Apply" button to save all the changes that you have made. All configurations take effect after a system reboot.

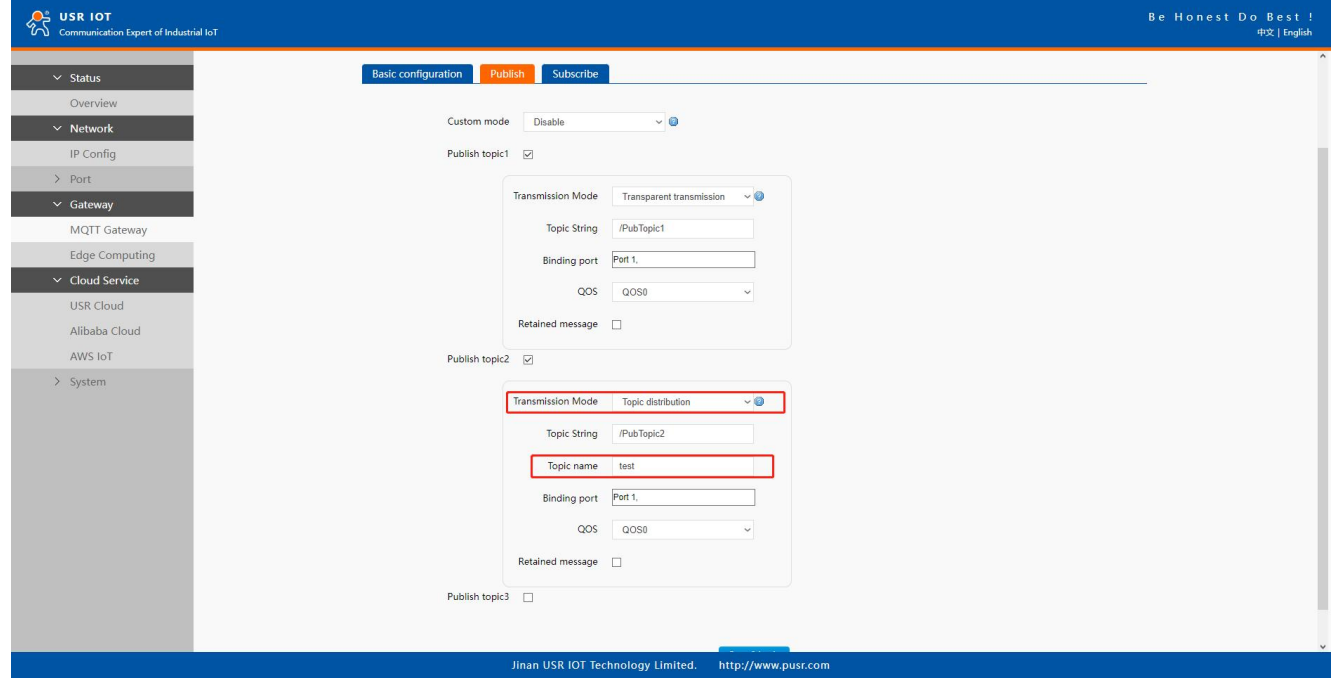

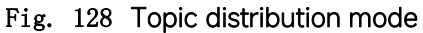

Click to enter the Subscribe Tab to enter /PubTopic2 in the topic box. Then, select a QoS level, click the Subscribe button, and the list of subscribed topics will appear on the left. The current number of subscribed topics is 0, as shown in the following figure:

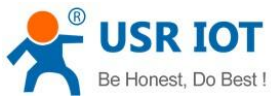

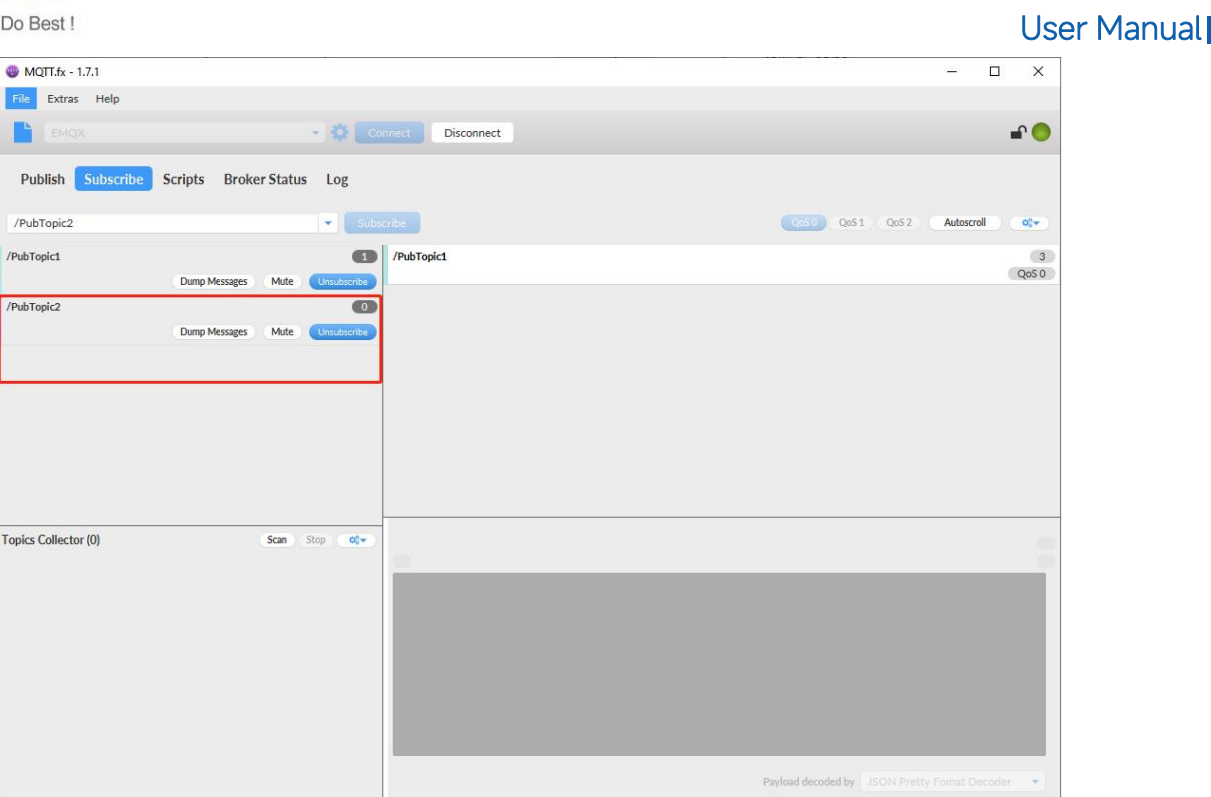

## Fig. 129 Subscribe to the N5X0 topic

Launch serial debug assistant on PC, and open COM Port with the N5X0's serial default settings as below:

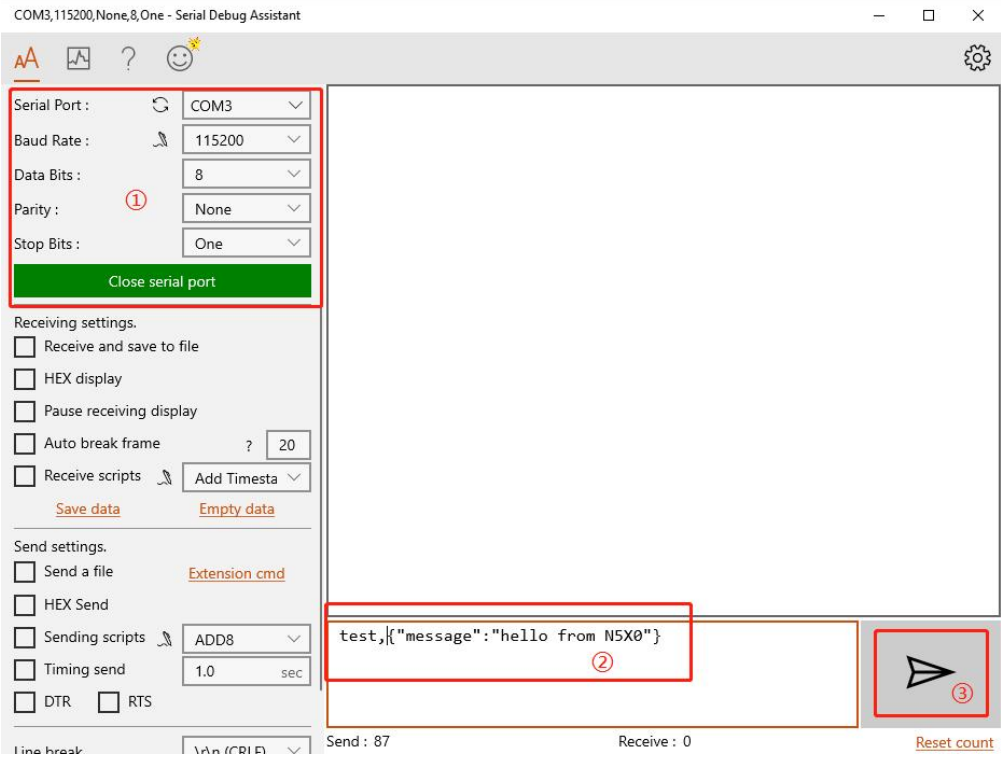

Fig. 130 Serial debug assistant setting

Enter the correct serial data format test,{"message":"hello from N5X0"}, Click send button.On the MQTT.fx page, you will receive a message from the cloud that was sent from the N5X0.

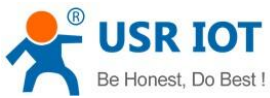

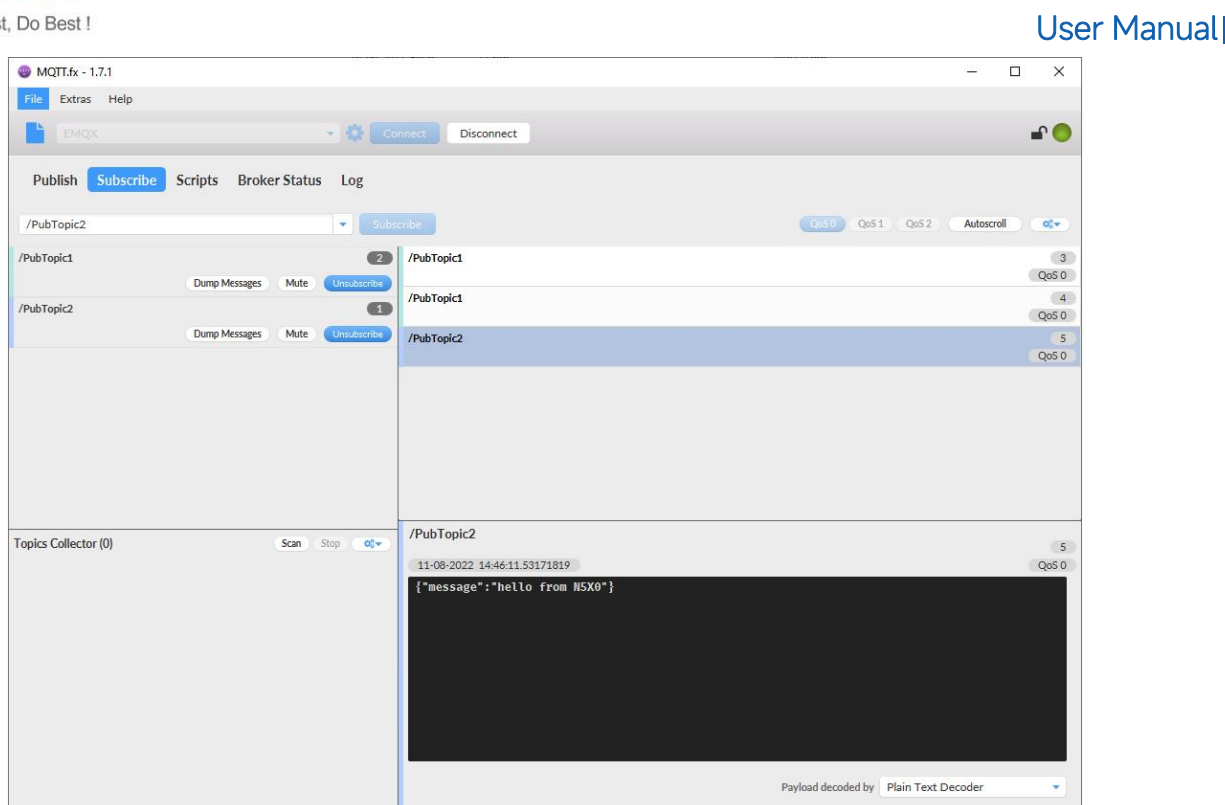

Fig. 131 Receive message from N5X0

## 8.2.4. Custom mode

In the Publish field, select Custom mode, bind to the Port1. Click on "Save & Apply" button to save all the changes that you have made. All configurations take effect after a system reboot.

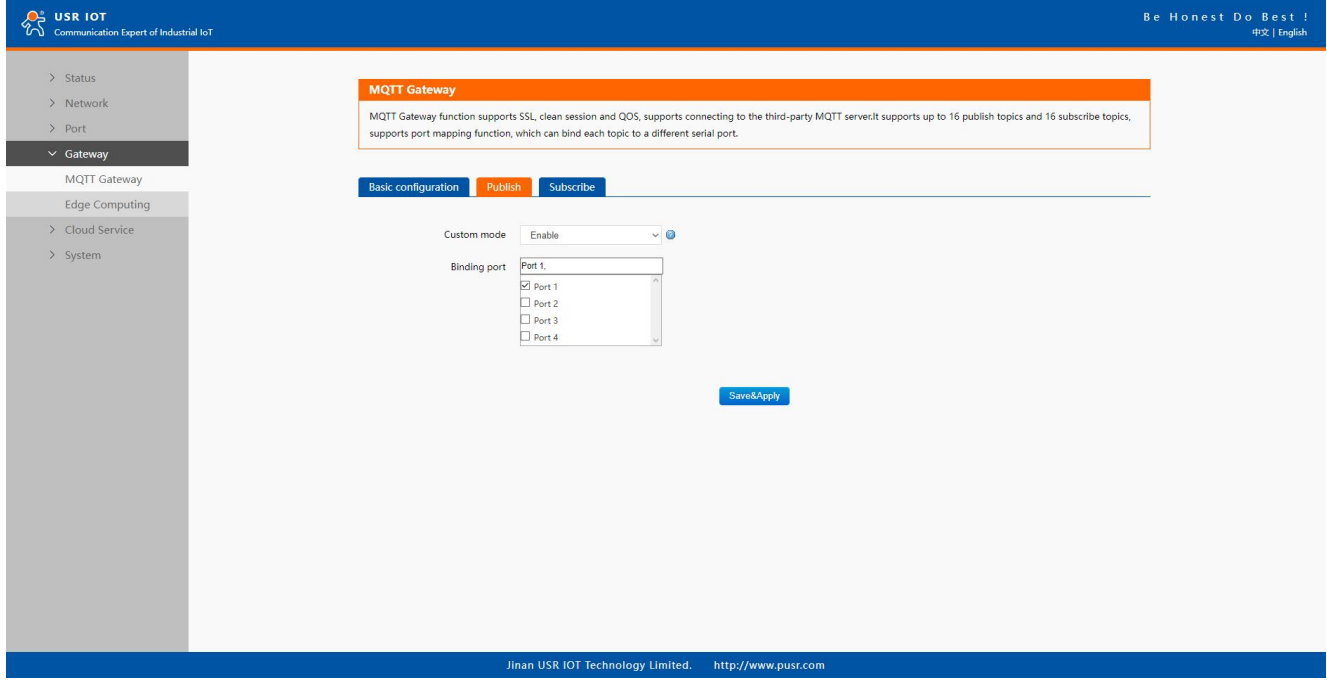

#### Fig. 132 Custom mode

Click to enter the Subscribe Tab to enter /PubTopic3 in the topic box. Then, select a QoS level, click the Subscribe button, and the list of subscribed topics will appear on the left. The current number of subscribed topics is 0, as shown in the following figure:

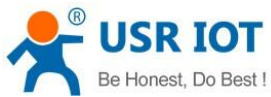

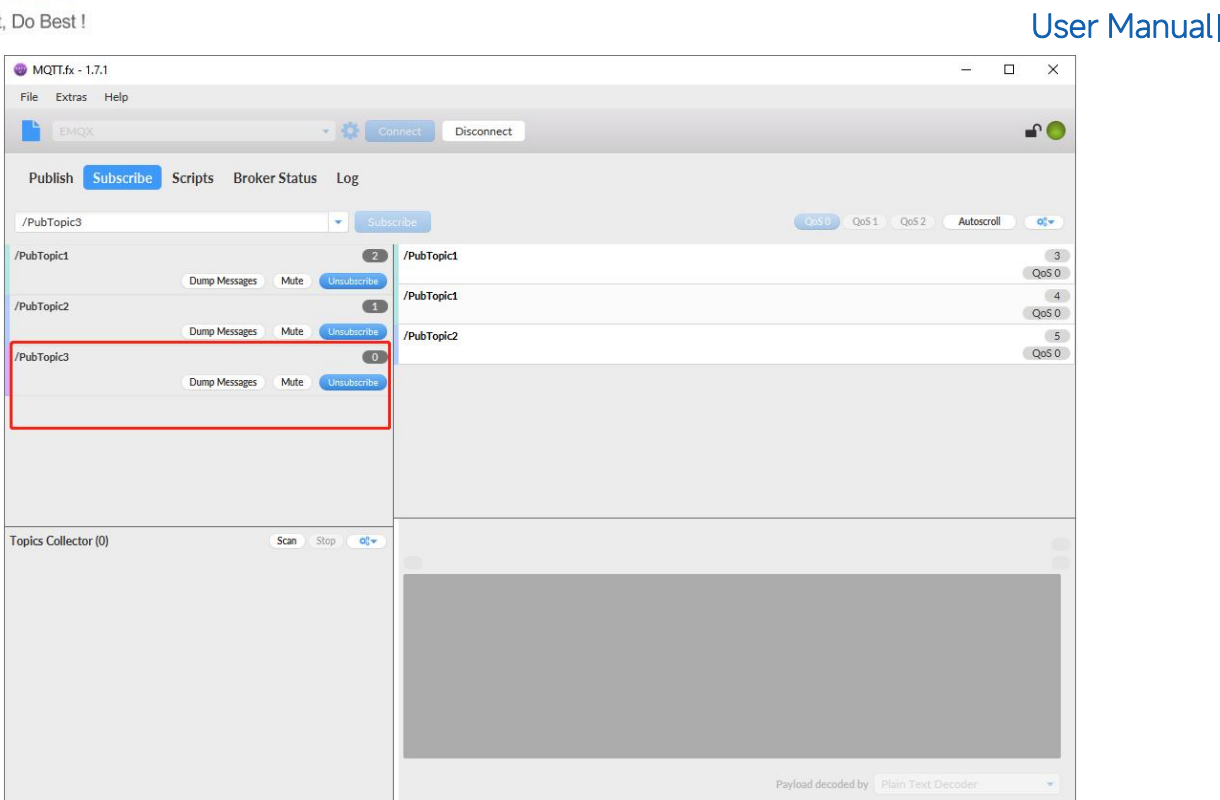

## Fig. 133 Subscribe to the N5X0 topic

Launch serial debug assistant on PC, and open COM Port with the N5X0's serial default settings as below:

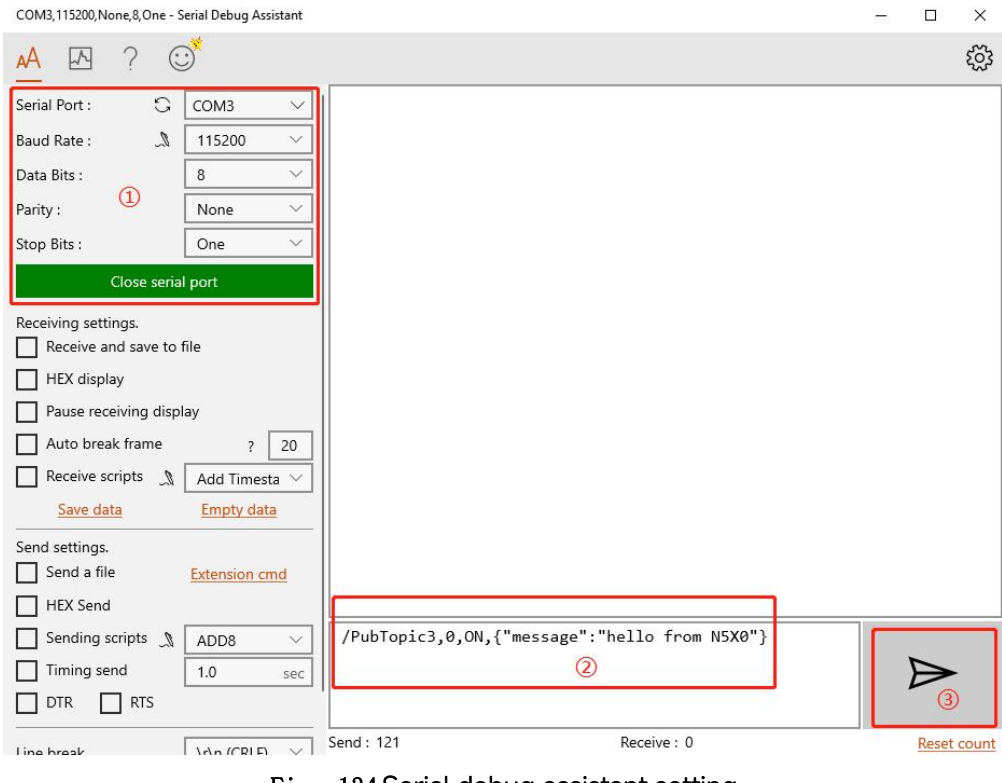

#### Fig. 134 Serial debug assistant setting

Enter the correct serial data format /PubTopic3,0,ON,{"message":"hello from N5X0"}, Click send button. On the MQTT.fx page, you will receive a message from the cloud that was sent from the N5X0.

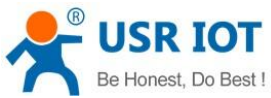

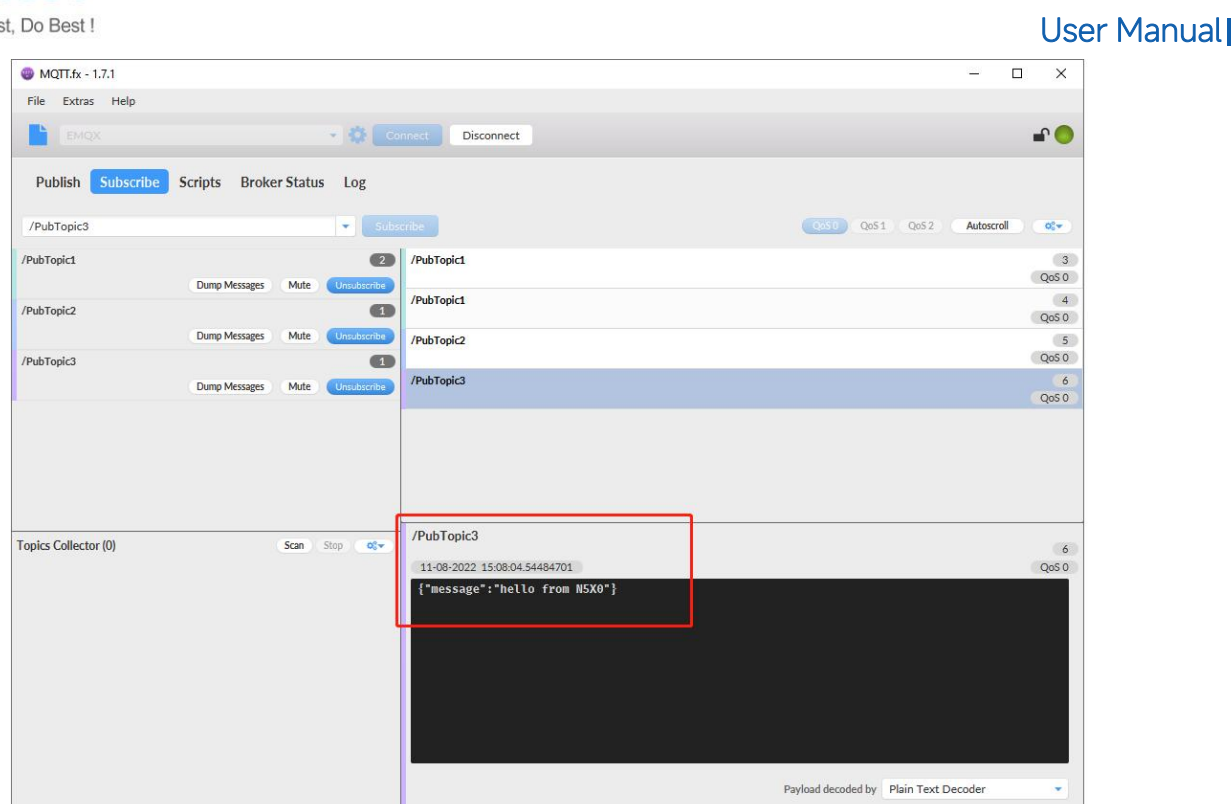

Fig. 135 Receive message from N5X0

## 8.3. Subscribe to a topic

In the Subscribe field, select Subscribe topic1, enter the topic, bind to the Port1, select Qos 0. We use the /SubTopic1 as an example to describe the process. After finishing configuring the Subscribe topic1, please scroll down to the bottom of the page and click on "Save & Apply" button to save all the changes that you have made. All configurations take effect after a system reboot.

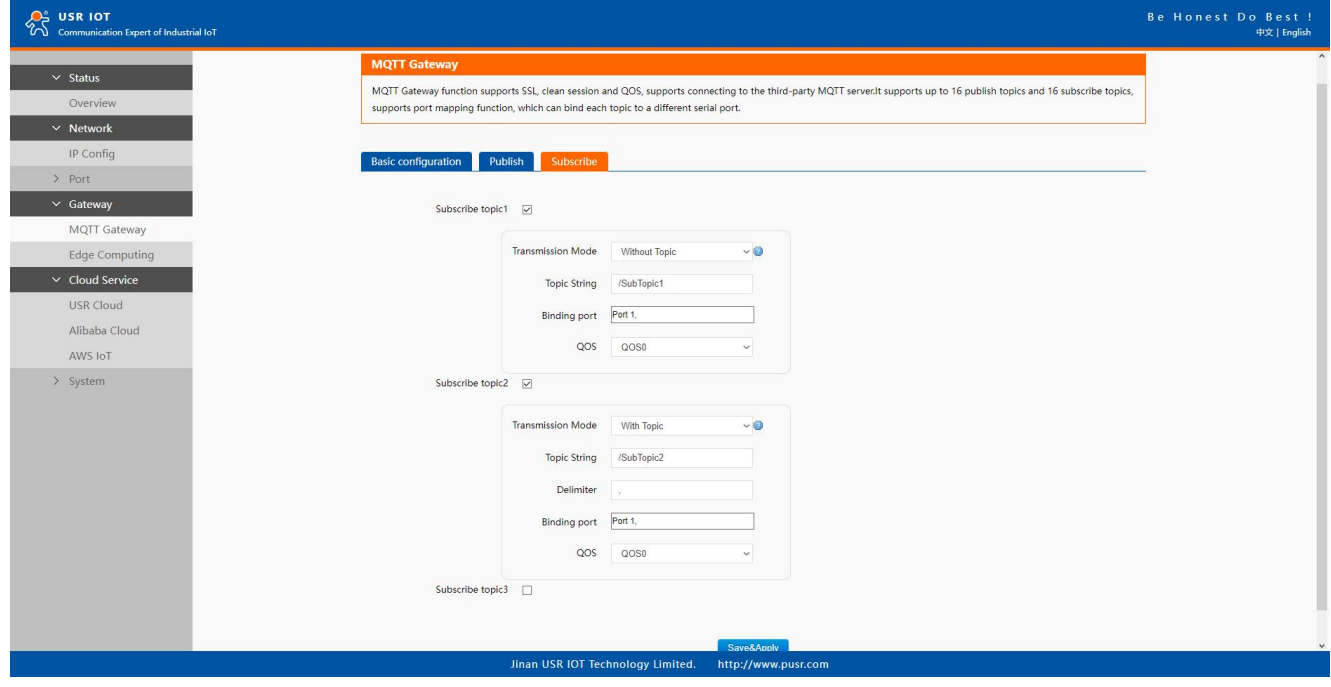

Fig. 136 Add subscribe topic

Click to enter the Publish Tab to enter /SubTopic1 in the topic box, and enter the message of "hello world" in the message input box, select a QoS level, and click Publish to publish the message, as shown in the following figure:

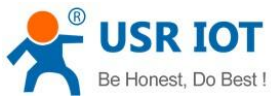

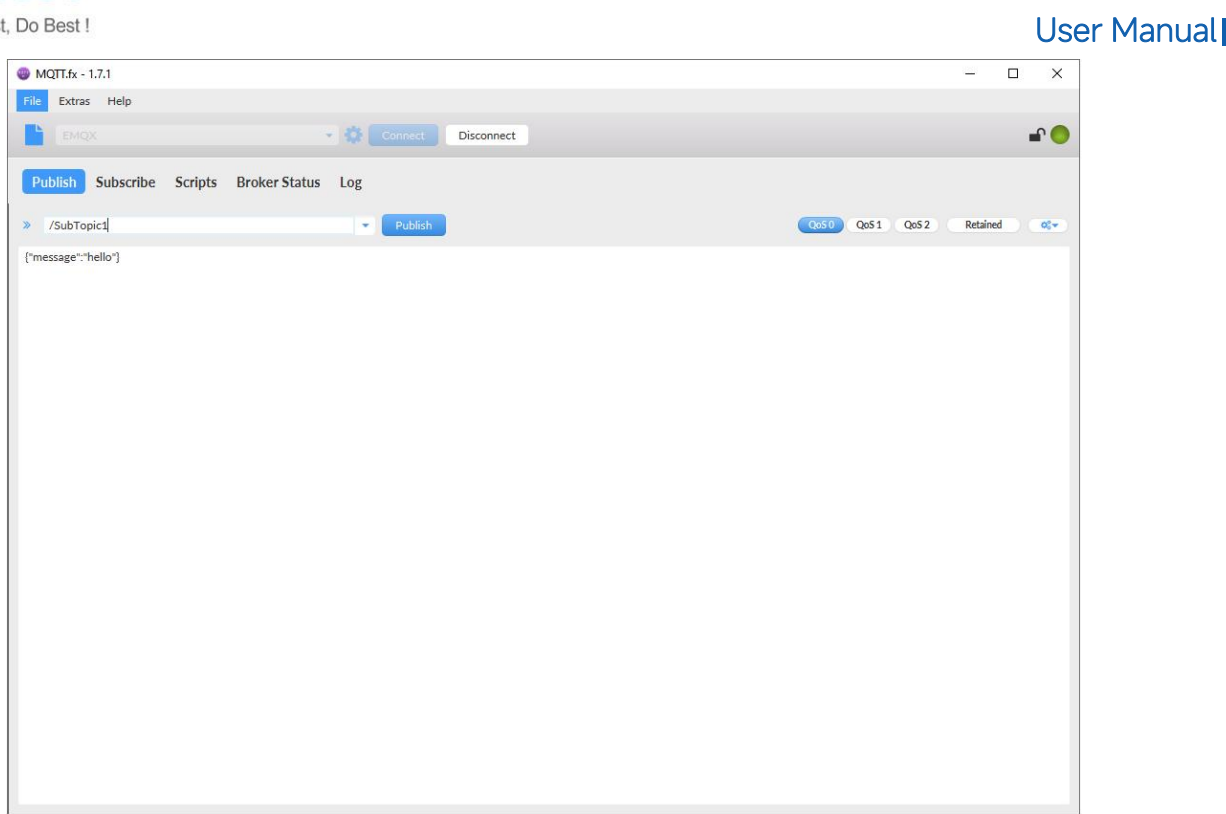

## Fig. 137 Publish message to N5X0

Click Publish to send the messages and return to the serial debug assistant. We can find that the serial port has received the message, as shown in the following figure:

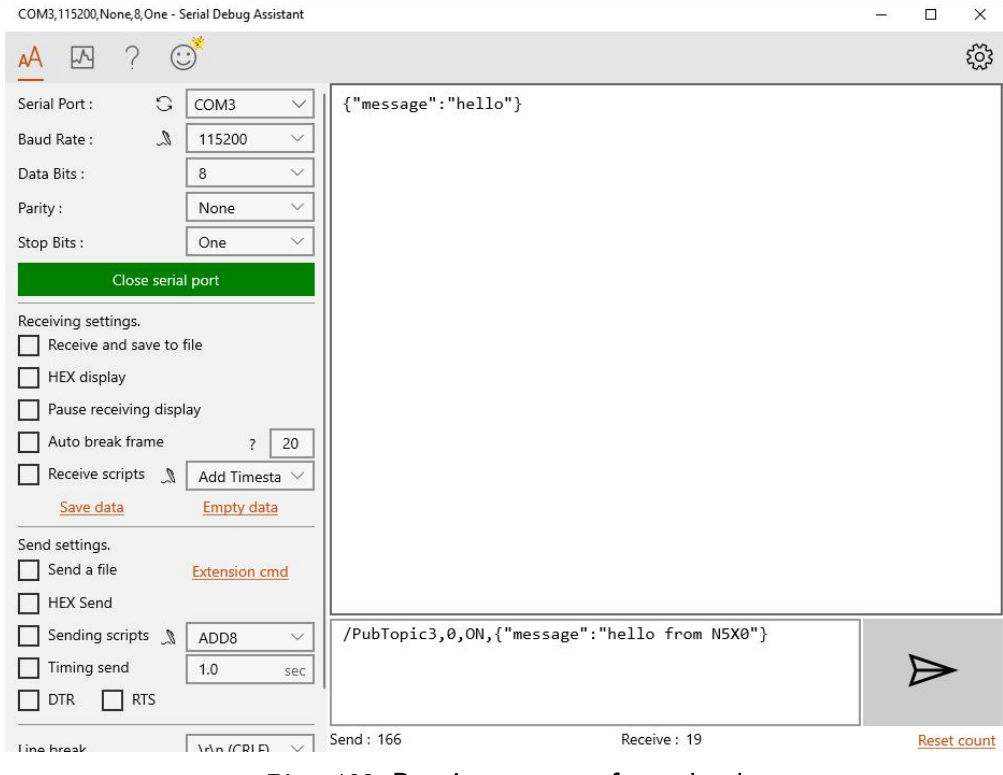

Fig. 138 Receive message from cloud

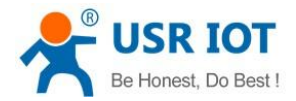

## 9. Edge computing

The USR-N5X0 supports Modbus RTU Master for retrieving field site data from serial meters. After collecting data, users can convert serial data to MQTT json format data, allowing users to get field site data. This two-in-one design reduces system complexity and the amount of space required in the network topology, as well as overall installation time. In addition, you can extend the useful life of legacy devices by connecting them to Ethernet and accessing the devices using a preferred protocol,TCP/UDP, HTTP, MQTT.<br>First,users need to enable edge computing function.

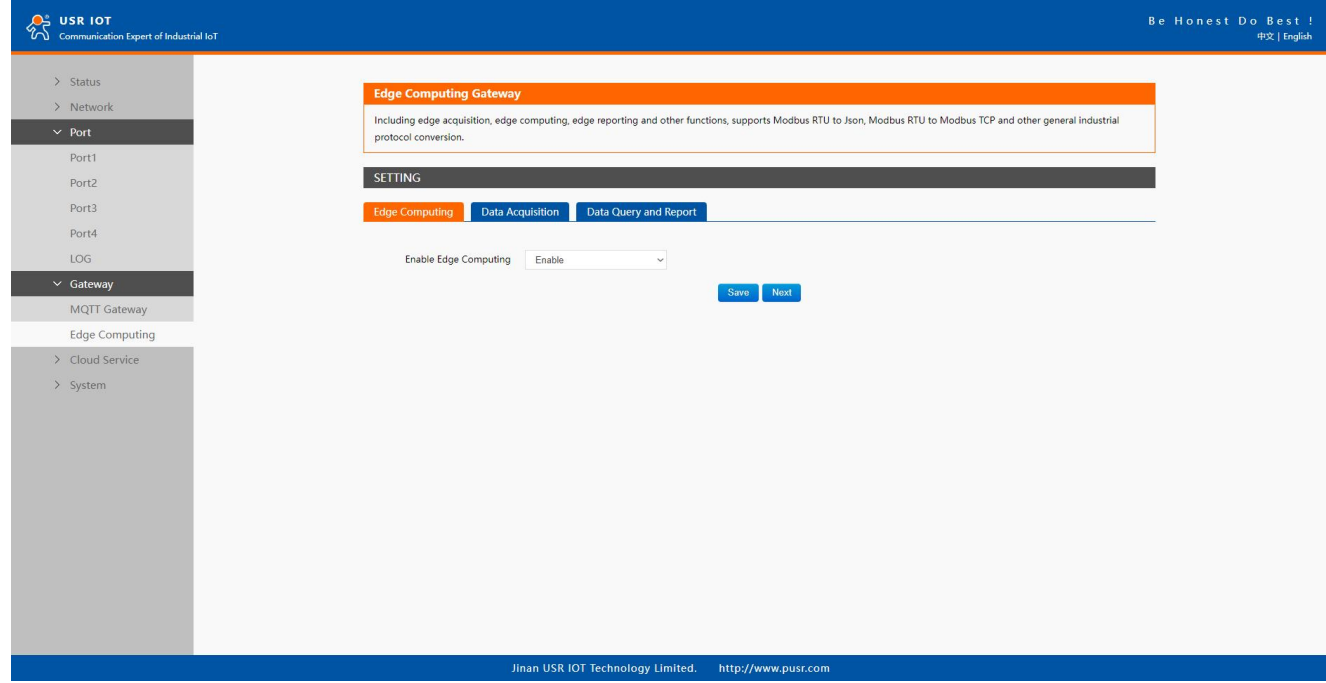

Fig. 139 Enable edge computing

## 9.1. Add modbus slave device

Connect serial device to the serial port of N5X0 gateway, and then configure the slave parameter on the data acquisition tab. Click add slave to add a device, click edit to configure the device.

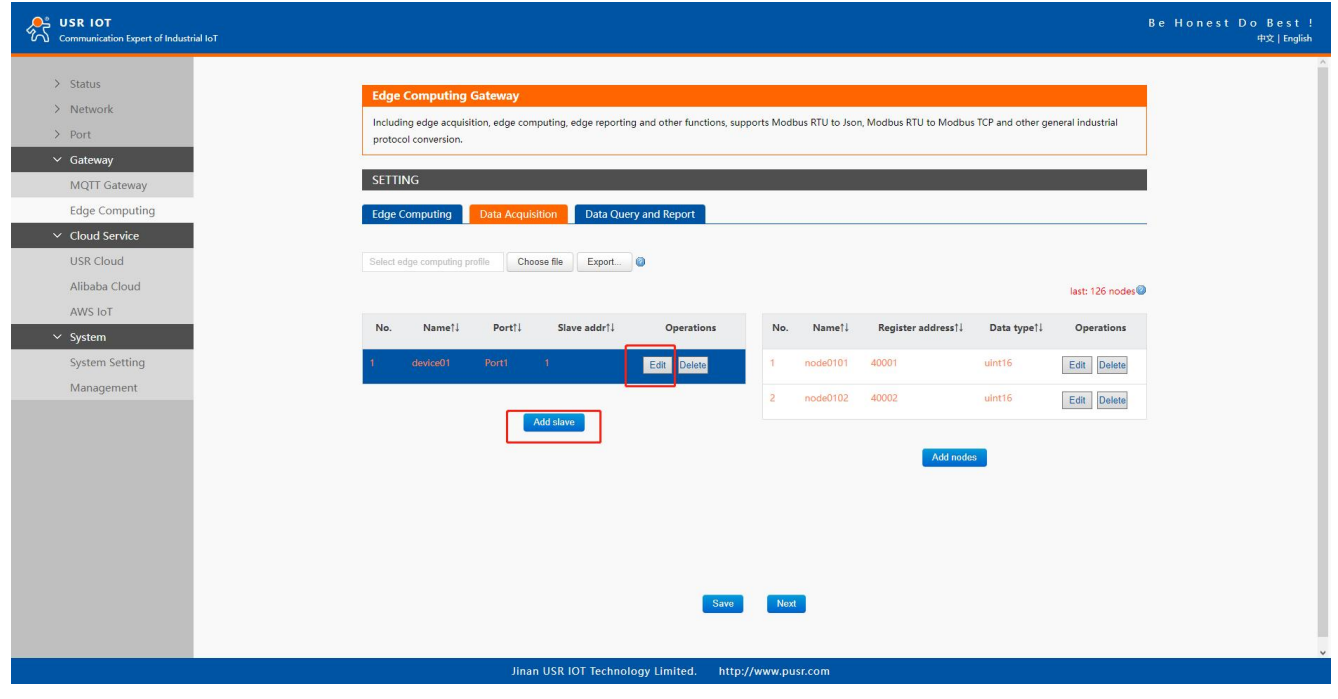

Fig. 140 Add a slave device

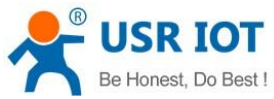

#### User Manual  $\sum_{n=1}^{\infty}$  usr iot .<br>Expert of Industrial Iol  $\frac{1}{2}$  Status > Network Including edge acquisition, edge computing, edge reporting and other functions, supports Modbus RTU to Json, Modbus RTU to Modbus TCP and other general industrial  $p_{\alpha x}$ protocol conversion. MQTT Gateway Edge Computing Cloud Service  $\sum$  System  $\alpha$ last: 126 nodes<sup>2</sup> \*Port 1 Namel Portl Data type !! Operations  $(1 - 255)$ \*Slave Address uint16 Edit Delete \*Polling interval 100  $(10 - 65535)$ ms Edit Delete Show advanced settings M Enable Address mapping [7] Merge collection M **Jinan USR IOT Technology Limited.** http://www.pusr.com

## Fig. 141 Polling slave device configuration

In the slave property, enter the device name, bind to the Port1, enter the slave address and polling interval, enable merge collection function, the description of the configuration parameters on this interface is shown in [table](#page-36-0) 18. We use the temperature and humidity sensor1 as an example to describe the process. After finishing configuring the slave device, please scroll down to the bottom of the page and click on "Save" button to save all the changes that you have made. All configurations take effect after a system reboot.

## 9.2. Add modbus data points

## 9.2.1. Register type and offset

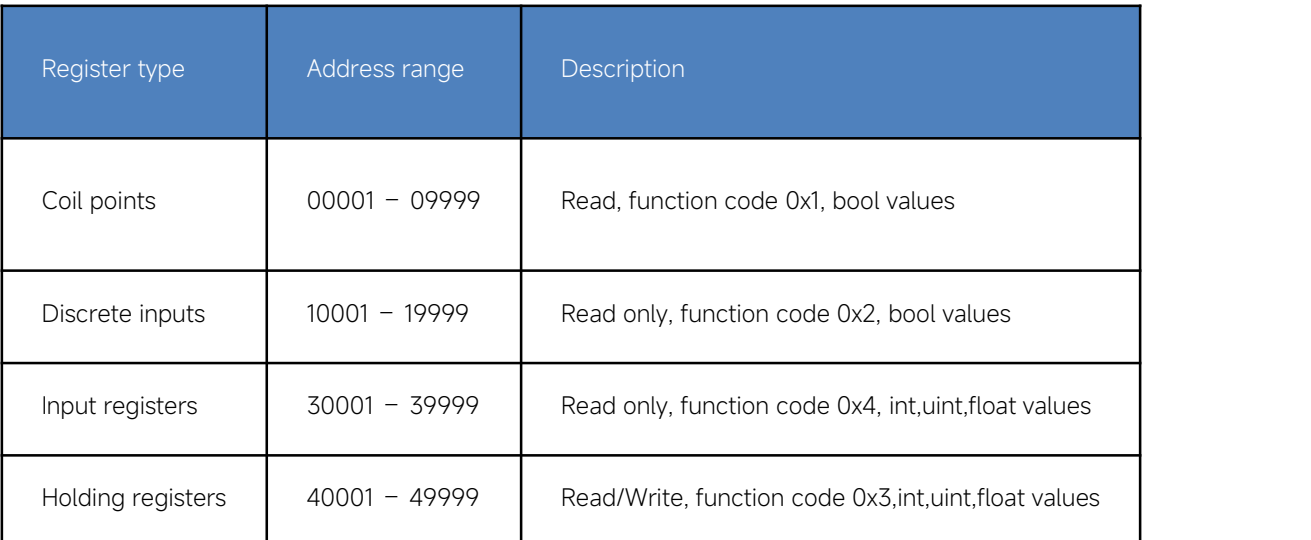

## Table 25 Typical Register Tables

The Modbus register addressing starts with register 0, but some device manufacturers start with the number 1 in the device documentation. In thiscase, the number minus 1 should give the correct register address. Offsets can be represented in different ways. Sometimes as Hex values and sometime the offset will also contain the register type. For example Offsets in the Holding Register range might start with a 4 such as 411001, in the SCADA this would be entered as 11001.

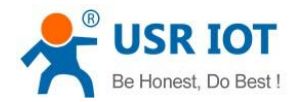

## 9.2.2. Raw data types and byte order

A standard Modbus Holding Register or Input Register is a 16 bit (2 Byte) value. Often this is not enough so different equipment will utilize multiple modbus registers to hold a larger value. Here is a list of Data Types supported in the N5X0 gateway.

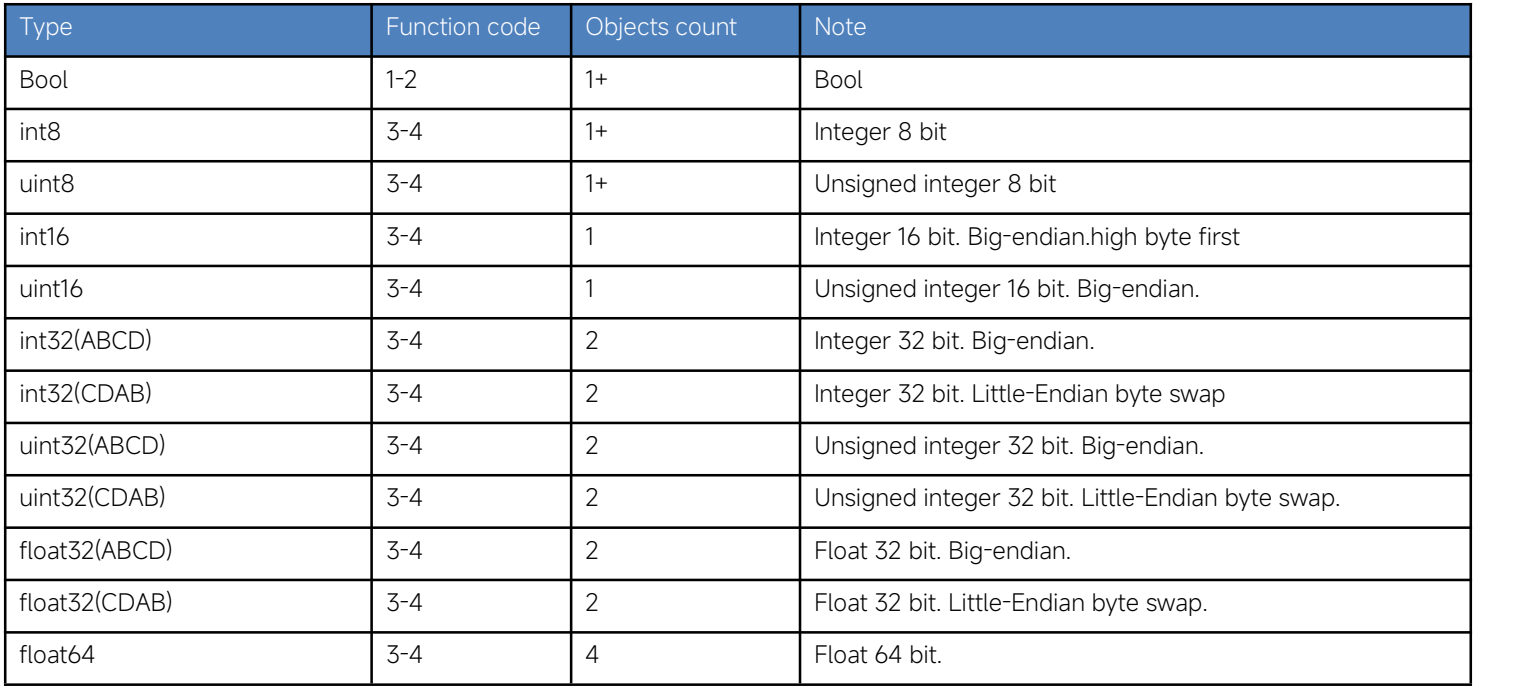

## Table 26 Data types

Note that these could be referred to in different ways. for example a 4 Byte Signed Integer might be referred to as a 32 bit Integer in equipment documentation. For binary values we also need to know what "bit" of the register to look at for the binary value. For this reason a single 16 bit modbus register could represent up to 16 individual binary data points. Sometimes the Data Type is inferred by listing the number of registers. For example 2 registers might mean a 4 byte value.

## 9.2.3. Data points configuration

First select the slave device, click add nodes to add a data point, click edit to configure the data point, click delete to delete a data point.

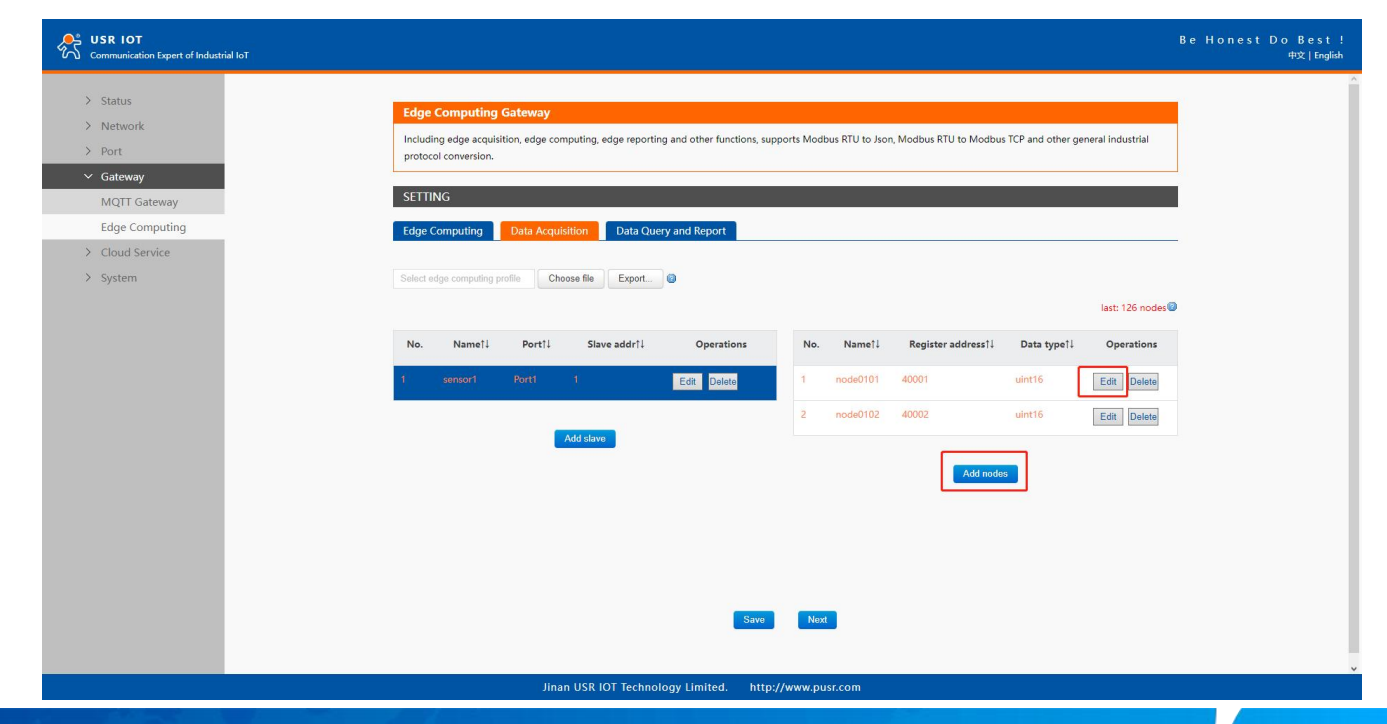

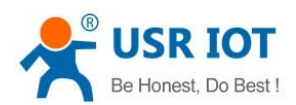

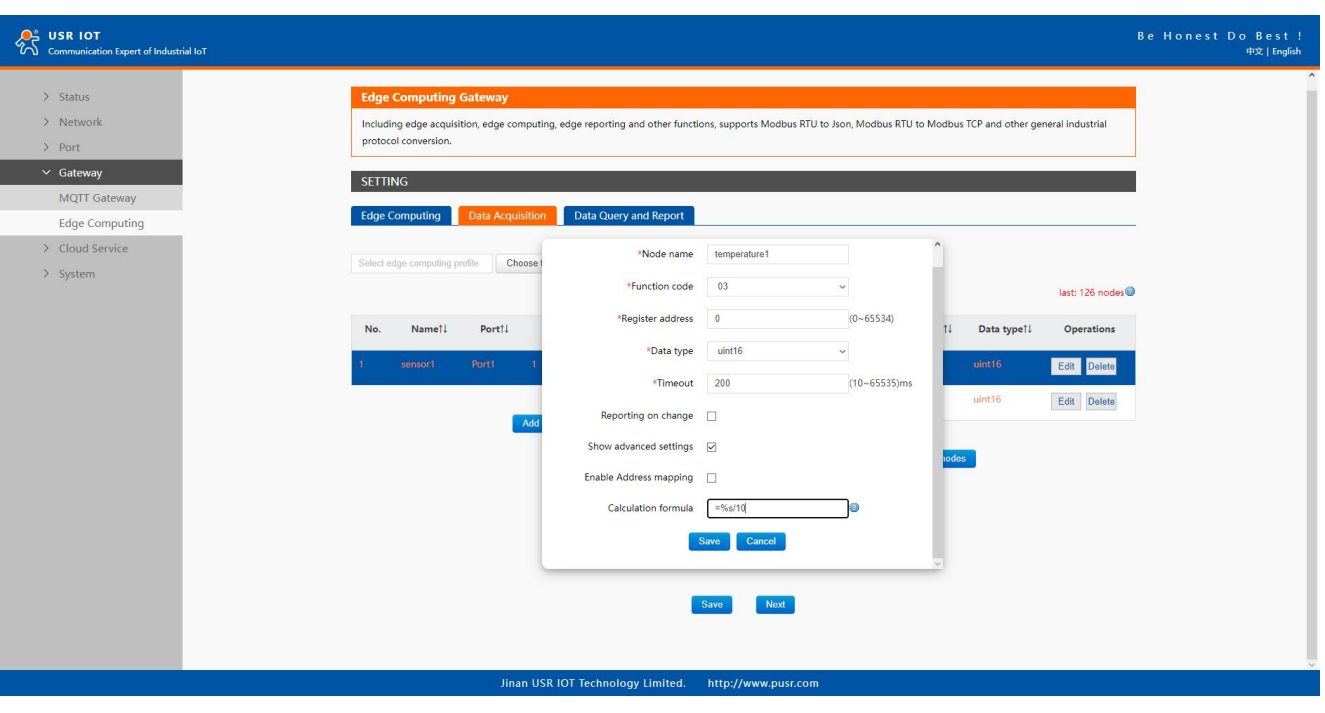

#### Fig. 142 Add modbus data point

#### Fig. 143 Data point configuration

In the data point property, enter the node name, select modbus function code, enter the register address and response timeout, select the right data type, input the calculation formula, the description of the configuration parameters on this interface is shown in [table](#page-36-0) 19. We use the temperature and humidity data points as an example to describe the process. After finishing configuring the data points, please scroll down to the bottom of the page and click on "Save" button to save all the changes that you have made. All configurations take effect after a system reboot.

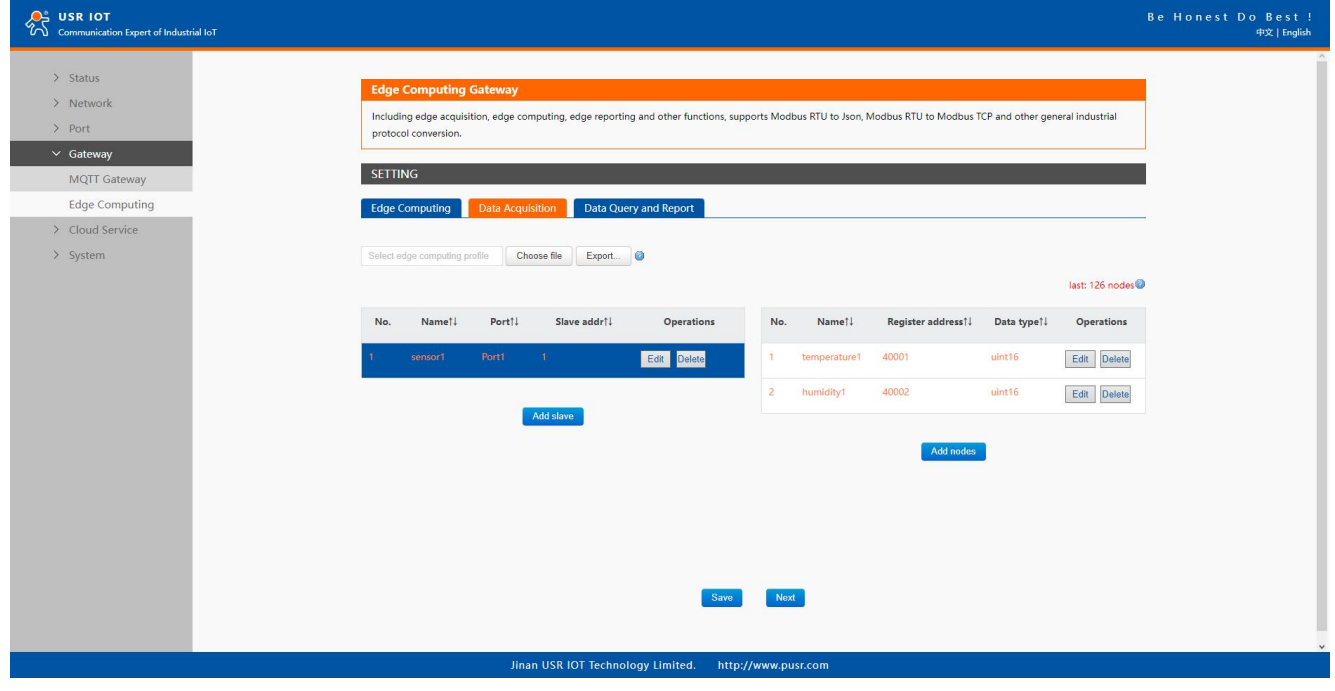

#### Fig. 144 Sensor register reading

After the correct slave and data points configuration, the modbus polling command will print on the corresponding serial port regularly, as shown in Fig.145.

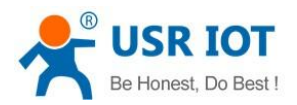

COM3.115200. None 8. One - Serial Debug Assistant  $\blacksquare$  $\vee$  $A$ 囚  $\odot$ 503 Serial Port :  $\Omega$  $|_{\text{COM3}}$  $\ddot{ }$ 81 83 88 88 88 82 CA 8B  $91.93.99.99.99.92.01.98$ Baud Rate:  $\mathcal{L}$ 115200 01 03 00 00 00 02 C4 0B Data Bits:  $\overline{\mathbf{8}}$ 01 03 00 00 00 02 04 08  $\sim$ 01 03 00 00 00 02 C4 0B  $\overline{\vee}$ None Parity: 01 03 00 00 00 02 C4 0B  $\overline{One}$ 01 03 00 00 00 02 C4 0B Stop Bits: 01 03 00 00 00 02 C4 0B Close serial port 01 03 00 00 00 02 C4 0B 01 03 00 00 00 02 C4 0B Receiving settings. 01 03 00 00 00 02 C4 0B Receive and save to file HEX display Pause receiving display Auto break frame  $\frac{1}{2}$  20 Receive scripts  $\sqrt{\phantom{a}}$  Add Timesta  $\sqrt{\phantom{a}}$ Save data **Empty data** Send settings.  $\Box$  Send a file **Extension cmd**  $\Box$  HEX Send /PubTopic3,0,0N,{"message":"hello from N5X0"} Sending scripts \ ADD<sub>8</sub>  $\vee$  $\Box$  Timing send  $1.0$  $\Rightarrow$ sec  $\Box$  DTR  $\Box$  RTS  $\sqrt{\frac{1}{2} \ln (CR \ln \sqrt{CR \ln \sqrt{CR}})}$  Send: 0 Receive: 56 Reset count

Fig. 145 Modbus polling command

## 9.3. Export and import configuration

There are three main reasons for using the Import and Export functions.

- $\lozenge$  Applying the same configuration to multiple units. The Import/Export configuration function is a convenient way to apply the same settings to units located in different sites. You can export the configuration as a file and then import the configuration file onto other units at any time.
- $\lozenge$  Backing up configurations for system recovery. The export function allows you to export configuration files that can be imported onto other gateways to restore malfunctioning systems within minutes.
- $\div$  Troubleshooting. Exported configuration files can help administrators to identify system problems that provide useful information for Technical Service Team when maintenance visits are requested.

The export function saves all the configuration settings and parameters of the data acquisition in a\*.csv file. To begin, click the Export button.

User Manual

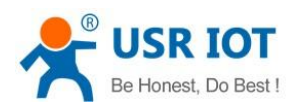

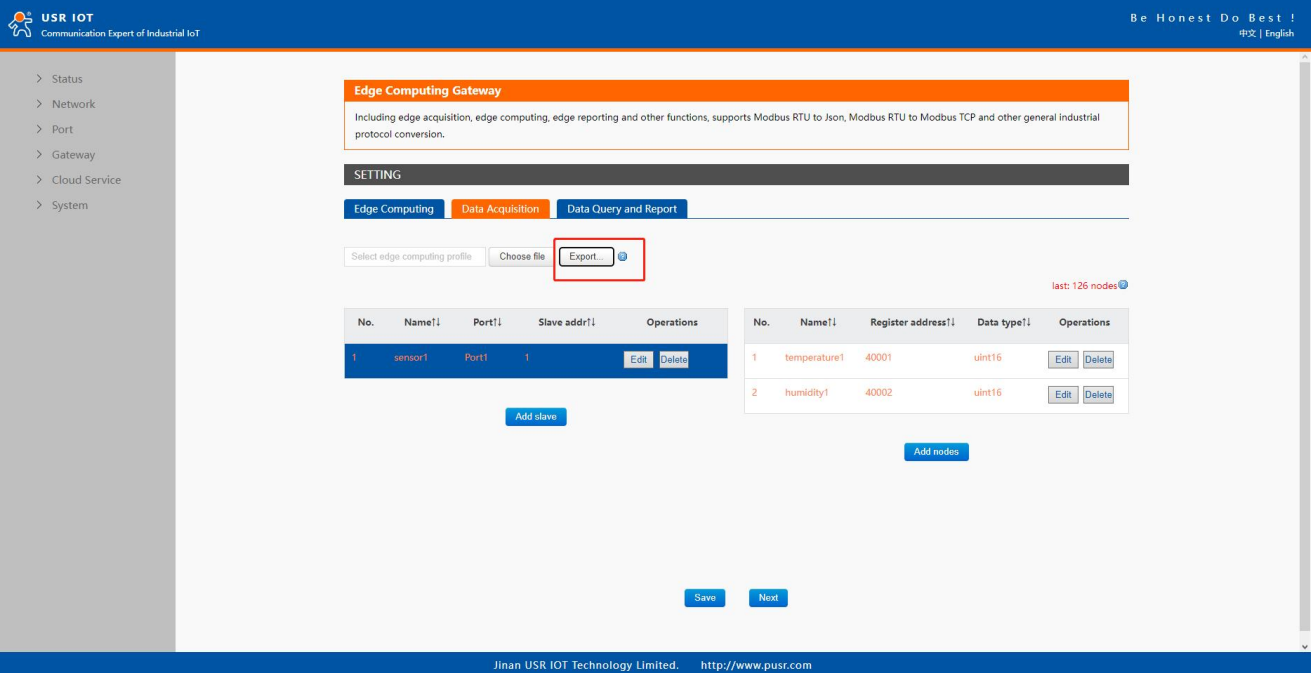

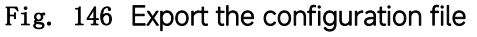

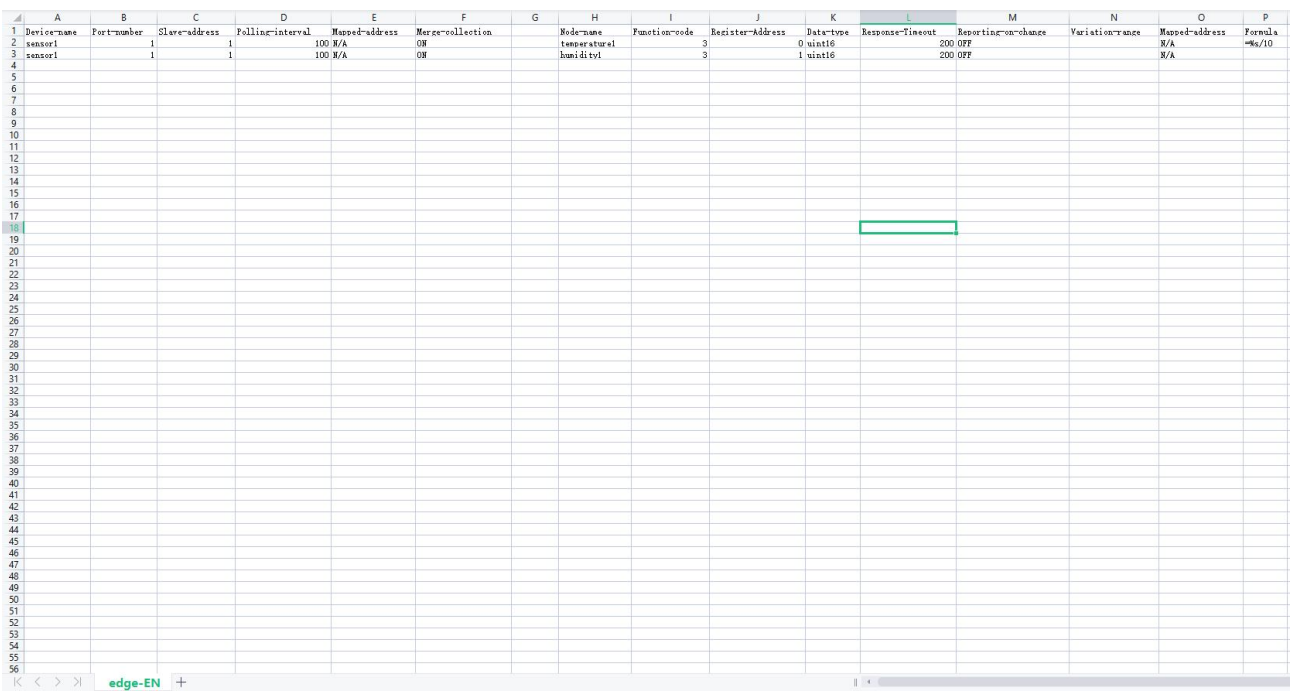

## Fig. 147 Configuration file

Once the file is saved, it can be imported into your target unit to duplicate the same settings. Select the target unit first and click the choose file button to import. Select the file you want to import, and then click the open button. The data points setting will display on the webpage. After finishing importing the configuration file, please scroll down to the bottom of the page and click on "Save" button to save all the changes that you have made. All configurations take effect after a system reboot.

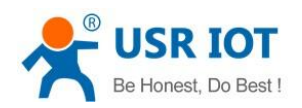

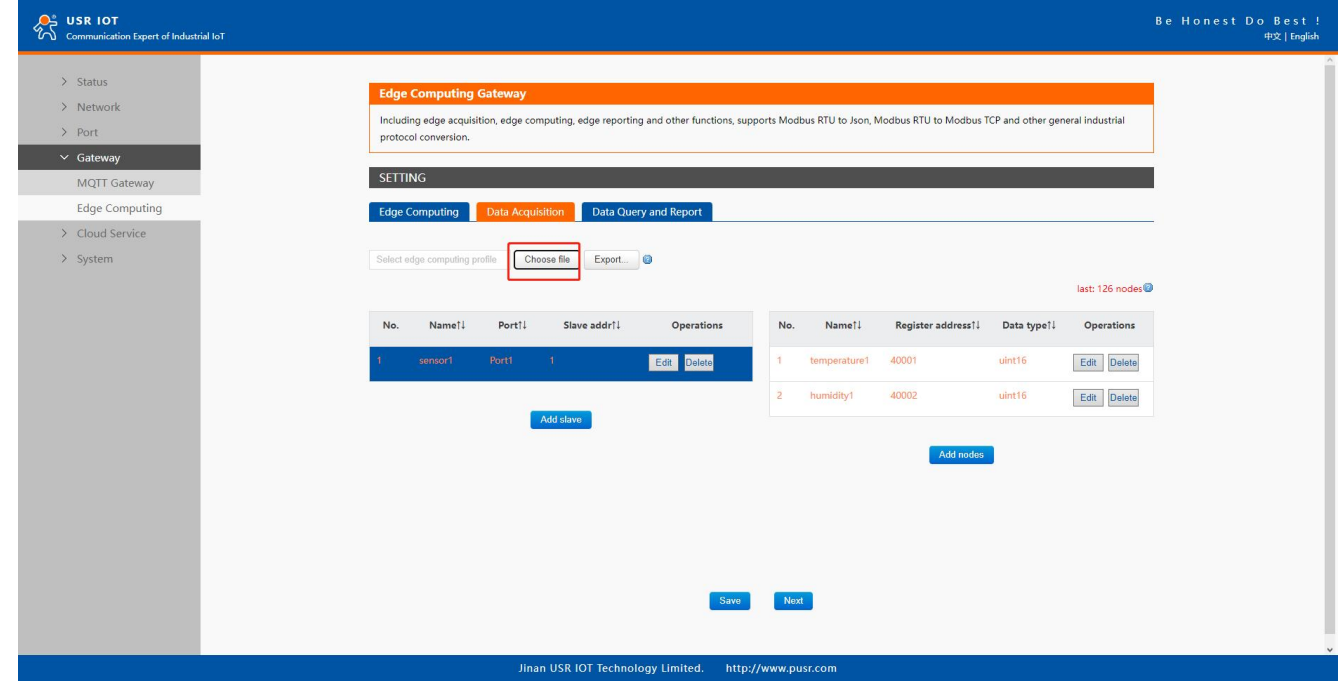

Fig. 148 Import the configuration file

## 9.4. Data report

## 9.4.1. Communication channel

Users can select TCP/UDP/HTTP in socketA of each serial port, MQTT Gateway, or AWS IOT service as the communication channel. When select MQTT or AWS IOT channel, user need configure the MQTT broker parameters in MQTT Gateway tab or Cloud service tab at first, and setting the report topic in the Fig.149.

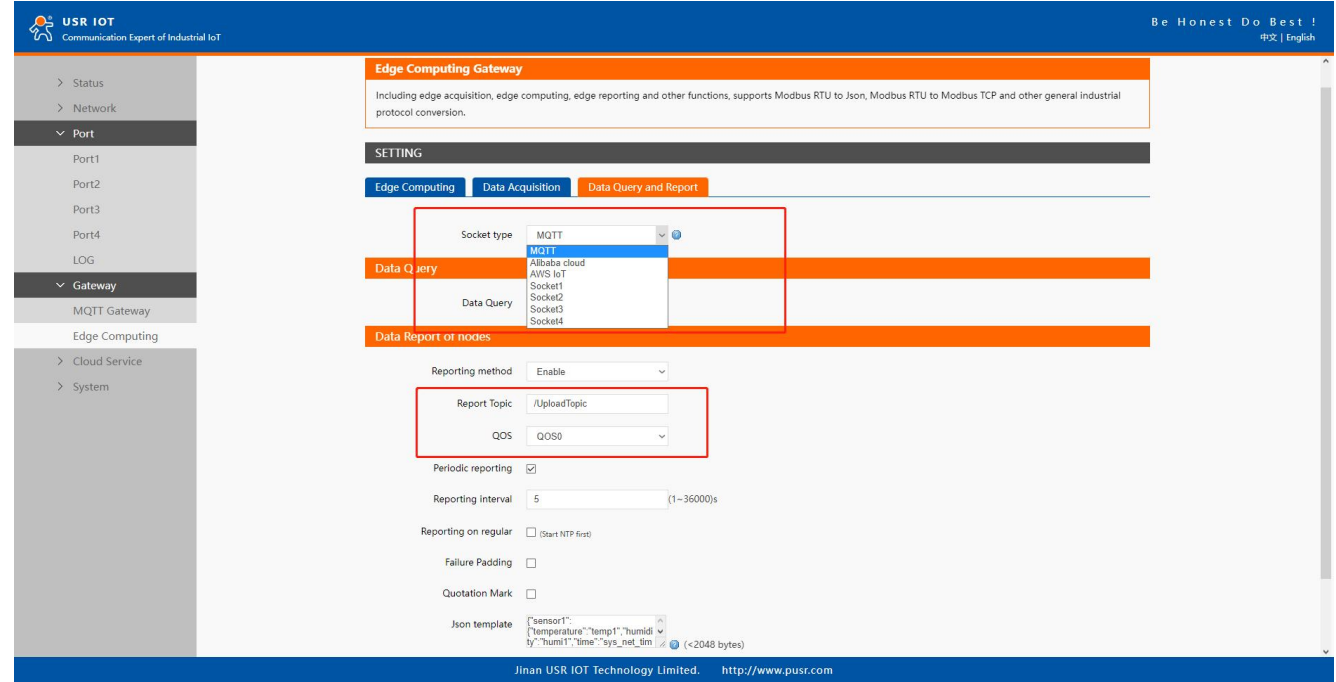

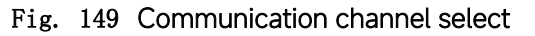

## 9.4.2. Report method

There are three ways to report the data acquired to the communication channel: on change, interval, timer. The description of the configuration parameters on this interface is shown in [table](#page-36-0) 20. After finishing parameter setting, please click on "Save" button to save

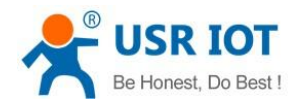

all the changes that you have made. All configurations take effect after a system reboot.

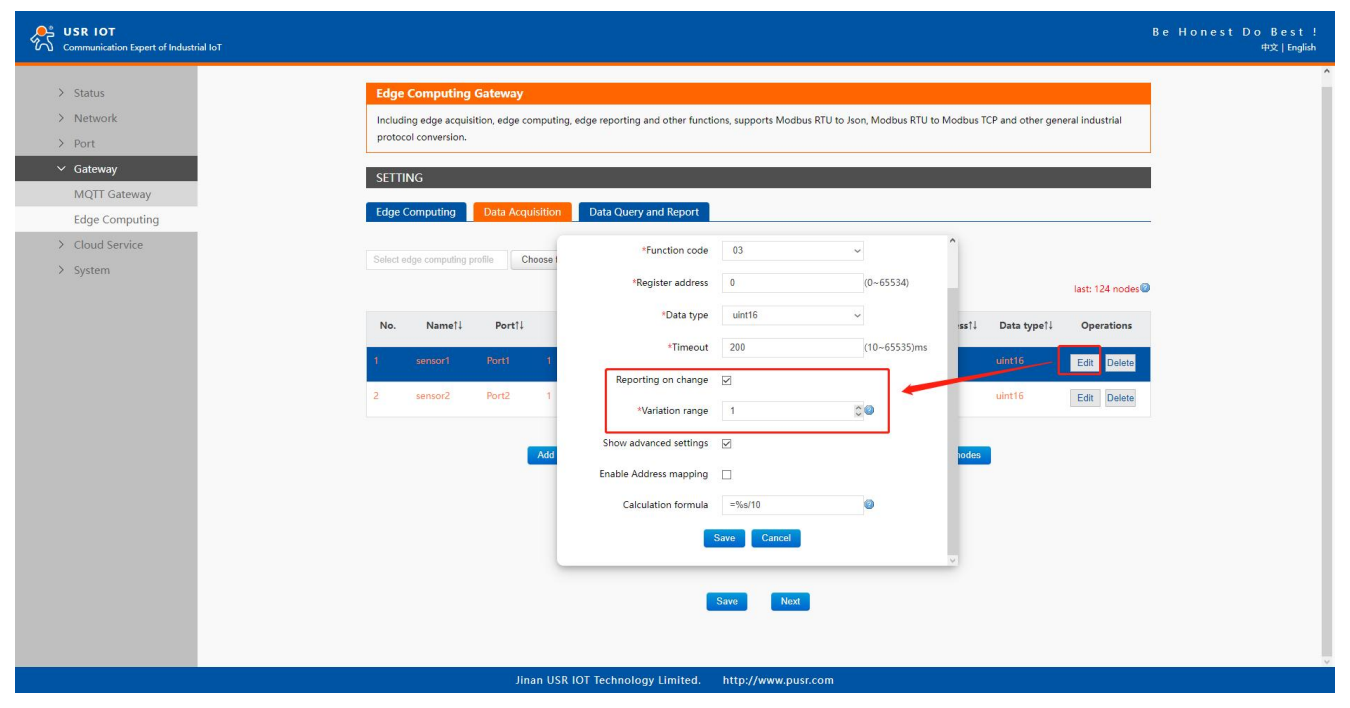

Fig. 150 Report on change

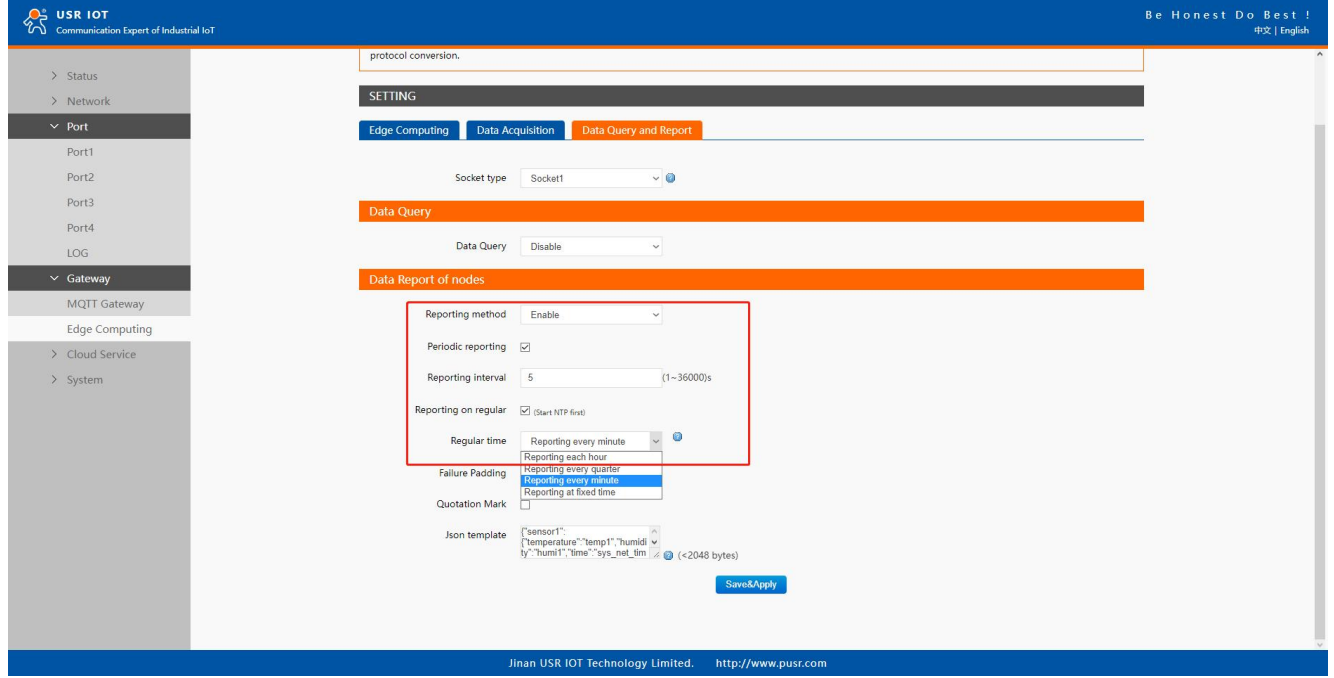

Fig. 151 Interval and timer report

## 9.4.3. Payload-Json template

A JSON object contains zero, one, or more key-value pairs, also called properties. The object is surrounded by curly braces  $\{\}$ . Every key-value pair is separated by a comma. The order of the key-value pair is irrelevant.

A JSON array contains zero, one, or more ordered elements, separated by a comma. The JSON array is surrounded by square brackets [ ].

A key-value pair consists of a key and a value, separated by a colon (:). The key is a string, which identifies the key-value pair. The value can be any of the following data types: string(surrounded by quotation marks ("")),number,float,array(JSON array),object(JSON object (can be nested)),boolean(true or false),empty.

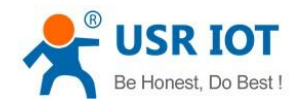

```
Example 1
```
"sensor1": {

"temperature": "temperature1",

"humidity": "humidity1",

"user\_define": "bedroom"

},<br>"sensor2"<sup>.</sup> {

"temperature": "temperature2",

"humidity": "humidity2",

"user\_define": "living room"

},<br>"time": "sys\_net\_time"

## }

Example 2

## $\{$

"service":[{

"sensor1": {

"temperature": "temperature1",

"humidity": "humidity1",

"user\_define": "bedroom"

},<br>"sensor2": {

```
"temperature": "temperature2", "humidity": "humidity2", "user_define": "living room"
```

```
},<br>"event_time": "sys_net_time"
```
}],

"device\_id":"sys\_mac"

```
}
```
We can use a tool to compact it. Below is a free online tool: [https://jsonformatter.org/.](https://jsonformatter.org/) Paste the message in the column on the left and then, click Minify JSON. It will show a compact JSON format message in the column on the right. Click Copy to Clipboard.

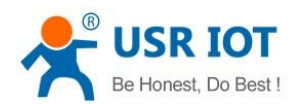

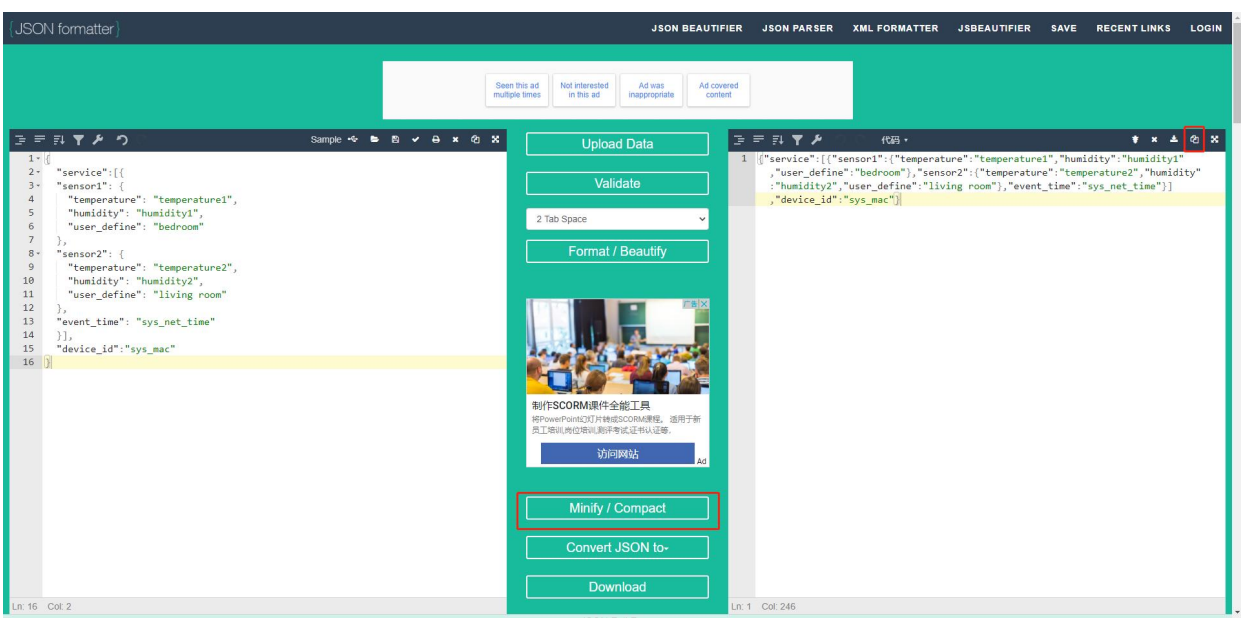

Fig. 152 Json formatter

Paste the message in the Json template on the page and click on "Save&Apply" button to save all the changes that you have made. All configurations take effect after a system reboot.

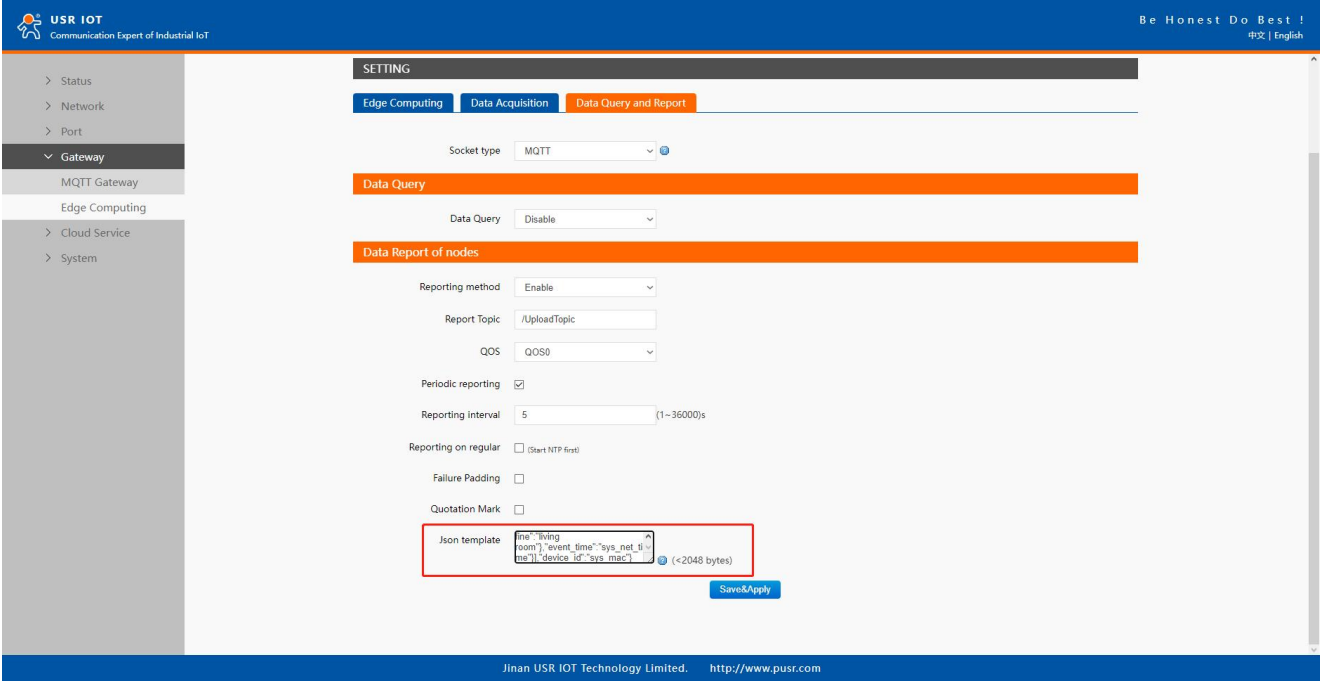

## Fig. 153 Json template setting

There are three type data point, user define, system, and register value in a Json template.

 $\diamond$  System data points

The system data points defined by N5X0 gateway is shown in table 27.

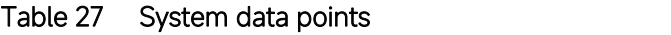

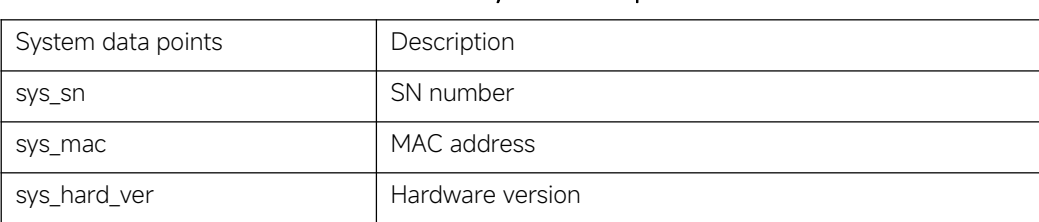
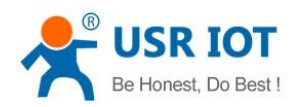

### User Manual

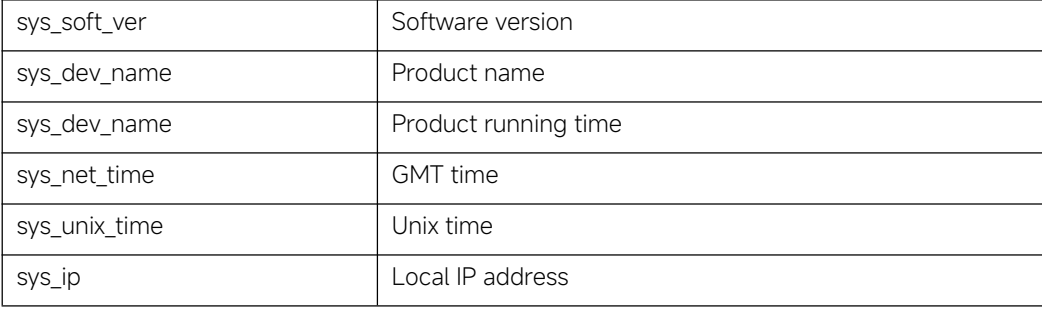

 $\triangle$  Modbus register value data points

The node name configured in the section 9.2.3 is register value data points.

User define

In addition to the above two types of data points, users can also define your own data points. Such as "user\_define": "living room".

### 9.4.4. Test

We now use modbus slave software to simulate two modbus slave device. The connection and and parameters settings are show in Fig.155. Two USB to RS485 converters are connecting PC with serial Port 1 and 2 of N540 gateway. We use MQTT.fx to connect to the same broker and subscribe the report topic of N540, we can see the message transmitted at the specified interval.

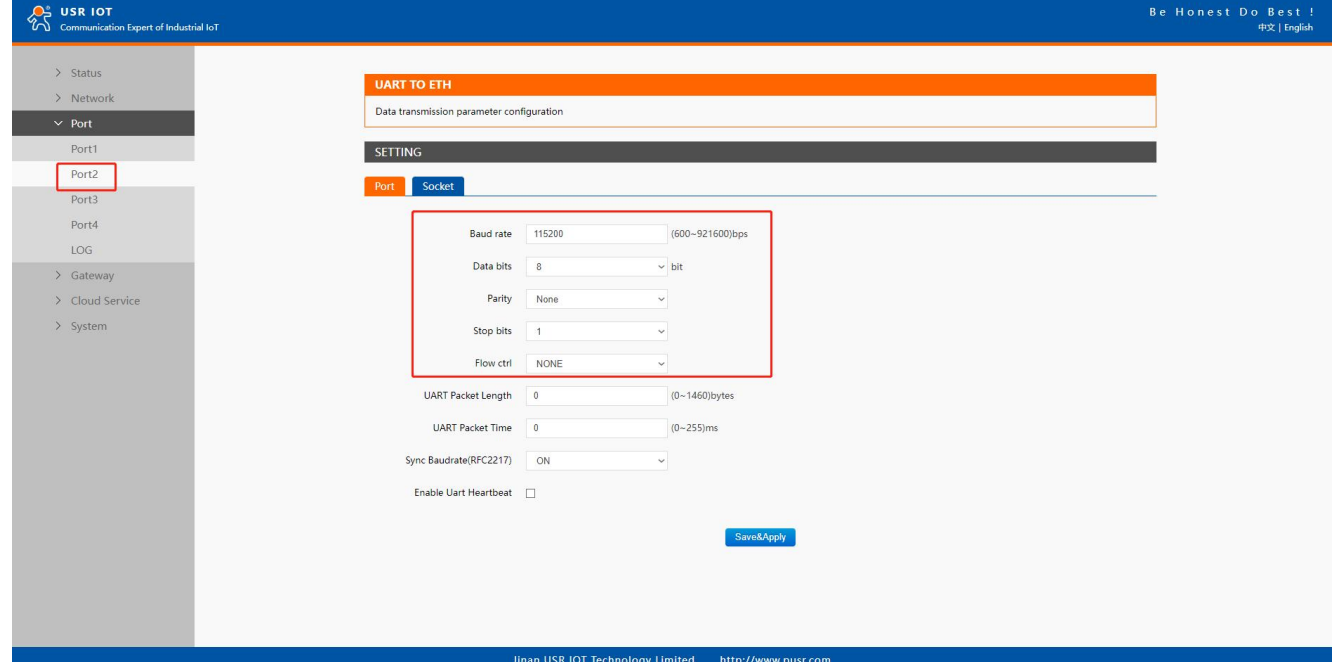

### Fig. 154 Serial port parameters

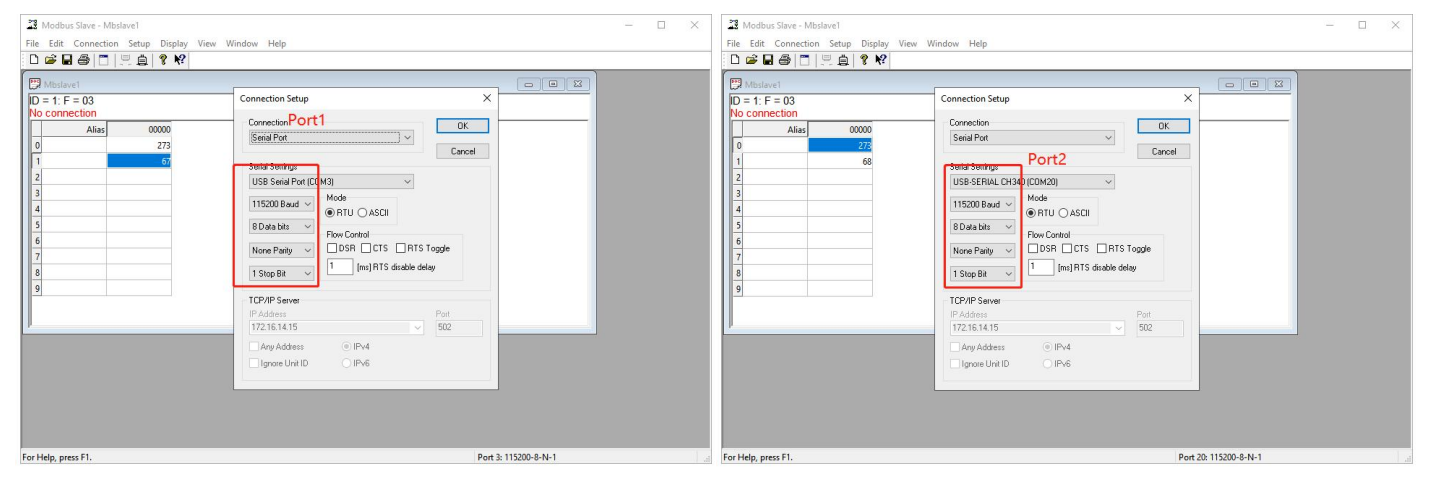

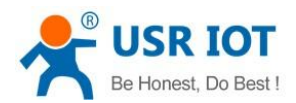

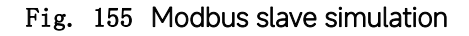

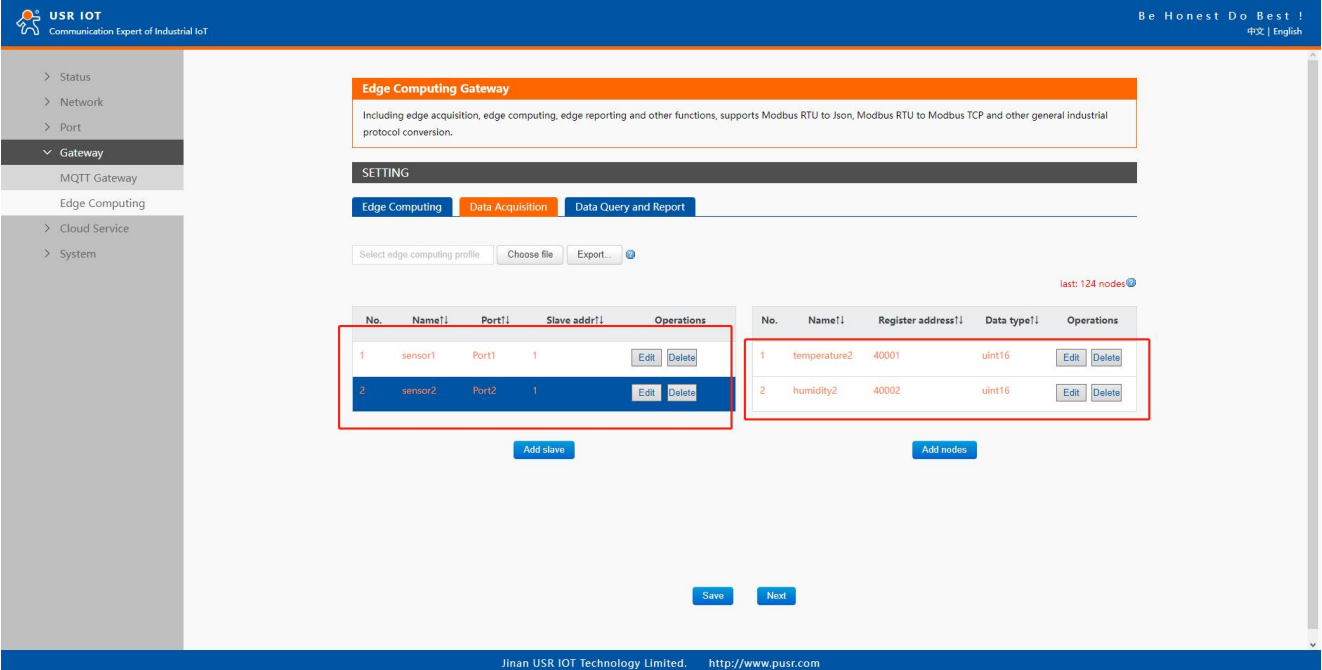

Fig. 156 Data acquisiton setting

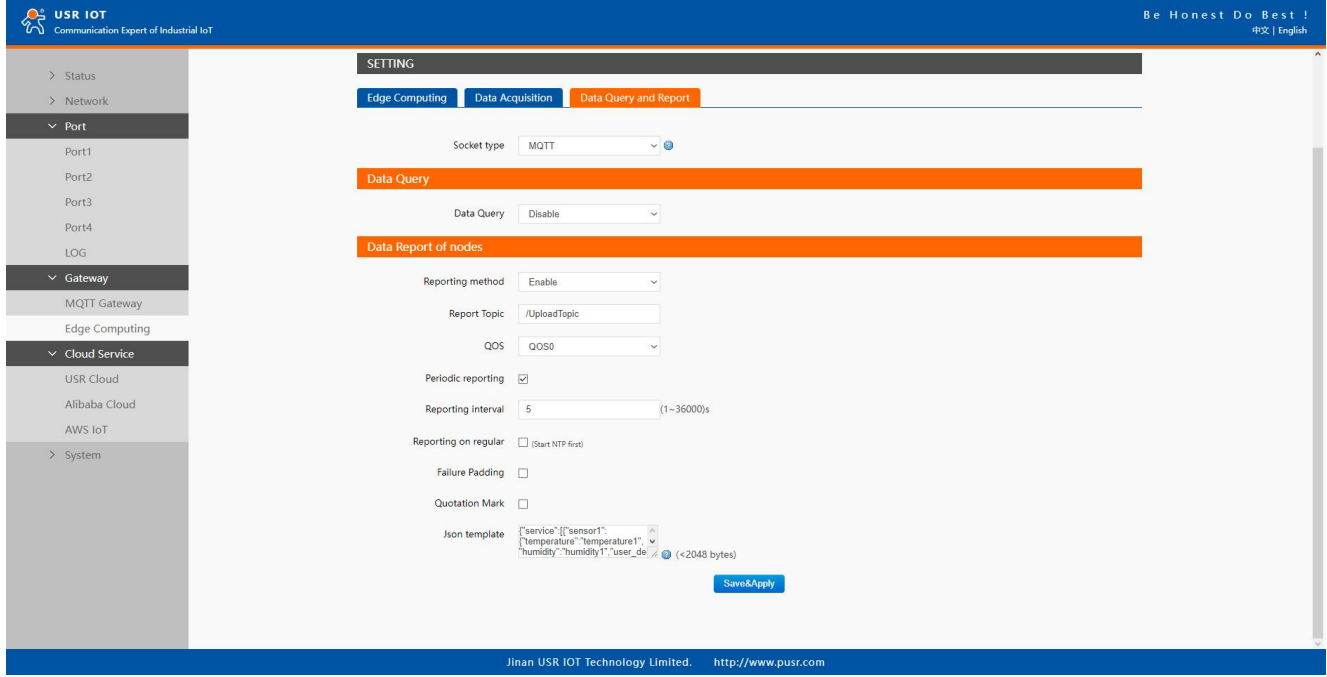

Fig. 157 Data report setting

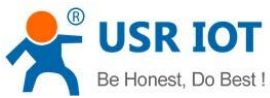

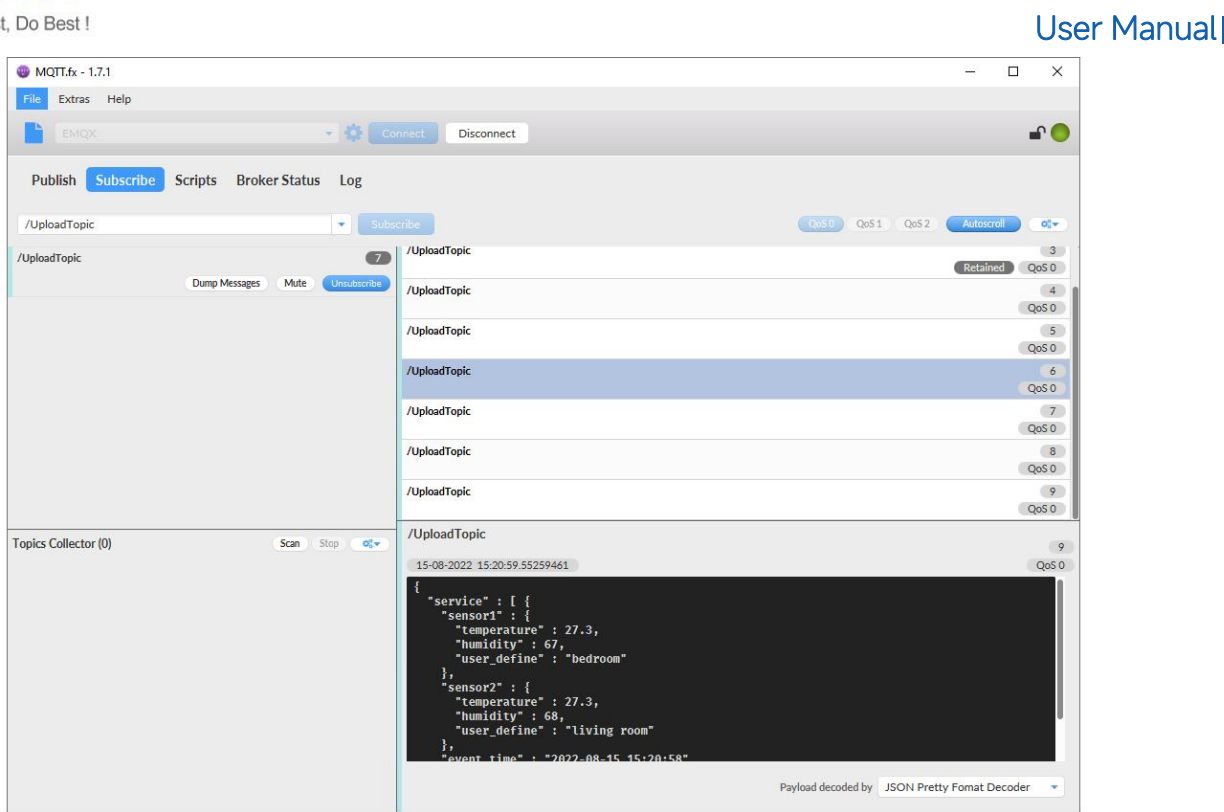

Fig. 158 Message reported

# 9.5. Data query

There are three methods to actively query the data collected through the serial port from the communication channel: Json format, Modbus TCP, Modbus RTU. Firstly, user need enable the data query function.

#### 9.5.1. Json

When select MQTT or AWS IOT channel, user need configure the MQTT broker parameters in MQTT Gateway tab or Cloud service tab at first, select Json query type and setting the query topic in the Fig.159. The report topic is same as described in section 9.4.1.

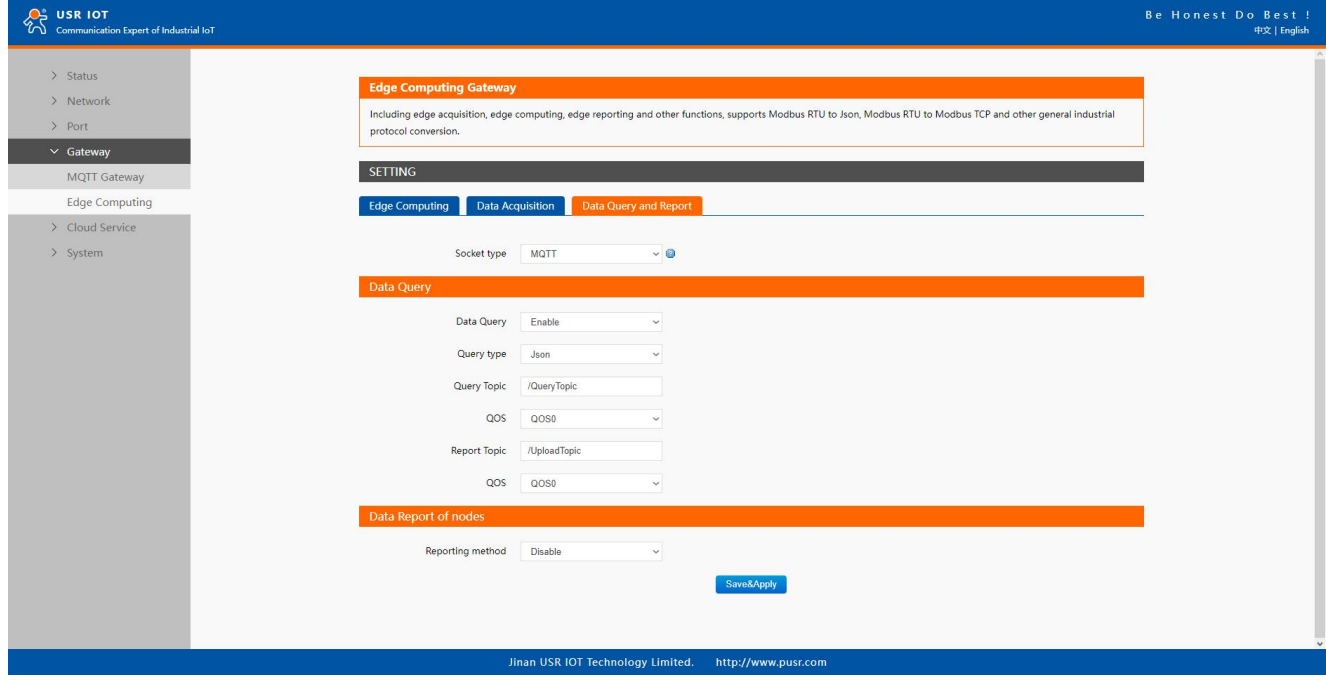

Fig. 159 JSON query type

The Json content need conform to template described in section 9.4.3.

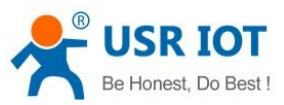

### User Manual

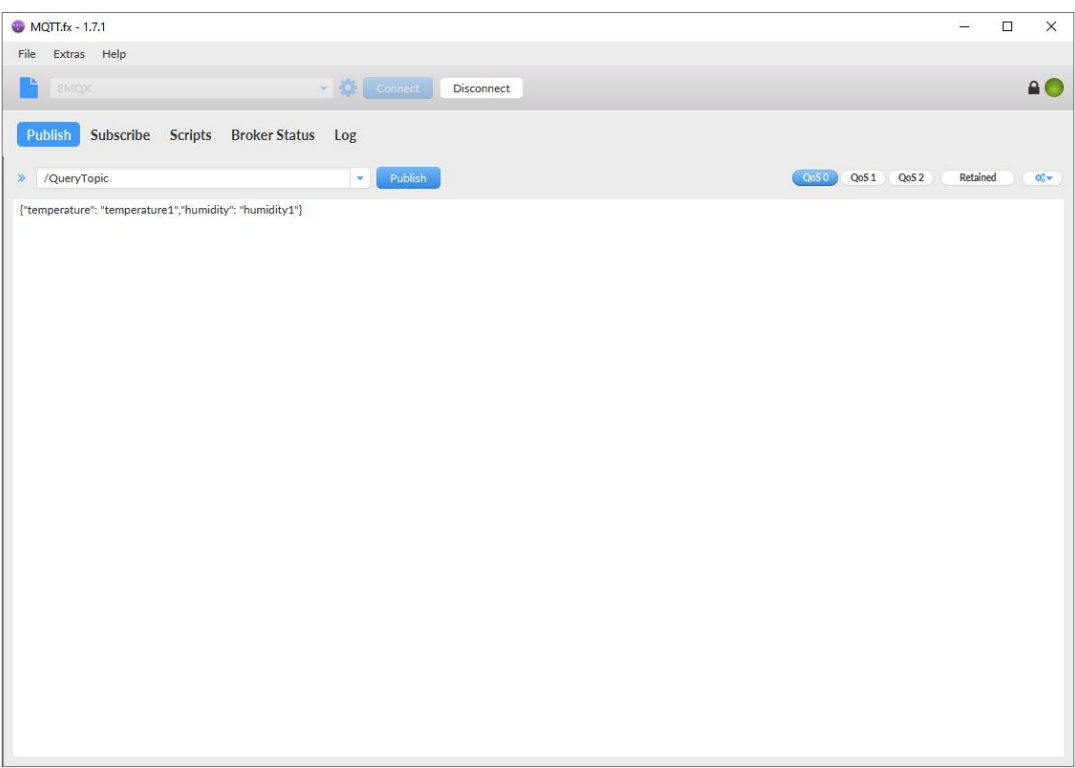

Fig. 160 Json query message

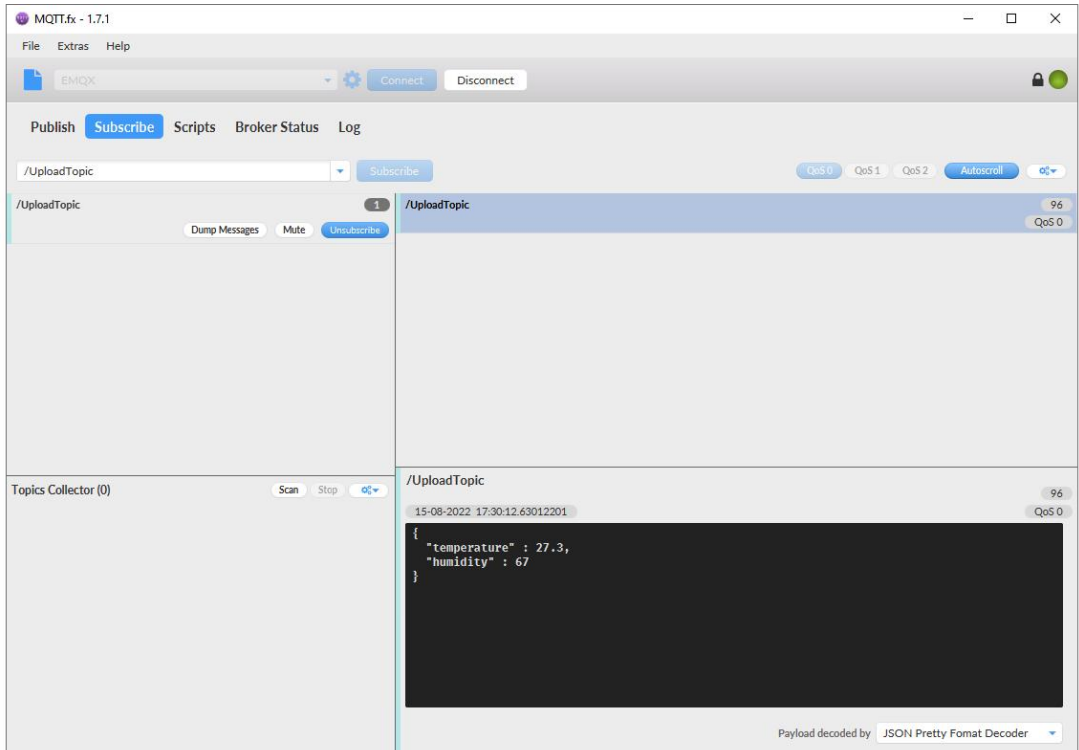

Fig. 161 Json response message

### 9.5.2. Modbus slave address and register mapping

This function is very useful in data query and only used in modbus TCP/RTU query type. When user select Modbus TCP/RTU query type to get data, the N5X0 gateway will be confused if there are the same slave address in different serial port or same register address in different slave devices. All slave devices and registers on a gateway are planned and managed in a unified manner. For example, user can map slave address 1 in Port1 to slave 1 in N5X0 gateway, map slave address 1 in Port2 to slave 2 in N5X0 gateway.

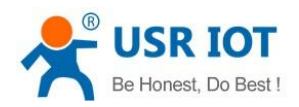

 $\overline{Q}^2$  USR IOT

### User Manual

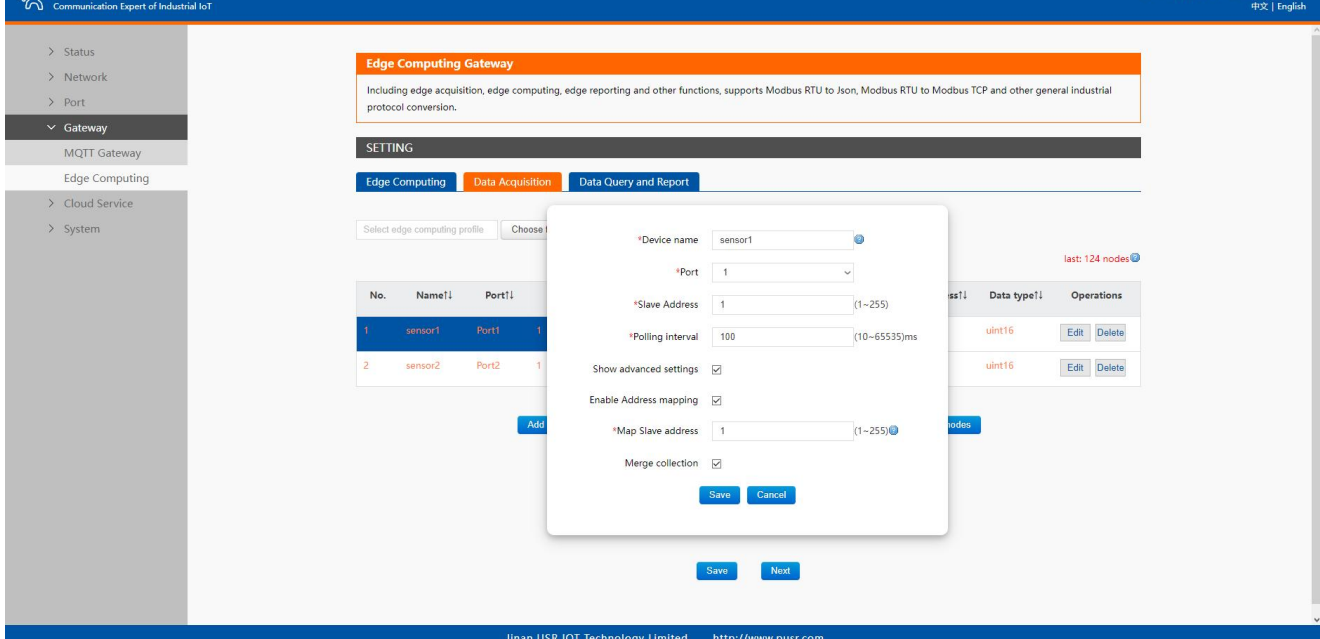

### Fig. 162 Slave address mapping

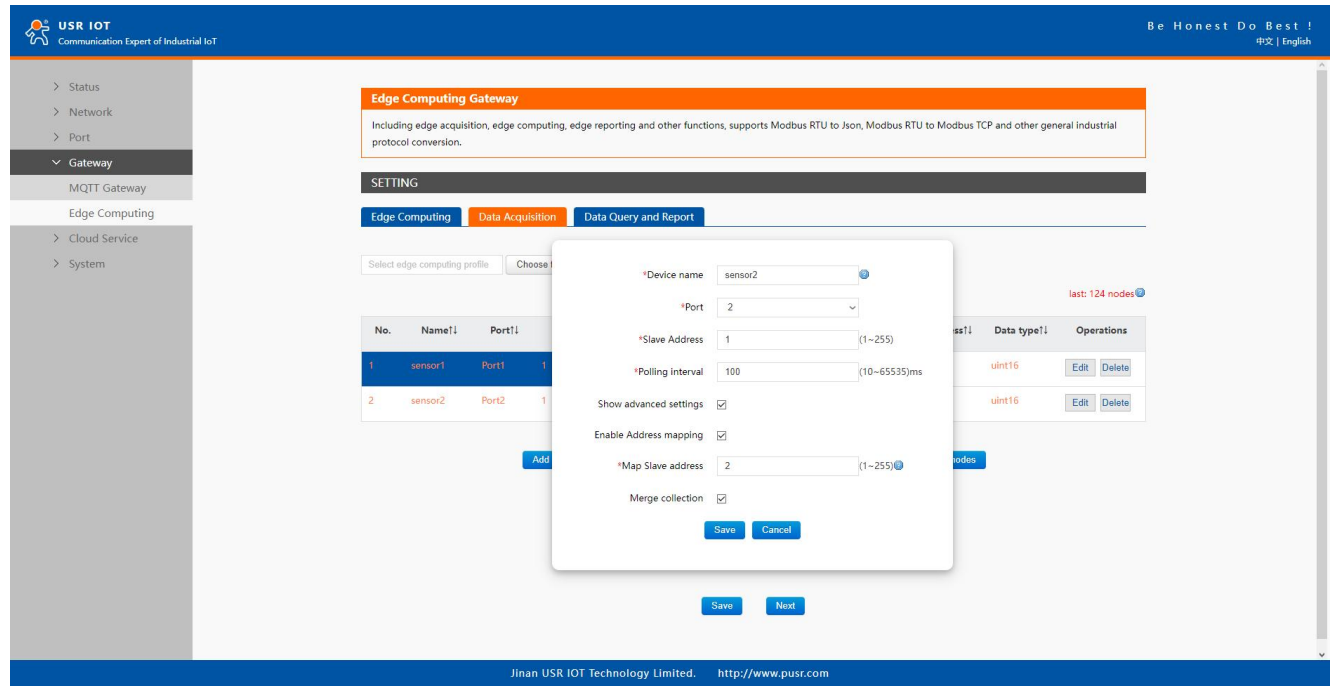

Fig. 163 Slave address mapping

# 9.5.3. Modbus TCP

When select socket channel, user need configure the socket A parameters in PORT tab at first, then select Modbus TCP query type. We use slave address mapping here for illustration.

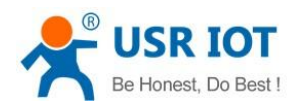

 $\mathcal{Q}^*$  USR IOT

# User Manual

Be Honest Do Best!

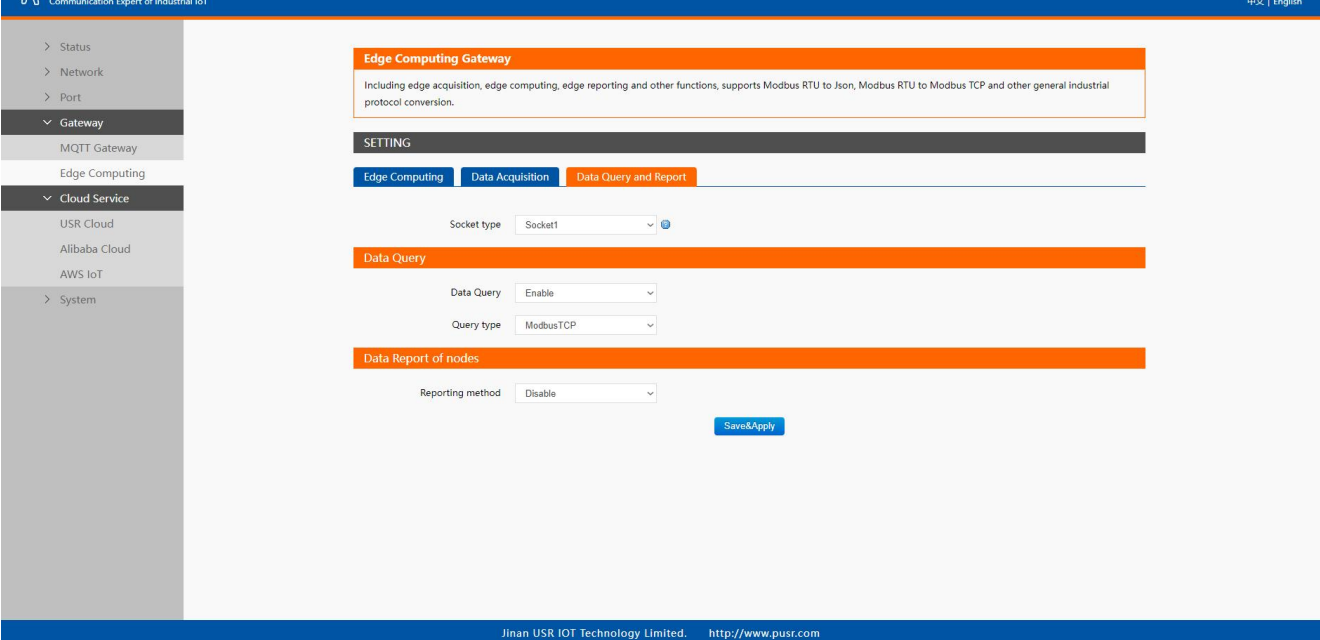

# Fig. 164 Modbus TCP query type

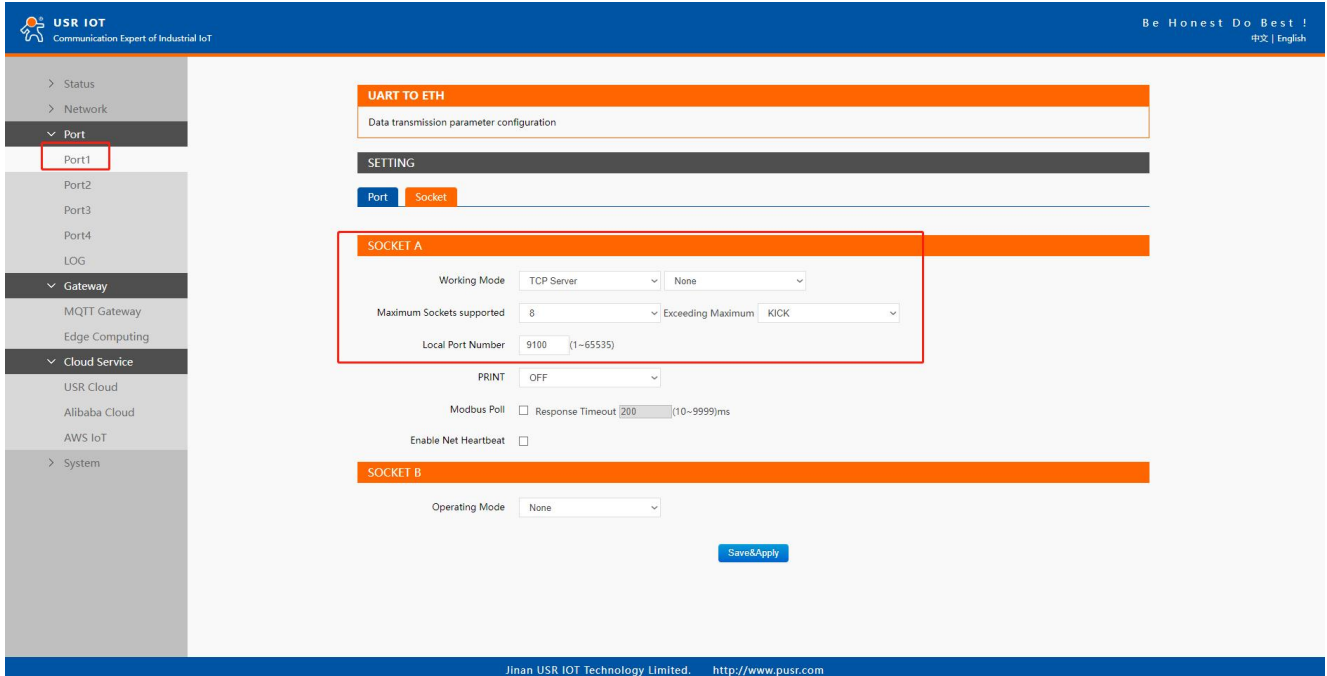

Fig. 165 Socket A parameters setting

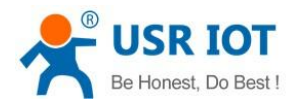

# User Manual

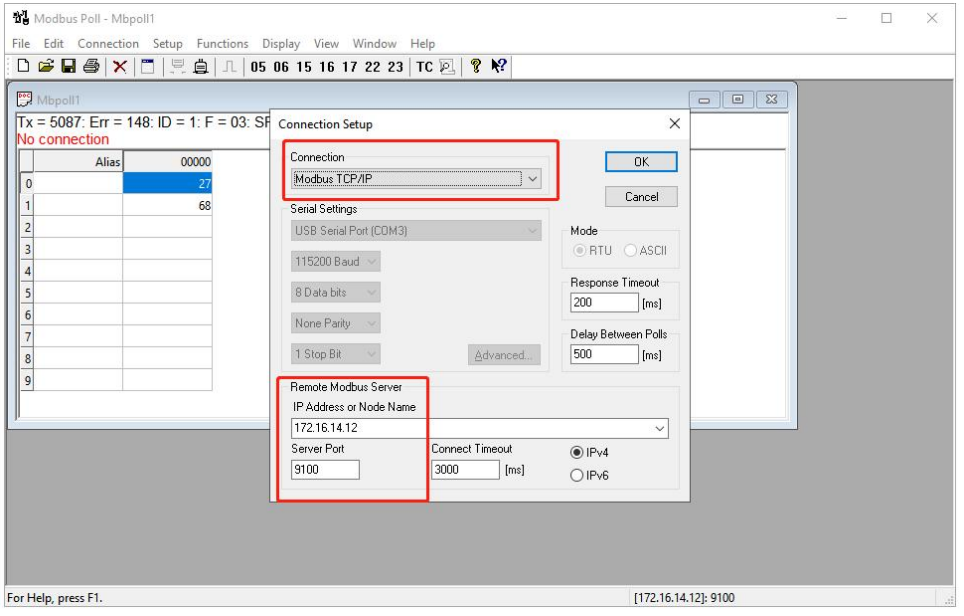

Fig. 166 Modbus TCP simulator

| Modbus Poll - Mbpoll2<br>$\times$<br>п                                                                          |
|----------------------------------------------------------------------------------------------------|
| File Edit Connection Setup Functions Display View Window Help                                                   |
|                                                                                                    |
| <b>Mbpoll1</b><br>$\mathbb{R}^3$<br>$\Box$<br>$Tx = 11$ : Err = 0 ID = 1: F = 03: SR = 1000ms                   |
| 00000<br>Alias                                                                                                  |
| $\mathbb{P}$<br>27                                                                                              |
| 67                                                                                                    |
| $M_{\odot}$ Mbpoll2<br>$\Box$ $\Box$                                                                            |
| $Tx = 12$ : Err = 0. ID = 2: F = 03: SR = 1000ms                                                                |
| $\begin{array}{r c}\n2 & 3 \\ \hline\n3 & 4 \\ \hline\n5 & 5 \\ \hline\n6 & 7\n\end{array}$                     |
| <b>Alias</b><br>00000                                                                                           |
|                                                                                                    |
| 68<br>$\overline{\mathbf{e}}$                                                                                   |
| $\overline{c}$<br>Communication Traffic<br>X<br>$\overline{9}$<br>3                                             |
| $\overline{4}$<br>Stop on Error   Time stamp<br>Exit<br>Stop<br>Clear<br>Save<br>Copy<br>Log                    |
| 5<br>Tx:1393-D5 E8 00 00 00 06 02 03 00 00 00 02                                                                |
| 6<br>Rx:1394-D5 E8 00 00 00 07 02 03 04 00 1B 00 44                                                             |
| Tx:1395-D5 E9 00 00 00 06 01 03 00 00 00 02                                                                     |
| Rx:1396-D5 E9 00 00 00 07 01 03 04 00 1B 00 43<br>8                                                             |
| Tx:1397-D5 EA 00 00 00 06 02 03 00 00 00 02<br>$\overline{9}$<br>Rx:1398-D5 EA 00 00 00 07 02 03 04 00 1B 00 44 |
| Tx:1399-D5 EB 00 00 00 06 01 03 00 00 00 02                                                                     |
| Rx:1400-D5 EB 00 00 00 07 01 03 04 00 1B 00 43                                                                  |
| Tx:1401-D5 EC 00 00 00 06 02 03 00 00 00 02<br>Rx:1402-D5 EC 00 00 00 07 02 03 04 00 1B 00 44                   |
| For Help, press F1.<br><b>Literature</b>                                                                        |

### Fig. 167 Modbus TCP response

### 9.5.4. Modbus RTU

When select socket channel, user need configure the socket A parameters in PORT tab at first, then select Modbus RTU query type. We use slave address mapping here for illustration.

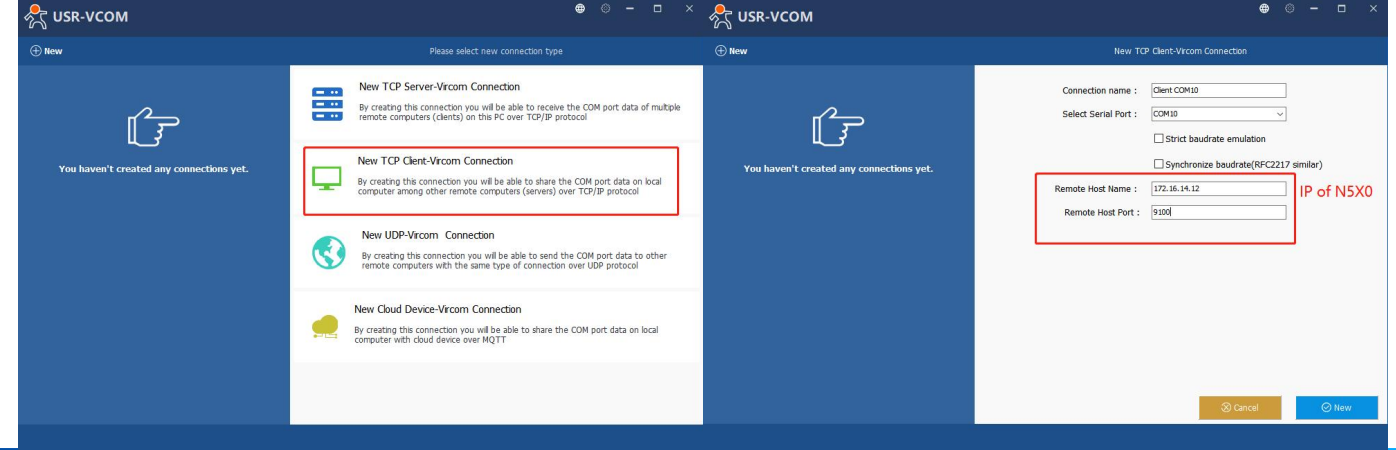

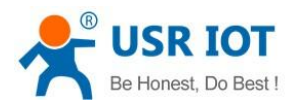

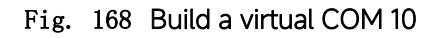

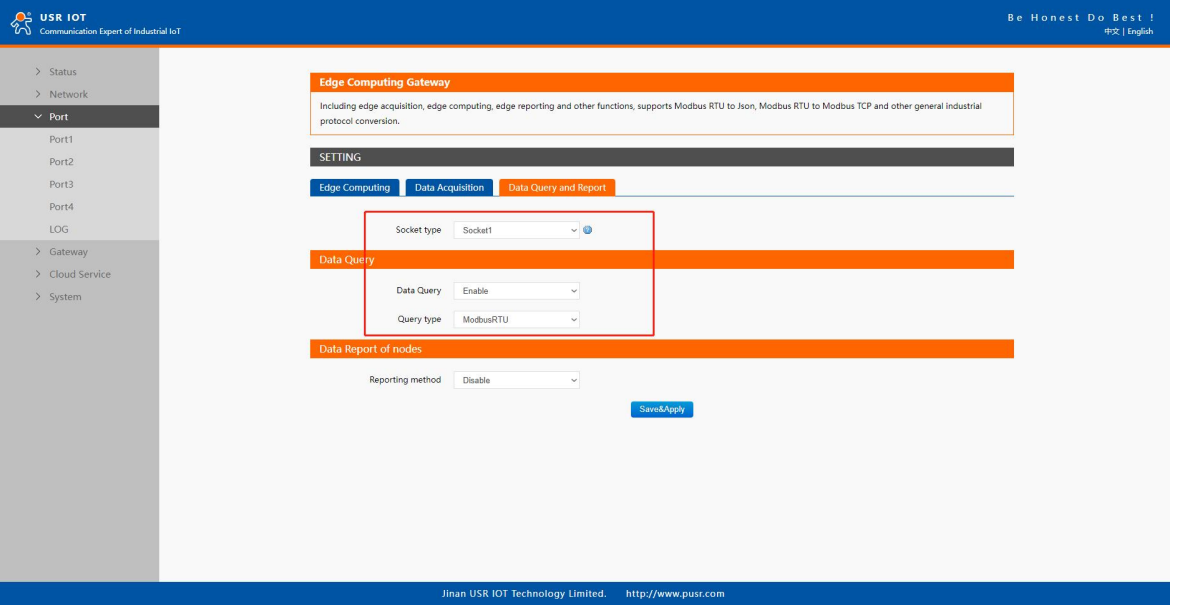

Fig. 169 Modbus RTU query type

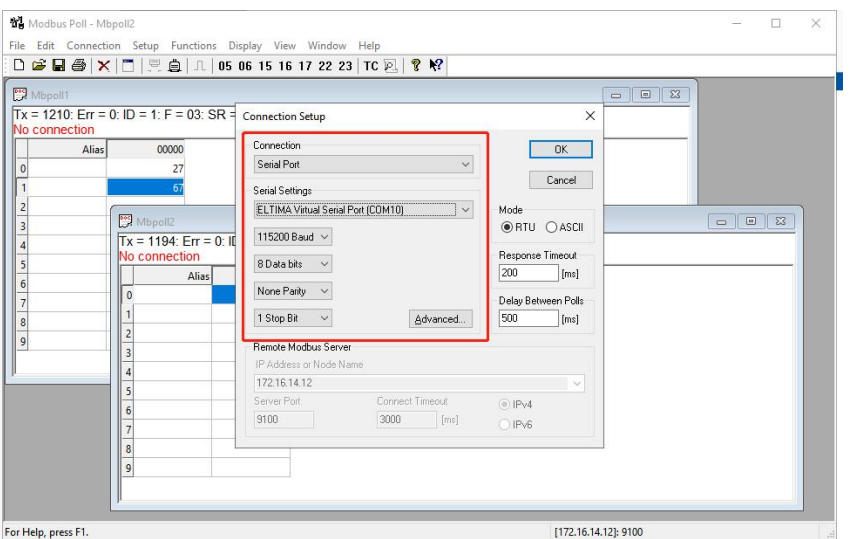

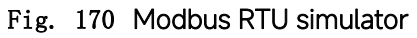

| Modbus Poll - Mbpoll2                                 |                                                                          | $\Box$<br>×   |  |
|-------------------------------------------------------|--------------------------------------------------------------------------|---------------|--|
|                                                       | File Edit Connection Setup Functions Display View Window Help            |               |  |
|                                                       |                                                                          |               |  |
| Mbpoll1                                               | □   23<br>$=$                                                            |               |  |
| $Tx = 1253$ : Err = 0: $ID = 1$ : F = 03: SR = 1000ms |                                                                          |               |  |
| Alias<br>00000                                        |                                                                          |               |  |
| 27                                                    |                                                                          |               |  |
| 67                                                    |                                                                          |               |  |
| Mbpoll2                                               |                                                                          | $\Box$ $\Box$ |  |
|                                                       | $Tx = 1238$ : Err = 1: ID = 2: F = 03: $\frac{1}{6}R = 1000$ ms          |               |  |
|                                                       |                                                                          |               |  |
| $\Omega$                                              | Alias<br>00000                                                           |               |  |
|                                                       | 27<br>68                                                                 |               |  |
| $\overline{\mathbf{c}}$                               |                                                                          |               |  |
| 3                                                     | Communication Traffic                                                    | $\times$      |  |
| 4                                                     | Exit<br>Stop<br>Clear<br>Save<br>Copy<br>Log<br>Stop on Error Time stamp |               |  |
| 5                                                     | Tx:154-02 03 00 00 00<br>02 C4 38                                        |               |  |
| 6                                                     | Rx:155-02 03 04 00 1B 00 44 B9 07                                        |               |  |
|                                                       | Tx:156-01 03 00 00 00 02 C4 0B                                           |               |  |
| $\overline{8}$                                        | Rx:157-01 03 04 00 1B 00 43 CB C5                                        |               |  |
| 9                                                     | Tx:158-02 03 00 00 00 02 C4 38                                           |               |  |
|                                                       | Rx:159-02 03 04 00 1B 00 44 B9 07<br>Tx:160-01 03 00 00 00 02 C4 0B      |               |  |
|                                                       | Rx:161-01 03 04 00 1B 00 43 CB C5                                        |               |  |
|                                                       | Tx:162-02 03 00 00 00 02 C4 38                                           |               |  |
|                                                       | Rx:163-02 03 04 00 1B 00 44 B9 07                                        |               |  |
| For Help, press F1.                                   |                                                                          |               |  |

Fig. 171 Modbus RTU response

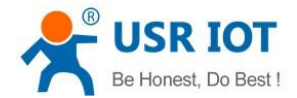

# 10. AWS IoT service

In order to reduce the length of this document, we have organized this section into a special document. Please refer to "USR-N5X0 Quick Start Guide with AWS IoT" for detail.

# 11. PUSR cloud service

In order to reduce the length of this document, we have organized this section into a special document. Please refer to "USR-N5X0" Quick Start Guide with PUSR cloud" for detail.

# 12. Warranty

### 13. Contact Us

Jinan USR IOT Technology Limited

Address : Floor 12 and 13, CEIBS Alumni Industrial Building, No. 3 Road of Maolingshan, Lixia District, Jinan, Shandong, China Official website:https://www.pusr.com Official shop:https://shop.usriot.com Technical support: <http://h.usriot.com/> Email : sales@usriot.com Tel : +86-531-88826739 Fax : +86-531-88826739-808

### 14. Disclaimer

The information in this document provided in connection with Jinan USR IoT technology ltd. and/or its affiliates'products. No license, express or implied, by estoppel or otherwise, to any intellectual property right is granted by this document or in connection with the sale of USR IoT products. EXCEPT AS SET FORTH IN THE TERMS AND CONDITIONS AS SPECIFIED IN THE LICENSE AGREEMENT FOR THIS PRODUCT, USR IoT AND/OR ITS AFFILIATES ASSUME NO LIABILITY WHATSOEVER AND DISCLAIMS ANY EXPRESS, IMPLIED OR STATUTORY WARRANTY RELATING TO ITS PRODUCTS INCLUDING, BUT NOT LIMITED TO, THE IMPLIED WARRANTY OF MERCHANTABILITY, FITNESS FOR A PARTICULAR PURPOSE, OR NON‐INFRINGEMENT. IN NO EVENTSHALL USR IoT AND/OR ITS AFFILIATES BE LIABLE FOR ANY DIRECT, INDIRECT, CONSEQUENTIAL, PUNITIVE, SPECIAL OR INCIDENTAL DAMAGES (INCLUDING, WITHOUT LIMITATION, DAMAGES FOR LOSS OF PROFITS, BUSINESS INTERRUPTION OR LOSS OF INFORMATION) ARISING OUT OF THE USE OR INABILITY TO USE THIS DOCUMENT, EVEN IF USR IoT AND/OR ITS AFFILIATES HAVE BEEN ADVISED OF THE POSSIBILITY OF SUCH DAMAGES. USR IoT and/or its affiliates make no representations or warranties with respect to the accuracy or completeness of the contents of this document and reserves the right to make changes to specifications and product descriptions at any time without notice. USR IoT and/or its affiliates do not make any commitment to update the information contained in this document.

# 15. Revision History

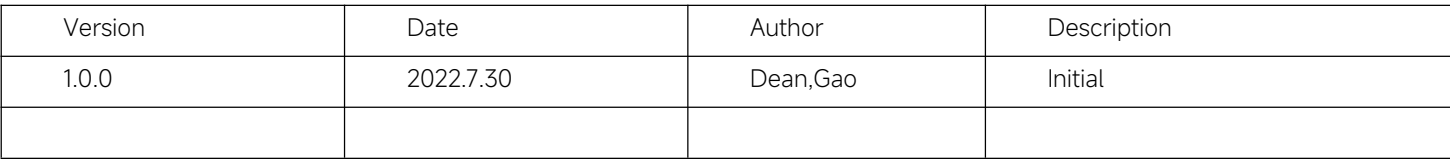